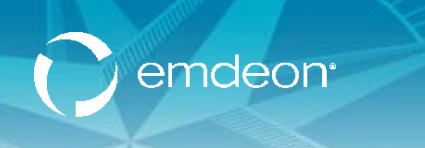

# EMDEON OFFICE USER GUIDE - CLAIMS

September, 2014

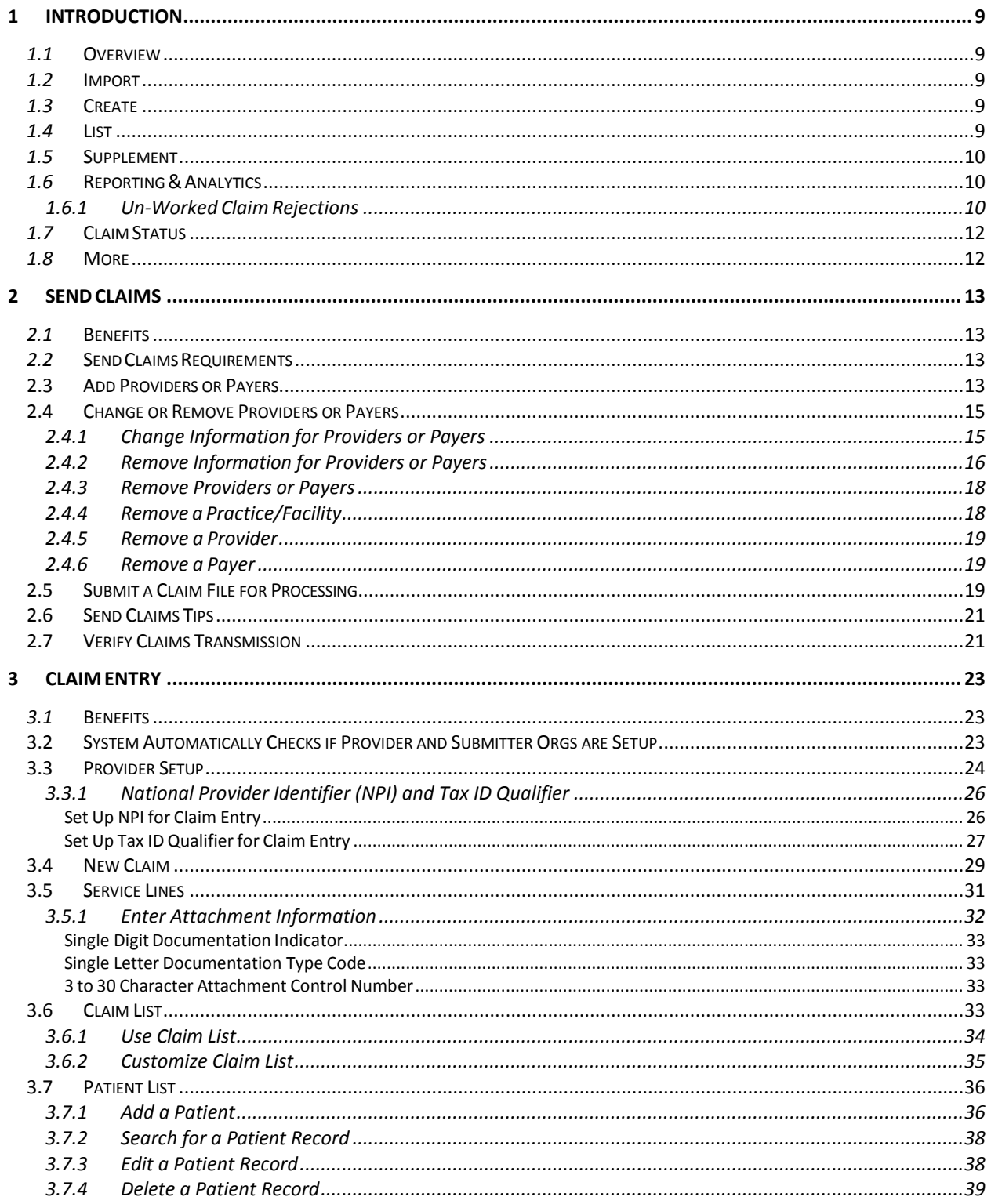

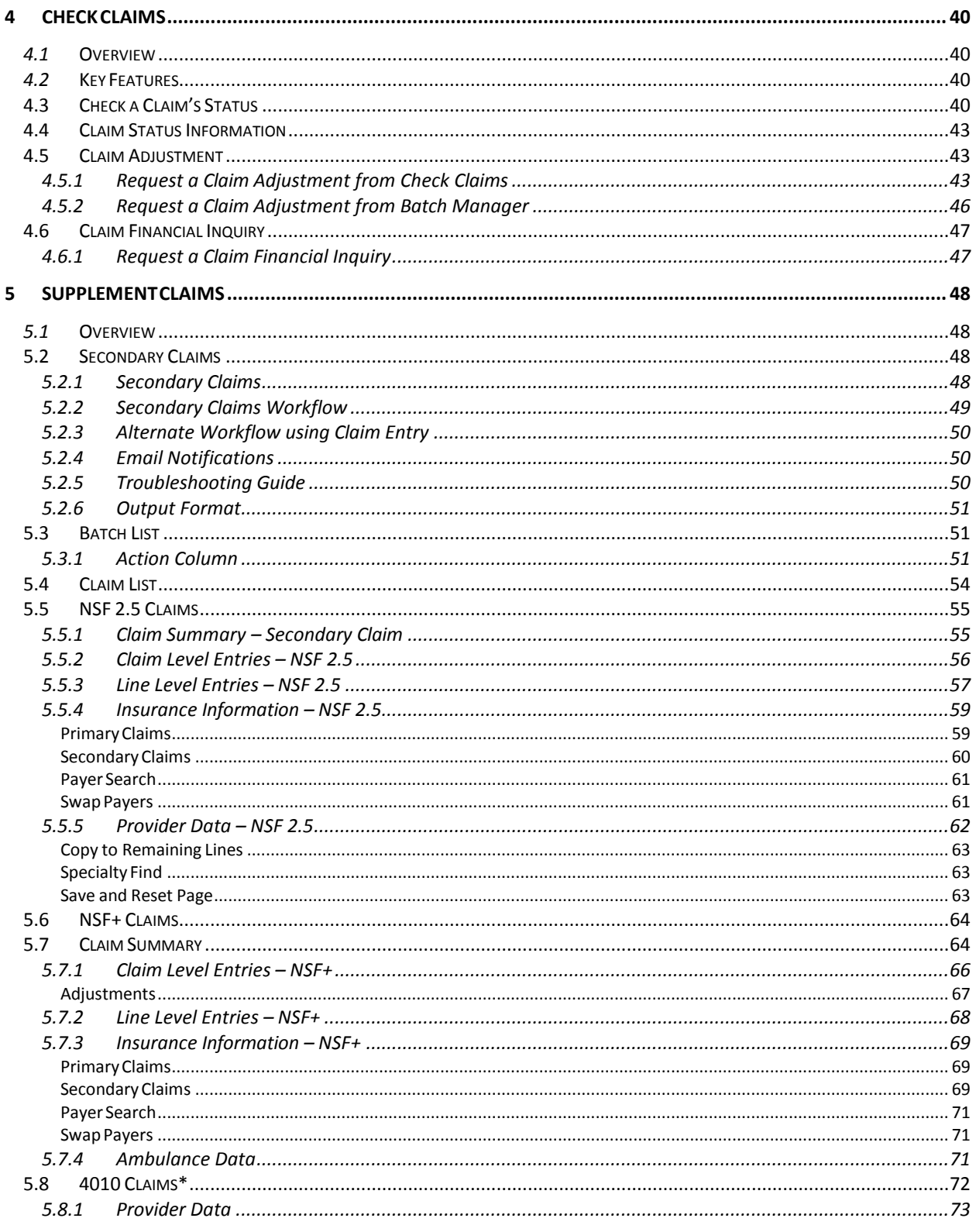

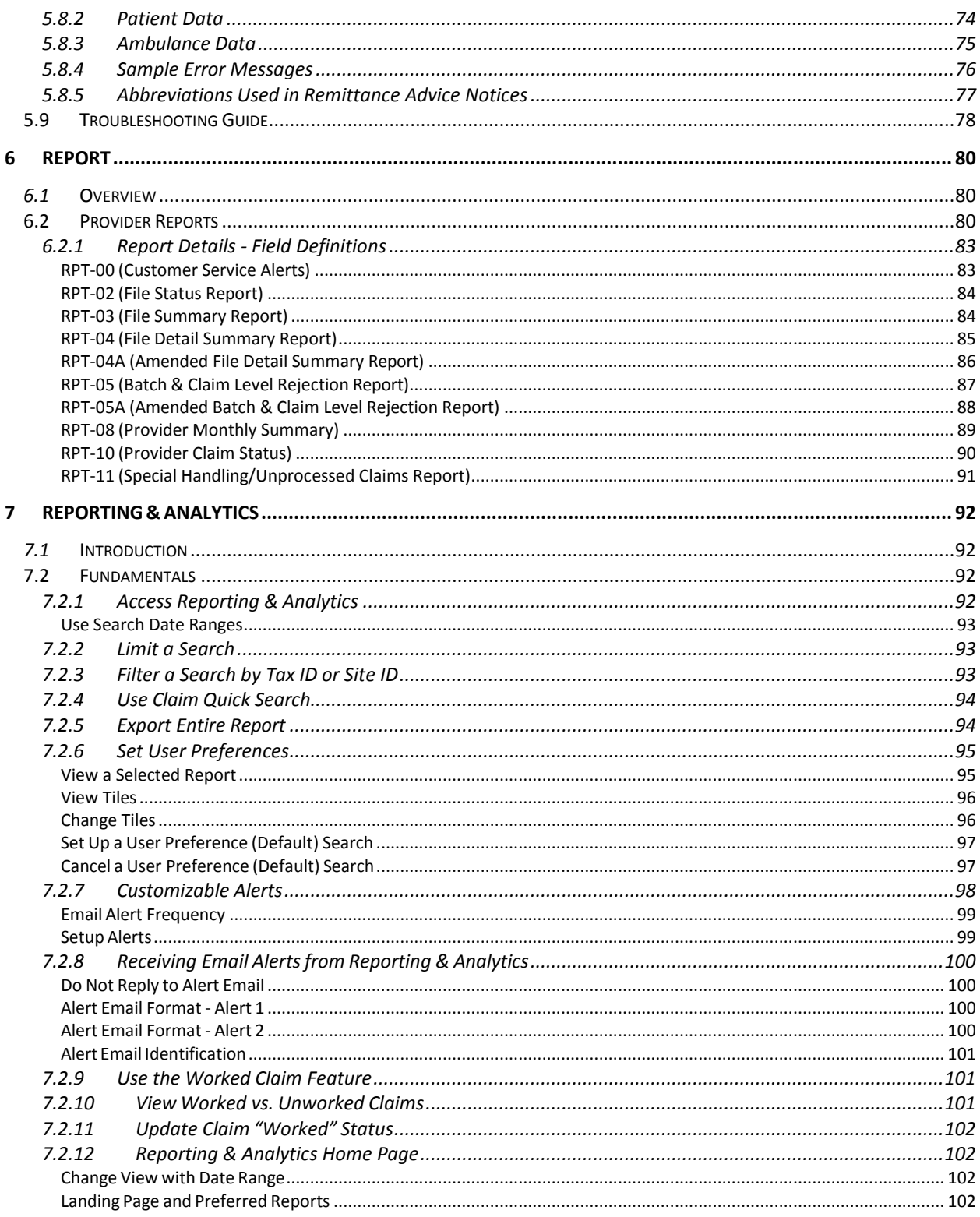

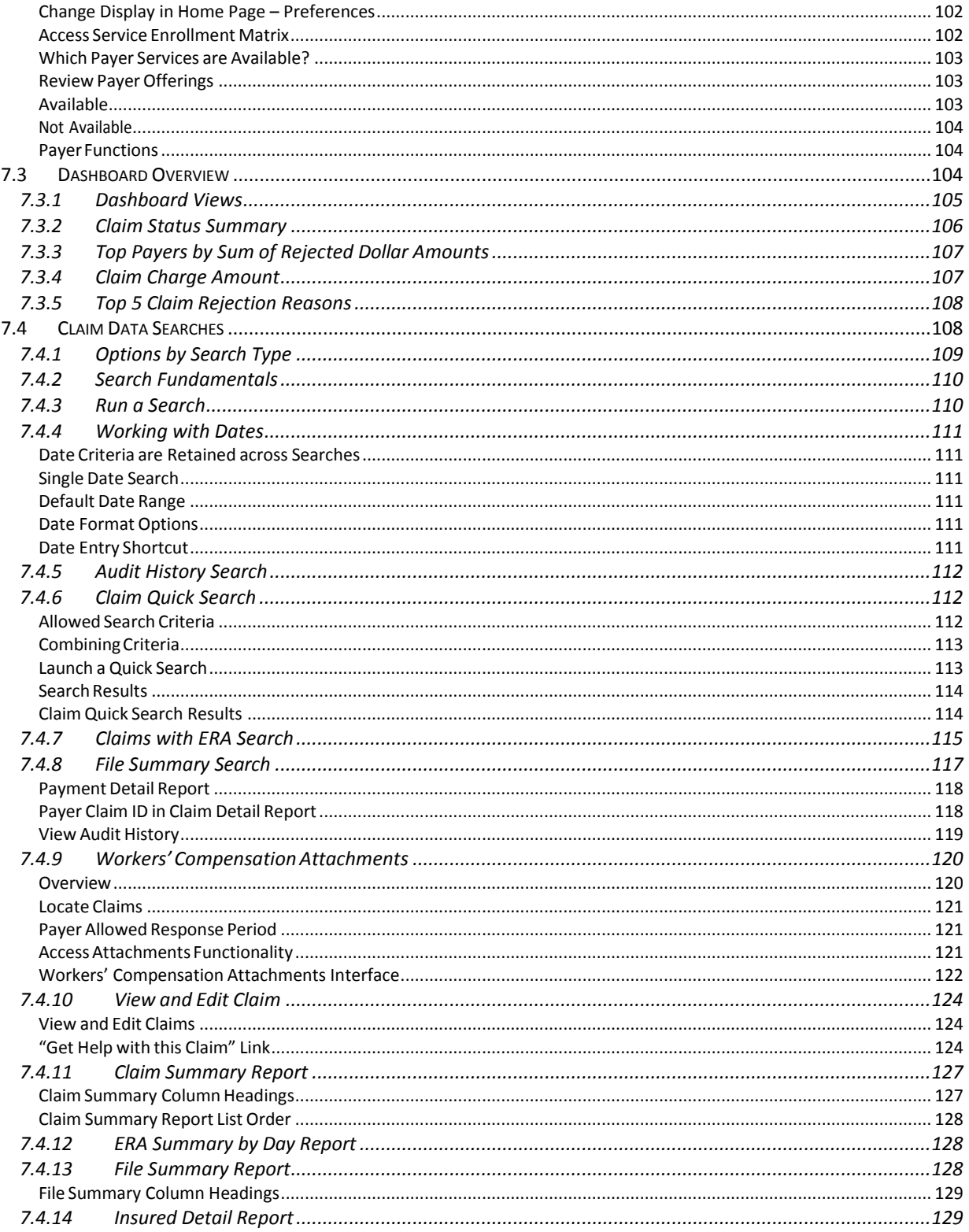

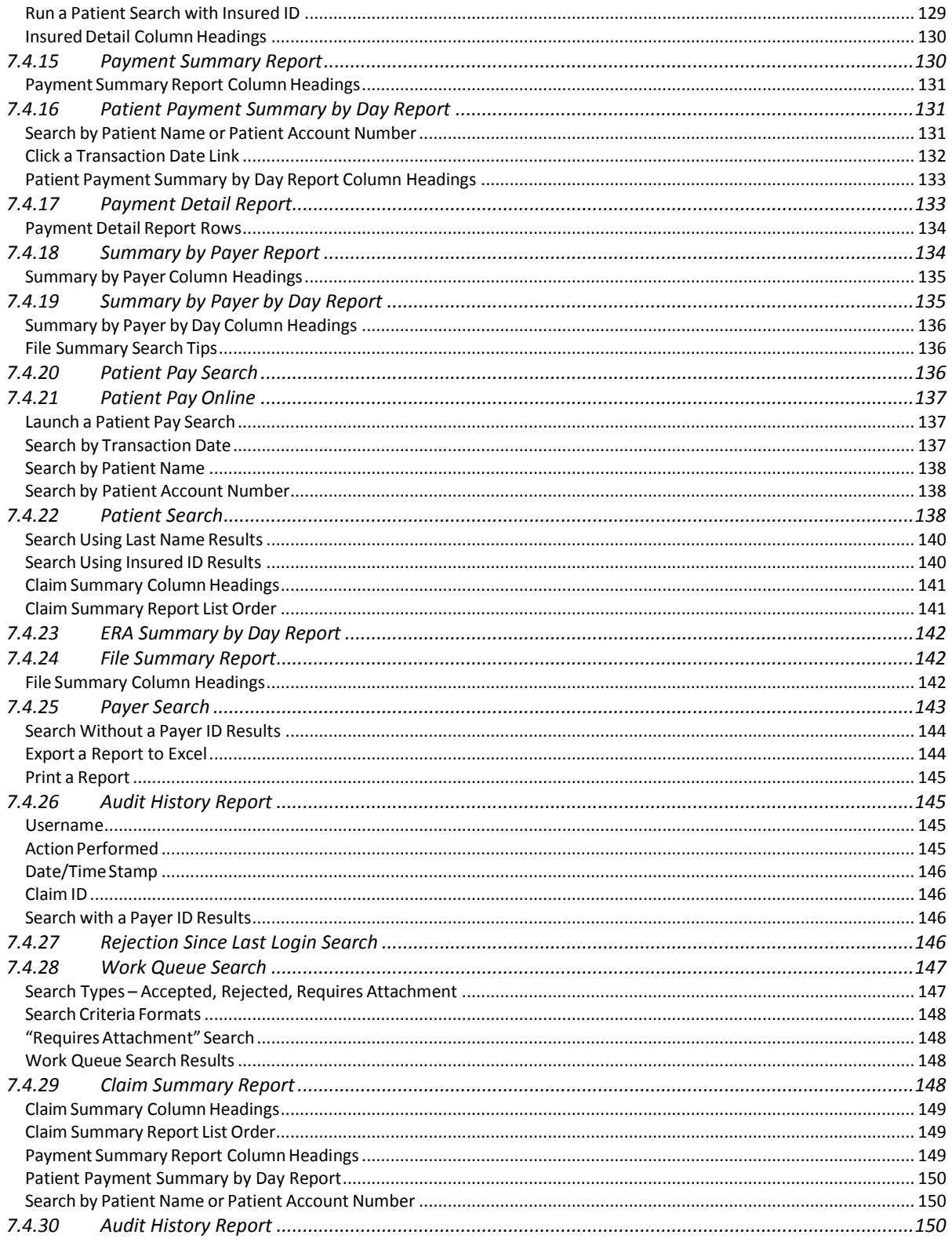

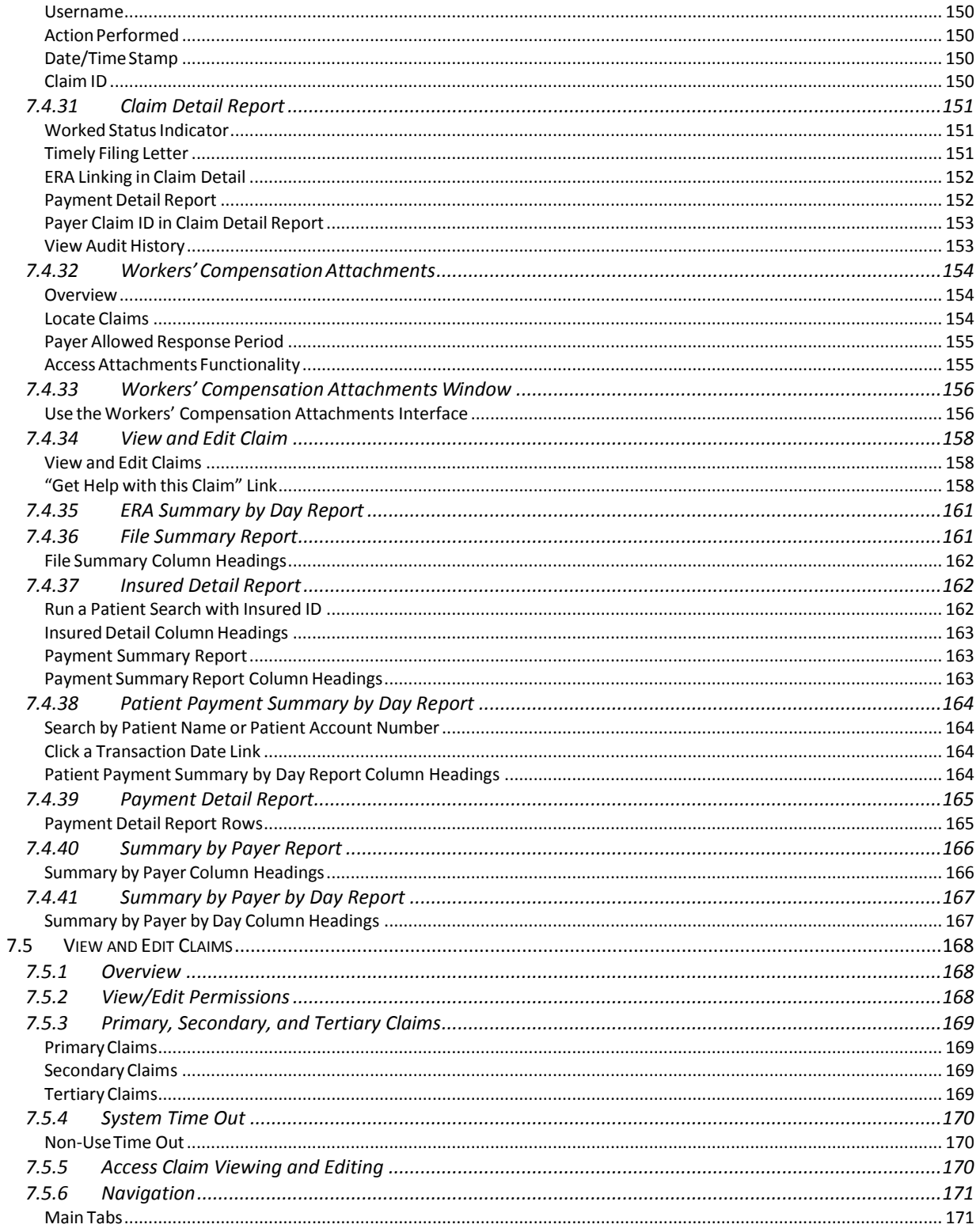

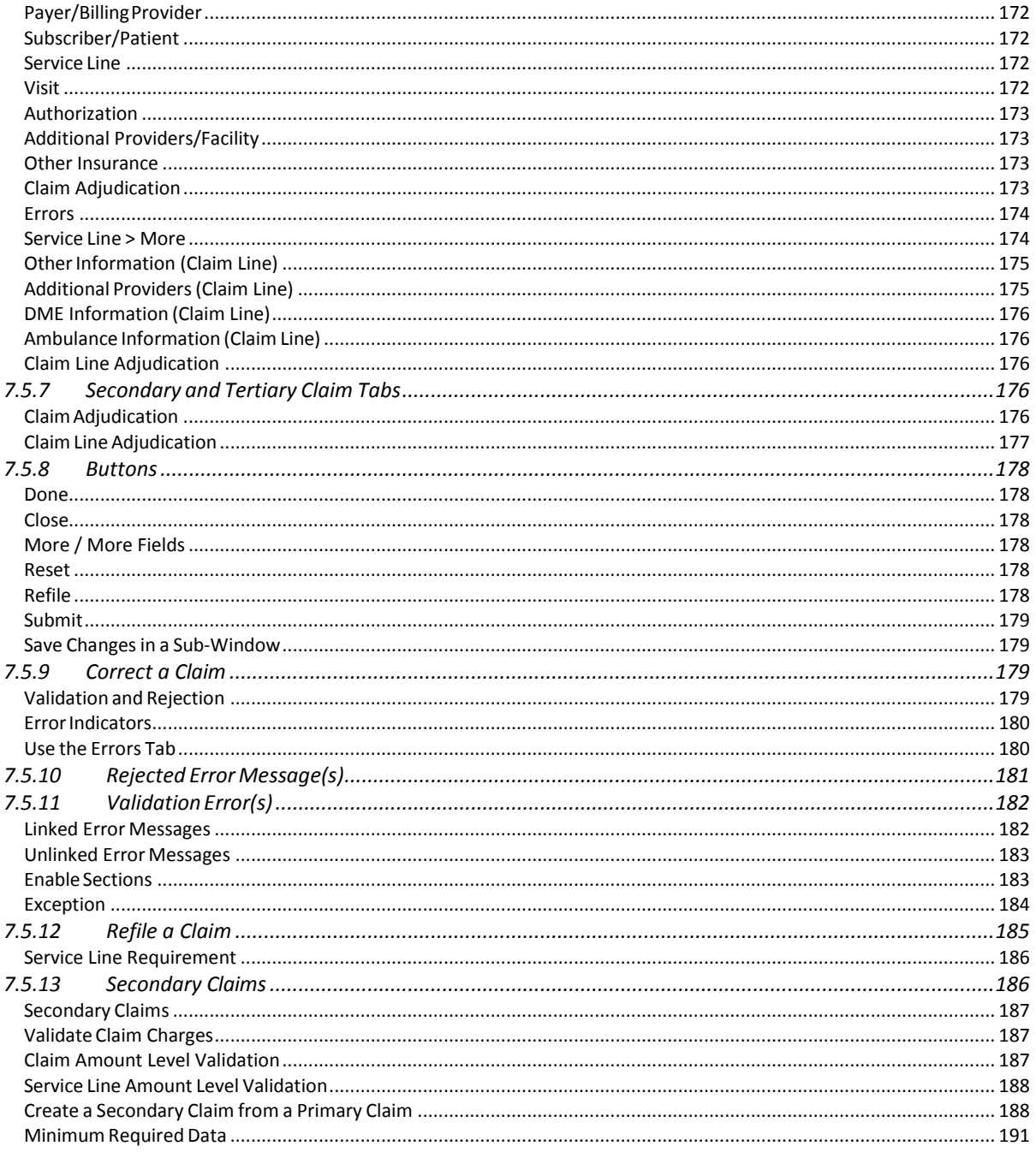

# <span id="page-8-1"></span><span id="page-8-0"></span>**1 Introduction**

## *1.1* **Overview**

The down arrow on the **Claims** tab indicates that there is a sub-menu below it. When the **Claims** tab is selected, the following options appear:

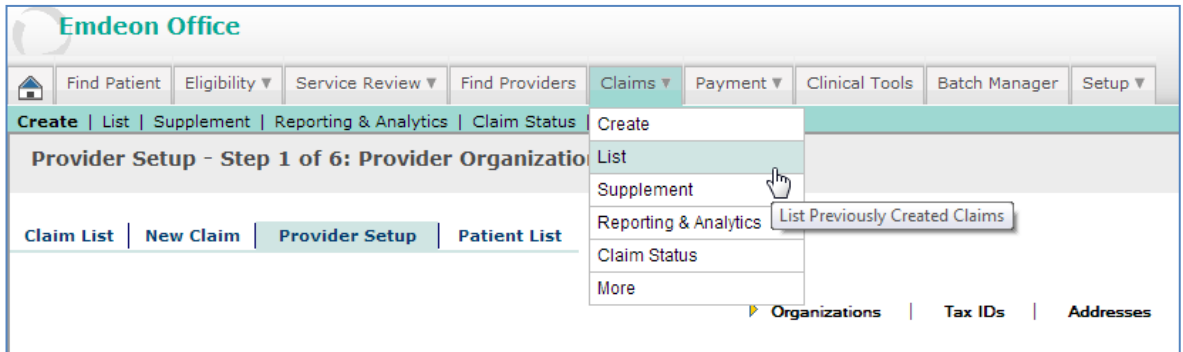

**Note:** Depending on how your account is setup, you may see *either* Claims>Create or Claims>Import in the Claims drop-down list, but not both.

## <span id="page-8-2"></span>*1.2* **Import**

**Import** allows you to submit primary and secondary claims created in a Practice Management System (PMS) or similar application.

## <span id="page-8-3"></span>*1.3* **Create**

**Create** allows you to enter claims in a form similar to the CMS 1500. See the **[New](#page-32-3) [Claim](#page-32-3)** section (page [33\)](#page-32-3) for instructions. Before creating a claim for the first time, you must first complete **[Provider](#page-23-0) Setup** (page [24\)](#page-23-0).

## <span id="page-8-4"></span>*1.4* **List**

**List** allows you to view, edit, and submit claims. You can sort the list of claims by clicking on any of the column headings. This list is displayed for Create users only, not users with Import.

## <span id="page-9-0"></span>*1.5* **Supplement**

**Supplement** allows you to add additional information to claims that were either imported or created online. The types of additional information supported include Ambulance details and Other Insurance Information.

**Note:** The Message Center of the Home Page displays a counter of claims that have been pended, awaiting supplement. This counter serves as a "short-cut" for accessing batches and claims that require attention.

## <span id="page-9-1"></span>*1.6* **Reporting & Analytics**

**Reporting & Analytics** can be used to view summary and detailed status information on submitted claims. It provides users with a tool for tracking claim rejections.

**Note:** The Message Center of the Home Page displays a counter of un-worked claim rejections which serves as a short-cut for opening the reporting & analytics report listing all such claims.

#### <span id="page-9-2"></span>*1.6.1 Un-Worked Claim Rejections*

You can access a claim rejections report from the home page. The "unworked claim rejections" link shows how many unworked claim rejections you currently have. Click the link to launch a default claim rejection report in Reporting & Analytics that includes all unworked claim rejections from the last seven days.

#### **INTRODUCTION EMDEON OFFICE USER GUIDE - CLAIMS**

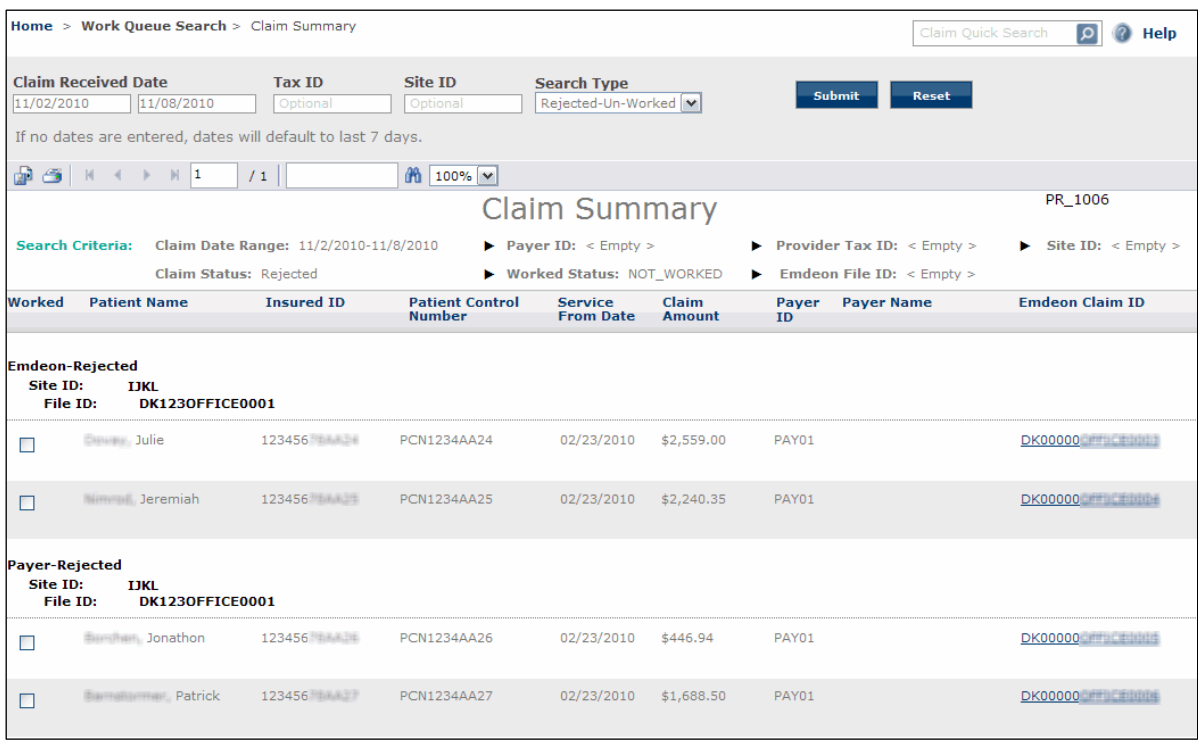

To customize which claims will be included in the list of unworked claim rejections that appear on the report, click the pencil icon. Type a tax ID, site ID, or different number of days then click **Save**. For hints on entering values, click in each box and look at the bottom of the screen.

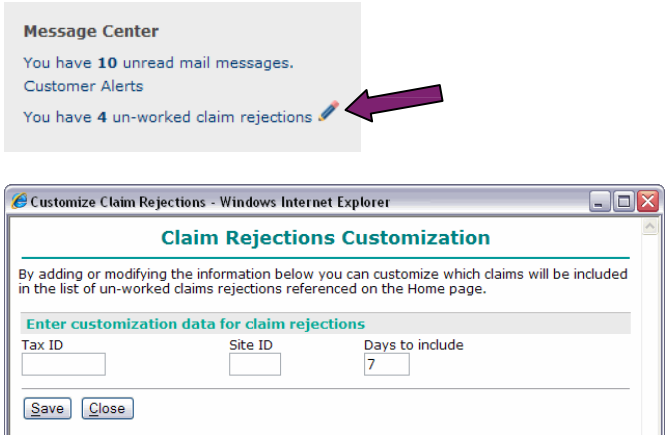

You will receive an error message under the following conditions:

**If the values you enter generate more than 1,000 unworked claim rejections.** 

- If you enter a number larger than 450 in the **Days to include** box.
- If you enter a site ID and enter a number larger than 60 in the **Days to include** box.

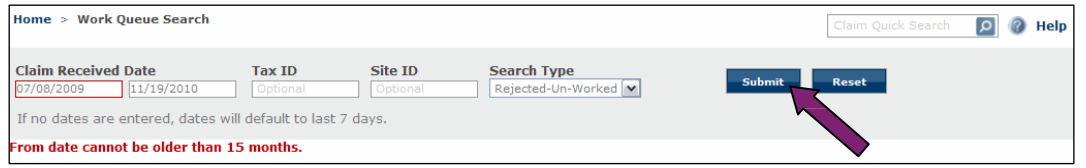

Modify the search criteria on the claim rejection report page and click **Submit** to relaunch the report. For help with Reporting & Analytics, please refer to the **[Reporting](#page-91-0) & Analytics** section on page [92.](#page-91-0)

## <span id="page-11-0"></span>*1.7* **Claim Status**

**Claim Status** allows you to monitor claims for status in the payer's adjudication system. For select payers, claim appeals and adjustments can be initiated from a claim status response.

## <span id="page-11-1"></span>*1.8* **More**

**More** contains links to claims resources.

The following table describes in detail each link on the **Claims** > **More** page.

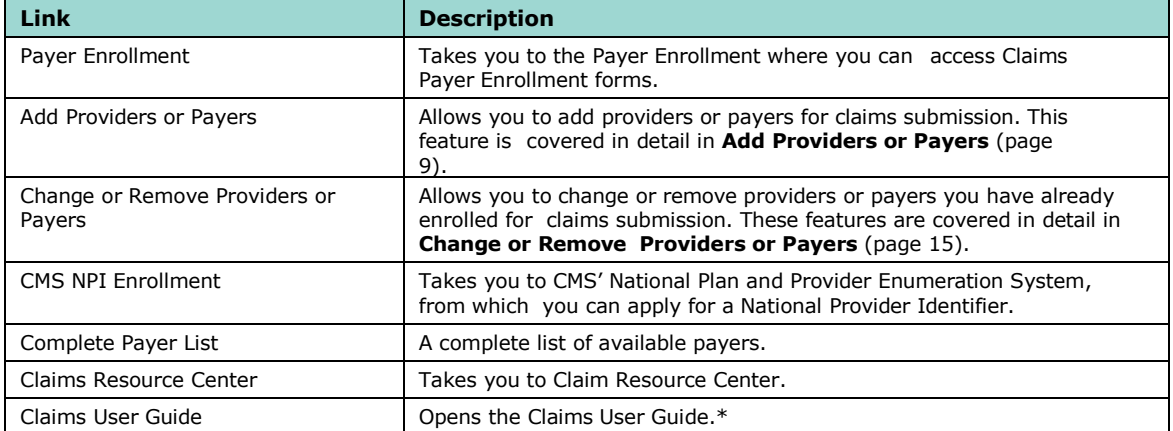

**Note:** These guides are in PDF format and require that you have the Adobe® Reader® installed on your computer. The Reader can be downloaded free of charge from [www.adobe.com.](http://www.adobe.com/)

## <span id="page-12-1"></span><span id="page-12-0"></span>**2 Send Claims**

## *2.1* **Benefits**

- **Submit claims to hundreds of commercial and government payers.**
- **Edit and submit secondary claims. Data from the primary claim is used to create the** secondary claim resulting in improved efficiency and time savings.
- **Upload print image and electronic claim files.**
- Use your own Practice Management system to generate claim files. (Professional and Institutional claim files can be uploaded in 5010 format).

Your management system may save claims in a file as you enter them, or you may choose to save or "print" claims to a file. You'll need to ask your Practice Management System (PMS) vendor for details on how to create the claim file and where you can find it on the PC.

## <span id="page-12-2"></span>*2.2* **Send Claims Requirements**

Unlike real-time transactions, claim transactions sent through **Claim Entry** and **Send Claims** require additional setup.

Additionally, before submitting a claim file using the Send Claims service, your claim file format must be validated, otherwise, your claim file may be successfully transmitted but it will not be processed at the Claim Processing Center and you will not be notified.

If you have not validated your claim file format please create a ticket via ON24/7.

## <span id="page-12-3"></span>**2.3 Add Providers or Payers**

To add a provider for claim submission or add a payer for a provider who has already been enrolled for claim submission please follow the steps below. The enrollment team will complete the process and will notify you by email when the enrollment has been processed.

- **1.** Select **Claims** > **More** from the main menu. The Claims Additional Resources window appears.
- **2.** Click the "Add Providers or Payers" link. The Add Providers or Payers window appears.

#### **SEND CLAIMS EMDEON OFFICE USER GUIDE - CLAIMS**

**Note**: Because this page reflects information currently on file, many boxes will be pre-filled with information that will likely not need to be changed.

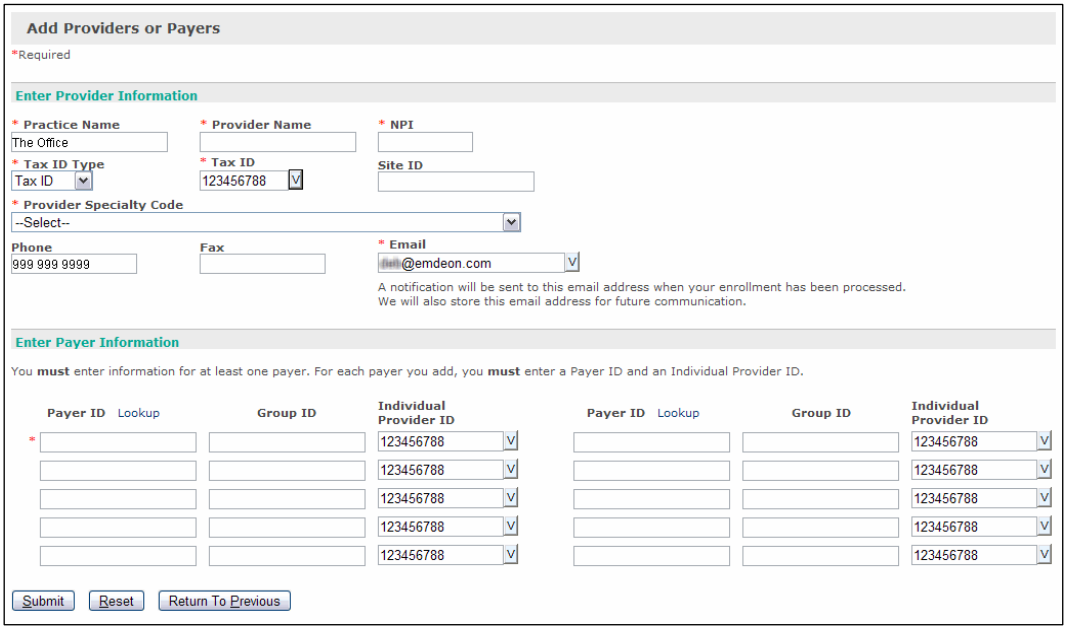

- **3.** In the **Enter Provider Information** section, enter the provider's identifying information. Required items are marked with a red asterisk (\*).
- **Note**: If you are adding a payer for a provider who is already enrolled, duplicate the identifying information for the provider supplied during the initial enrollment process.

Please note the following about this section:

- $\checkmark$  **Tax ID** Select a tax ID from the list or type a new tax ID in the box. This list is made up of all the tax IDs your account is currently configured to send claims for.
- **Email** Select an email address from the list or type a new email address in the box. We will also store this email address for future communications about your account or enrollment for additional services.
- **4.** In the **Enter Payer Information** section, you *must* enter at least one payer. Please note the following about this section:
	- **Payer ID**  If you do not know the payer ID, click the "Lookup" link to search for the payer ID.
	- **Individual Provider ID** Select a provider ID from the list or type a new provider ID in the box. The list includes IDs of all the providers for whom your account can send claims.
- **5.** Click **Submit**.
- **6.** On the page that appears, you will see "Your request has been successfully submitted for enrollment." Click on "Add or Change Another Provider" or "Return To Home Page."

## <span id="page-14-0"></span>**2.4 Change or Remove Providers or Payers**

To change or remove provider or payer information for a provider you have already enrolled or to remove a provider or payer please follow the steps in the section below. The enrollment team will complete the process and will notify you by email when the enrollment has been processed.

**Note**: You can do any or all of the procedures listed below on the Change or Remove Providers or Payer page.

#### <span id="page-14-1"></span>*2.4.1 Change Information for Providers or Payers*

- **1.** Select **Claims** > **More** from the main menu. The Claims Additional Resources window appears.
- **2.** Click the "Change or Remove Providers or Payers" link. The Change or Remove Providers window appears.
- **Note:** Because this page reflects information currently on file, many boxes will be pre-filled with information that will likely not need to be changed.

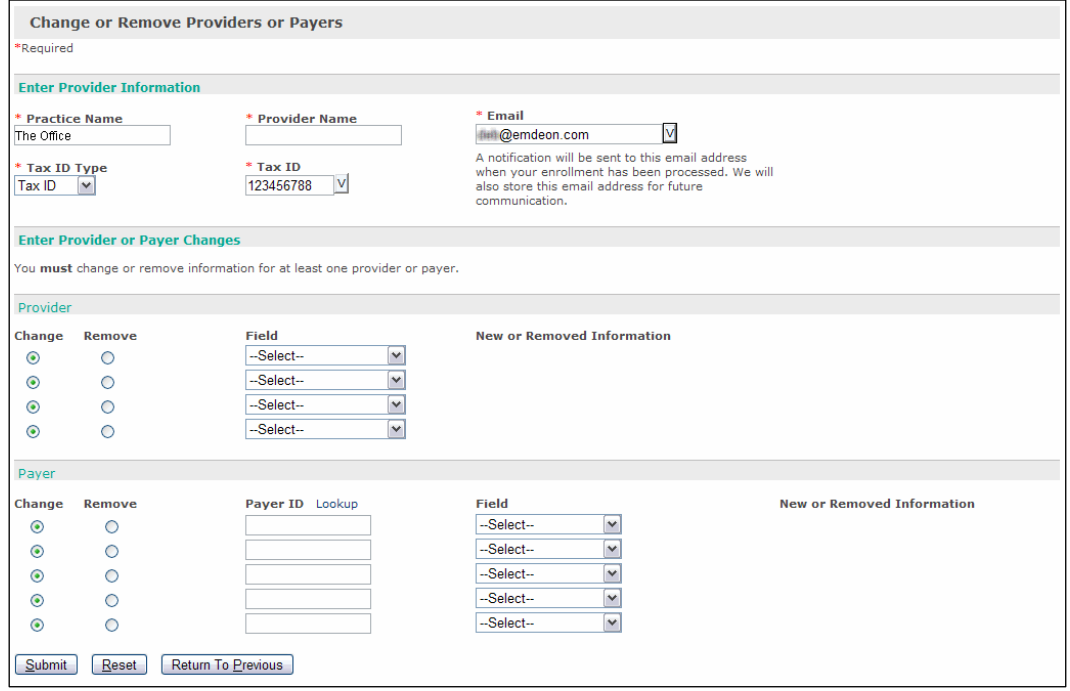

**3.** In the **Enter Provider Information** section, enter the provider's identifying information. Required items are marked with a red asterisk  $(*)$ .

Please note the following about this section:

- $\checkmark$  **Tax ID** Select a tax ID from the list or type a new tax ID in the box. This list is made up of all the tax IDs your account is currently configured to send claims for.
- **Email** Select an email address from the list or type a new email address in the box. We will also store this email address for future communications about your account or enrollment for additional services.
- **4.** In the **Enter Provider or Payer Changes** section, you *must* make changes to one provider or payer. You can make changes to both provider and payer information on this page.
- **5.** If you want to change *provider* information, do the following:
	- $\checkmark$  In the first row of the Provider section under Enter Provider or Paver Changes, ensure that Change is selected (it is selected by default).
	- $\checkmark$  Select an item from the Field list.
	- $\checkmark$  Type the new information in the New or Removed Information box that appears.
- **6.** Complete additional rows as needed. If you want to change *payer* information, do the following:
	- $\checkmark$  In the first row of the Payer section under Enter Provider or Payer Changes, ensure that Change is selected (it is selected by default).
	- $\checkmark$  In the Payer ID box, type the payer ID of the payer whose information you want to change.
- **Note**: If you do not know the payer ID, click the "Lookup" link to search for the payer ID.
	- $\checkmark$  Select an item from the Field list.
	- Type the new information in the **New or Removed Information** box that appears.
	- $\checkmark$  Complete additional rows as needed.
- **7.** Click **Submit**.
- **8.** On the page that appears, you will see "Your request has been successfully submitted for enrollment." Click **Add,** or **Change Another Provider** or **Return to Home Page**.

#### <span id="page-15-0"></span>*2.4.2 Remove Information for Providers or Payers*

The following steps allow you to remove pieces of information for providers or payers. If you want to remove an entire practice/facility, provider, or payer, refer to **Remove [Providers](#page-17-0) or [Payers](#page-17-0)** on page [18.](#page-17-0)

**1.** Select **Claims** > **More** from the main menu. The Claims Additional Resources page opens.

- **2.** Click the "Change or Remove Claims Providers" link. The Change or Remove Providers window opens.
- **Note**: Because this page reflects information currently on file, many boxes will be pre-filled with information that will likely not need to be changed.

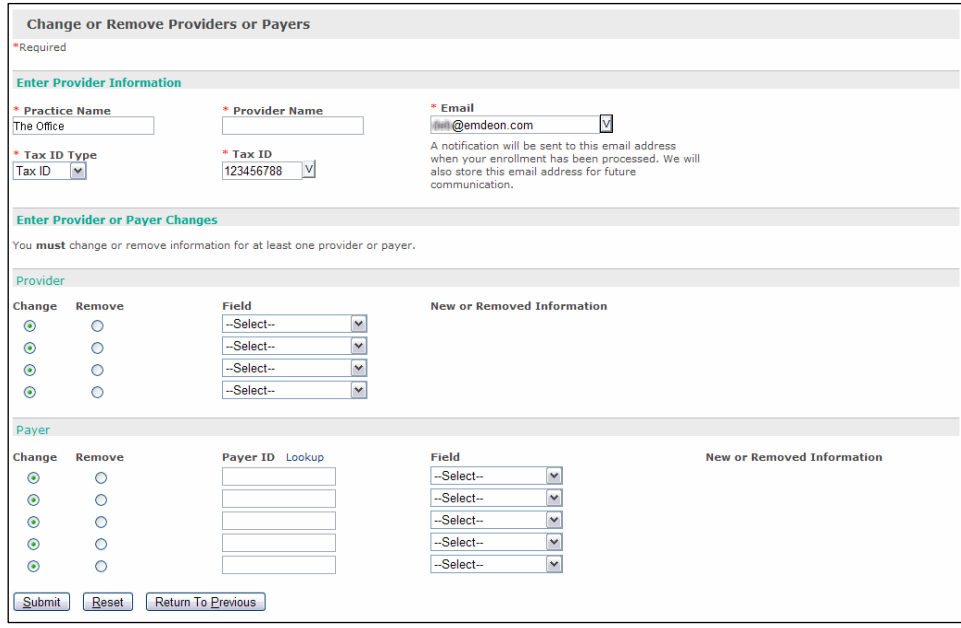

**3.** In the **Enter Provider Information** section, enter the provider's identifying information.

Required items are marked with a red asterisk  $(*)$ .

Please note the following about this section:

- $\checkmark$  **Tax ID** Select a tax ID from the list or type a new tax ID in the box. This list is made up of all the tax IDs your account is currently configured to send claims for.
- **Email** Select an email address from the list or type a new email address in the box. We will also store this email address for future communications about your account or enrollment for additional services.
- **4.** In the **Enter Provider or Payer Changes** section, you *must* make changes to at least one provider or payer. You can remove information for both providers and payers on this page.
- **5.** If you want to remove **provider** information, do the following:
	- $\checkmark$  In the first row of the Provider section under Enter Provider or Payer Changes, click **Remove**.
	- $\checkmark$  Select an item from the Field list.
	- Type the information you want to remove in the **New or Removed Information** box that appears.
	- $\checkmark$  Complete additional rows as needed.
- **6.** If you want to remove **payer** information, do the following:
	- $\checkmark$  In the first row of the Payer section under Enter Provider or Payer Changes, click **Remove**.
	- $\checkmark$  In the Payer ID box, type the payer ID of the payer whose information you want to change.
- **Note**: If you do not know the payer ID, click the "Lookup" link to search for the payer ID.
	- $\checkmark$  Select an item from the Field list.
	- Type the information you want to remove in the **New or Removed Information** box that appears.
	- $\checkmark$  Complete additional rows as needed.
- **7.** Click **Submit**.
- **8.** On the page that appears, you will see "Your request has been successfully submitted for enrollment." Click **Add** or **Change Another Provider** or **Return to Home Page**.

#### <span id="page-17-0"></span>*2.4.3 Remove Providers or Payers*

Removing a practice/facility, provider, or payer means that you will no longer be able to submit claims using that entity.

To remove a practice/facility, provider, or payer, follow steps 1-3 of the previous section, and then continue as follows:

#### <span id="page-17-1"></span>*2.4.4 Remove a Practice/Facility*

- **1.** In the first row of the Provider section under Enter Provider or Payer Changes, click **Remove**.
- **2.** Select "Practice/Facility Name" from the Field list.
- **3.** Type the practice/facility name in the New or Removed Information box that appears.
- **4.** Complete additional rows as needed.
- **5.** Click **Submit**.
- **6.** On the page that appears, you will see "Your request has been successfully submitted for enrollment." Click **Add** or **Change Another Provider** or **Return to Home Page**.

#### <span id="page-18-0"></span>*2.4.5 Remove a Provider*

- **1.** In the first row of the Provider section under Enter Provider or Payer Changes, click **Remove**.
- **2.** Select "Provider Name" from the Field list.
- **3.** Type the provider name in the New or Removed Information box that appears.
- **4.** Complete additional rows as needed.
- **5.** Click **Submit**.
- **6.** On the page that appears, you will see "Your request has been successfully submitted for enrollment." Click **Add** or **Change Another Provider** or **Return to Home Page**.

#### <span id="page-18-1"></span>*2.4.6 Remove a Payer*

- **1.** In the first row of the **Payer** section under **Enter Provider or Payer Changes**, click **Remove**.
- **2.** Select "Payer ID" from the **Field** list.
- **3.** Type the payer ID in the **Payer ID** box.

**Note**: If you do not know the payer ID, click the "Lookup" link to search for the payer ID.

- **4.** Type the payer ID in the **New or Removed Information** box that appears.
- **5.** Complete additional rows as needed.
- **6.** Click **Submit**.
- **7.** On the page that appears, you will see "Your request has been successfully submitted for enrollment." Click **Add or Change Another Provider** or **Return to Home Page**.

## <span id="page-18-2"></span>**2.5 Submit a Claim File for Processing**

Follow these steps to upload and submit a claim file:

- **1.** Create a claim file using your Practice Management System.
- **2.** Select **Claims** > **Import** from the main menu. The Import Claims main window opens. Read the explanatory text if you are not familiar with claim file formats.

**3.** Click **Proceed to Next Step**. The Send Claim File form opens in a separate window.

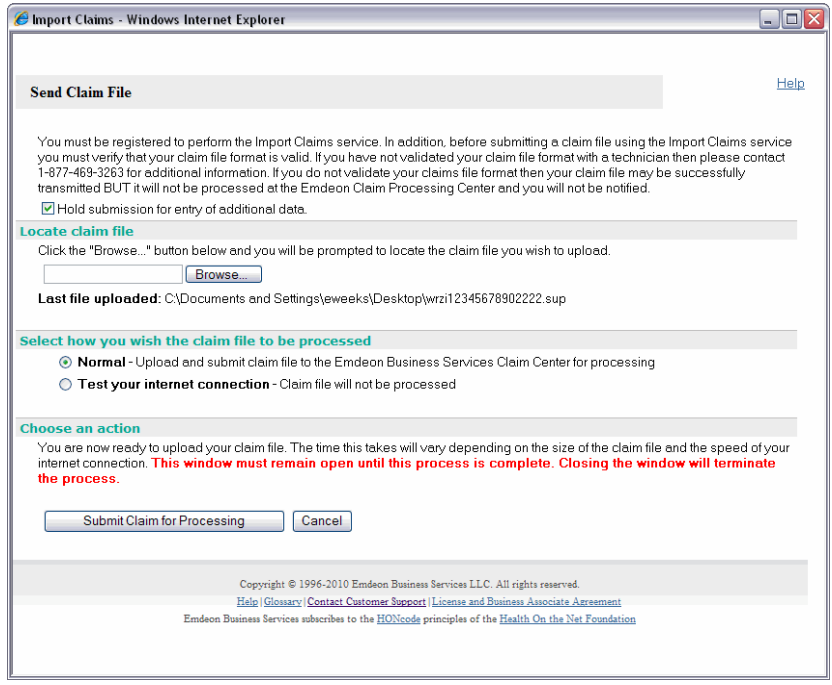

- **Note:** You must be registered to use the Import Claims service. In addition, before submitting a claim file using the Import Claims service you must verify that your claim file format is valid. If you have not validated your claim file format with a help desk representative, please contact customer support for additional information.
- **4.** The "Hold submission for entry of additional data" check box should only be checked if you are planning to enter prior payment information to generate secondary claims **or** if you are adding other insurance information or ambulance data. Otherwise, leave the checkbox unchecked.
- **Note**: For information on secondary claims, refer to **[Supplement](#page-47-0) Claims** on page [48.](#page-47-0)
- **5.** Click **Browse** to locate the claim file. Select the claim file you want to send for processing and click **Open**. The file name populates the field.
- **6.** Select the mode in which to send the file.
- **7. Normal** Your file is encrypted, transmitted, authenticated, validated, and delivered for processing.
- **8. Test your internet connection** This option allows you to test your internet connection before actually sending the file for processing. The claim file is neither transmitted, nor presented for processing at any time.
- **9.** Click **Submit Claim for Processing**. Once the file is submitted, a message appears indicating whether the transmission succeeded or failed.
- **Note**: Leave the Send Claims window open during file transmission. Closing the window indicates that you want to terminate the connection and abort the transmission. You can minimize the *window, but it must not be* closed *or the process will end immediately.*
- **10.** When the claim file is received and processed, a claim status report is sent to your secure inbox within the application.
- **11.** Click **Cancel** to close the Send Claim File window after your claim file is successfully transmitted.
- **12.** Check your secure inbox within the application for messages about the status of your claims.

## <span id="page-20-0"></span>**2.6 Send Claims Tips**

The following information will help you resolve and prevent issues with claim files.

- If your claim file cannot be processed, Send Claims generates a transmission failure message and posts it in the Send Claim File window. Help identify the source of the problem by making a note of the error message before closing the message window.
- Do not close the Send Claim File window during processing. The Send Claim File window must remain open throughout your session, or your claims will not be processed. You may minimize the window, but it must not be closed, or your session will terminate and your claim submission process will end. Since transmission failure messages appear in your Send Claim File window, which is not visible once your session terminates, you will not notice your transmission has failed until much later.

## <span id="page-20-1"></span>**2.7 Verify Claims Transmission**

Once your claims are processed, a claim status report is sent to your secure inbox within the application confirming the status of the claims. Follow these steps to view this report:

**1.** Click the "mail messages" link on the home page.

**2.** To view the message, double-click the message or single click the message and then click the **Open** icon.

The following is an example of a Claim Confirmation Report:

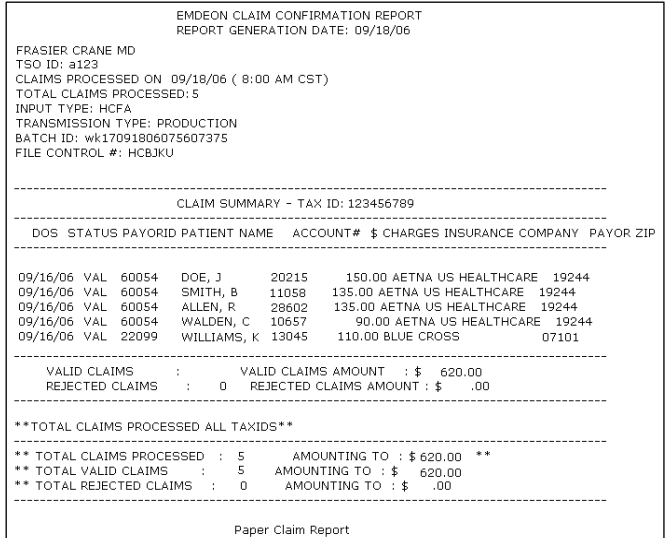

# <span id="page-22-1"></span><span id="page-22-0"></span>**3 Claim Entry**

## *3.1* **Benefits**

- **Part 20 You can manually create Professional and Institutional claims and submit to hundreds of** government and commercial payers.
- Data from patient database is integrated into the claim.
- **Claims sent to payers that do not accept electronic claims are converted to paper claims** and mailed to the payer.
- **Allows editing and resubmitting claims.**
- **Claim Entry allows you to work with payers that do not accept electronic claims. Once** these payers are set up, claims are automatically converted to paper and sent by mail.

## <span id="page-22-2"></span>**3.2 System Automatically Checks if Provider and Submitter Orgs are Setup**

Whenever you load the Claims setup page the system checks to confirm that provider organizations are completely setup. If they are not, you will be prompted to review and correct provider data. Whether or not the system determines that all needed provider data is available can be influenced by whether you are using the "My Favorites" or "Group Favorites" mode.

**If you are currently in Group Favorites mode** 

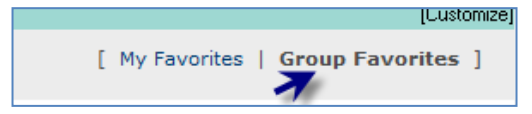

- $\checkmark$  If your group has not completed all organization setups an error message displays with instructions to complete Provider Setup.
- If you have not completed organization setup *but the group has*, the *system will automatically* change your view to "Group Favorites" mode. The Claim Setup page will then be displayed.
- **If you are currently in My Favorites mode** 
	- $\checkmark$  If you have completed setups, the Claim Setup page is displayed.
- $\checkmark$  If you do not have completed setups *but the group does*, change the view to "Group Favorites" mode. The Claim Setup page is displayed.
- **Note:** Whichever setting is selected for My Favorites or Group Favorites at the end of your session will be the setting to which your view will be set when you next login. That is, the setting selected remains resident for your account so that the application launches with that setting active for your next session.
	- $\checkmark$  If neither you nor the group has not completed setups, an error message displays with instructions to access Provider Setup

## <span id="page-23-0"></span>**3.3 Provider Setup**

**Provider Setup** must be complete before claims can be created. This feature allows you to store provider- and payer-specific information, which is used to generate new claims.

**My Favorites/Group Favorites**. You can toggle the view between "My Favorites" and "Group Favorites" by clicking one of the links located in the upper right of the screen. The Provider information that you entered appears as "My Favorites" while those created by your colleagues are listed in the "Group Favorites." However, as "My Favorites" is a subset of the Group itself, if you want to display all Provider information that is maintained by your group, click "Group Favorites."

#### **If "Group Favorites" is Selected**

**All provider and submitter organizations that belong to the group are displayed along** with owner.

#### **If "My Favorites" is Selected**

- All the provider organizations that you created are displayed.
- **If** you haven't setup any organizations the provider organization list is empty, even if organizations exist for other users in the group.
- **However, if anyone in the group has created a Submitting Organization, it is displayed** no matter who created it (in the Submitting Organization area).

#### **CLAIM ENTRY EMDEON OFFICE USER GUIDE - CLAIMS**

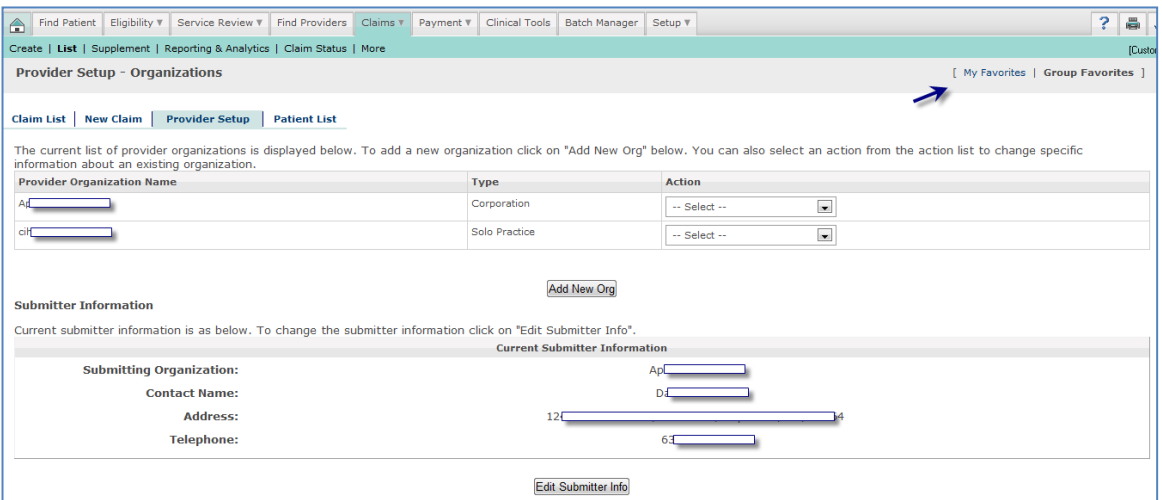

Once the provider data is stored, and you have begun the claim creation process by clicking Claims>Create, some fields in the new claim will be automatically populated. How these fields are populated depends on the provider you entered on the Claim Setup screen.

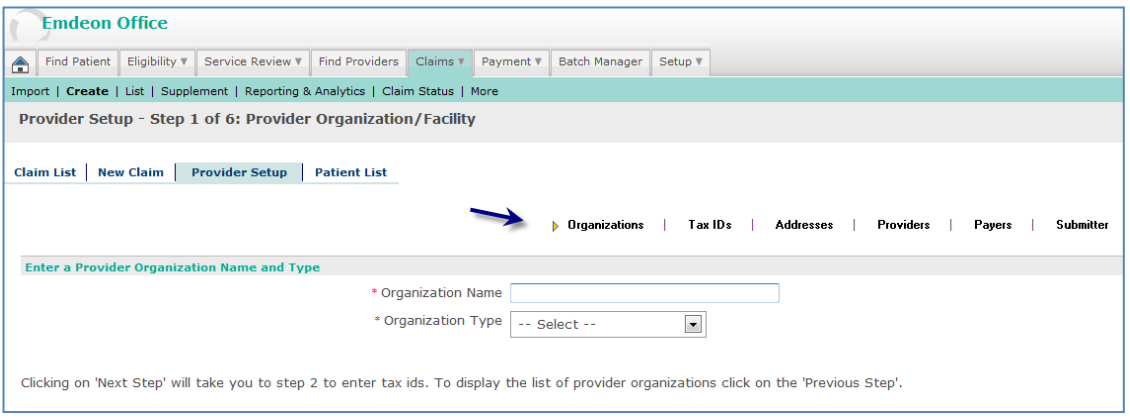

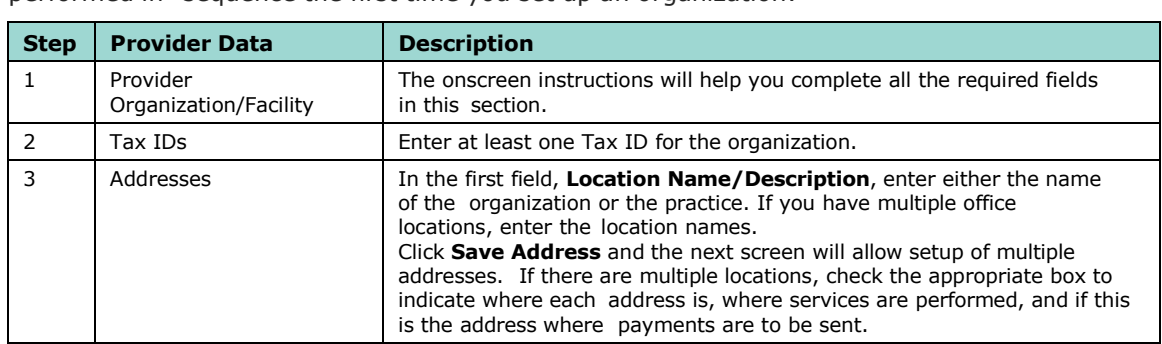

There are six steps involved in setting up a provider organization. These steps must be performed in sequence the first time you set up an organization:

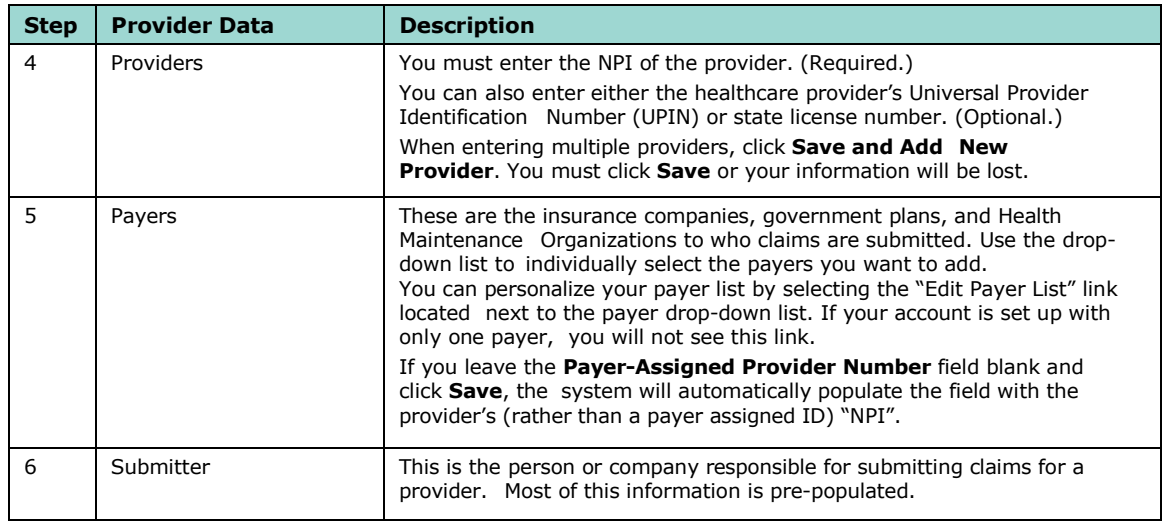

**Note**: All required fields are marked with a red asterisk (\*).All required fields must be completed in order to advance to the next screen.

#### <span id="page-25-0"></span>*3.3.1 National Provider Identifier (NPI) and Tax ID Qualifier*

The application allows you to populate fields on a new claim by selecting provider data saved in Provider Setup.

When setting up a new provider (or editing an existing one), NPI and Tax ID Qualifier data must be saved so that the data can be automatically populated into new claims. Claims must include this information so that they can be processed.

#### <span id="page-25-1"></span>**Set Up NPI for Claim Entry**

- **Note:** For existing providers already set up for Claim Entry, skip to Step 4.
- **1.** Select **Claims** > **Create**, and then click the "Provider Setup" link.
- **2.** Select "Edit Organization" from the **Action** drop-down menu.

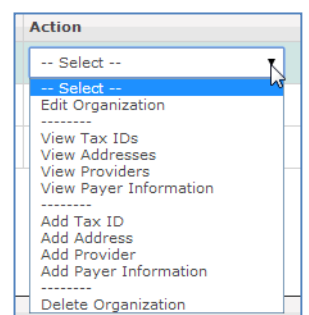

**3.** Select the "Providers" link.

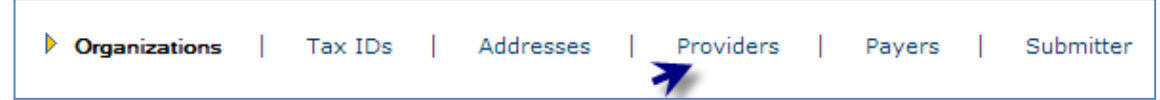

- **Note**: Please be sure that Provider NPI is entered through Provider Setup. Although Provider NPI is not a required field under the "Providers" link as shown above if the Provider NPI is not entered through Provider Setup the claims will be *rejected.*
- **4.** Select "Edit" from the **Action** drop-down menu.

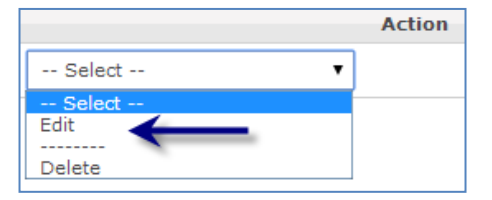

**5.** The Provider Information screen displays.

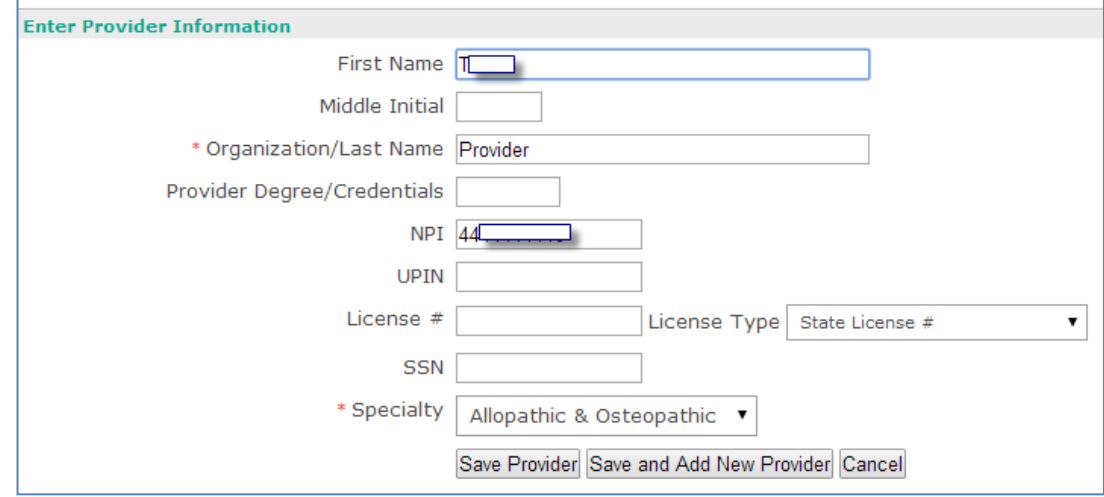

**6.** Enter the provider's ten-digit NPI number, and select **Save Provider** after NPI information is entered.

#### <span id="page-26-0"></span>**Set Up Tax ID Qualifier for Claim Entry**

**Note:** For existing providers already set up for Claim Entry, skip to Step 4 below.

**1.** Select **Claims** > **Create**, then click the "Provider Setup" link.

**2.** Select "Edit Organization" from the **Action** drop-down menu.

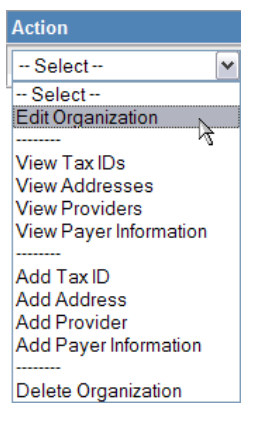

**3.** Select the "Payers" link.

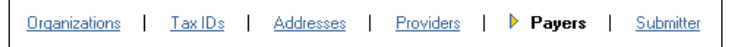

- **Note**: **Performing Provider Tax ID Type** is not a required field under the "Payers" link, but if it is not present the claims will be rejected.
- **4.** Select "Edit" from the **Action** drop-down menu.

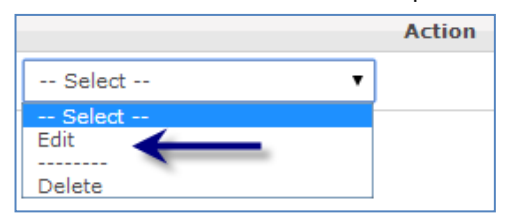

**5.** The Payer Information screen displays.

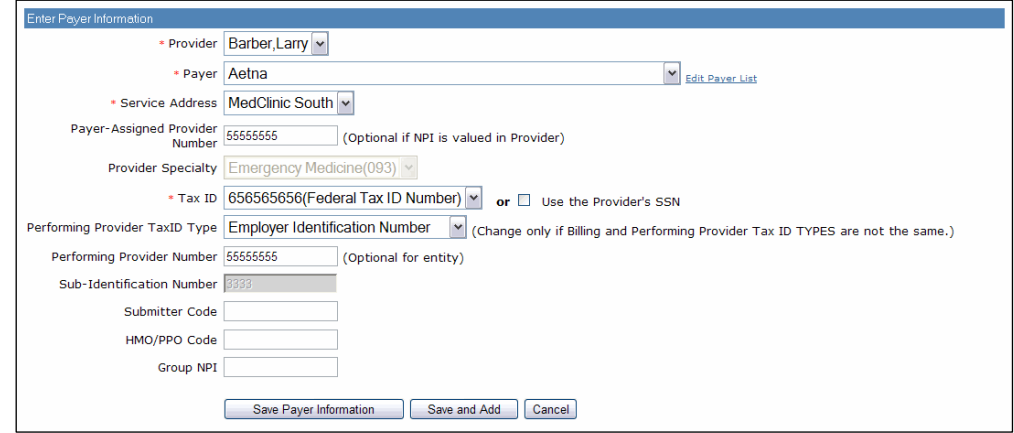

**6.** Select "Employer Identification Number" or "Social Security Number" as the Performing Provider Tax ID Type from the drop-down menu.

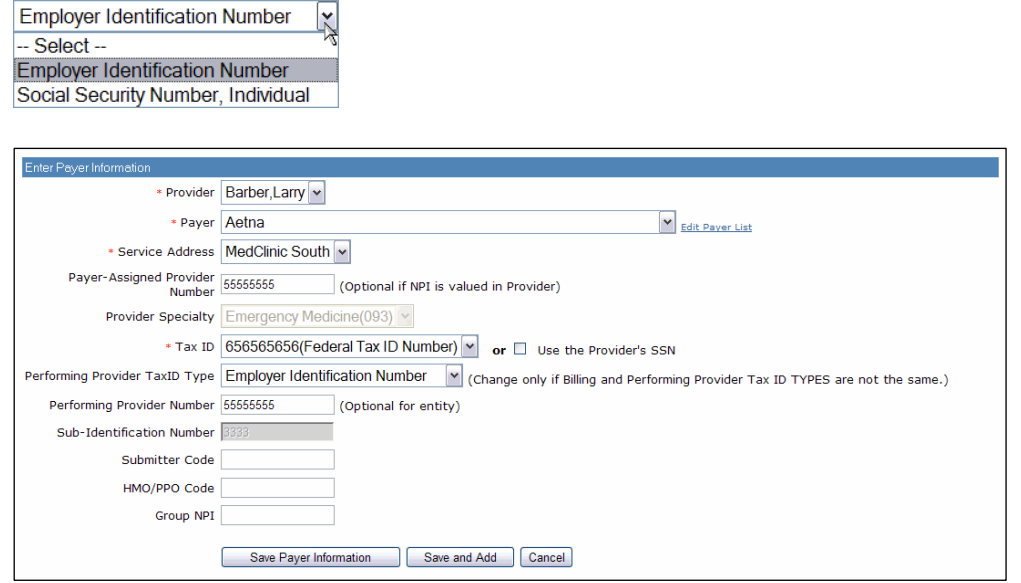

**7.** Select **Save Payer Information** to save and exit or **Save and Add** to add the Tax ID Qualifier for other payers.

## <span id="page-28-0"></span>**3.4 New Claim**

**New Claim** allows you to enter claim information directly into a CMS 1500 format claim.

**Note**: Before using New Claim for the first time, you must complete the **[Provider](#page-23-0) Setup** section on page [24.](#page-23-0)

Follow these steps to enter a new claim:

- **1.** Select **Claims** > **Create**, and click the "New Claim" link.
- **Note:** You can change the contents of the drop-down lists by selecting either "My Favorites" or "Group Favorites." Depending on how you've set up each collection of settings, the contents for each drop-down may be different for "My Favorites" and "Group Favorites."

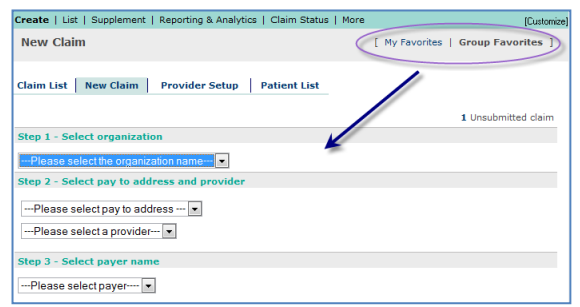

- **2.** In Step 1, select the organization for which you wish to submit the claim.
- **3.** In Step 2, select the pay to address and the provider name for the claim.
- **4.** In Step 3, select the payer name from the drop-down menu. Step 4 appears.
- **5.** Select a service address by clicking the option button next to it.
- **6.** Click **Continue to Claim Data**. The claim data entry form appears.
- **7.** Clicking **Select Patient** at the top of the screen opens a list of patients associated with the selected payer. If you select one of the patients from the list, the patient's demographic and payer data will populate the claim entry form. This step is optional.
- **8.** Enter the Diagnosis Code(s) and Procedure information. Additional required fields are highlighted in pink and preceded by a red asterisk (\*).
- **Note:** To progress through the required fields, use these shortcuts: Forward: CTRL + > Backward: CTRL + <
- **9.** Complete the rest of the claim.
- **10.** To use the Supplement Claims feature, place a check in the "Route Claim for Supplemental Data Entry" check box.

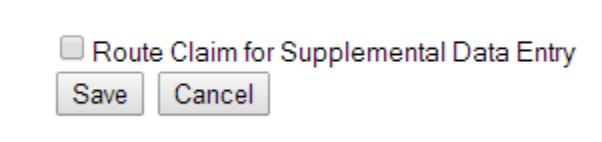

- 11. To print a paper copy of the claim, press CTRL + P on your keyboard.
- **12.** When you finish the form, select **Save** at the end of the page to save your work. A Save Confirmation screen appears with instructions for creating a new claim, adding the claim to a batch for submission, and submitting claims.
- To submit another claim using the same provider and payer, click **New Claim** located in the upper right corner of the screen.
- To submit a claim for a different provider or payer, click **Close** to return to the New Claim screen.
- To create a claim batch, click **Close** and select "Claim List."

## <span id="page-30-0"></span>**3.5 Service Lines**

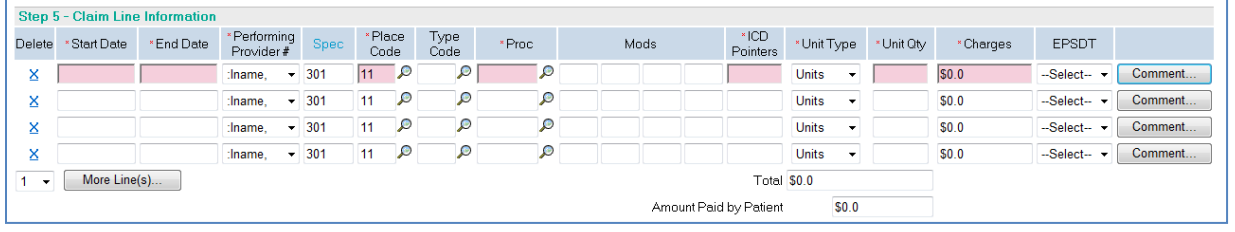

#### **Note:** All currency (Charges) fields allow up to 7 digits per field (e.g., \$9,999,999.99). All Total Claim Charge fields and Claim Level Adjustment fields allow up to 12 digits.

Click **Comment…** to display the "Additional Claim Line Information" window.

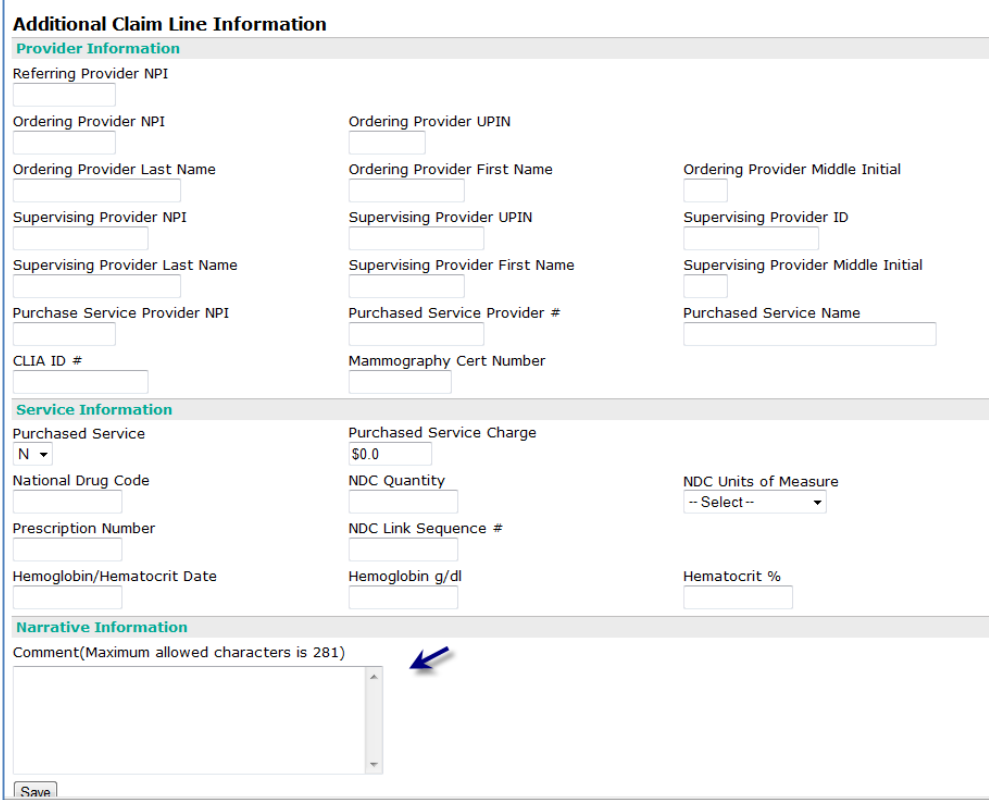

#### <span id="page-31-0"></span>*3.5.1 Enter Attachment Information*

There are many circumstances when a provider must convey to a payer that a claim includes attachment information. To convey this information to the payer please do the following:

**1.** Proceed to the "Attachment Information**"** field.

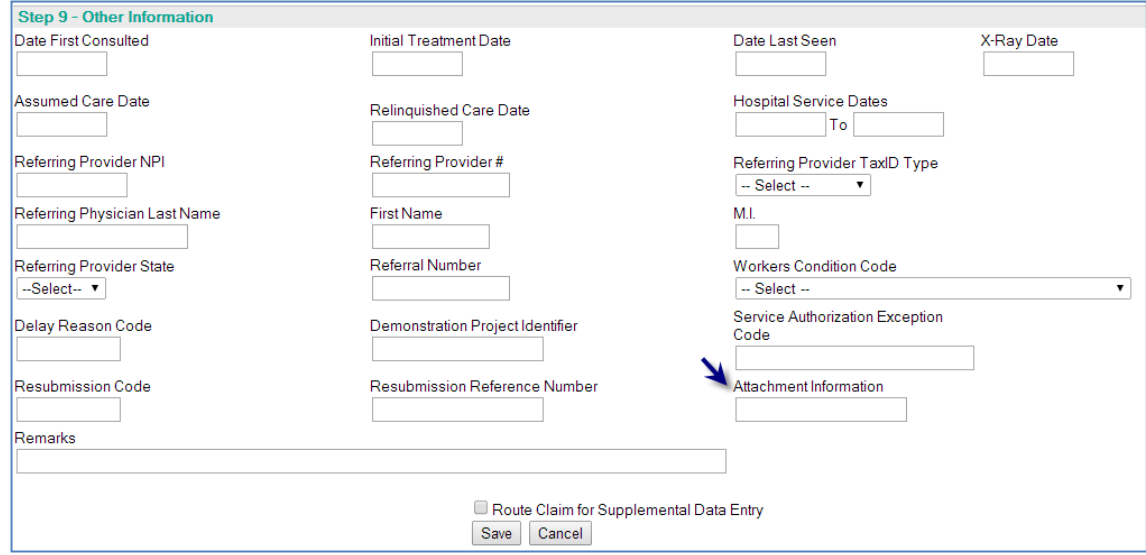

- **2.** Enter applicable indicators and codes (see below).
	- $\checkmark$  a 1-Digit Documentation Indicator
	- $\checkmark$  a 1-Letter Documentation Type Code
	- $\checkmark$  a 3 to 30-Character Attachment Control Number

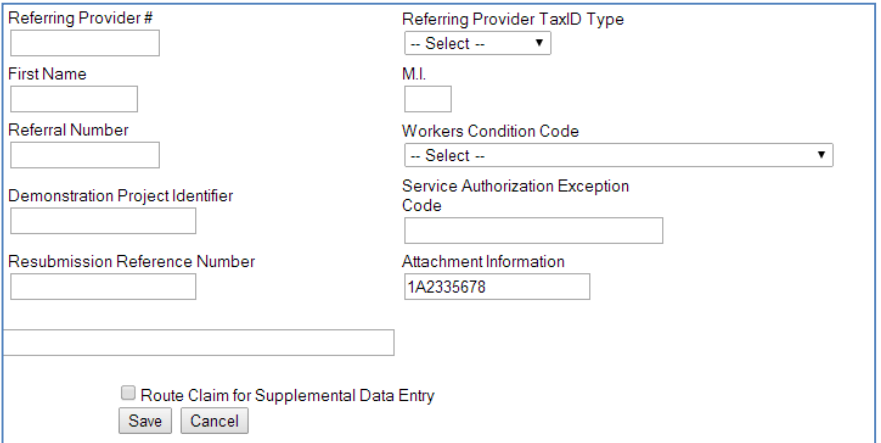

**Note:** When entering your codes and indicators do not separate the values. That is, the string must contain no spaces, symbols, commas, etc. Please see details on these codes and indicators below.

#### <span id="page-32-0"></span>**Single Digit Documentation Indicator**

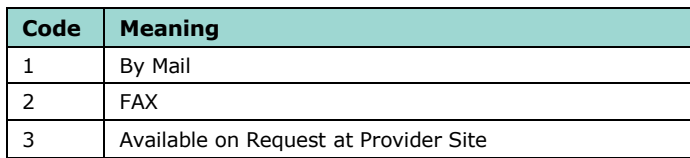

#### <span id="page-32-1"></span>**Single Letter Documentation Type Code**

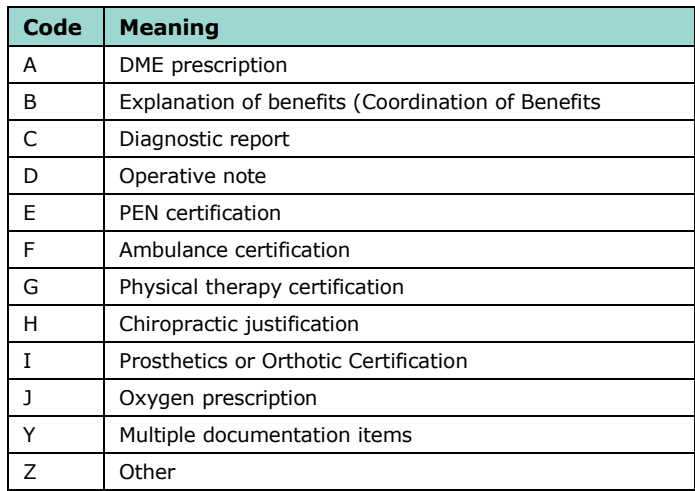

#### <span id="page-32-2"></span>**3 to 30 Character Attachment Control Number**

This string, usually assigned by the provider, will be recorded on the attachment. It provides a cross-reference between the attachment and the claim.

## <span id="page-32-3"></span>**3.6 Claim List**

**Claim List** allows you to view, edit, submit, and manage claims. Before using Claim List for the first time, you must have completed and saved one or more claims. Any claim can be edited and saved as a new claim, which helps to avoid re-keying the same information for multiple claims per patient or multiple patients with similar services.

This service provides search criteria to assist in selecting groups of claims for submission. Click **Clear** to reset all fields to their original settings.

Click "Customize Page" to specify what information you want to appear on the Claim List. You can sort the list of claims by clicking on any of the column headings.

#### <span id="page-33-0"></span>*3.6.1 Use Claim List*

Follow these steps to work with claims:

**1.** Select **Claims** > **Create**, and click the "Claim List" link. If any claims have been created and saved they will appear listed on the screen as shown below:

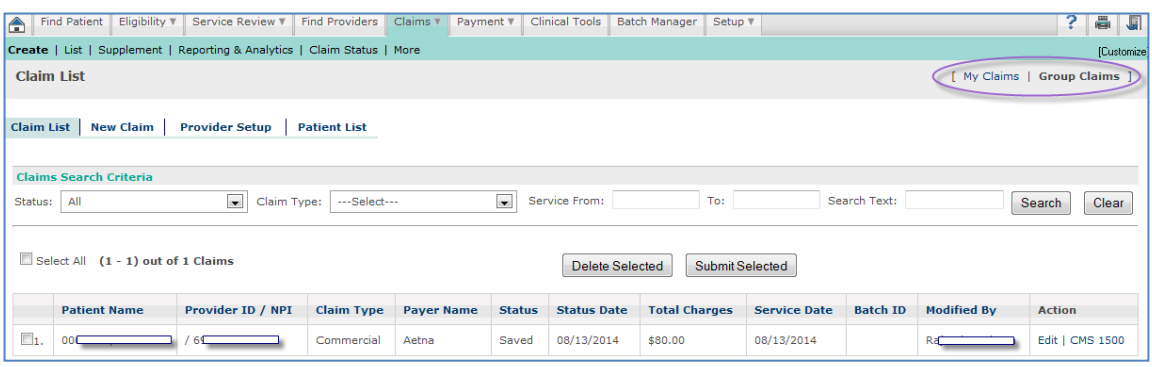

To search for a claim, use the **Claims Search Criteria** fields located at the top of the screen.

**Note:** Any claim that you create or edit/modify is set by the system as **My Claim**. Any claim created by someone in your organization is a **Group Claim**. You can change which claims are displayed in the Claim List by clicking either of the links located in the upper right of the screen.

> When viewing the Claim List in **Group Claim** mode the name of the user who most recently made a change to a specific record is displayed in the "Modified By" column for that row.

- Click **Search** to perform a search.
- Click **Clear** to reset all search fields to their original settings.
- The **Search Text** box can be used to search on data contained in a claim, like "Patient Name" and "Provider ID."
- Click **Clear** and then click **Search** to show the full claim list.
- **2.** Check the box to the left of the claim you wish to submit or delete, or click **Edit** next to the claim you wish to edit. When you select the action you wish to take, the claim will appear in a separate window.
- **3.** To the right of the claim, click "CMS 1500" to view the CMS 1500 format of this claim.

#### <span id="page-34-0"></span>*3.6.2 Customize Claim List*

You can make several changes to the way that the Claim List is displayed. Click the "Customize" link located in the upper right to launch the "Customizations and Settings" window.

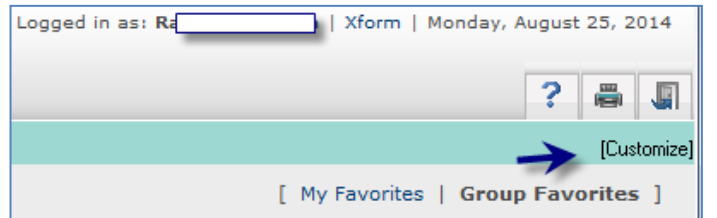

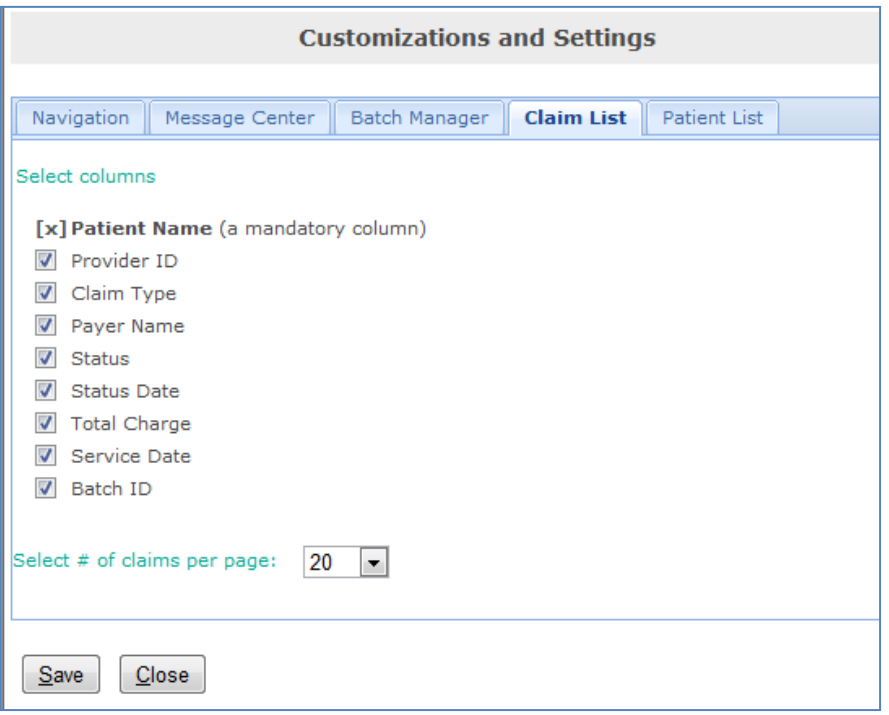

You can set a column to not display in the Claim List by removing its check from the Claim List tab in Customizations and Settings. You can also select the number of claims to be displayed per page (20, 100, 500, 2000). If you make any changes be sure to click **Save** to close the window.

## <span id="page-35-0"></span>**3.7 Patient List**

**Patient List** is used to store, manage, and retrieve patient demographic information. When creating a claim for a patient whose data is already stored in the database, the stored data automatically populates fields on the claim.

Before using Patient List for the first time, you must first complete the **[Provider](#page-23-0) Setup** section on page [16.](#page-23-0) This is because for each patient record, you will be asked to select a payer, and this information is stored in Provider Setup.

Click "Customize" to specify what information you want to appear on the Patient List. Click **Clear** to clear the Search field.

**My Favorites/Group Favorites**. You can toggle the list between "My Favorites" and "Group Favorites" by clicking one of the links located in the upper right of the screen. Those patients that you created appear as "My Favorites" while those patients created by your colleagues are listed in the "Group Favorites." However, as "My Favorites" is a subset of the Group itself, if you want to display all patients maintained by your group, click "Group Favorites."

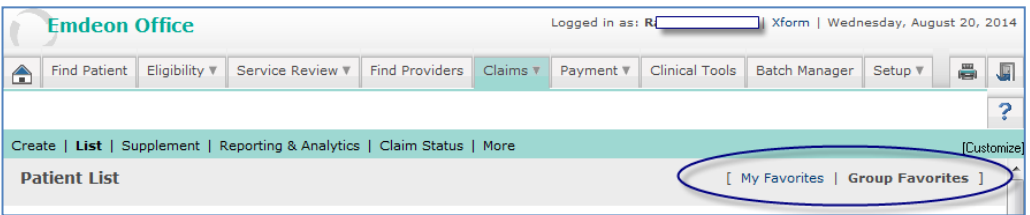

#### <span id="page-35-1"></span>*3.7.1 Add a Patient*

Follow these steps to add a patient record:

**1.** Select **Claims** > **Create** on the main menu, and then select **Patient List**. The Patient List screen appears. If there are any saved patient records, they will appear listed on the screen as shown on the illustration.
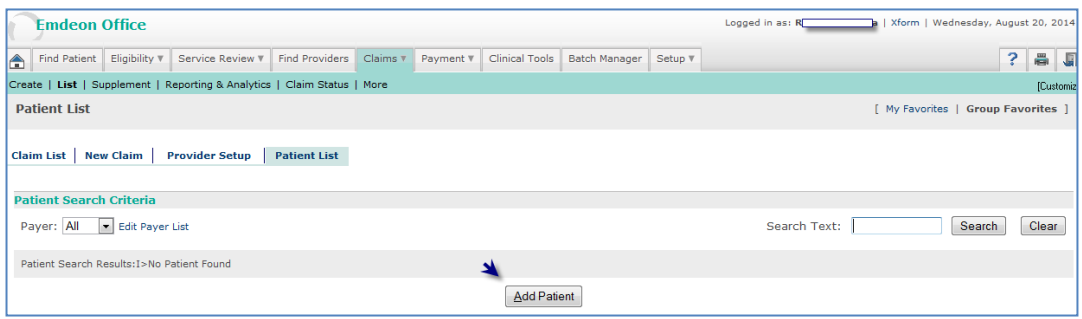

- **2.** Select a payer from the Payer drop-down list and click **Add Patient**. The Add Patient screen appears.
- **3.** Required fields are preceded by a red asterisk. Notice there are two tabs: Patient Details and Insurance Details. If the patient and the insured are not the same, then both sections must be completed before saving the patient record.

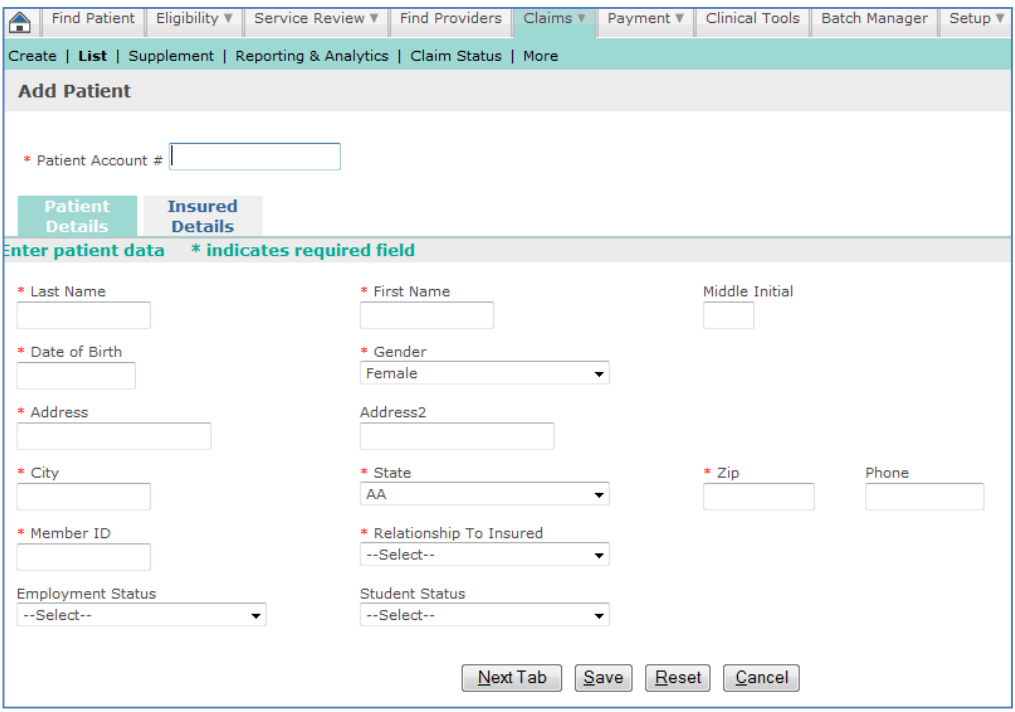

- **4.** Enter the patient data and when you are finished, click **Save** to save the record. A Patient Entry Status message appears confirming the record has been saved.
- **5.** Click **Save** to save the record and return to the Patient List (or click **Cancel** to return to the list without saving the record).

**6.** To return to the patient record and make changes to it or to print the record, click **Previous Screen**. Once you enter a patient record, you can print a hard copy of it by pressing CTRL + P on your keyboard.

#### *3.7.2 Search for a Patient Record*

Follow these steps to search for a patient record:

**1.** Use the field next to the **Search** button to enter your search criteria. You can search for a patient by using any character string found on the record, such as First and Last name, Address, City, and State.

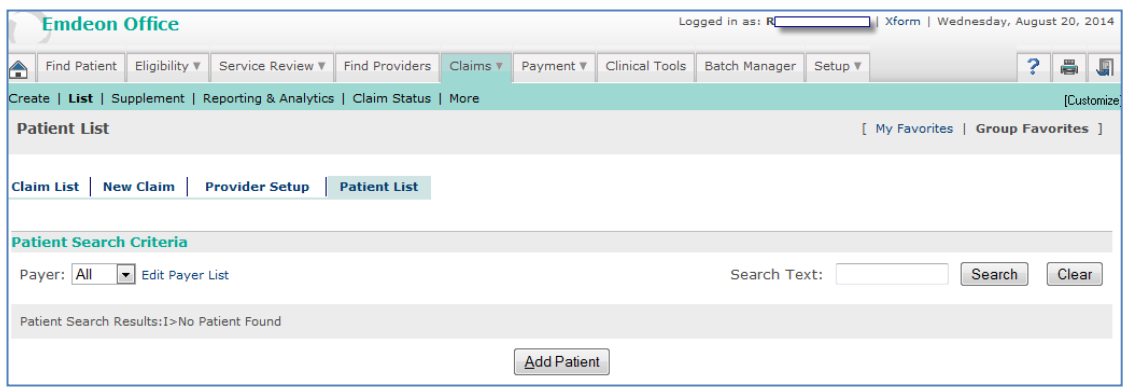

- **2.** Press **Enter** on your keyboard or click **Search** to start the search.
- **3.** If no patients are found or if the record you are trying to locate is not on the list, try expanding your search criteria by entering less specific data.

#### *3.7.3 Edit a Patient Record*

Follow these steps to edit a patient record:

- **1.** If necessary, use the search procedure described above to find the patient record you wish to edit.
- **2.** When you find the patient record, click on the hyperlinked Patient Name or the "Edit" link in the **Action** column. The Edit Patient window appears, showing the patient record.
- **3.** Edit the data as needed and when you are finished, click **Save** to save your changes or click **Cancel** to leave the record unchanged.

### *3.7.4 Delete a Patient Record*

Follow these steps to delete a patient record:

- **1.** From the Patient List window, find the patient record you wish to delete and click the "Delete" link in the **Action** column. A confirmation dialog box appears asking if you want to delete the record.
- **2.** Click **OK** to delete the record or click **Cancel** to keep the record.

# **4 Check Claims**

## *4.1* **Overview**

The **Claim Status** service allows you to check the status of a previously submitted claim, regardless of whether the claim was submitted manually or electronically. This tool allows you to manage claim rejections, reimbursements, and online claim adjustments, which eliminates having to re-key information and generate duplicate forms.

## *4.2* **Key Features**

- Fast access to real-time claim status information for multiple payers
- Individual and batch functionality for improve productivity
- Time-saving batch management features: sort, move, copy, delete
- **Ability to track claims throughout the reimbursement cycle**
- **U** Verify that claims have been received by payers
- **Quickly determine the status of claims**
- **Expedite follow up on rejected claims**
- Obtain enrollment forms by selecting **Setup** > **More** and clicking the "Payer Enrollment" link.

## **4.3 Check a Claim's Status**

- **1.** Select **Claims** > **Claim Status** on the main menu.
- **2.** Select a payer.
- **Note:** The claim status request screen varies depending on the payer.
- **3.** Select a search type (if applicable).
- **4.** Enter search criteria to locate the claim.
- **5.** Enter requesting provider and service provider information (if applicable). To find a provider ID, click **Edit**.
- **6.** If the **Requesting Provider** is the same as the **Service Provider**, click the "Same as Requesting Provider" check box. This populates the Service Provider fields with Requesting Provider information.
- **7.** Click **Send to Payer** to process your query.

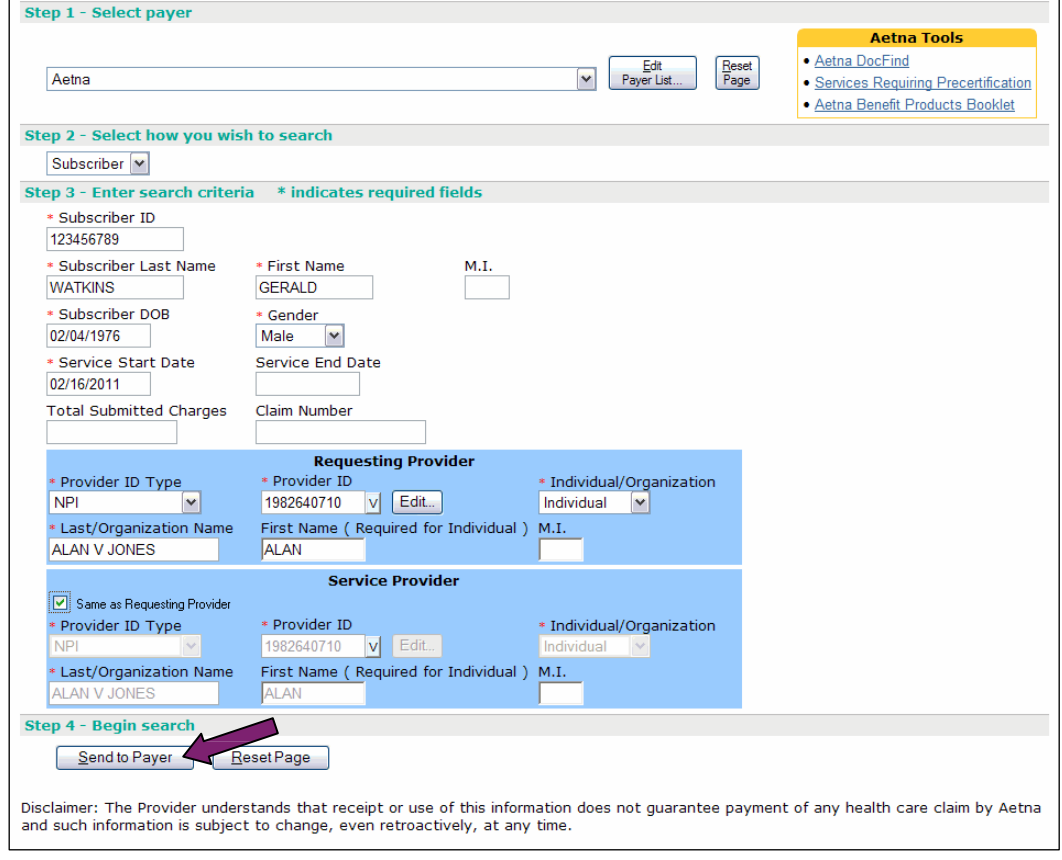

The following illustration shows results of this inquiry.

 $\overline{\phantom{0}}$ 

## **CHECK CLAIMS EMDEON OFFICE USER GUIDE - CLAIMS**

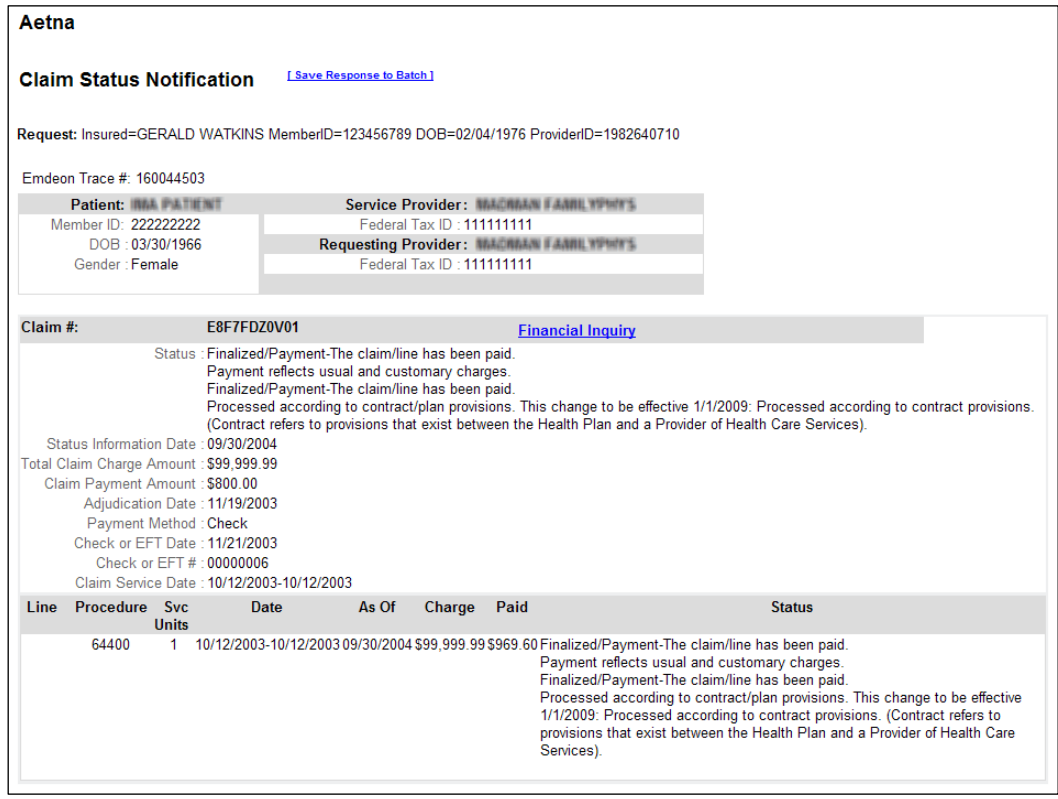

**8.** Click "Save Response to Batch" to save the response to a new or existing batch.

**Note:** The "Save Response to Batch" link appears only if batching is off.

The following window appears:

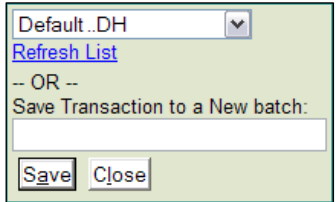

Do one of the following:

- $\checkmark$  To save the response to an existing batch, choose the batch from the list. Click "Refresh List" if your batch does not appear in the list.
- To save the response to a new batch, enter the batch name. Click **Save**.
- **9.** Click **Return to Previous** to return to the Claim Status request screen. Do not click the **Back** button on your browser since this may cause unpredictable results.

## **4.4 Claim Status Information**

- Claim status
- Claim number
- $\blacksquare$  Trace number
- **Patient/insured data**
- **Provider data**
- Claim amount
- **Payment amount**

## **4.5 Claim Adjustment**

You can request a claim adjustment for some payers using Claim Status or Batch Manager.

**Note**: Claim Adjustment is only available for the payers who support the function.

### <span id="page-42-0"></span>*4.5.1 Request a Claim Adjustment from Check Claims*

- **1.** Select **Claims** > **Claim Status** from the main menu.
- **2.** Select a payer.
- **3.** Enter search criteria in the remaining fields on the form.
- **4.** Click **Send to Payer**. After a few seconds, a Claim Status Notification appears with one or more claims matching your search criteria.
- **5.** Locate the claim you want to modify and click the "Adjustment Request" link.

## **CHECK CLAIMS EMDEON OFFICE USER GUIDE - CLAIMS**

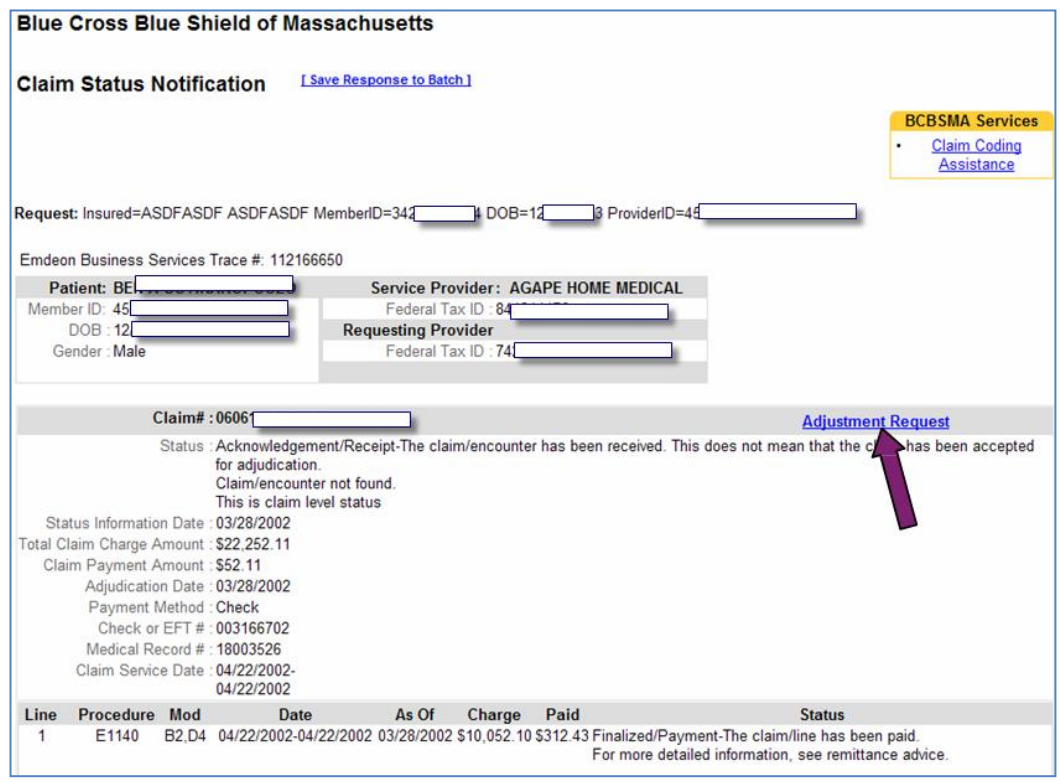

**6.** A Claim Adjustment Request data entry form appears showing the patient and claim information.

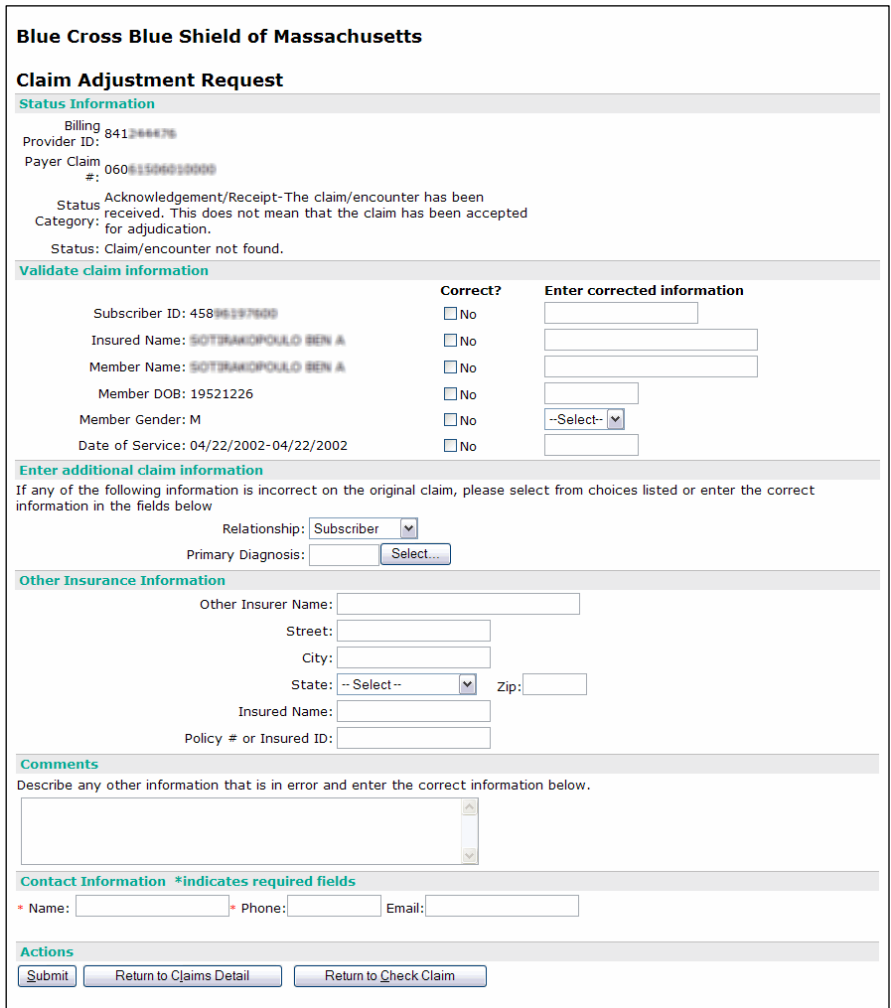

- **7.** In the **Validate Claim Information** section, review the data elements carried over from the claim. If you want to modify the information, click **No** in the "Correct?" column and type the correct information in the box.
- **8.** The next step varies depending on the payer:
	- *Blue Cross Blue Shield of Massachusetts*: Update information in the Enter Additional Claim Information and Other Insurance Information sections if necessary.
	- *Coventry plans*: Indicate the Reason for Adjustment by selecting a value from the list. Indicate all the claim lines that need to be modified, if applicable, and include any pertinent comments for each modified item.
- **9.** Use the **Comments** field to type any additional information that may be relevant to the claim, up to 250 characters. Be as specific as possible in making your request. If none of the data elements referenced above pertain to your inquiry, you can complete the **Comments** section only.
- **10.** In the **Contact Information** section, type the name and phone number of a contact person.
- **11.** When you finish entering the correct claim data, click **Submit**. A Claim Adjustment Confirmation appears. Use the browser's **Print** button to print the confirmation notice for future reference.
- **12.** Next, do one of the following:
	- To return to the previous Claim Status Notification screen, click **Return to Claims Detail**. This is the claim detail screen you created the adjustment request from.
	- To return to the Claim Status screen, click **Return to Check Claim**. This will take you to a new input screen where you can inquire on another claim.

#### *4.5.2 Request a Claim Adjustment from Batch Manager*

- **1.** Select **Batch Manager** from the main menu.
- **2.** Select or search for the batch that contains the transaction(s) you want to modify.
- **3.** On the Batch Inquiry screen, click the link in the Responses column. The Claim Status Notification appears.
- **4.** Click the "Adjustment Request" link. The Claim Adjustment Request data entry form appears.
- **5.** Follow steps 6–10 above in the **Request a Claim [Adjustment](#page-42-0) from Check Claims** section.

## **4.6 Claim Financial Inquiry**

The Claim Financial Inquiry (CFI) transaction allows you to receive a more detailed response when checking the status of a claim. The CFI transaction occurs after a Claim Status Notification has been returned by a claim status transaction.

**Note**: The CFI transaction is only available for the payers who support the transaction.

#### *4.6.1 Request a Claim Financial Inquiry*

- **1.** Select **Claims** > **Claim Status** from the main menu.
- **2.** Select a payer.
- **3.** Enter search criteria in the remaining fields on the form.
- **4.** Click **Send to Payer**. After a few seconds, a Claim Status Notification appears with one or more claims matching your search criteria.
- **5.** Select the claim you want to receive a CFI response for.
- **6.** If the payer supports the CFI transaction, there will be a "Financial Inquiry" link near the **Claim #** section. Click the "Financial Inquiry" link.

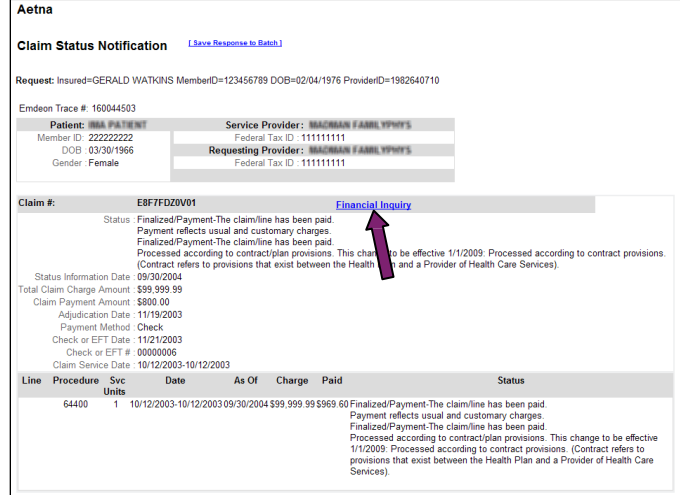

- **7.** The Claim Financial Response will be returned.
- **8.** Click **Return to Previous** to return to the Claim Status Notification response.

# **5 Supplement Claims**

## *5.1* **Overview**

This section describes how to supplement primary and secondary claims and how to generate and submit secondary claims through the application. For a quick review, please see the section on the **Send [Claims](#page-12-0)** feature (page [13\)](#page-12-0).

## **5.2 Secondary Claims**

A secondary claim is a request for payment to a secondary payer after the primary payer has met its portion of responsibility for the claim.

A secondary claim is created by merging data from:

- **1.** Existing data on the primary claim and
- **2.** Supplemental data entered to the application through the Supplement Claims feature. This supplemental data is obtained from printed EOBs and electronic remittance files sent by primary payers.

## *5.2.1 Secondary Claims*

Currently, there are two ways to create secondary claims: through Supplement Claims and through Reporting & Analytics (see **[Secondary](#page-185-0) Claims** on page [186](#page-185-0) in the Reporting & Analytics section). This section describes how to create secondary claims through Supplement Claims, but there are some fundamental differences between the two methods.

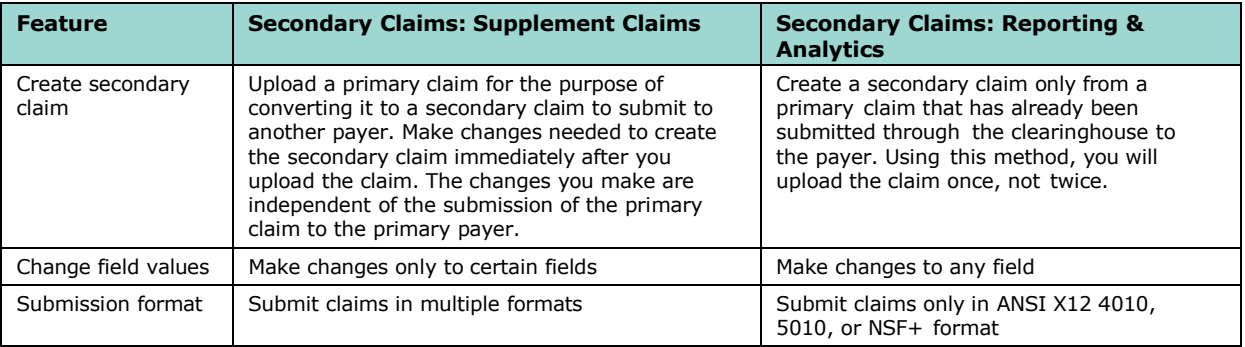

### *5.2.2 Secondary Claims Workflow*

The following steps describe the typical workflow for a batch file containing claims needing to be supplemented and sent to secondary payers:

- **1.** Select Claims > Import. Click **Proceed to Next Step**.
- **2.** On the Send Claim File screen, select the "Hold submission for entry of additional data" check box, as shown on the next illustration.

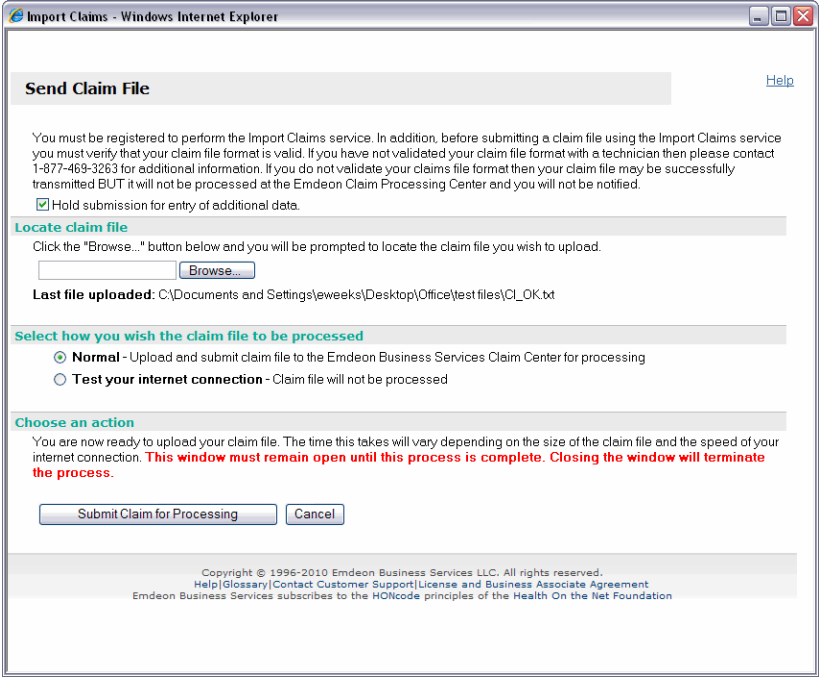

- **3.** Using the Browse button, locate the file to be uploaded and click **Submit Claim for Processing.**
- **4.** Return to the home page and select Claims > Supplement to open the Supplement Claims application. A list of batches appears.

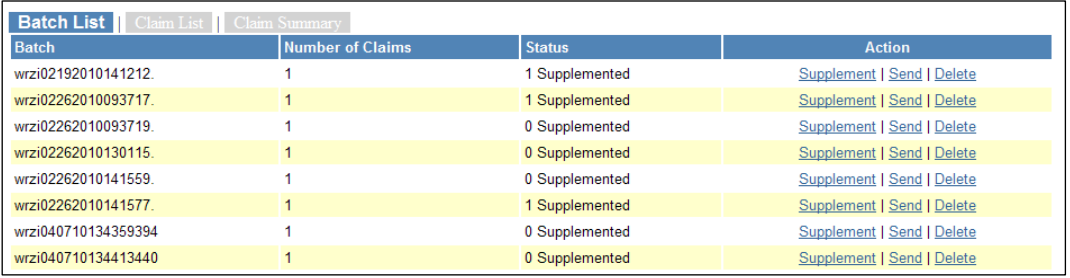

- **5.** Select the batch containing the claims you would like to supplement by clicking the appropriate "Supplement" link.
- **6.** Enter supplemental data using the various data entry screens.
- **7.** When you are finished working with the claims, return to the Batch List and click "Send" to submit the batch for processing.

#### *5.2.3 Alternate Workflow using Claim Entry*

When claims are entered through the Claim Entry feature:

**1.** Enter claims through **Claims** > **Create**. Place a check in the "Route Claim for Supplemental Data Entry" checkbox located directed above the **Save** button. This tells the system to hold submission of the claim to allow entry of data for secondary claims.

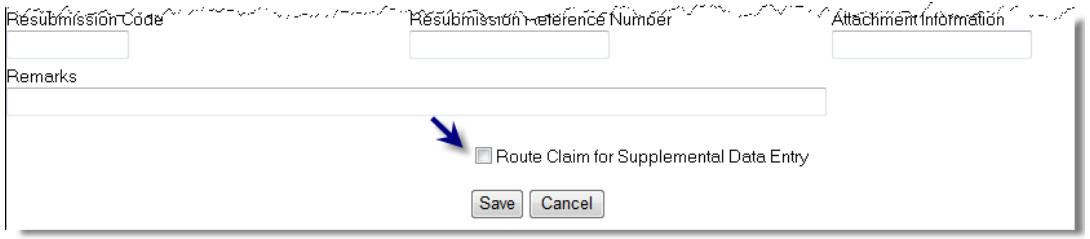

- **2.** Execute batching/claims submission from Claim Entry as usual. Claims that have "Supplemental Data Entry" checkbox checked are not sent for processing.
- **3.** Proceed to **Claims** > **Supplement** to supplement and submit claims using steps 4-7 listed above.

#### *5.2.4 Email Notifications*

After you upload a supplemental batch, you will receive an email notification indicating the batch is pending and that you need to supplement, send, or delete the batch. If the batch remains in a pending state for over four days, you will receive additional email notifications reminding you that action is needed.

## *5.2.5 Troubleshooting Guide*

For a list of common issues and error messages you may encounter when working with Supplement Claims, refer to the **[Troubleshooting](#page-77-0) Guide** on page [78.](#page-77-0)

### *5.2.6 Output Format*

At the bottom left of every screen, there is a note indicating the type of output format used: NSF 2.5, NSF+, 4010, or 5010. The Claim Level and Line Level Entries screens will vary depending on which output format is used.

## **5.3 Batch List**

When you select **Claims** > **Supplement**, a list of batches that have been flagged as needing to be held for the entry of supplemental data appears. The **Status** column indicates the number of claims that have already been supplemented in each batch.

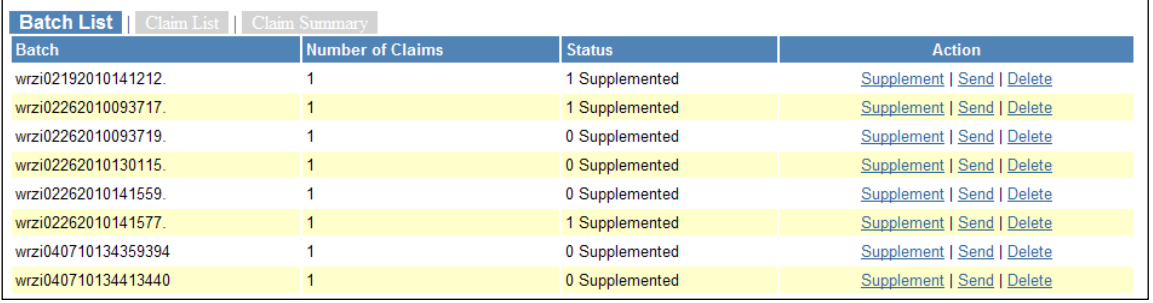

## *5.3.1 Action Column*

In the **Action** column, you can select "Supplement," "Send," and "Delete."

**The "Supplement" link opens the Claim List screen, which lists the claims in a batch that** can be supplemented. When you select a batch to supplement, a file locking mechanism prevents other users from accessing the same batch. This way, only one user is allowed to work on one batch at a time. If other users select the same batch to work on, they will see an alert message as shown below.

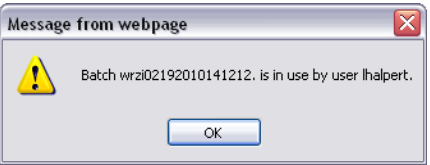

**The "Send" link sends a batch of claims that was previously held for the entry of** supplemental data. If there are no errors within the supplemented data, the file is sent to the application for processing and the batch is removed from the list. If the system detects any errors in the additional data entered, an error message will appear on the

screen and the batch will not be removed from the list. Once all errors are corrected and a batch is re-sent, the batch will be removed from the list. To view some sample error messages you may encounter when sending a batch, see **[Ambulance](#page-74-0) Data**

■ The 4010 [and 5010 Ambulance](#page-74-0) Data screen functions similarly to that of NSF+: you can add [ambulance](#page-74-0) data to both primary and [secondary](#page-74-0) claims, and available data prepopulates the [appropriate](#page-74-0) fields (see **[Ambulance](#page-74-0) Data** on page [75\)](#page-74-0). However, with 4010 [and 5010,](#page-74-0) you have the ability to add claim level [ambulance](#page-74-0) data as well as line level ambulance data. Entering ambulance [information](#page-74-0) at the claim level [negates](#page-74-0) the need for you to include it for each service line when there are no [differences](#page-74-0) to [report](#page-74-0) at the line [level.](#page-74-0)

## **SUPPLEMENT CLAIMS EMDEON OFFICE USER GUIDE - CLAIMS**

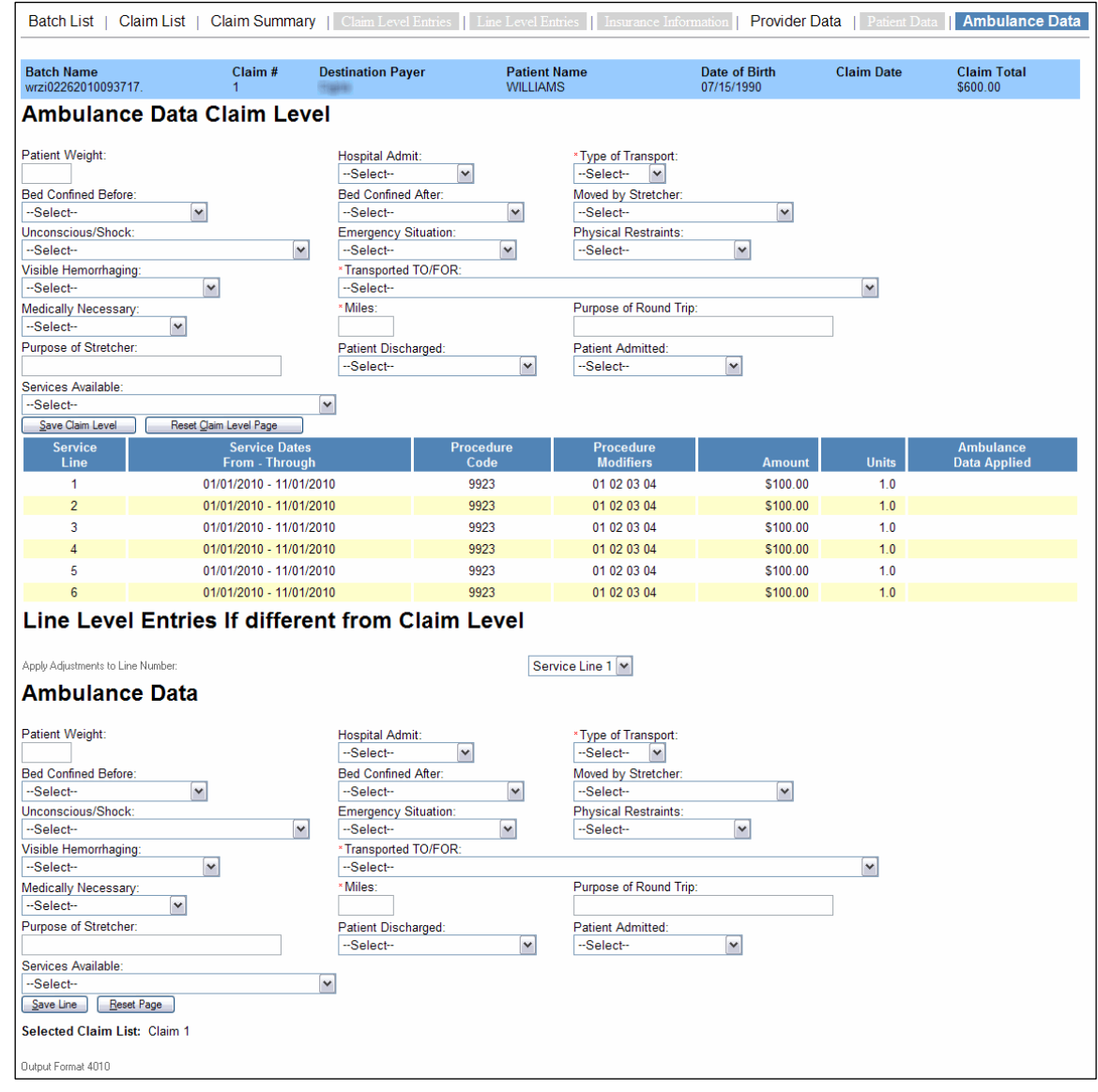

- Sample Error Messages on page [76.](#page-75-0)
- The "Delete" link deletes the batch. You may need to delete a batch if you realize you have already uploaded that batch and want to avoid sending duplicate claims or if you wish to print out the batch from your Practice Management System instead of sending it electronically.

## **5.4 Claim List**

This screen opens when you click the "Supplement" link on the Batch List screen.

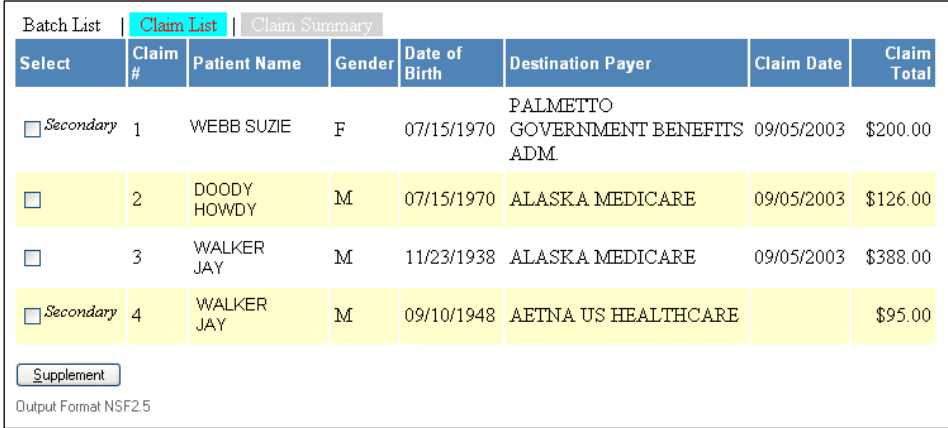

Until you select one or more claims to supplement, only the tabs shown on the above illustration will appear. Some of the claims will show the label **Secondary** in the **Select** column indicating they have been previously supplemented and flagged as Secondary claims. Clicking **Supplement** opens the Claim Summary screen. This is true for all claim types: NSF 2.5, NSF+, 4010, and 5010.

If the selected claim has not been designated as Primary or Secondary, the Claim Summary screen appears, as shown on the following illustration:

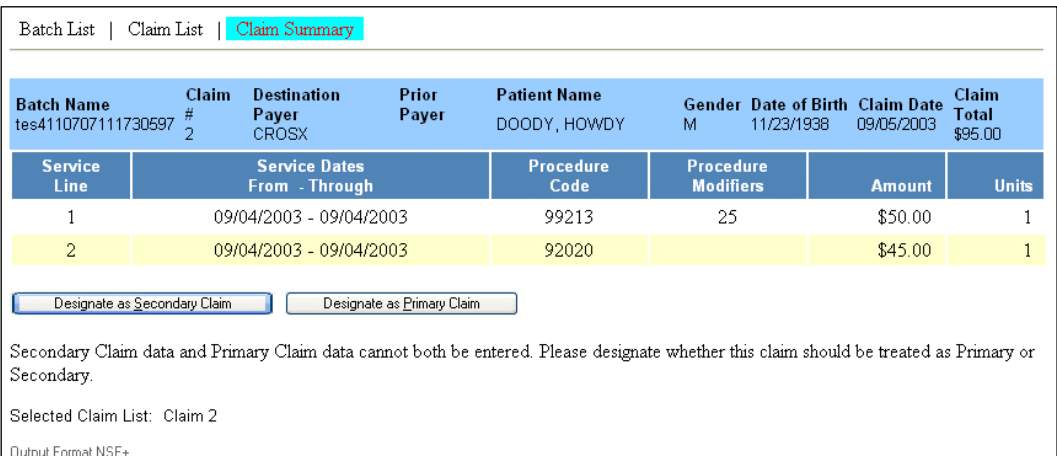

Once a batch and an associated claim have been selected, the Claim Summary screen (shown above) allows you the option of designating the claim as either Primary, for the purpose of adding other insurance information, or as Secondary, for the purpose of adding primary payer payment information.

- If you select **Designate as Primary Claim,** the Insurance Information tab displays.
- If you select **Designate as Secondary Claim**, three more tabs display: Claim Level Entries, Line Level Entries, and Insurance Information, as the next section explains.

## <span id="page-54-0"></span>**5.5 NSF 2.5 Claims**

This section applies to NSF 2.5 claims only. If you work with another type of claim, please skip to **[NSF+](#page-63-0) [Claims](#page-63-0)** on page [44](#page-63-0) or **[4010/5010](#page-71-0) Claims** on page [72.](#page-71-0)

#### *5.5.1 Claim Summary – Secondary Claim*

When you select a secondary claim to supplement, all tabs become available. The Claim Summary screen for a secondary claim appears as shown on the next illustration:

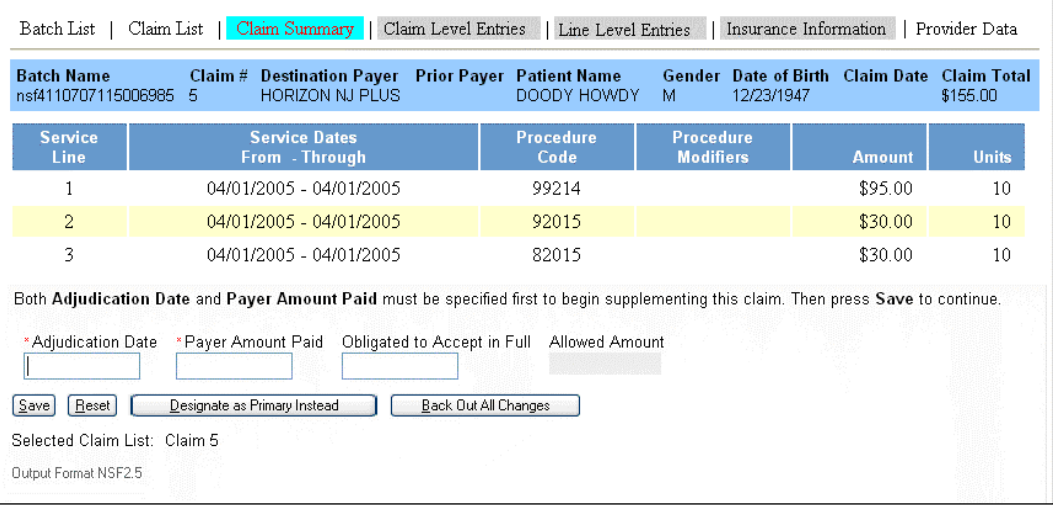

If the **Payer Amount Paid** is 0.00, you are directed to the Claim Level Entries screen to enter denial reasons. (See **Claim Level [Entries](#page-55-0) – NSF 2.5** on page [56\)](#page-55-0).

If the **Payer Amount Paid** is a dollar amount greater than zero, you are directed to the Line Level Entries screen to enter applied amounts. (See **Line Level [Entries](#page-56-0) – [NSF](#page-56-0) 2.5** on page [57](#page-56-0)).

Two new fields on this screen are described below:

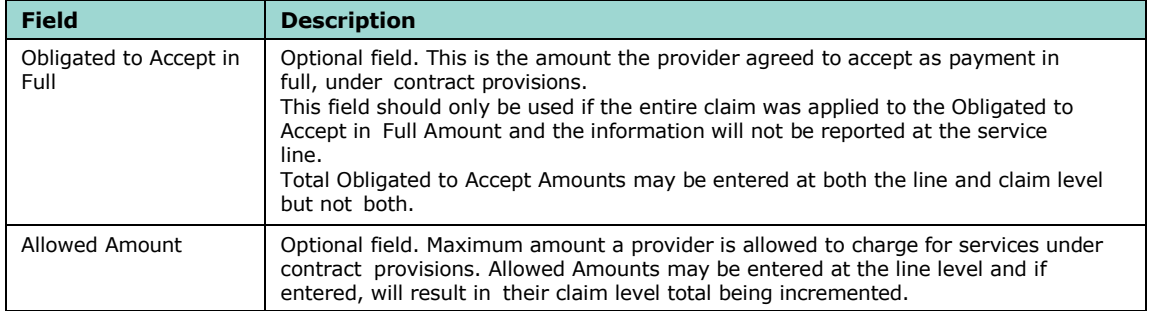

If you select **Back Out All Changes**, the claim will revert to its original state and the previous Claim Summary screen will appear.

### <span id="page-55-0"></span>*5.5.2 Claim Level Entries – NSF 2.5*

The Claim Level Entries screen is used to enter denial reasons and denied amounts.

When the **Payer Amount Paid** on a claim equals 0.00, you must go to this screen to enter the denial reasons. This information is obtained from the EOB (Explanation of Benefits) or remittance sent by the primary payer.

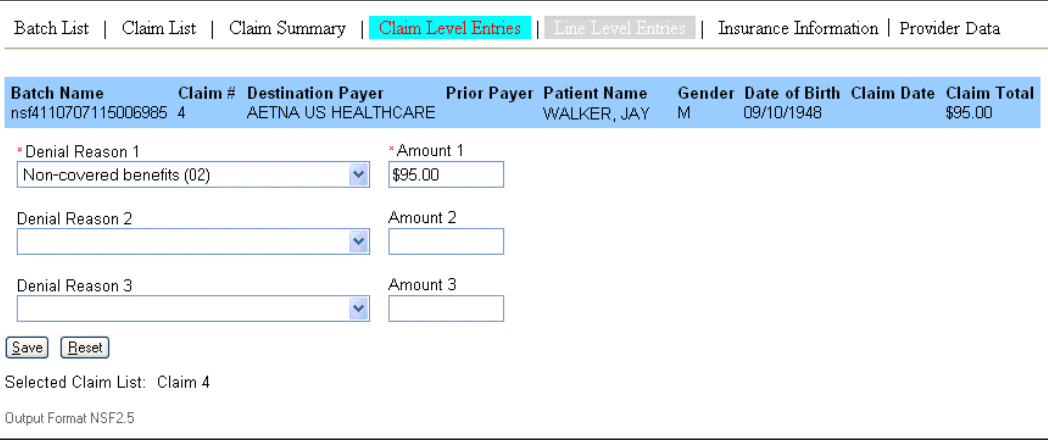

## <span id="page-56-0"></span>*5.5.3 Line Level Entries – NSF 2.5*

This screen allows you to enter payments and adjustment amounts for each service line on a claim. Obtain these amounts from the EOB (Explanation of Benefits) or remittance sent by the primary payer.

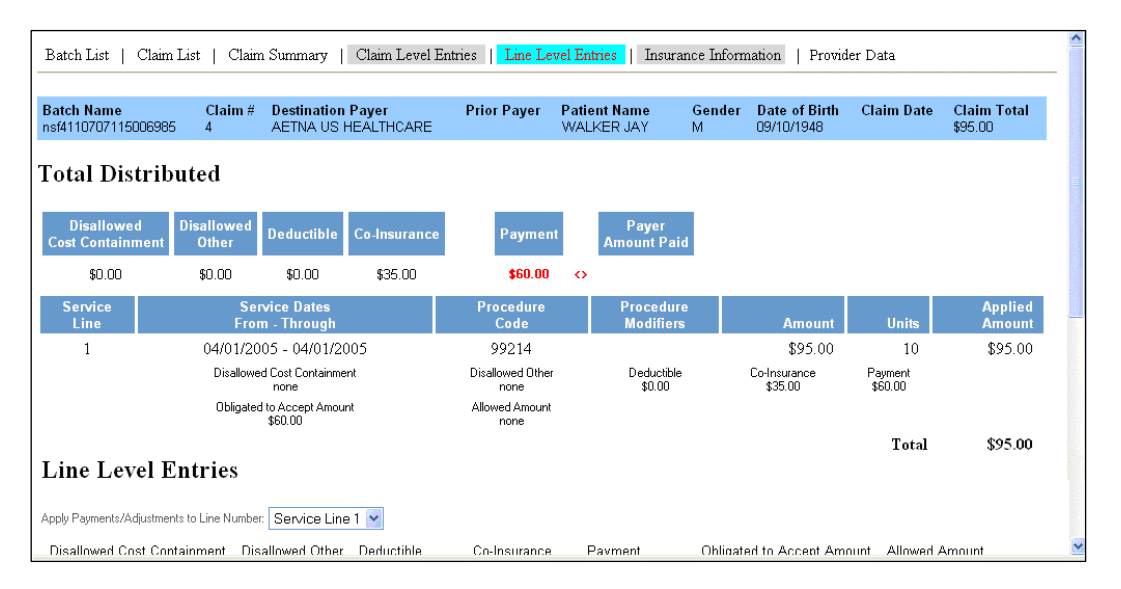

At the top of the screen under **Total Distributed** there is a row of summary dollar amounts (these amounts are described in detail on the following table). Next to each service line there is also an **Applied Amount** column.

These amount fields are used to aid you in determining that you have fully accounted for the difference in the amount the payer paid on the claim versus the adjustments that occurred to the claim.

The following table contains definitions for the amounts shown on the Line Level Entries screen under Total Distributed**.**

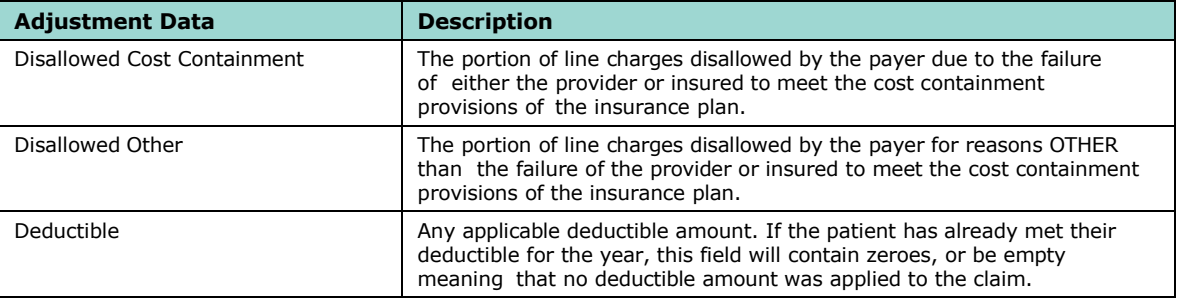

### **SUPPLEMENT CLAIMS EMDEON OFFICE USER GUIDE - CLAIMS**

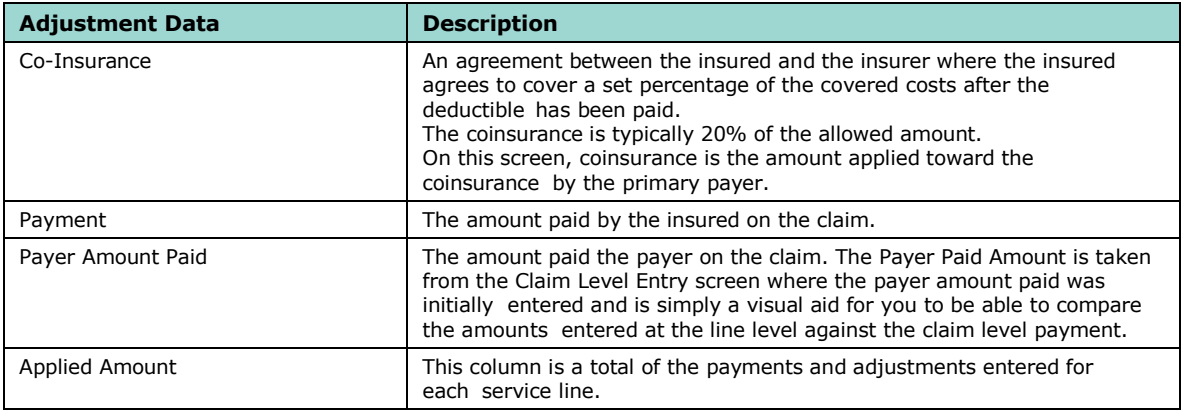

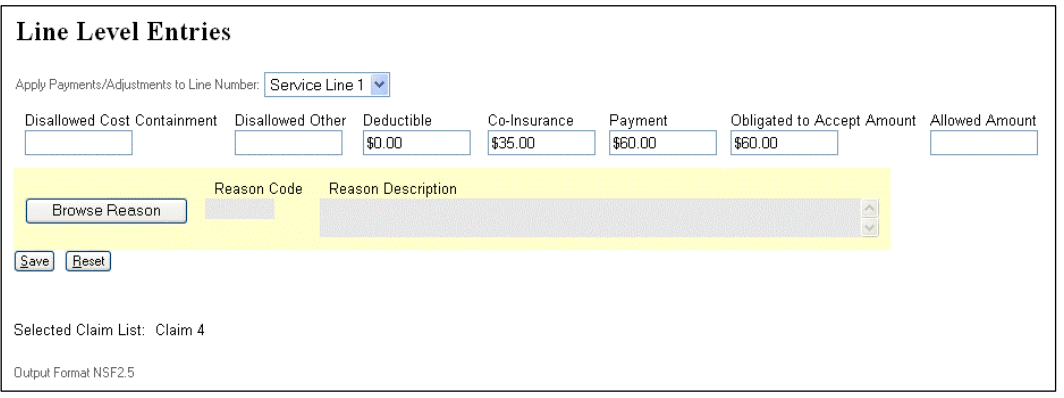

optional fields are described below: **Adjustment Data Description**

The bottom portion of the screen (above) allows entering data for each service line. Two new

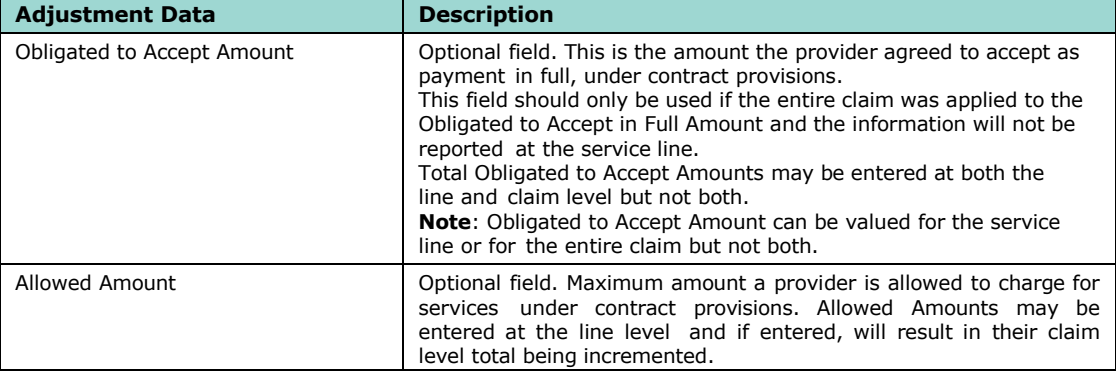

You can browse and search for claim adjustment reason codes and explanations by clicking **Browse Reason**. This feature is particularly helpful if you rely upon remittances that lack code descriptions to determine which adjustment field (Disallowed Cost Containment, Disallowed Other, Deductible, etc.) an amount should be attributed to.

The Disallowed Cost Containment, Disallowed Other, Deductible, Co-insurance, and Payment amounts (displayed at the top of the screen) will increase appropriately as these Line Level amounts are entered for each service line. All changes must be saved in between service lines and before leaving the screen.

#### *5.5.4 Insurance Information – NSF 2.5*

The Insurance Information screen varies based on whether the claim is primary or secondary. All fields are editable except for the **Payer Name** which populates based on the selected Payer ID. Any data present in the claim will pre-populate the screen.

#### **Primary Claims**

When a primary claim is selected, the **Insurance Information** tab allows you to add information identifying the secondary payer. This is particularly necessary for the successful submission of Medicare Crossover claims.

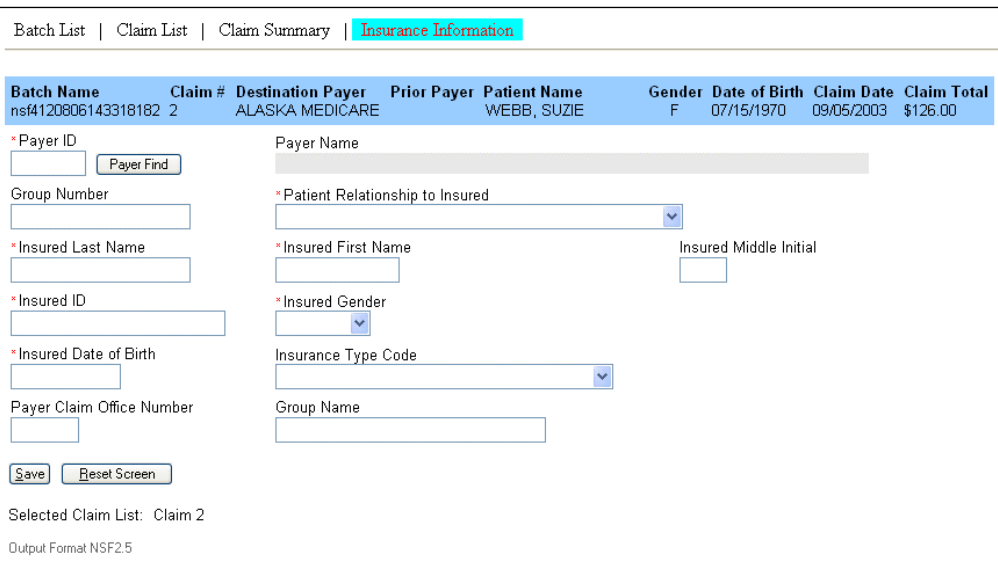

#### **Secondary Claims**

For secondary claims, the **Insurance Information** tab displays insurance information for both payers. You may view, edit, and add insurance information for both prior/primary payers and secondary/destination payers.

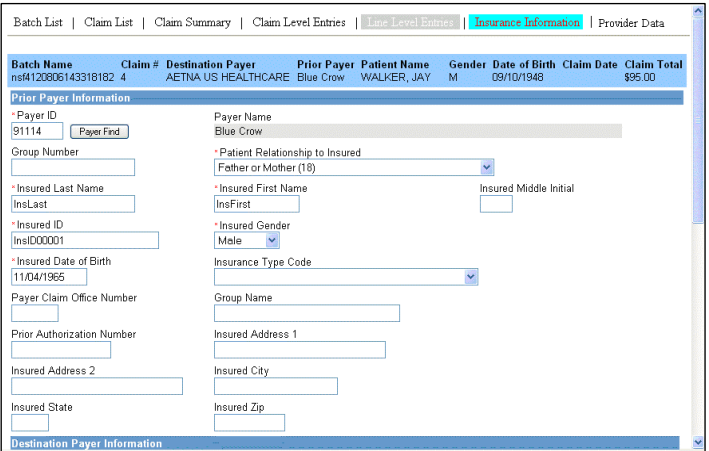

The bottom portion of the screen, shown on the next illustration, allows you to enter necessary information for the receiving payer in the event that more data is needed to successfully adjudicate the claim.

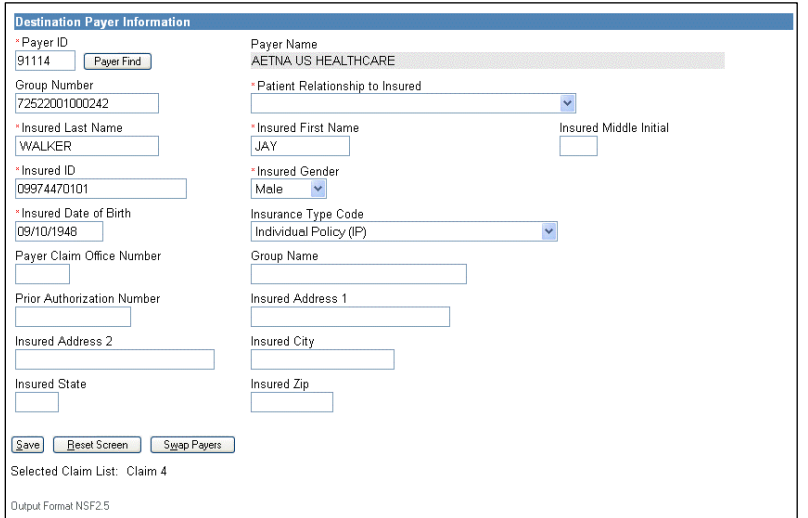

#### **Payer Search**

Click **Payer Find** to open a search screen. You may search by payer name or ID. Both search fields accept partial data entries followed by a wild card character or asterisk  $(%, *)$ . Neither field is case- sensitive. You may enter upper- or lowercase.

For example:

- A search on "SM\*" on the Payer ID will return all payers whose Payer IDs begin with SM.
- A search on "blue\*" on the Payer Name will return all BlueCross BlueShield payers.

#### **Swap Payers**

The **Swap Payers** button allows you to swap the primary and secondary payers if you notice they are reversed in the supplemental claim screens. This feature is also helpful if you wish to form a secondary claim using data from the original, primary claim.

You can determine if the payers are reversed on the supplemental claims screens by examining the Explanation of Benefits or ERA. The primary payer would be the one who created the ERA as they paid first. If the payer who created the ERA appears in the destination payer field, then it needs to be reversed since that payer has already made payments on the claim.

In this case, swapping the prior and destination payers ensures the claim is directed to the correct payer and the payment information is associated with the correct payer.

### *5.5.5 Provider Data – NSF 2.5*

The Provider Data screen allows you to edit provider identifiers and other information at the claim level and line level. Any data present in the claim will pre-populate the screen.

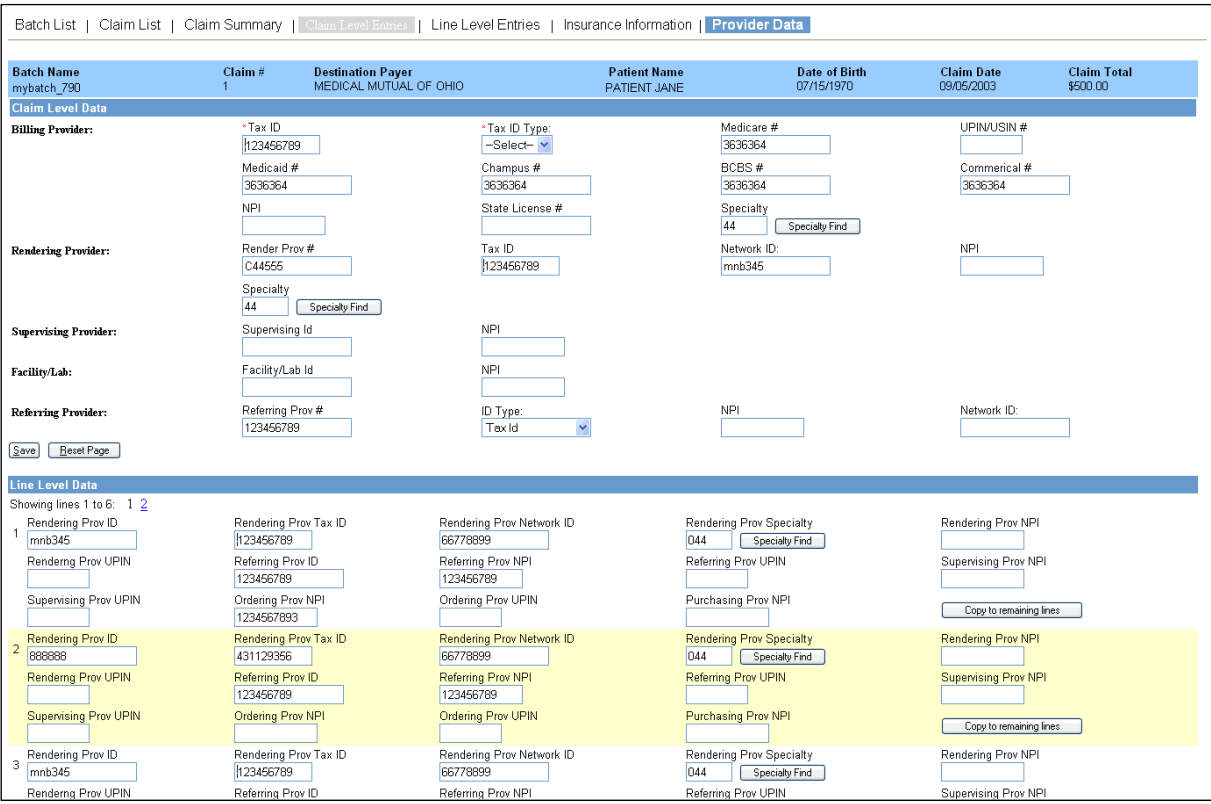

Up to six line items appear in the Line Level Data area of the Provider Data screen. Scroll down to view all six line items.

The total number of pages of line items appears directly under the Line Level Data heading and also at the bottom of the page. To view another page of line items, click the number of the page you wish to view.

**Note**: In order to preserve your changes on a page, you must click **Save** before viewing another page.

Claim level data can be edited and saved from any Provider Data page.

### **Copy to Remaining Lines**

The **Copy to Remaining Lines** button allows you to copy the provider data in all fields of the line item in which the button is located to all remaining line items, including those on subsequent pages. Fields in preceding line items are not affected.

## **Specialty Find**

The **Specialty Find** button opens a search screen. You can search by specialty code or description. Both search fields accept partial data entries followed by a wild card character or asterisk (%, \*). Neither field is case-sensitive. You can enter upper- or lowercase.

For example:

- A search on "3\*" on the Specialty Code will return all specialty codes that begin with 3, such as "30 and "33."
- A search on "\*de\*" on the Specialty Description will return all specialty codes with the letters "de" in any portion of the description, such as "Dental Hygienist" and "Independently Billing Radiology Group."

#### **Save and Reset Page**

Each **Save** button on the page saves all data on the current page, including both claim level and line level data.

The **Reset Page** button clears any changes you have made on the current page since your last save, including both claim level and line level data.

## <span id="page-63-0"></span>**5.6 NSF+ Claims**

This section applies to NSF+ claims only. If you work with another type of claim, please skip to **[NSF](#page-54-0) 2.5 [Claims](#page-54-0)** on page [55](#page-54-0) or **[4010/5010](#page-71-0) Claims** on page [72.](#page-71-0)

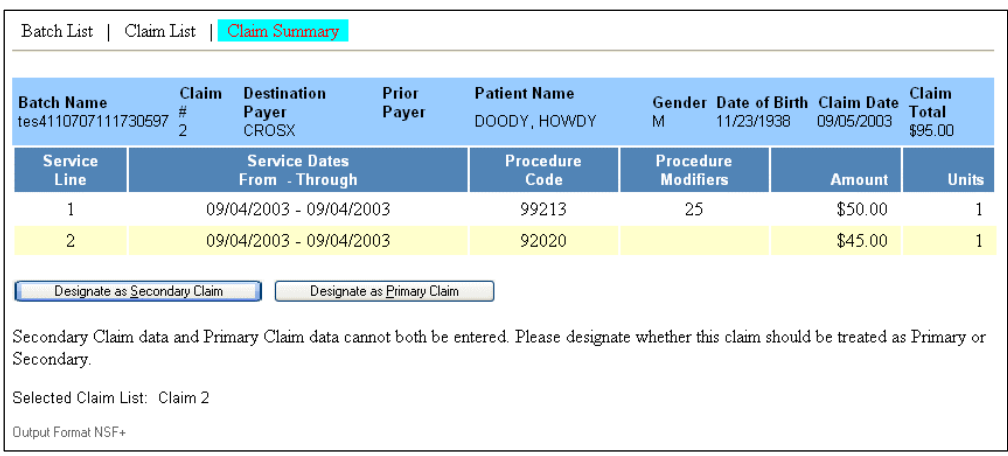

On this screen you can designate the claim as Secondary or Primary.

- If you select **Designate as Primary Claim** the Insurance Information tab displays.
- If you select **Designate as Secondary Claim**, three more tabs display: Claim Level Entries, Line Level Entries and Insurance Information, as shown on the next illustration.

## **5.7 Claim Summary**

This screen shows detailed information on selected claims.

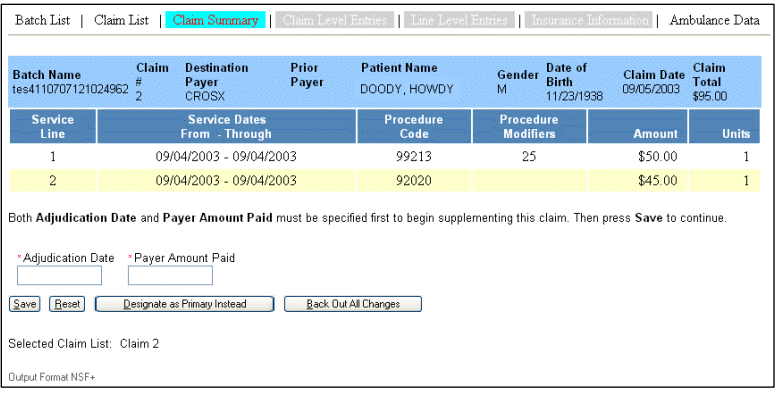

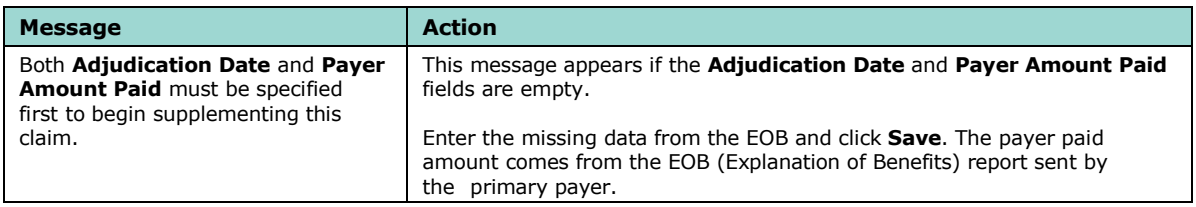

If you select **Back Out All Changes,** the claim will revert to its original state and the previous Claim Summary screen will appear.

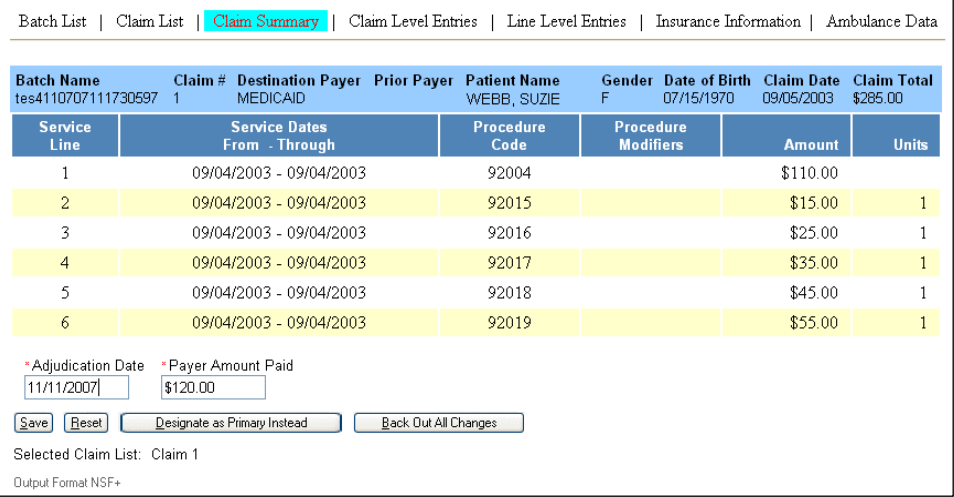

#### *5.7.1 Claim Level Entries – NSF+*

The Claim Level Entries screen is used to enter claim level adjustment reasons and amounts.

The information needed to complete the Optional Payment Information and Claim Adjustments fields is obtained from the Remittance Advice Notice sent by the primary payer.

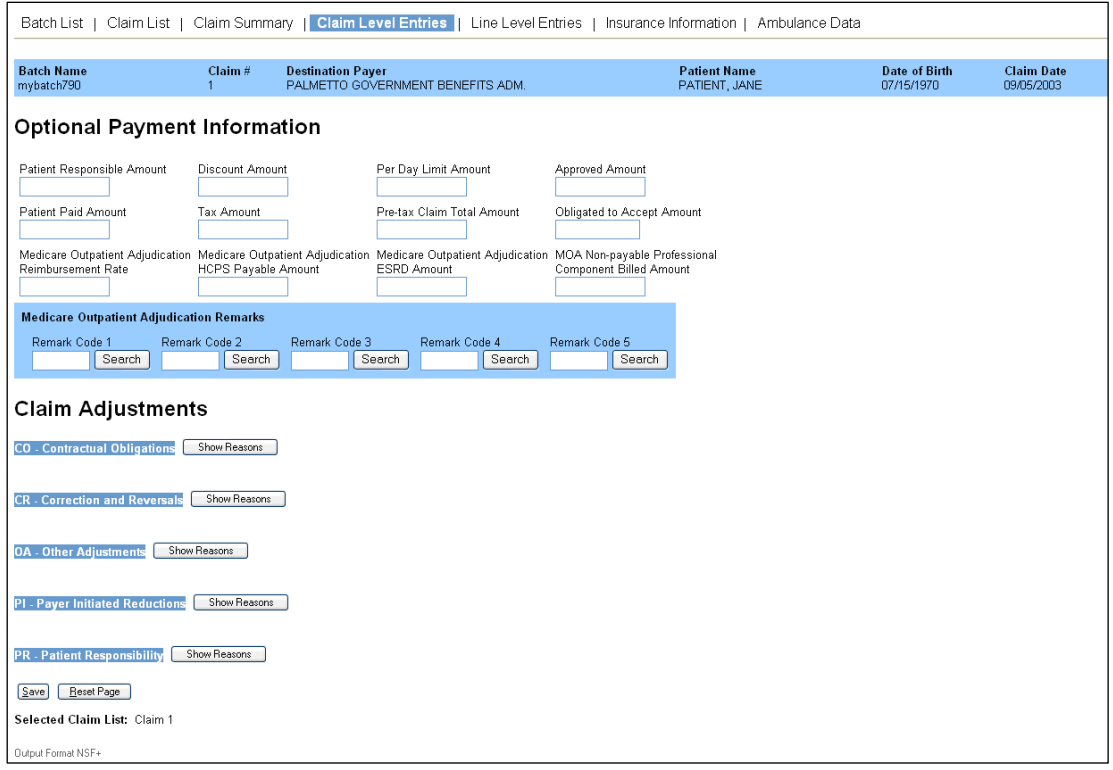

### <span id="page-66-1"></span><span id="page-66-0"></span>**Adjustments**

The **Claim Adjustments** portion of the Claim Level Entries screen, shown on the next illustration, allows you to enter up to 5 group codes per line (highlighted in blue) and up to 6 reason codes per group code.

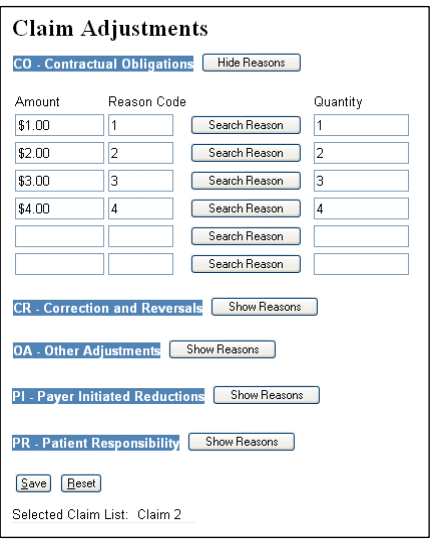

If a Group Code is entered, at least one valid reason code and an amount greater than 0.00 must be entered. Otherwise, you will not be able to save entries.

**Note:** You have the option of entering adjustments at the claim level or at the line level. This is why the **Adjustments** section is identical on both the Claim Level and Line Level Entries screens.

The following table describes the **Adjustments** section of the screen:

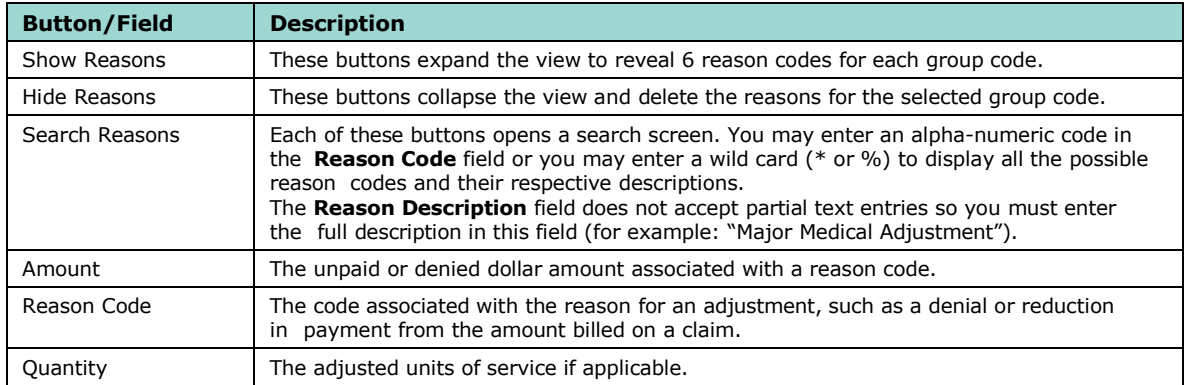

## *5.7.2 Line Level Entries – NSF+*

This screen allows you to enter payments and adjustment amounts for each service line on a claim. Obtain these amounts from the EOB (Explanation of Benefits) or remittance sent by the primary payer.

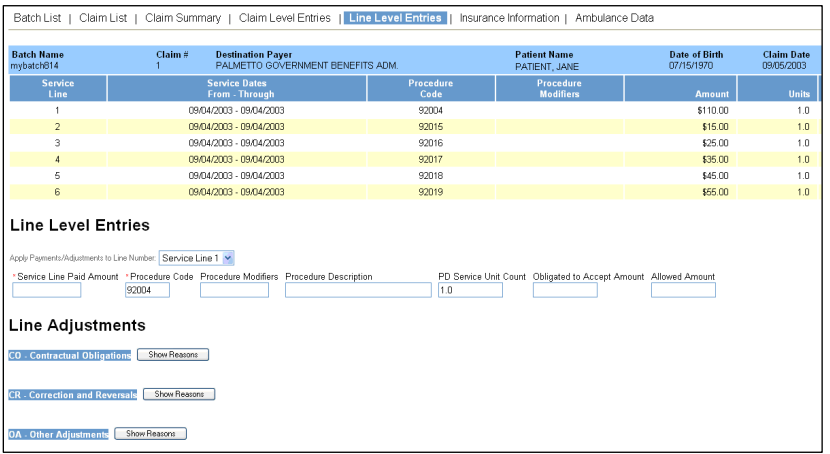

The following table describes some of the fields on the Line Level Entries screen:

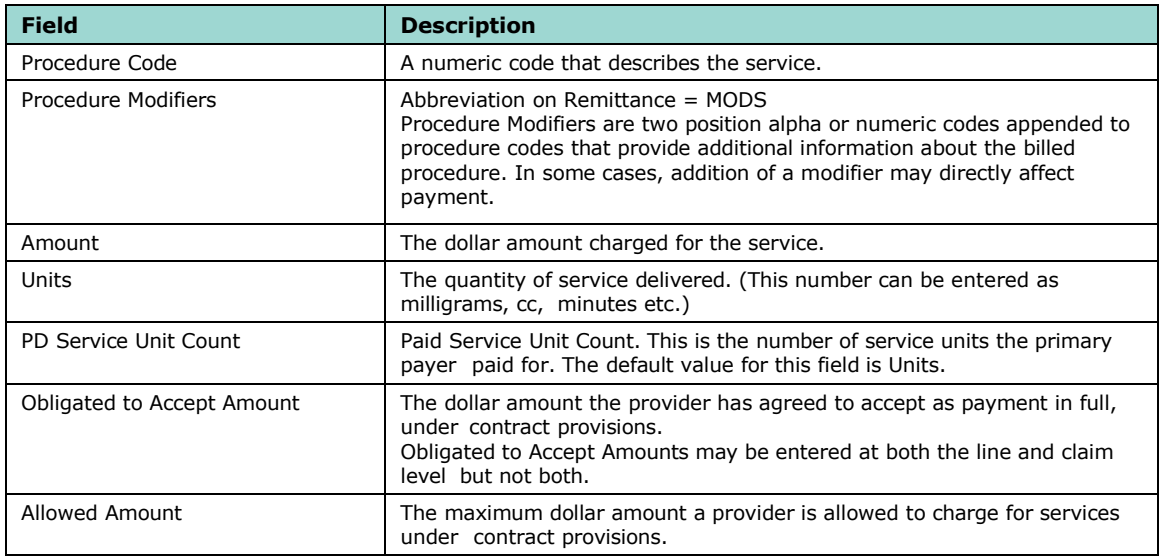

#### **Note**: The **Adjustments** portion of the Line Level Entries screen is identical to the one described in **[Adjustments](#page-66-0)** on page [67.](#page-66-1)

#### *5.7.3 Insurance Information – NSF+*

The Insurance Information screen varies based on whether the claim is primary or secondary. All fields are editable except for the **Payer Name,** which populates based on the selected Payer ID.

#### **Primary Claims**

When a primary claim is selected, the **Insurance Information** tab allows you to add information identifying the secondary payer. This is particularly necessary for the successful submission of Medicare Crossover claims.

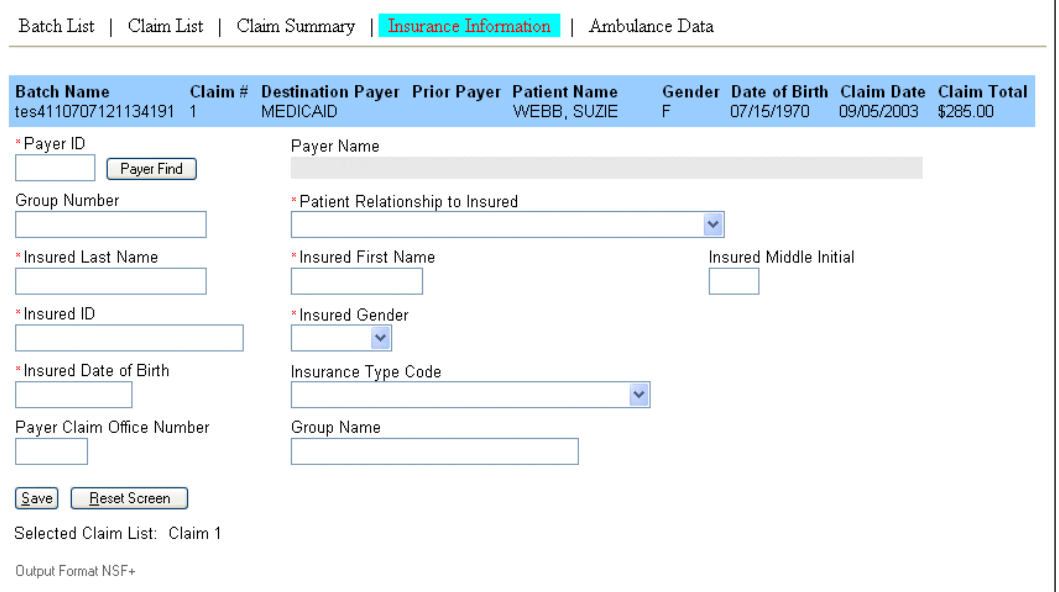

#### **Secondary Claims**

For secondary claims, the **Insurance Information** tab displays insurance information for both payers. You may view, edit and add insurance information for both prior/primary payers and secondary/destination payers, as shown on the next illustration.

## **SUPPLEMENT CLAIMS EMDEON OFFICE USER GUIDE - CLAIMS**

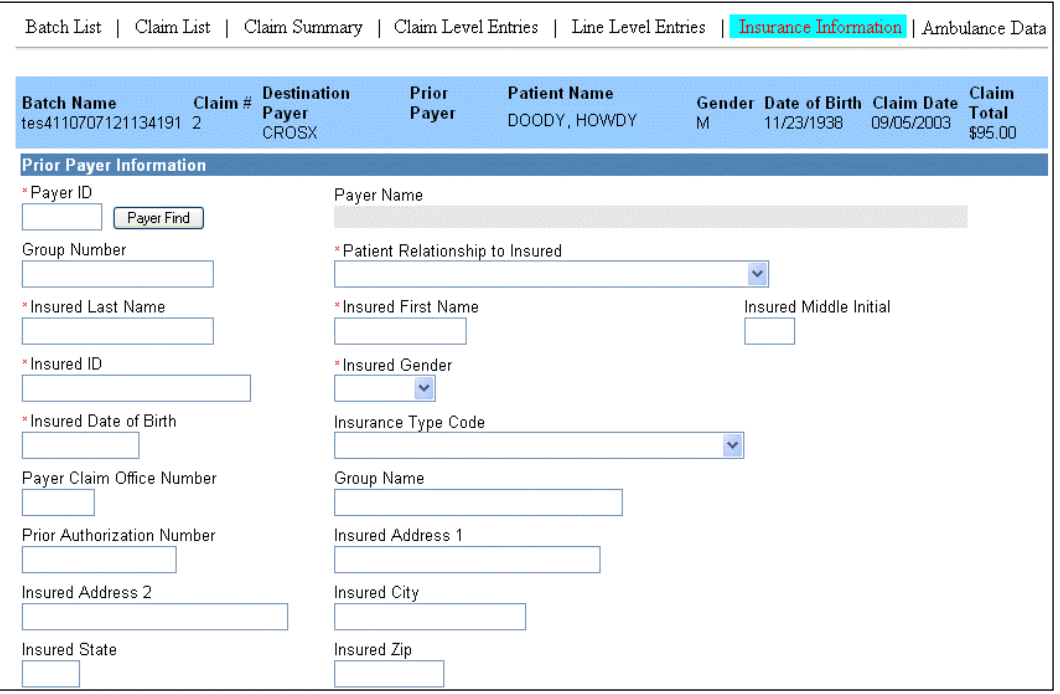

The bottom portion of the screen, shown on the next illustration, allows you to enter necessary information for the receiving payer in the event that more data is needed to successfully adjudicate the claim.

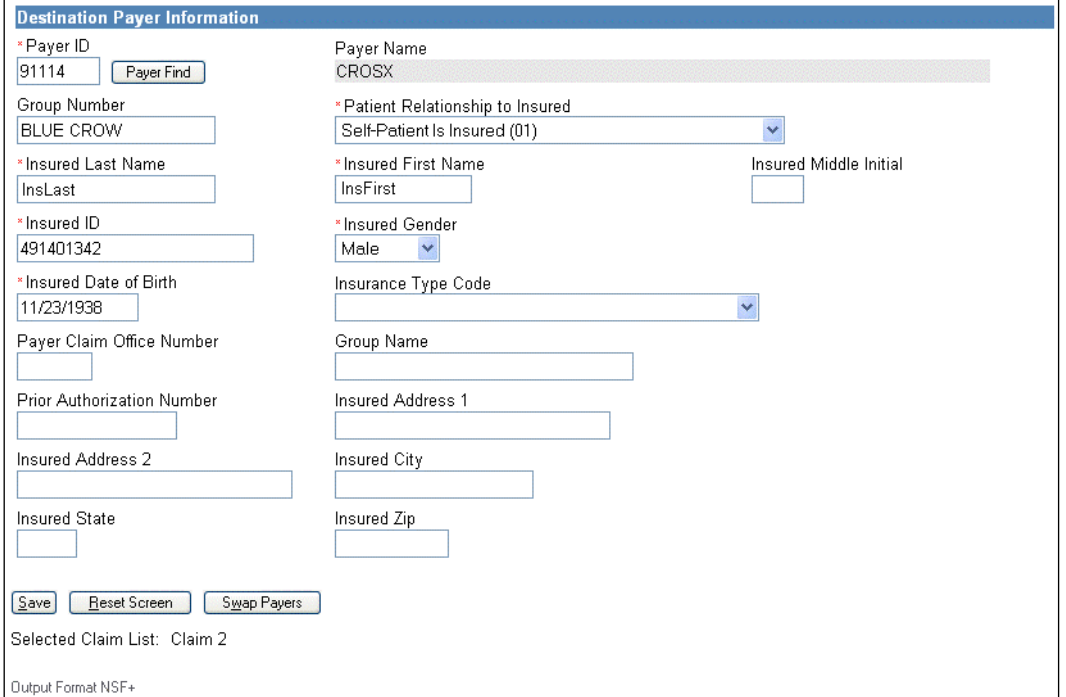

#### **Payer Search**

The **Payer Find** button opens a search screen. You may search by payer name or ID. Both search fields accept partial data entries followed by a wild card character or asterisk  $(\% , *).$ Neither field is case- sensitive. You may enter upper- or lowercase.

For example:

- A search on "SM\*" on the Payer ID will return all payers whose Payer IDs begin with SM.
- A search on "blue\*" on the Payer Name will return all Blue Cross and Blue Shield payers.

#### **Swap Payers**

The **Swap Payers** button allows you to swap the primary and secondary payers if you notice they are reversed in the supplemental claim screens. This feature is also helpful if you wish to form a secondary claim using data from the original, primary claim.

You can determine if the payers are reversed on the supplemental claims screens by examining the Explanation of Benefits or ERA. The primary payer would be the one who created the ERA as they paid first. If the payer who created the ERA appears in the destination payer field, then it needs to be reversed since that payer has already made payments on the claim.

In this case, swapping the prior and destination payers ensures the claim is directed to the correct payer and the payment information is associated with the correct payer.

### *5.7.4 Ambulance Data*

If you submit ambulance claims using the 1500 form, the Ambulance Data screen allows you to supplement primary and secondary claims with ambulance information.

After selecting a claim and identifying the claim service lines that pertain to ambulance data, detailed information may be added using the Ambulance Data entry screen.

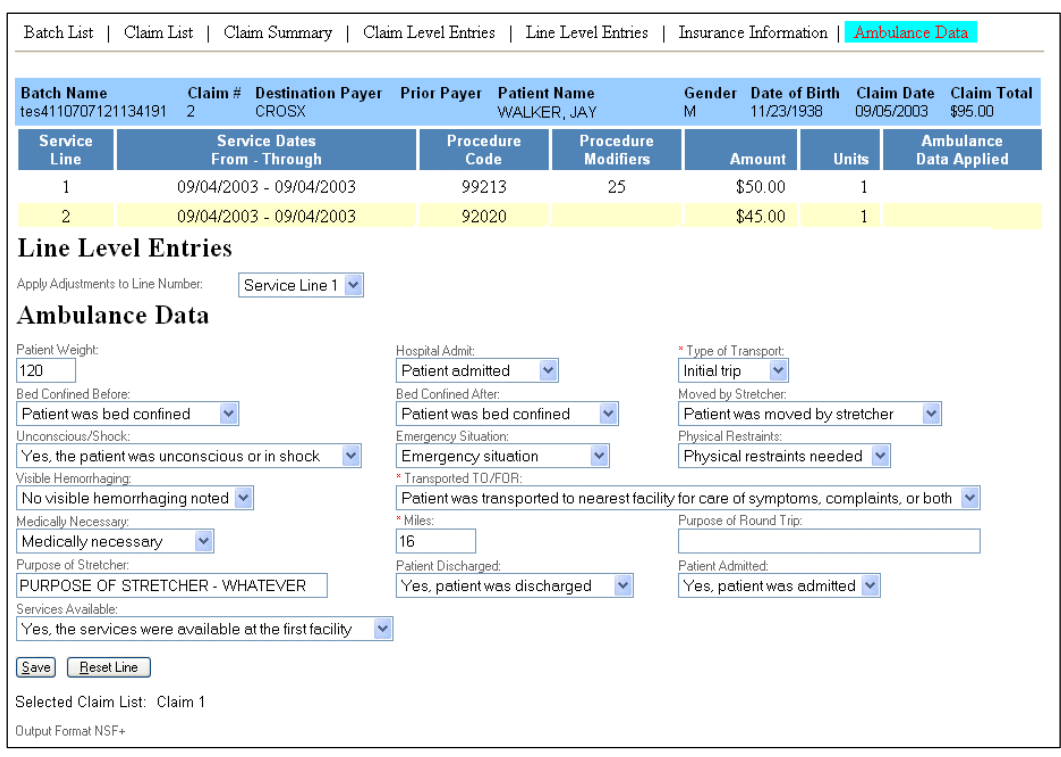

The data on this screen can be updated independently or in conjunction with primary payer data or secondary claim data. Any available data from the input file pre-populates the Ambulance Data fields.

## <span id="page-71-0"></span>**5.8 4010 Claims\***

**\*Note:** Instructions pertaining to 4010 also apply to 5010.

This section applies to 4010 claims only (see note). If you work with another type of claim, refer to **[NSF](#page-54-0) 2.5 [Claims](#page-54-0)** on page [55](#page-54-0) or **NSF+ [Claims](#page-63-0)** on page [64.](#page-63-0)

The 4010 claims output format is similar to NSF+, but it has several enhancements. Refer to the **[NSF+](#page-63-0) [Claims](#page-63-0)** section beginning on page [44](#page-63-0) for explanations of Claim Summary, Claim Level Entries, and Insurance Information. Below are details concerning the screens and features that have been enhanced or added.

**Note:** Extraction of the instructions for NSF+ if done needs to be done carefully so as not to delete the parts that pertain to and must be included in 4010.
## *5.8.1 Provider Data*

The functionality of the Provider Data screen is similar to that of NSF 2.5, but with 4010/5010, there are additional controls that prevent you from entering conflicting information or information for which sufficient supporting data does not exist in the original claim.

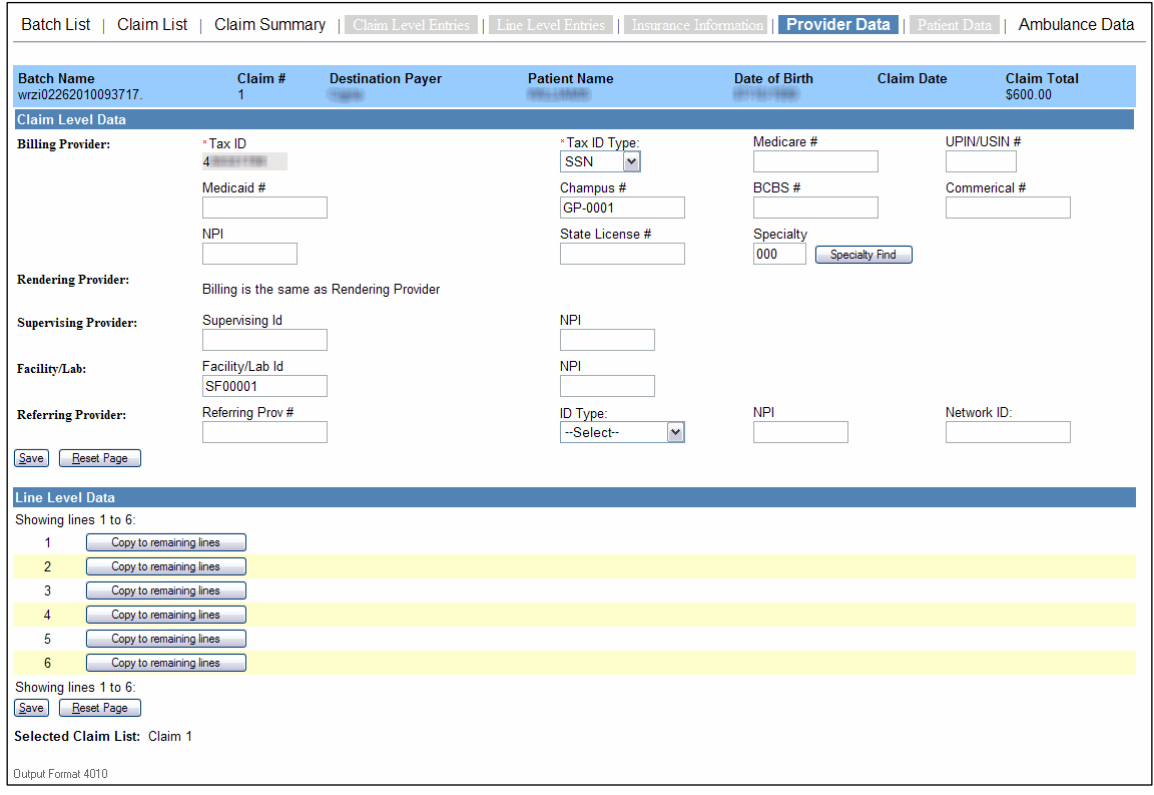

You can edit all fields except for the **Tax ID** for the Billing Provider. When the billing provider is the same as the rendering provider, the Billing Provider fields will appear, but the Rendering Provider fields will not. Instead, the following phrase will appear in the Rendering Provider section: "Billing is the same as Rendering Provider" (see above).

The Provider Data screen will only display fields for the providers or provider types that were present on the claim that was entered originally. For example, if the original claim did not contain a service facility provider/provider identifier, the fields corresponding to service facility provider will be absent from the Provider Data screen.

#### *5.8.2 Patient Data*

Patient Data is a new screen for 4010/5010. Enter identifying information about the patient here.

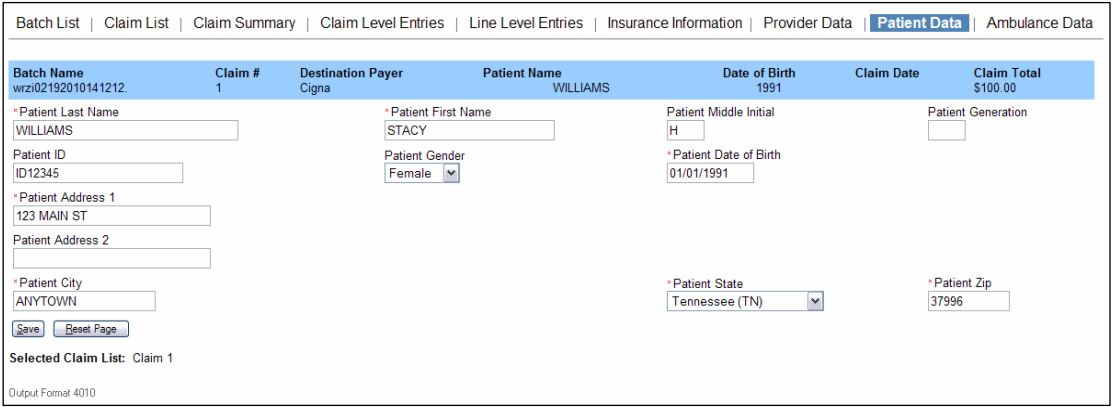

**Note**: The Patient Data screen is only active when the **Patient Relationship to Insured** field is a value other than **Self-Patient Is Insured (01)** for the Destination Payer on the Insurance Information screen.

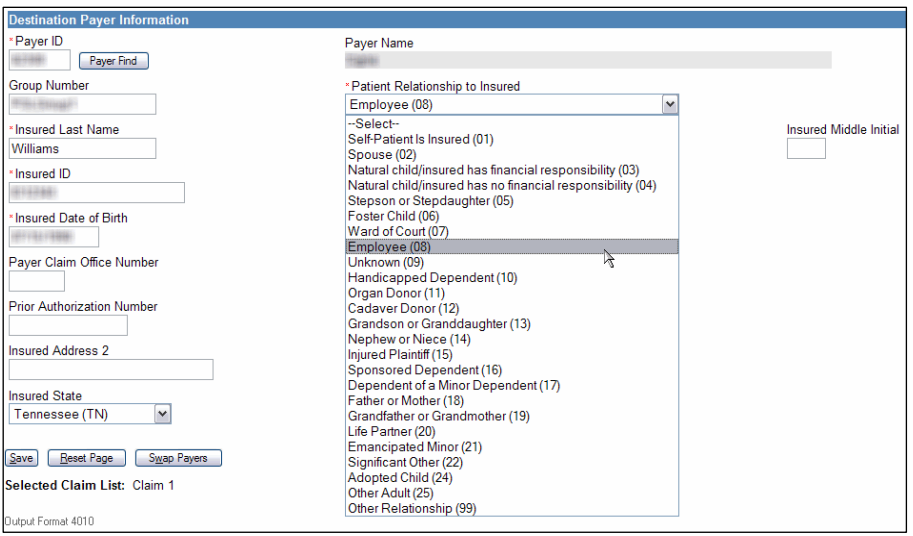

#### <span id="page-74-0"></span>*5.8.3 Ambulance Data*

The 4010 Ambulance Data screen functions similarly to that of NSF+: you can add ambulance data to both primary and secondary claims, and available data pre-populates the appropriate fields (see **[Ambulance](#page-70-0) Data** on page [75\)](#page-74-0). However, with 4010 (and with 5010), you have the ability to add claim level ambulance data as well as line level ambulance data. Entering ambulance information at the claim level negates the need for you to include it for each service line when there are no differences to report at the line level.

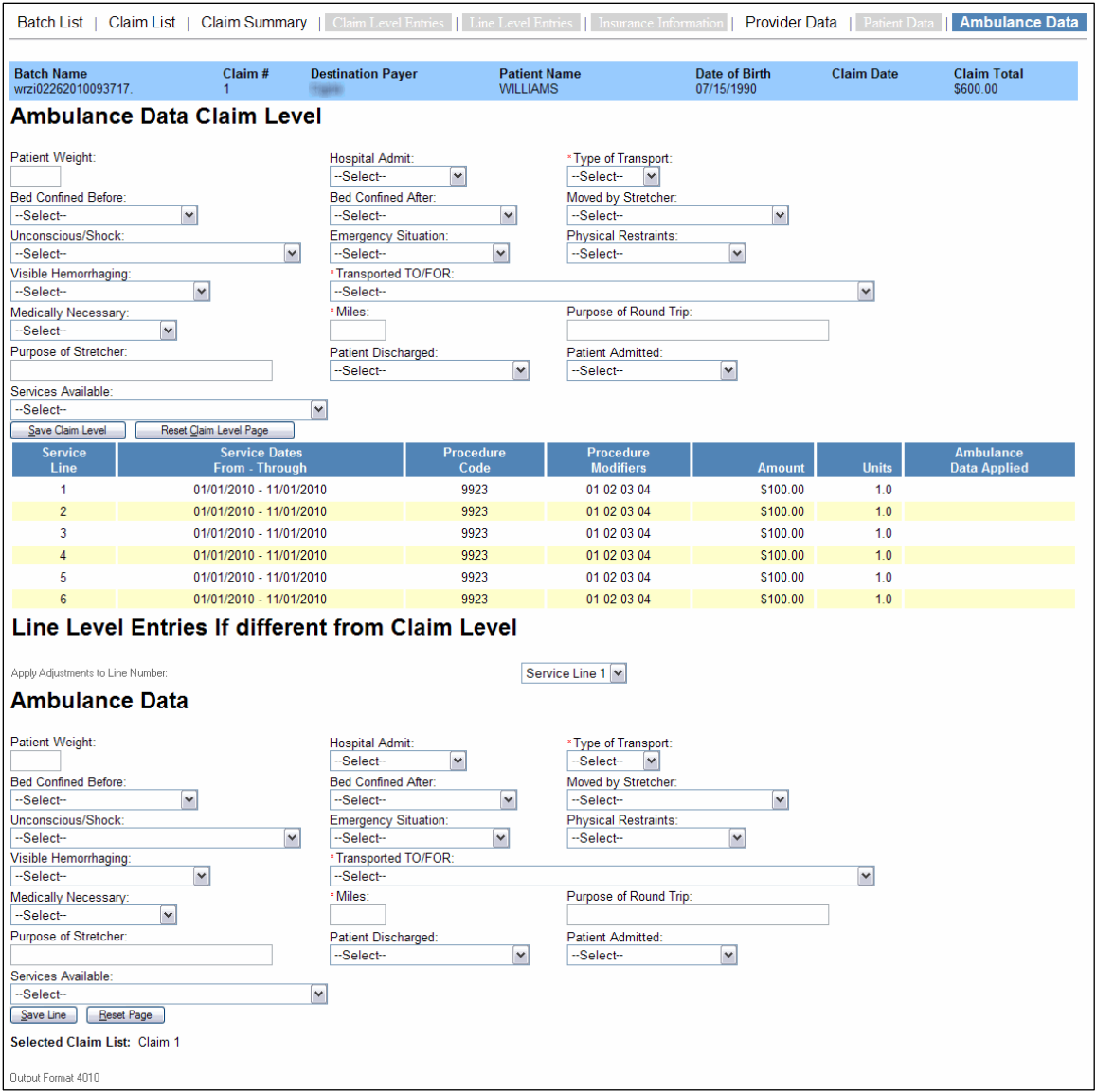

### *5.8.4 Sample Error Messages*

The following are sample error messages that may appear when sending a batch of claims that have errors in any supplemental data entered.

#### Sample NSF2.5 Error Message:

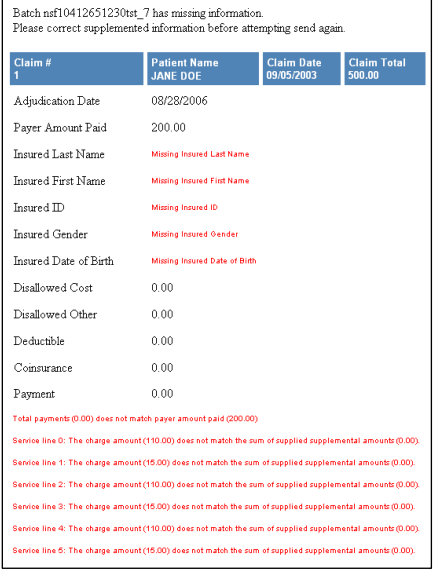

#### Sample NSF+ Error Message:

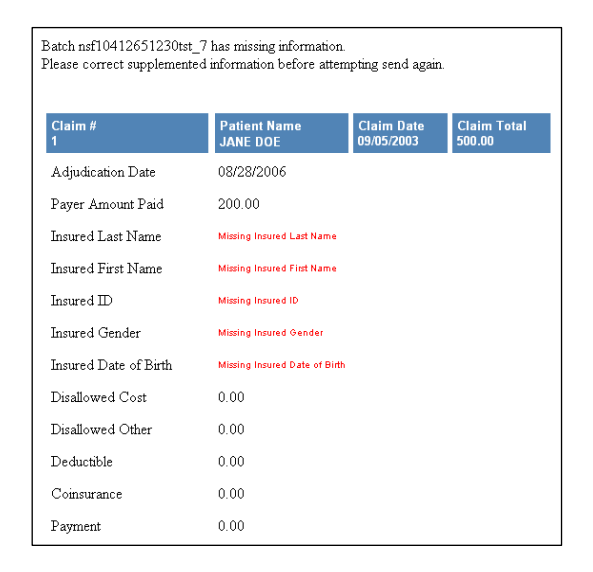

#### Sample 4010 Error Message:

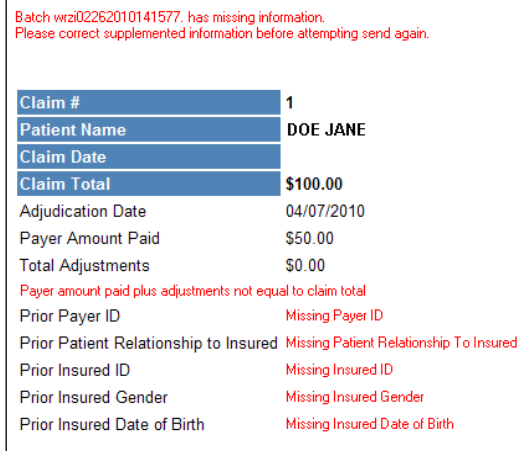

## *5.8.5 Abbreviations Used in Remittance Advice Notices*

To save space, a number of abbreviations are used in a remittance advice. The following table is included as a reference.

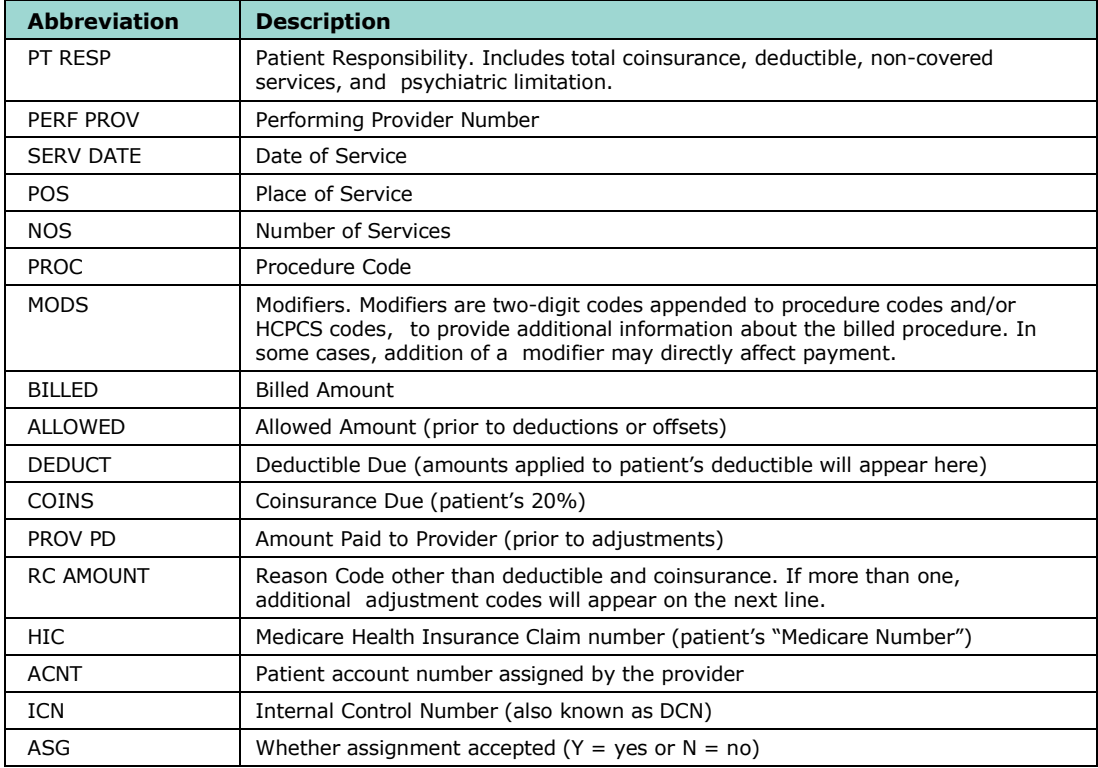

## **SUPPLEMENT CLAIMS EMDEON OFFICE USER GUIDE - CLAIMS**

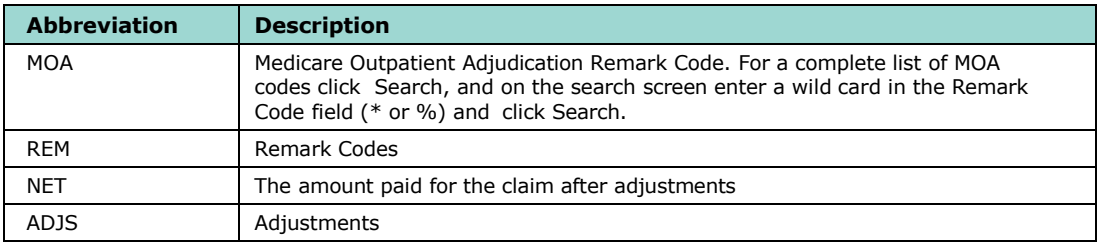

The following abbreviations appear as adjustments:

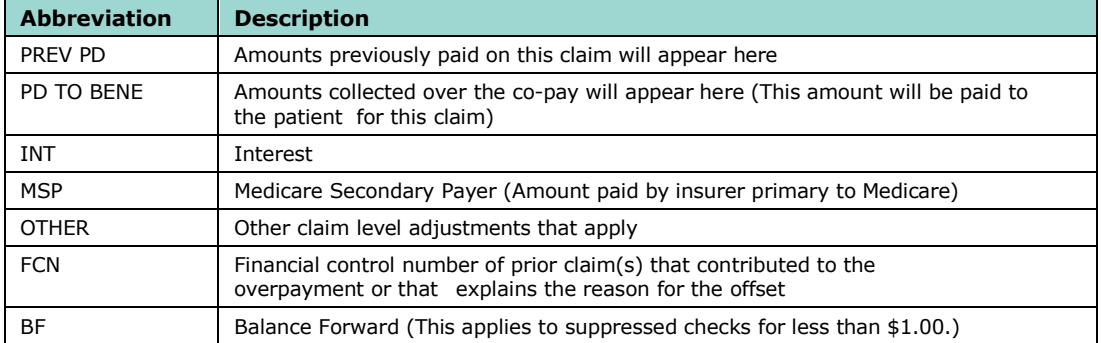

## 5.9 **Troubleshooting Guide**

The following table lists common issues and error messages you may encounter when working with Supplement Claims.

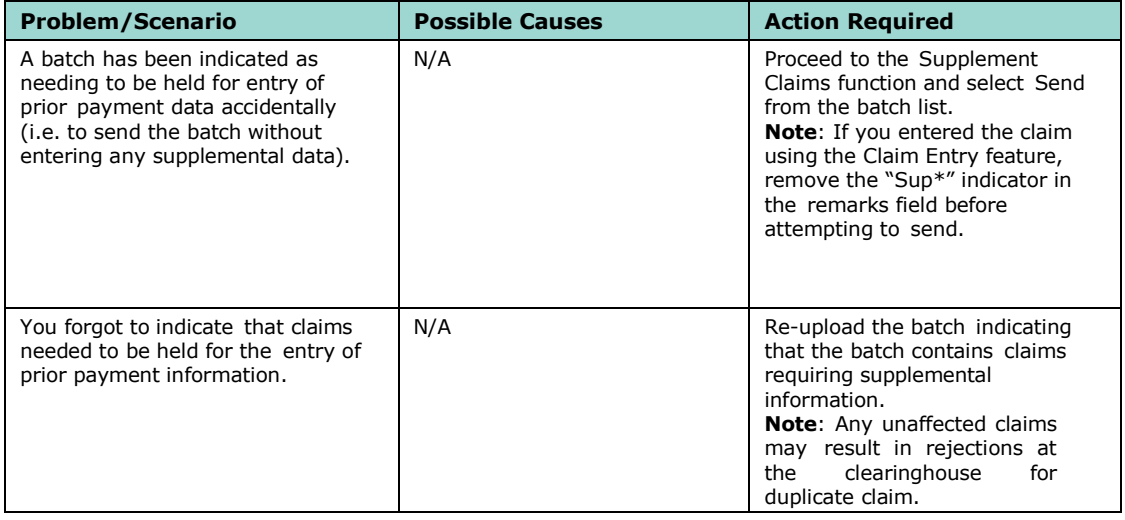

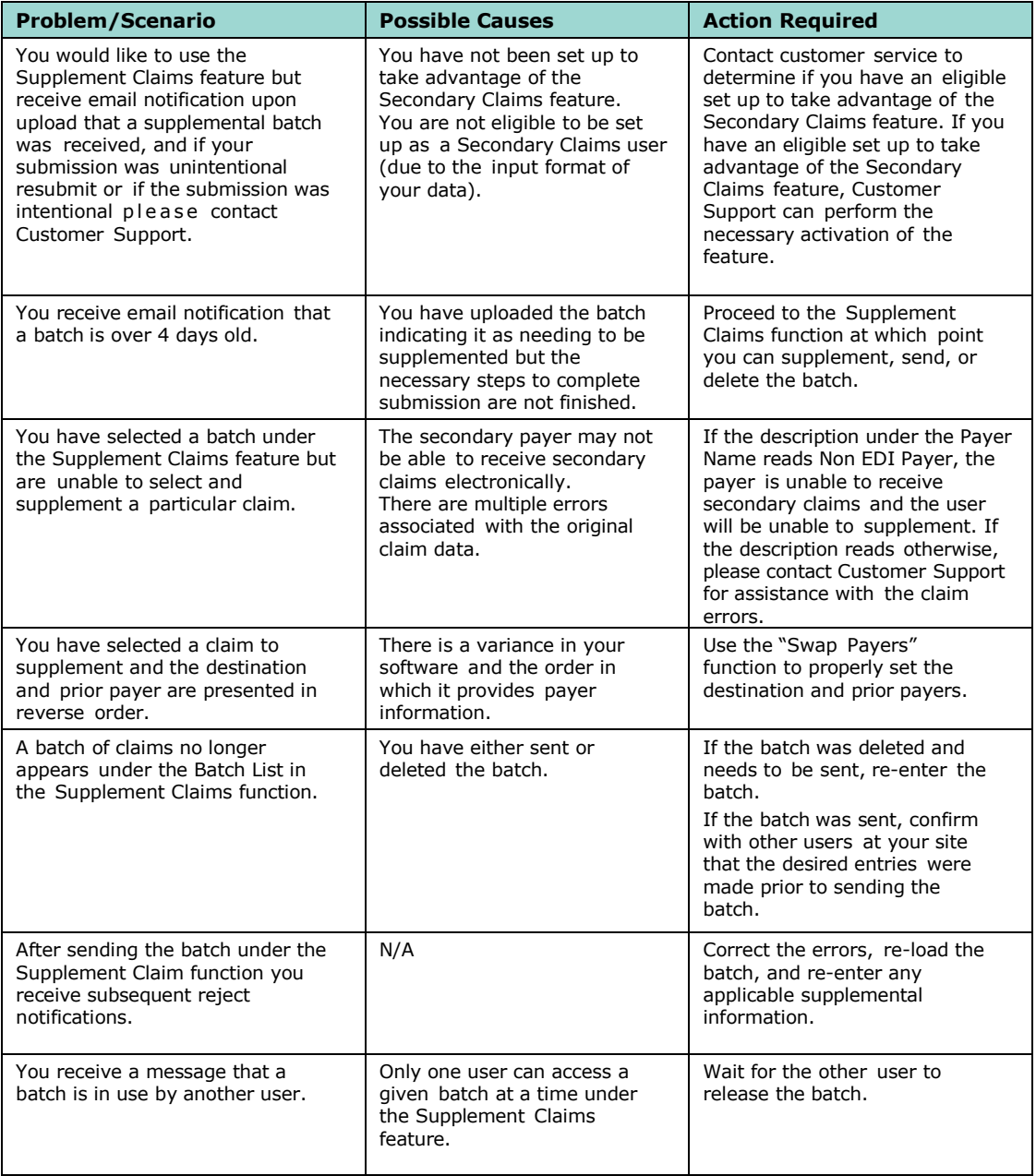

## **6 Report**

## *6.1* **Overview**

This section contains information on the text-readable reports generated from the processing system and returned to the submitter's application email. Understanding these reports will provide a submitter the necessary knowledge to effectively manage their electronic claims. While each report displays unique and specific claims information, the following information and features are common to all reports referenced in this section:

- All reports must be requested through a representative.
- All reports are 80 characters wide and 60 lines long.
- **All reports are formatted as ASCII-text and should be printed using a text-capable** program. Wrapping of text may occur; therefore, it is important to establish the correct text size through your computer.

## **6.2 Provider Reports**

The following table is a brief overview of the reports available for providers. An example of each report is included along with field description information. We recommend that you use the **[Reporting](#page-91-0) & Analytics** (page [92\)](#page-91-0) solution for claim status information in place of these reports. Turn on or turn off the delivery of some or all of these reports by clicking **Setup** > **My Account**; detailed information about changing your report delivery options can be found in the General User Guide.

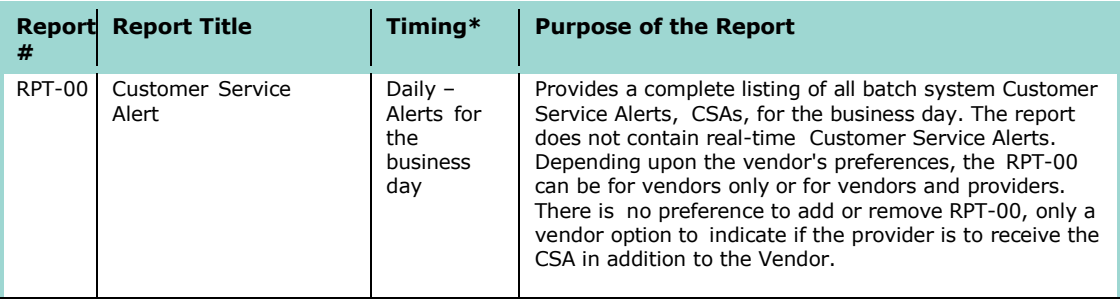

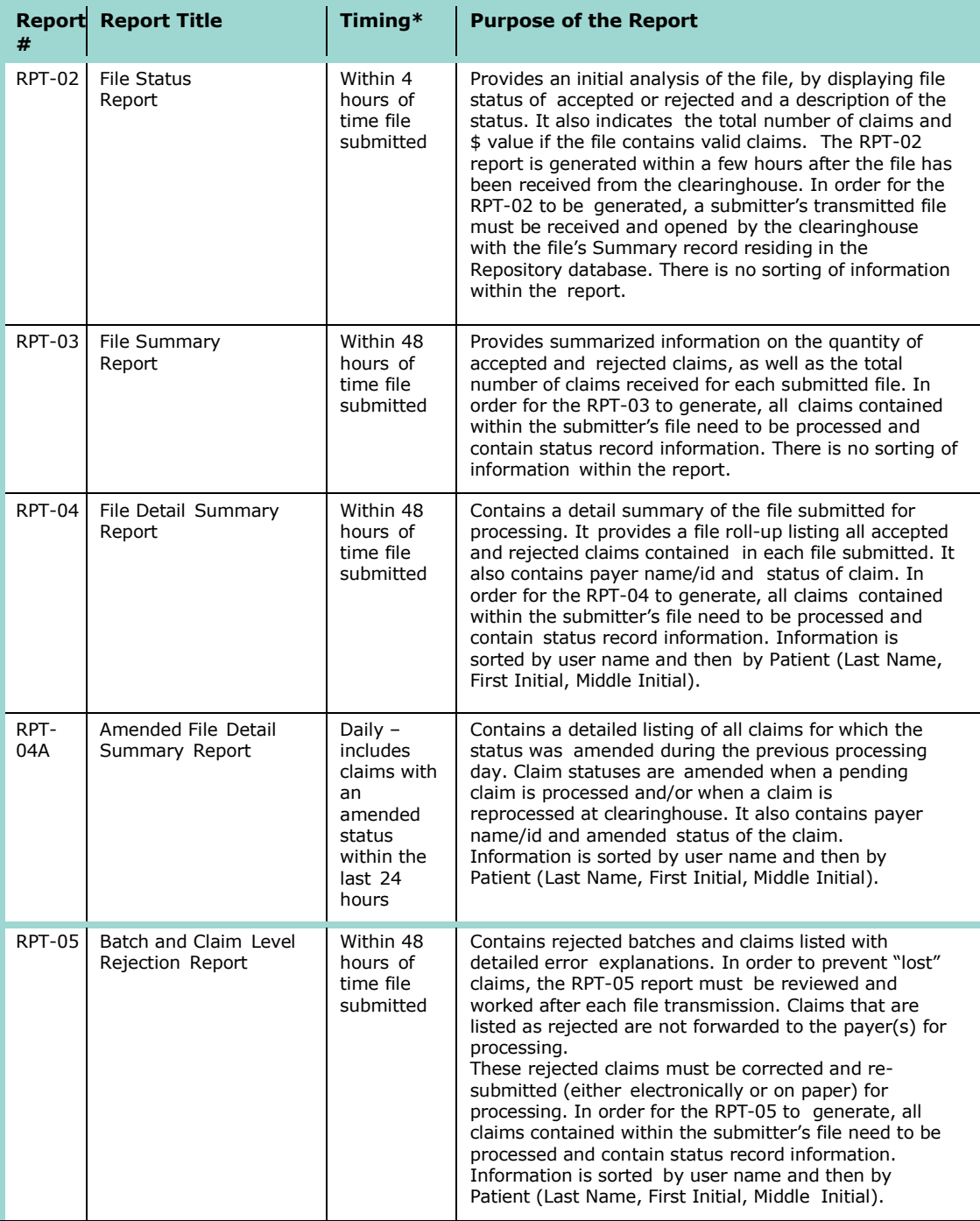

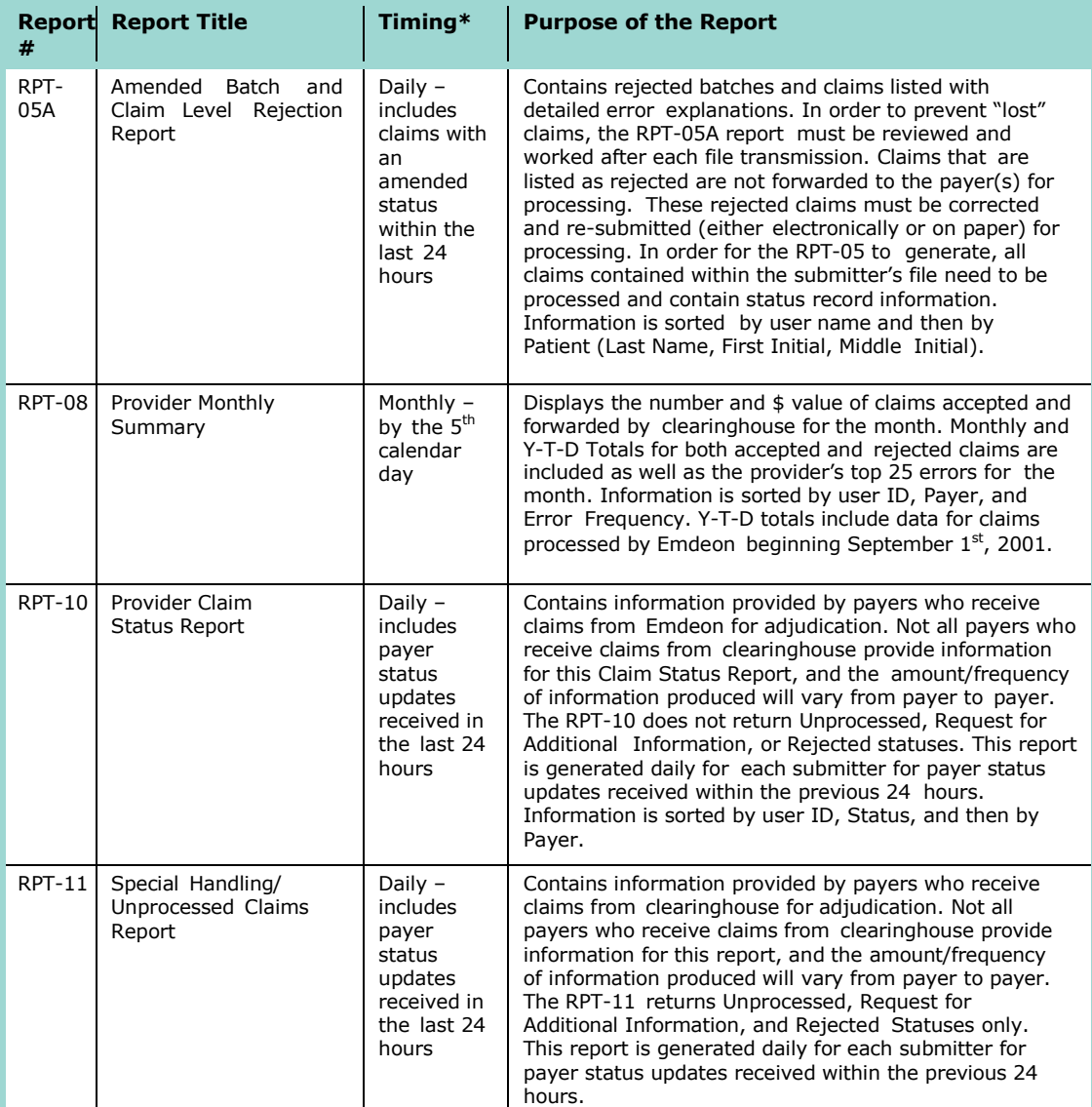

**Note:** Daily reports are generated on a daily basis assuming that the submitter is part of a Submitter Report Group that receives the report and if the submitter has had claims volume with the report's specific parameters at clearinghouse in a given day. **Next Business Day** reports are generated on a next business day basis assuming that the submitter is part of a Submitter Report Group that receives the report and if the submitter has had claims volume with the report's specific parameters at clearinghouse in a given timeframe. **Monthly** reports are generated on a monthly basis assuming that the submitter is part of a Submitter Report Group that receives the report and if the submitter has had claims volume with the report's specific parameters at clearinghouse in a given month.

Information is sorted by Customer ID, Status, and then

## *6.2.1 Report Details - Field Definitions*

## **RPT-00 (Customer Service Alerts)**

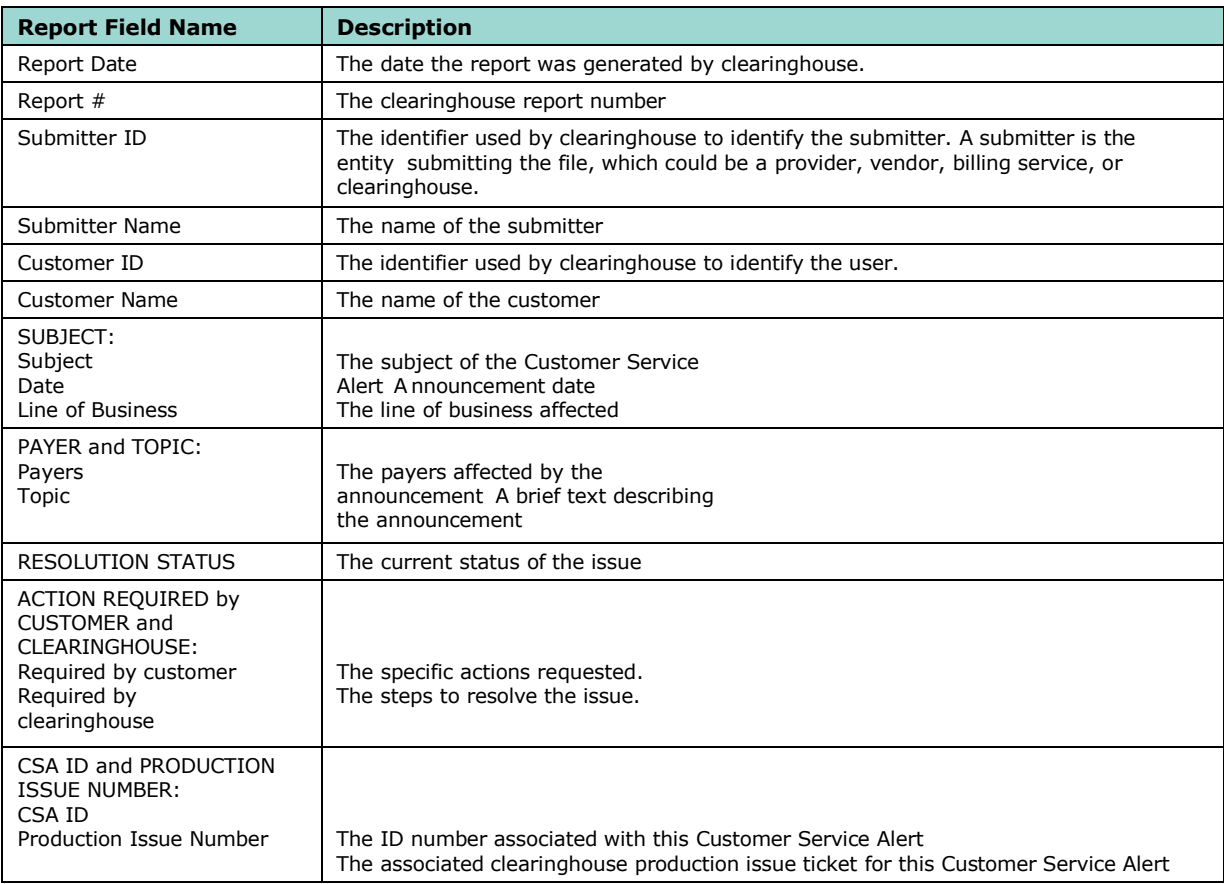

## **RPT-02 (File Status Report)**

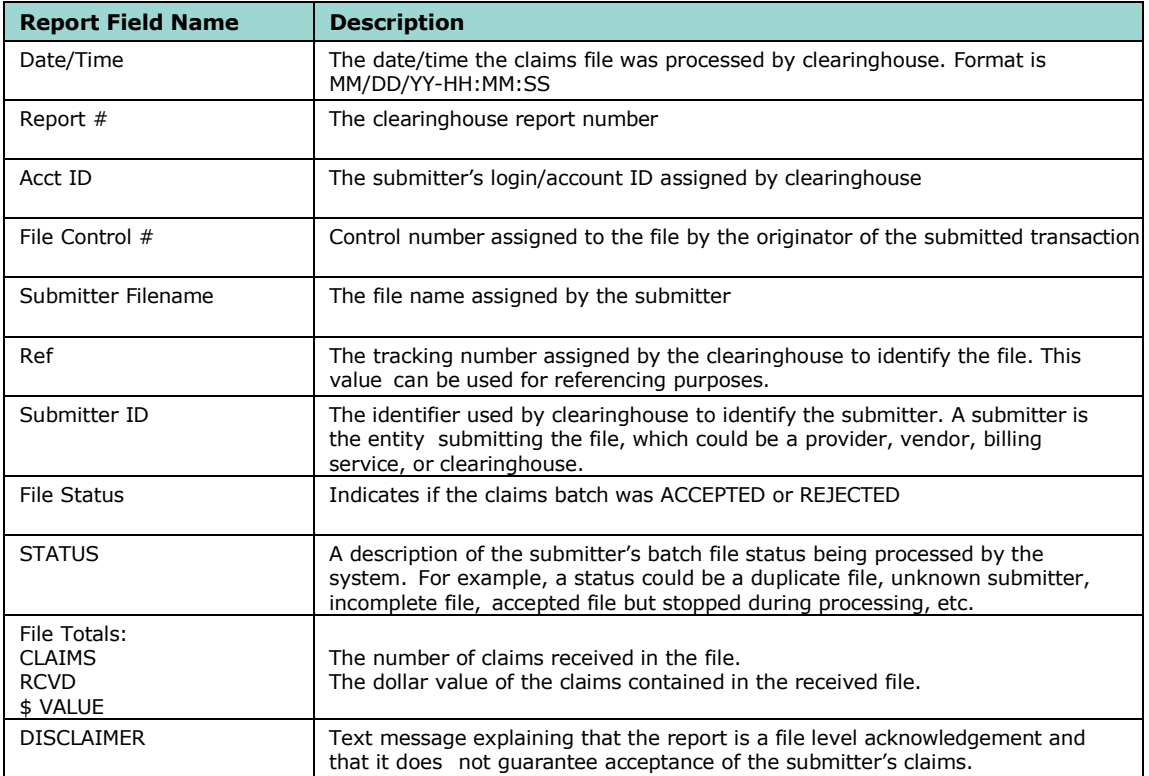

## **RPT-03 (File Summary Report)**

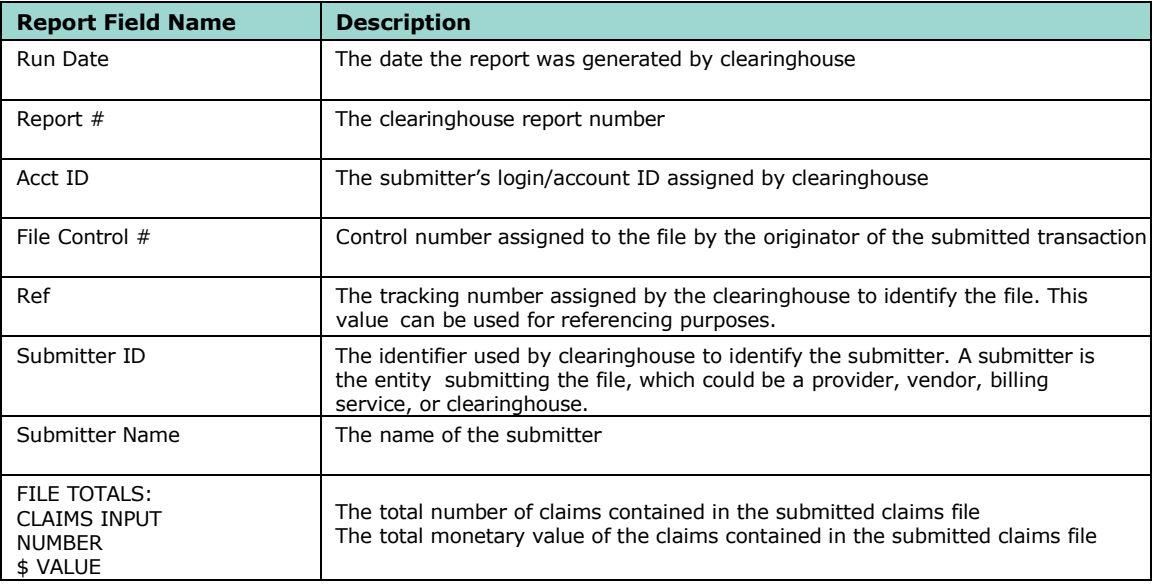

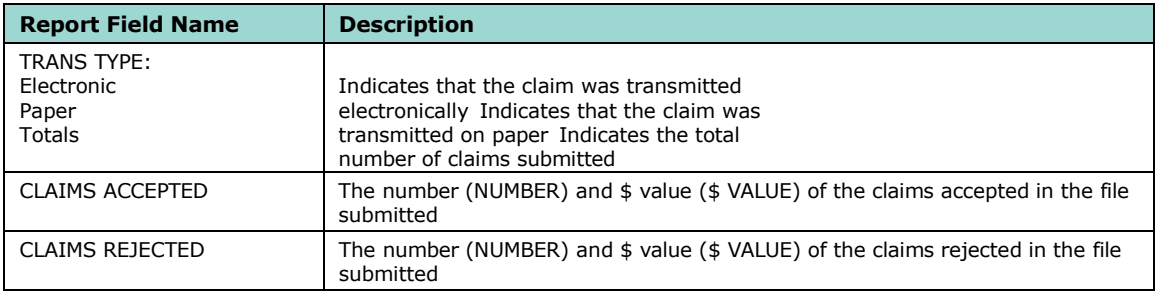

## **RPT-04 (File Detail Summary Report)**

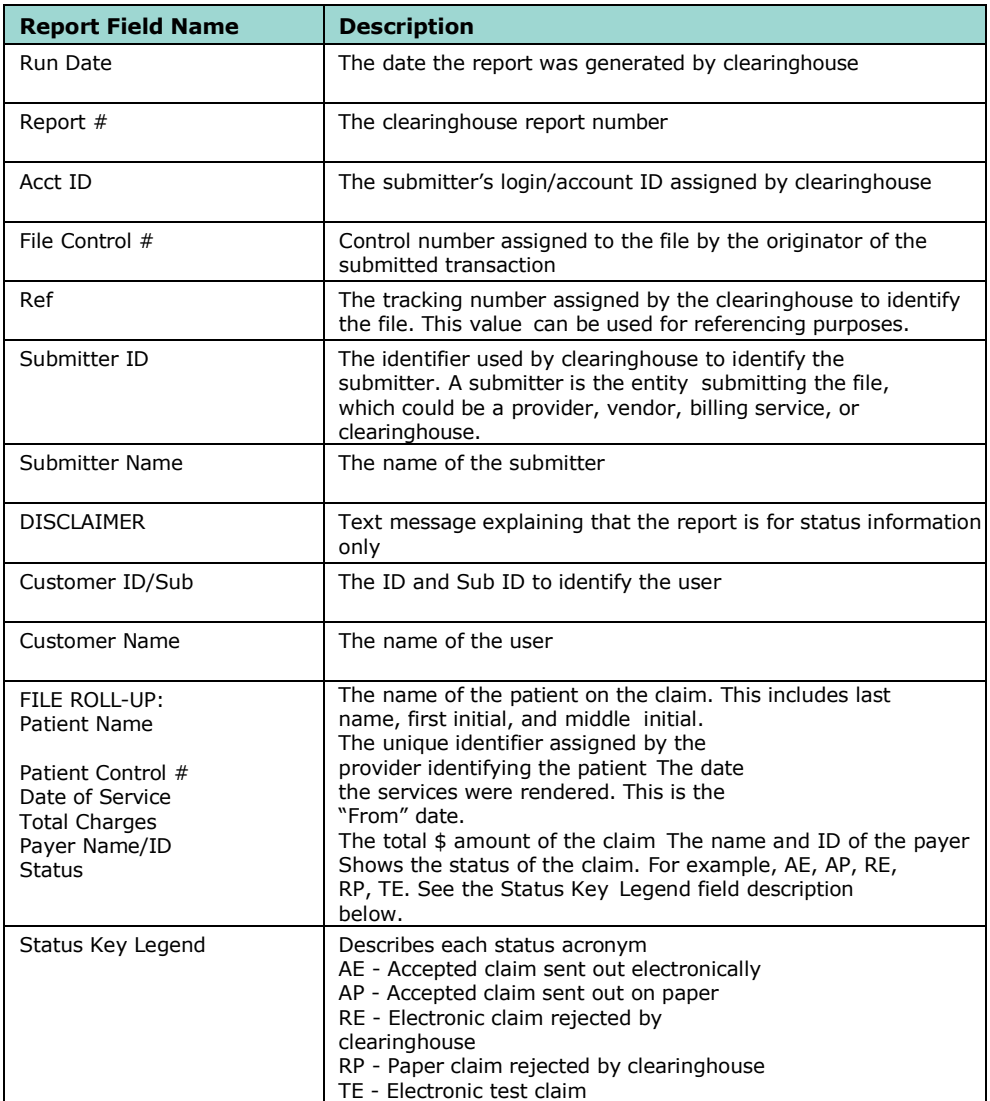

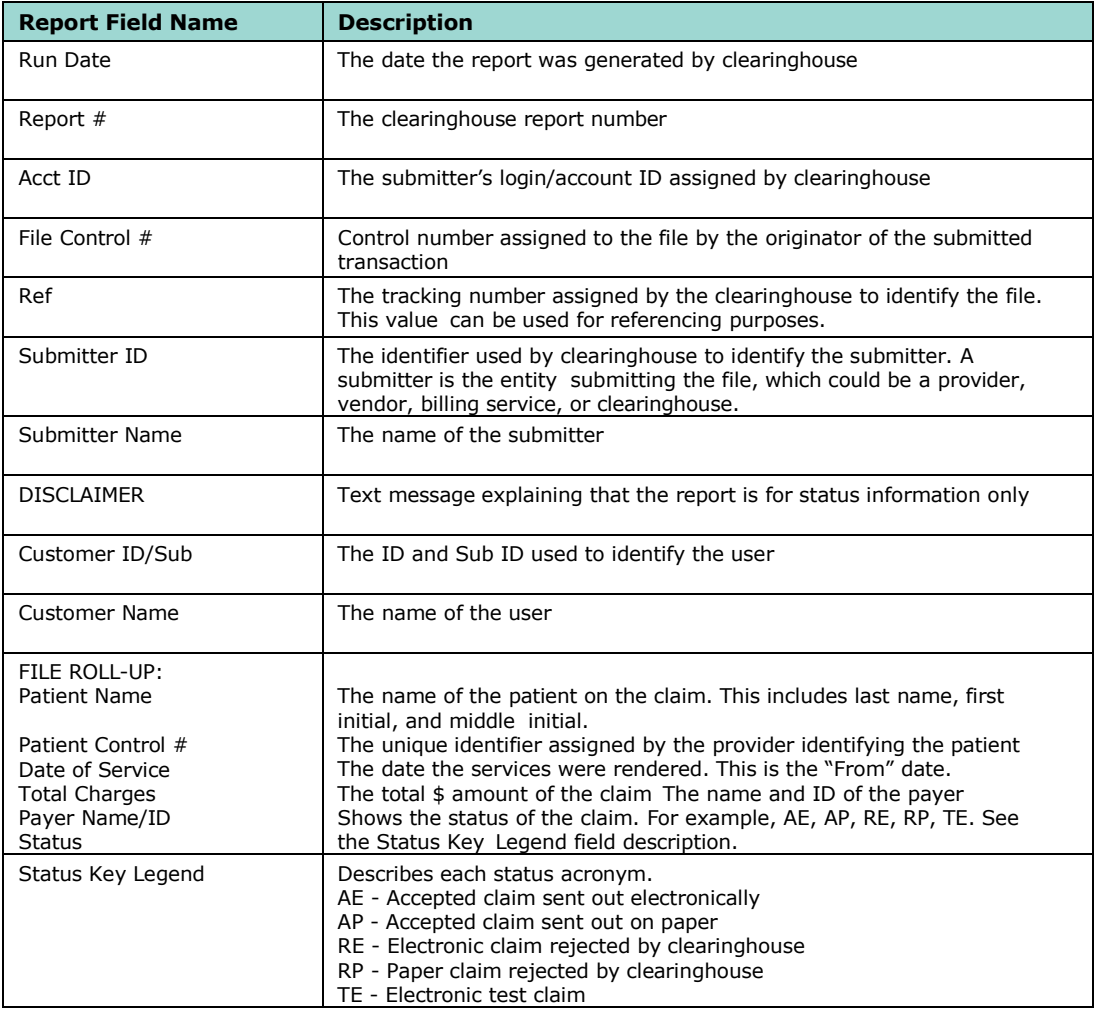

## **RPT-04A (Amended File Detail Summary Report)**

## **RPT-05 (Batch & Claim Level Rejection Report)**

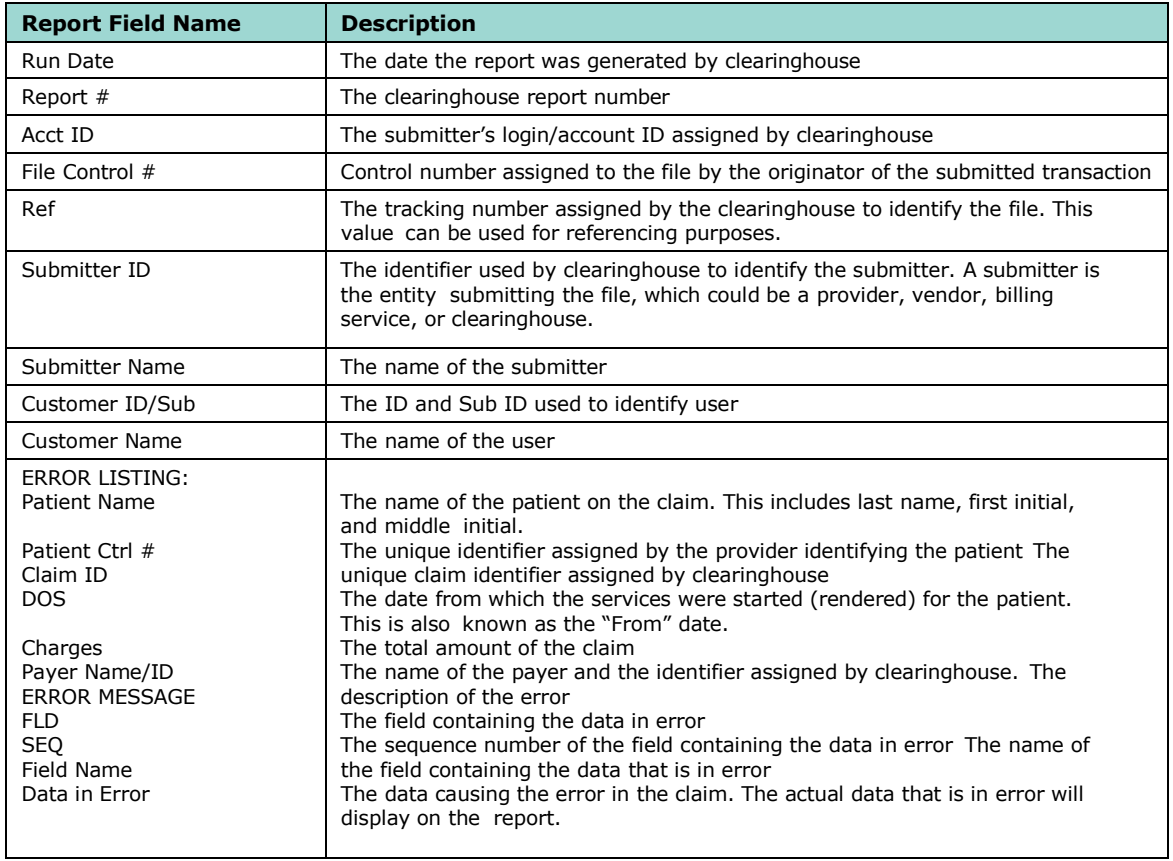

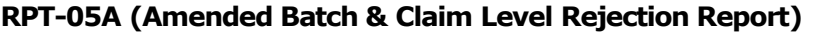

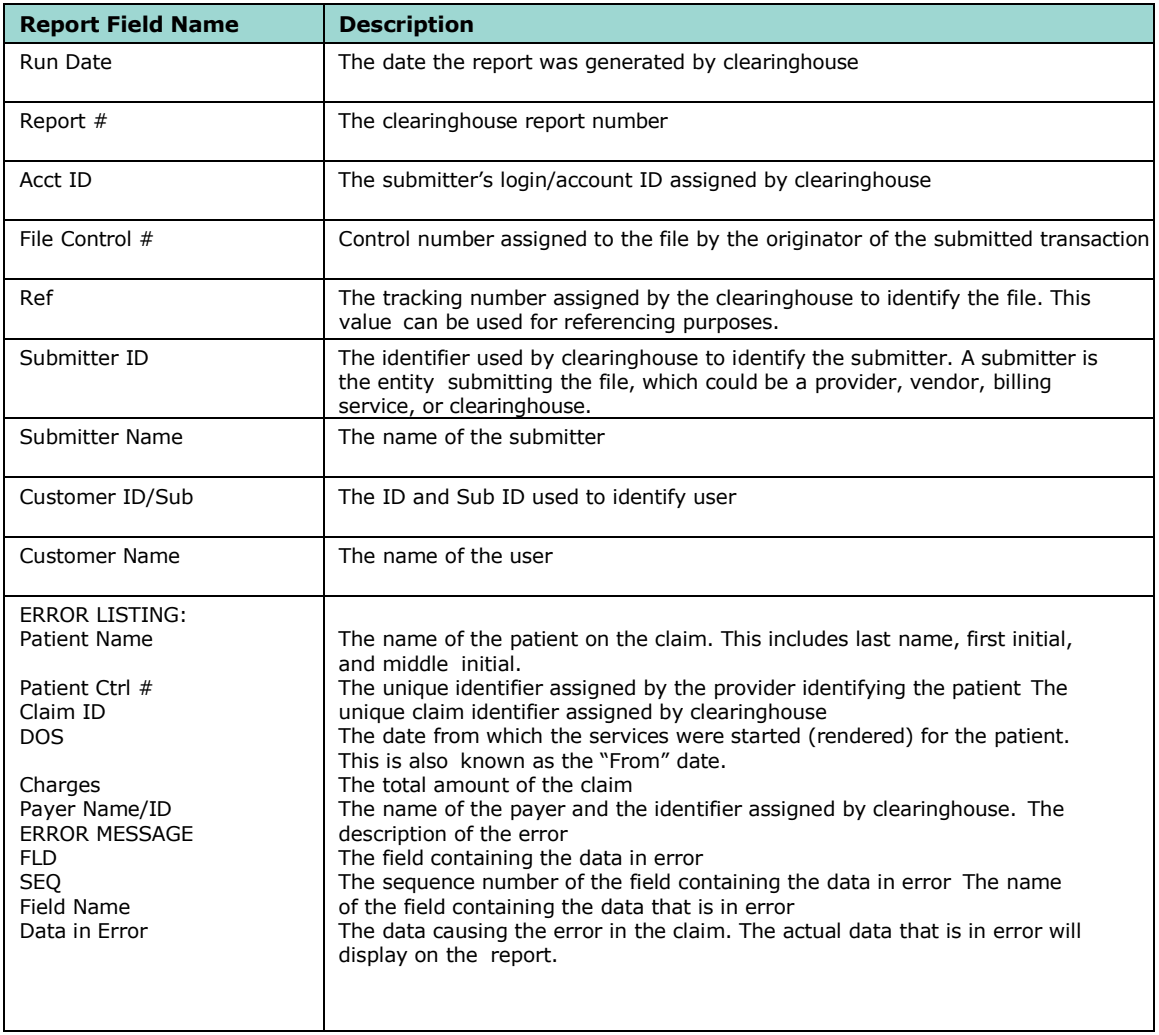

### **RPT-08 (Provider Monthly Summary)**

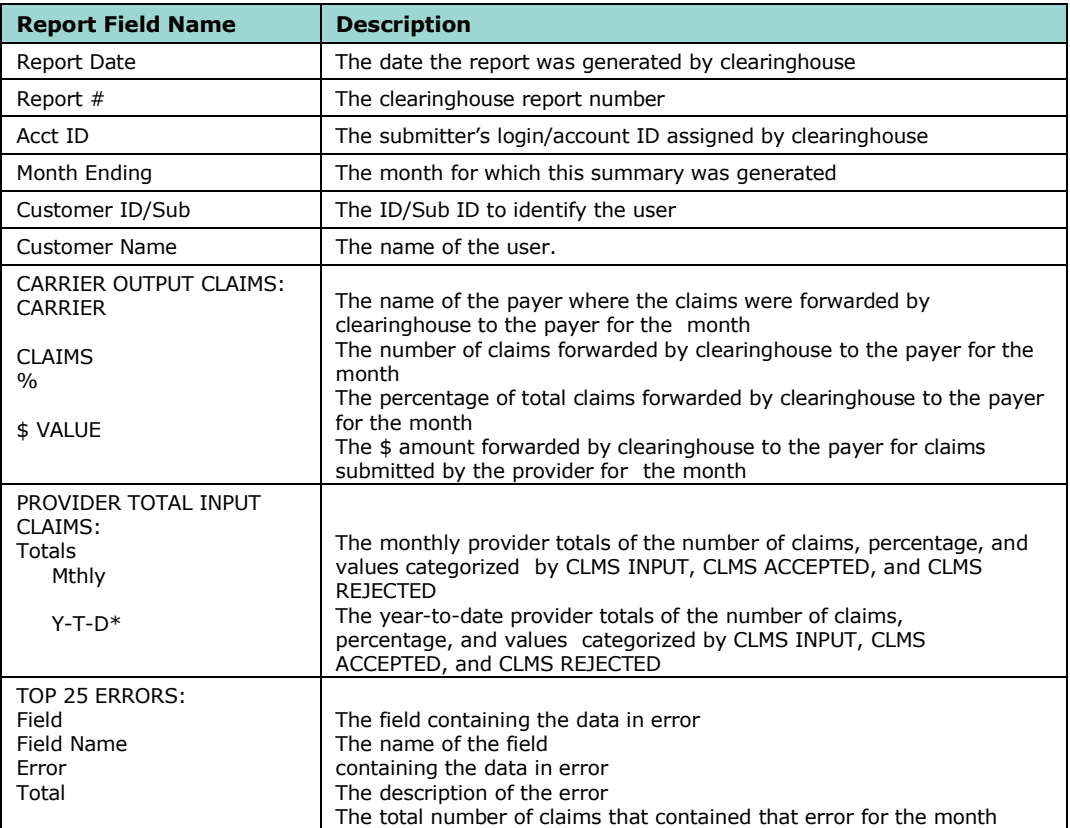

**Note:** Y-T-D totals include data for claims processed by clearinghouse beginning September 1st, 2001.

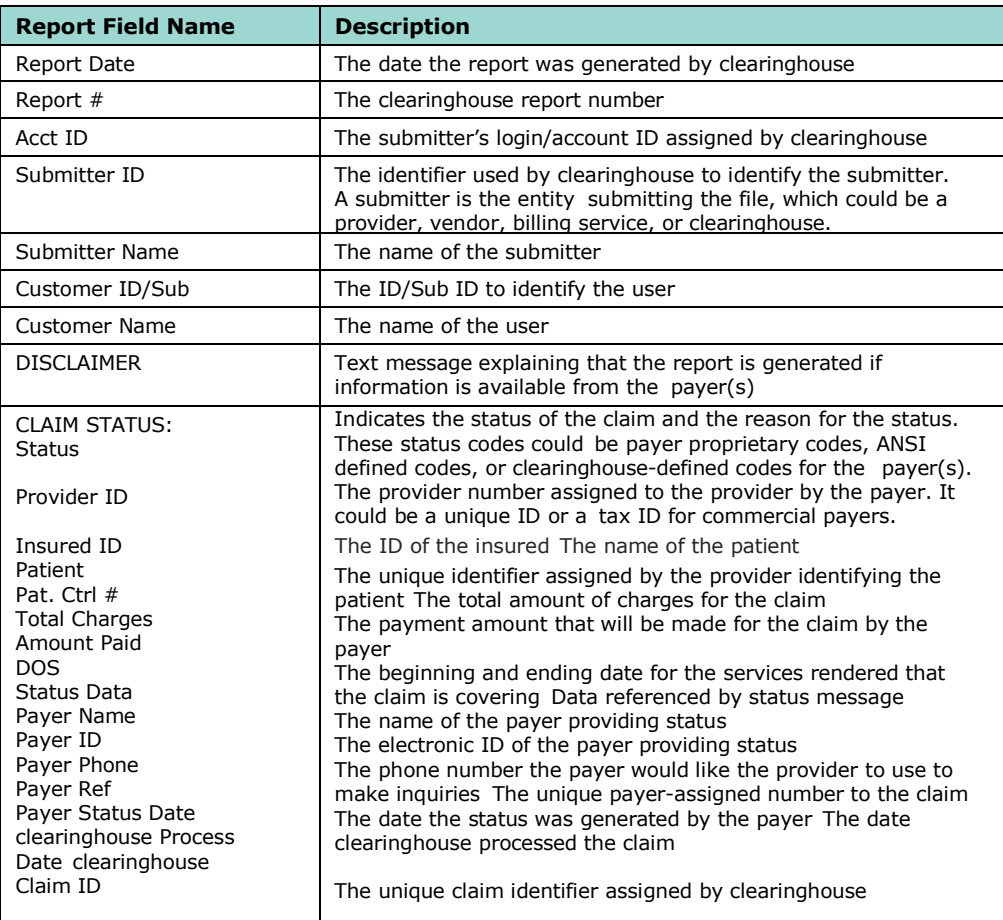

## **RPT-10 (Provider Claim Status)**

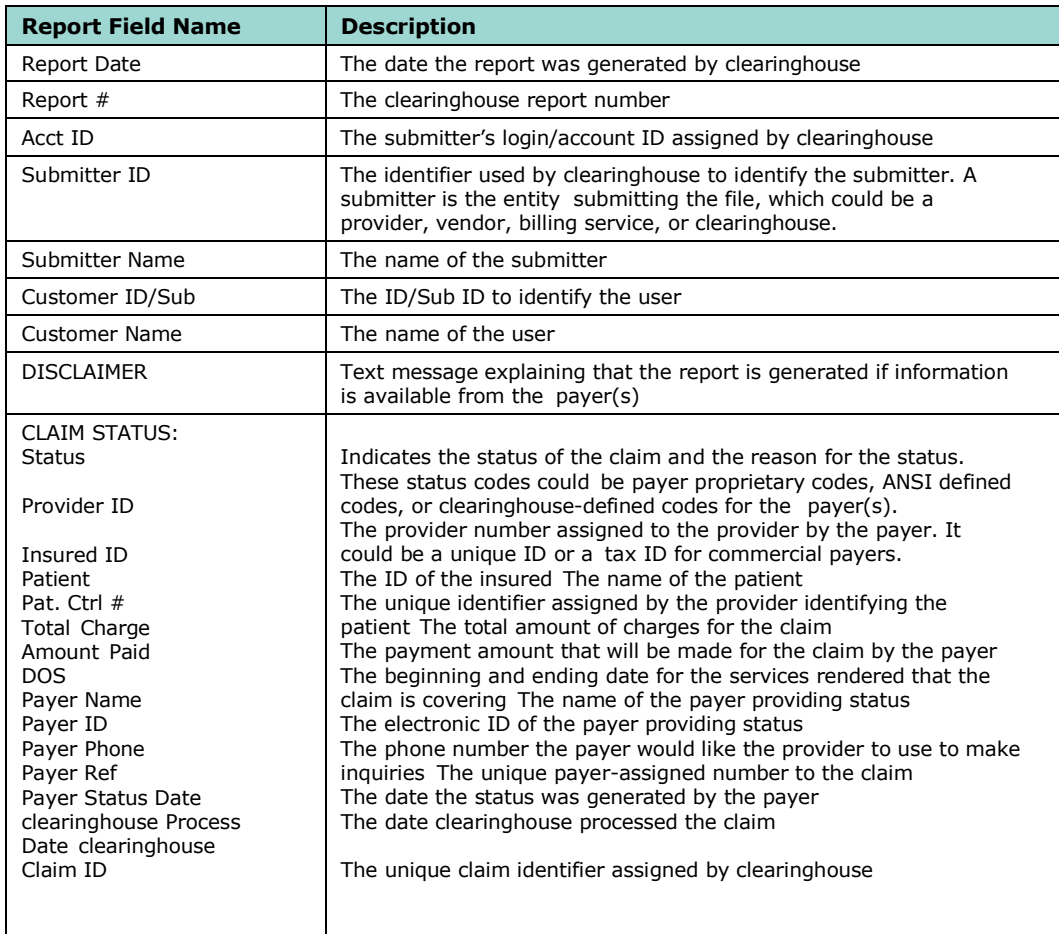

## **RPT-11 (Special Handling/Unprocessed Claims Report)**

# <span id="page-91-0"></span>**7 Reporting & Analytics**

## *7.1* **Introduction**

When your practice or site submits claims to the clearinghouse, all claim data per regulatory guidelines are retained and archived. Through a secure, web-based portal, Reporting & Analytics gives you quick online access and detailed views of the previous 15 months of your claims data. Reporting & Analytics enables you to customize and submit several claim search options that focus on data specific to a patient, payer, or a patient claim status. These options are designed to provide you with the type of summary or detailed information you need to do the following:

- Track claims through their life cycle from first submission through payment
- Monitor progress according to claim status
- I Identify claims that need rework, or that have been reworked
- Evaluate trends to make needed adjustments to claims administration
- $\blacksquare$  Expedite claims payment
- **Note**: All confidential data has been obscured in the following images.

## 7.2 **Fundamentals**

### *7.2.1 Access Reporting & Analytics*

When you access Reporting & Analytics by selecting **Claims** > **Reporting & Analytics**, the Reporting & Analytics home page will appear. This screen provides the launching point for initiating search queries and other product functions.

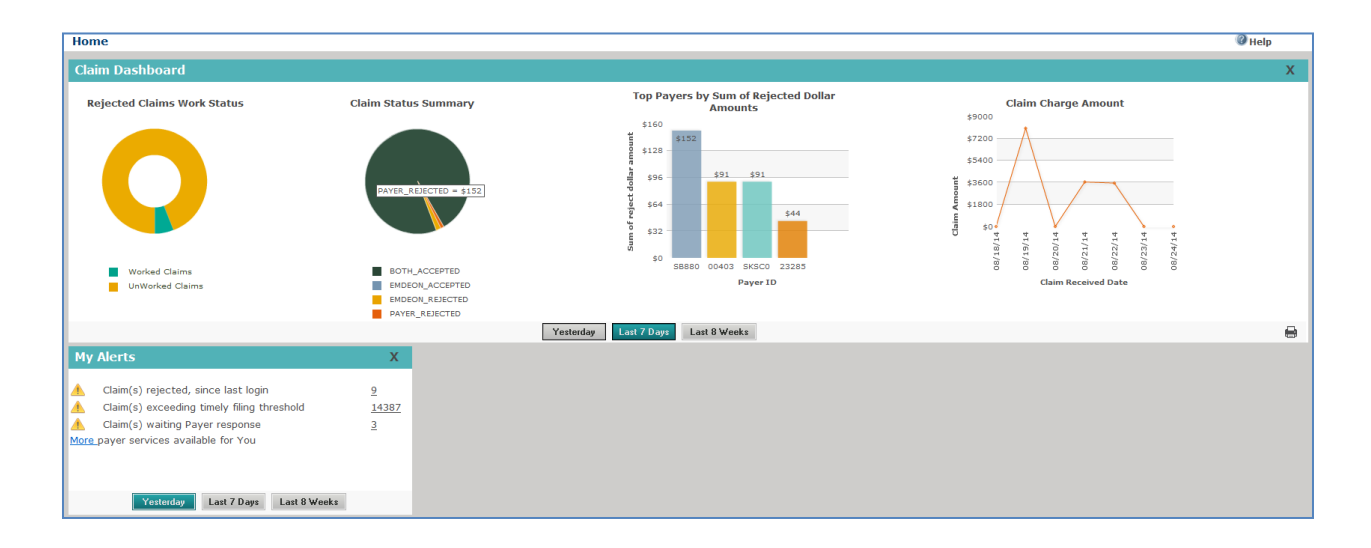

#### **Use Search Date Ranges**

To optimize system performance, use a date range of seven days or less, if possible. For selected searches, you can select either **Claim Received Date** or **Service Date**. If the date fields are left blank, Reporting & Analytics will set the date range to the previous seven days by default.

### *7.2.2 Limit a Search*

When you perform a higher-level (summary) search, Reporting & Analytics displays the first 1,000 rows of data that match your specified search criteria.

If any search returns more than 1,000 rows of data, Reporting & Analytics displays a message to indicate that there are more items in the database that match your search criteria than can be displayed. If you see this message and have not found the data you want, return to the Search screen and re-enter your search with more restrictive criteria. (For example, consider using a more narrow date range.)

### *7.2.3 Filter a Search by Tax ID or Site ID*

Searching against a specific Tax ID or Site ID is especially helpful for:

**If Limiting search results to a specific provider or specialty area within a practice (by using** the associated Tax ID as search criteria).

**If Limiting search results to a specific practice site for providers using multiple site ids for** claims submission.

#### *7.2.4 Use Claim Quick Search*

There are no date range options in Quick Search. A 30-day date range is used by default. For detailed information about this search, see **Claim Quick [Search](#page-111-0)** on page [112.](#page-111-0)

#### *7.2.5 Export Entire Report*

To view all rows of a report with more than 1,000 rows, you can export the report to a Microsoft Excel spreadsheet (.XLS). Click the "Export Entire Report" link located at the upper left of the report. The link is available only when a report exceeds 1,000 rows.

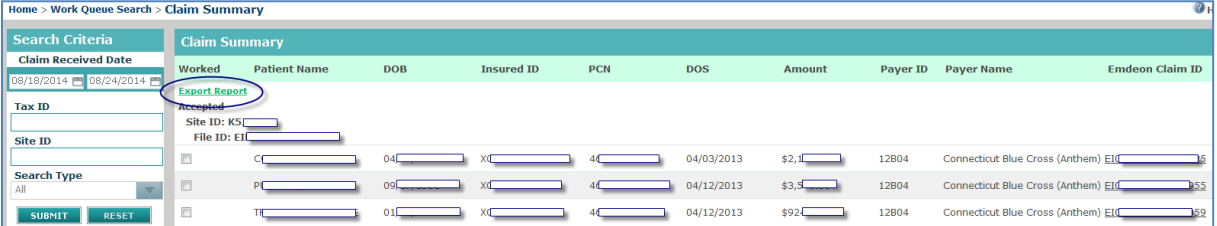

This feature works for the following reports:

- **Claim Summary**
- File Summary Report
- **Summary by Payer ID by Day**
- **Summary by Payer ID**
- **Insured Detail Report**

#### <span id="page-94-0"></span>*7.2.6 Set User Preferences*

User preferences allow you to set up a default search or system action (e.g., display dashboards). The default search/action runs automatically upon access to Reporting & Analytics.

User Preferences are specific to your user ID, i.e., the selections you make are applied to your user ID only. You can choose to display a specific report or multiple "tiles" that contain clickable charts and reports.

**Note:** The preference selections remain in effect until cancelled.

#### **View a Selected Report**

To display a report instead of the dashboard view select a report and report criteria from the Set Preferences>Reports Preference Settings fields. Click **Save** to save your settings.

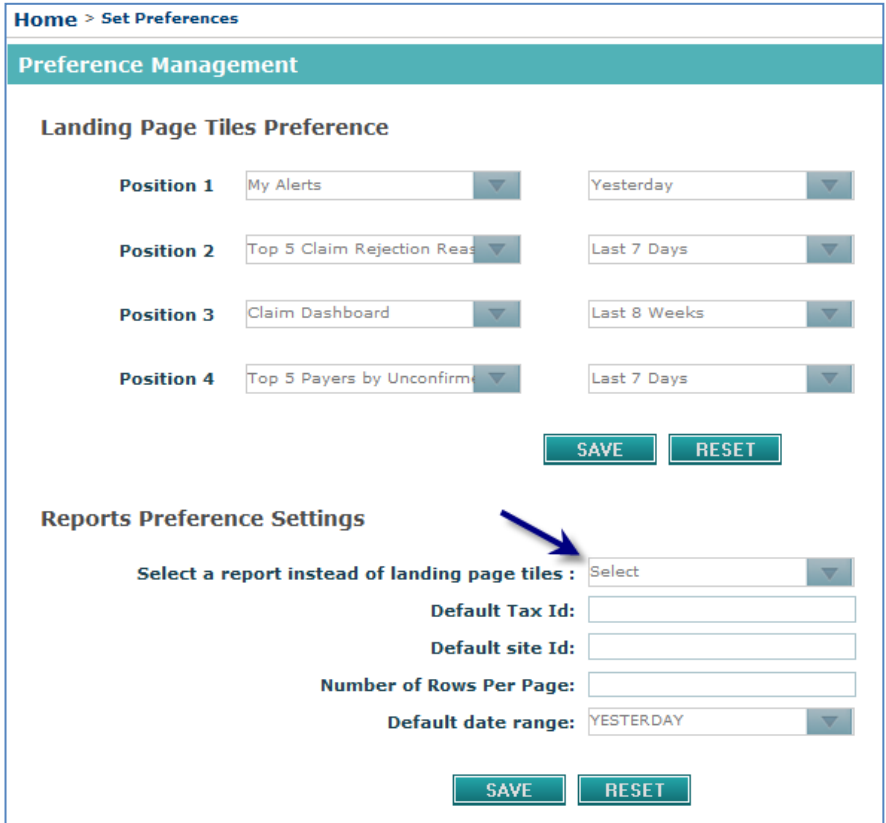

#### **View Tiles**

To display the tiles instead of a report, first confirm that no report is selected in the "Select a report instead of landing page tiles" drop-down list. When no selection is made in this list, the Tiles can be selected. Click **Save** to save your selections.

#### **Change Tiles**

If your Home Page/Landing Page view is set to "Tiles," you can change which tiles are displayed by clicking **Set Tile Preference** located at the bottom left of the screen (when Tiles are displayed). Scroll down to access this button.

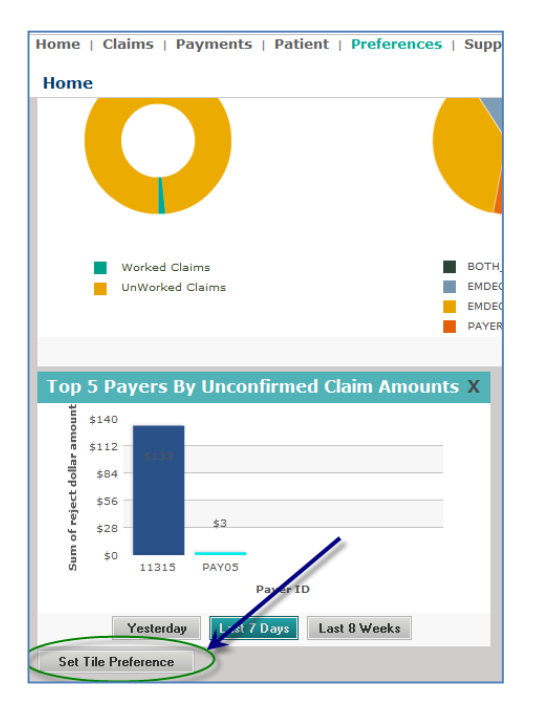

Place a check in each checkbox to display those tiles in your Home Page/Landing Page. (See screen below.)

**Note:** A maximum of 4 tiles can be displayed on the Home Page/Landing Page at one time.

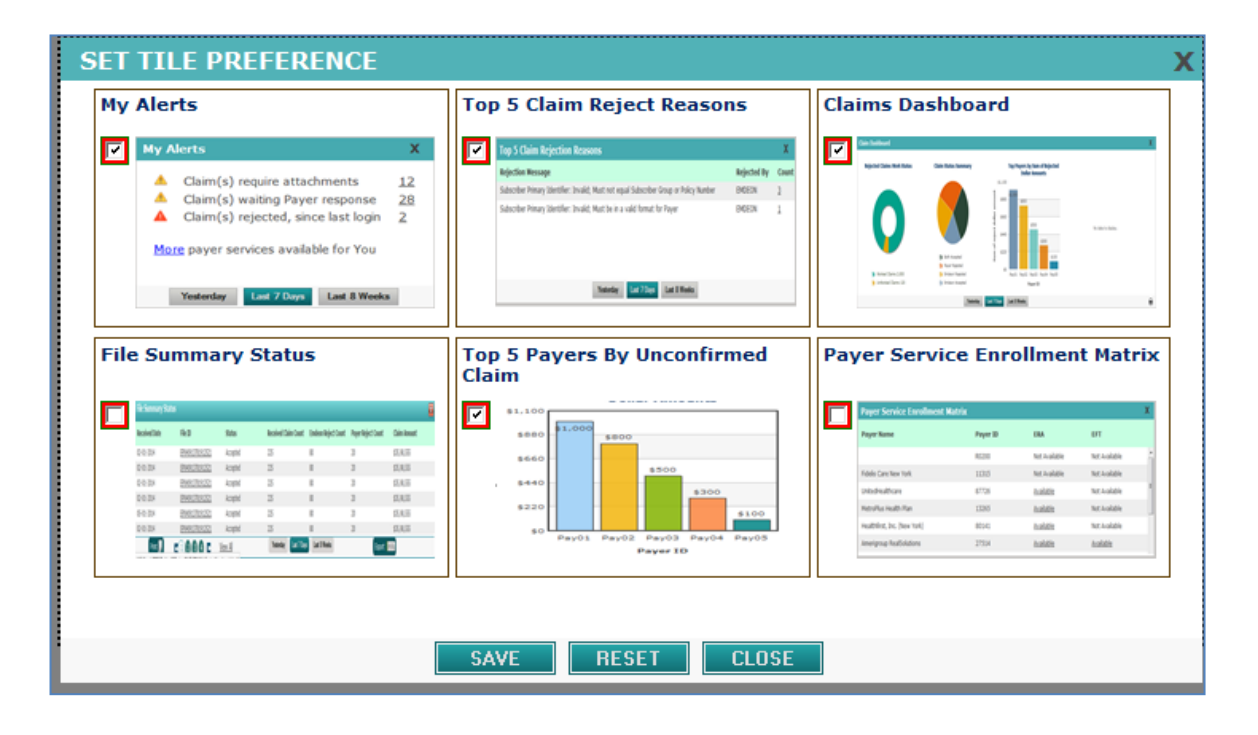

#### **Set Up a User Preference (Default) Search**

- **1.** Click **Preferences>Set Preferences** in the navigation bar.
- **2.** Click on the desired search type.
- **3.** Specify your search options (making your changes in each sub-section, as applicable).
- **4.** Click **Save**.
- **Note:** When you next access Reporting & Analytics, your selected search will automatically run (with your saved criteria).

#### **Cancel a User Preference (Default) Search**

- **1.** When you access Reporting & Analytics, your previously defined default/preferred search runs.
- **2.** To cancel the Preferred Search, click the **Preferences > Set Preferences** tab to access the setup screen.
- **3.** In the Preferences screen click **Reset** to cancel the user preference settings.
- **4.** You can now define a different search preference.

#### *7.2.7 Customizable Alerts*

Use Customizable Alerts to stay informed via email when your specified claim rejection amount threshold(s) are exceeded. Alert notifications are sent to the email address on file for your account. To verify or update your existing email address, go to manage users under the Setup tab to search for and edit users. Do not reply to Reporting & Analytics email Alerts.

**Note** PHI is *not* included in any Alert

Click on Preferences > Set Alerts.

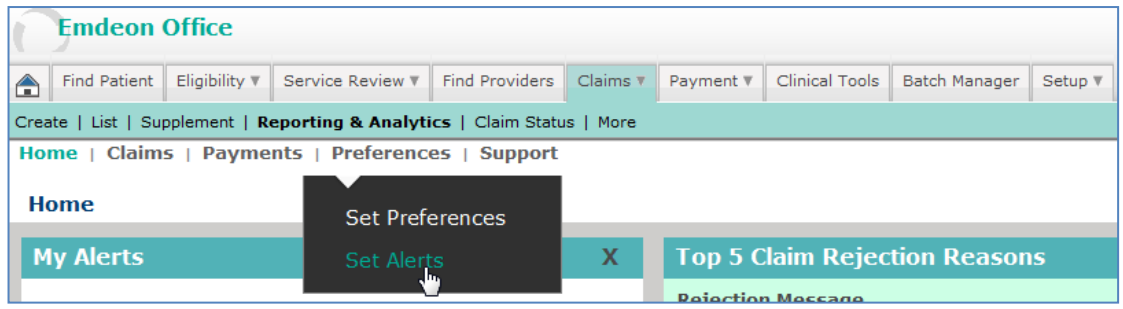

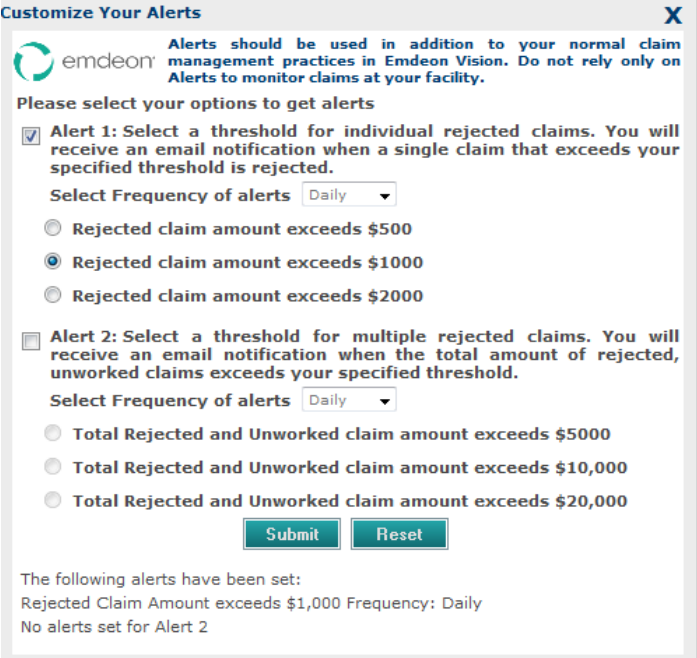

### **Email Alert Frequency**

You can receive email Alerts daily or weekly. Alerts are generated *only* if your selected threshold is reached.

### **Setup Alerts**

- **1.** Click on Preferences>Set Alerts. The Customize Alerts popup window displays.
- **2.** Two types of Alerts are available, individual claim-specific (Alert 1) or combined claims totals (Alert 2).
- **3.** Place a check in the checkbox for the Alert type you want. You can select one Alert type or both.
- **4.** Set the frequency for each Alert by selecting Daily or Weekly for each Alert.
	- **Weekly Alert** emails are generated every Monday morning at 6am EST and include last 7 days of claims data from claims received between yesterday (Sunday) and the previous Monday.
	- **Daily Alert** emails are generated at 6am EST every day and include claims data of claims received the previous day.
- **5.** Select monetary Alert level for each Alert type by placing a check in the applicable checkbox. You can select one Alert level per Alert type:
- Alert 1: Threshold Alert for rejected amounts (in US dollars) for individual claims.
	- $\checkmark$  Rejected amount exceeds \$500.
	- $\checkmark$  Rejected amount exceeds \$1000.
	- $\checkmark$  Rejected amount exceeds \$2000.
- **Alert 2: Threshold Alert for total dollar amounts (in US dollars) for combined rejected** and unworked claims.
	- $\checkmark$  Rejected amount exceeds \$5,000.
	- $\checkmark$  Rejected amount exceeds \$10,000.
	- $\checkmark$  Rejected amount exceeds \$20,000.
- **6.** Click **Submit** to save your Alert settings.
- **7.** After settings are saved, your saved Alerts and their frequency are displayed in a message at the bottom of the Customize Alerts window. This information is always displayed whenever the Alerts window is accessed.
	- $\checkmark$  If no Alert is set the following message is displayed:" There are no Alerts set."

## *7.2.8 Receiving Email Alerts from Reporting & Analytics*

#### **Do Not Reply to Alert Email**

Email Alerts contain an introductory statement identifying the communication as an Alert from the application. Do not reply to the Alert email.

#### **Alert Email Format - Alert 1**

For Alert 1, the message is similar to the following:

 This is an alert regarding your claims. <Number of claims> rejected claims exceed your rejected claim amount alert threshold of <threshold value> per claim. Please login to your account and take any required actions.

Claim rejection information for individual claims (Alert 1) is organized in a table format with the following column headings:

- **Claim ID**
- Claim Amount
- Rejected by
	- $\checkmark$  (Either clearinghouse or payer If by payer, payer ID is displayed.)
- **Rejection Date**
- **Rejection Reason**

The table is limited to ten claims and the sort order is by rejected claim amount.

#### **Alert Email Format - Alert 2**

For Alert 2, the message is similar to the following:

**This is an alert regarding your claims. The total claim amount of your rejected and** unworked claims is <value> which exceeds your <threshold value> setting. Please login to your account and take any required actions.

As rejected, unworked claims are "worked" in Reporting & Analytics; these changes should be reflected by this Alert. As rejected, unworked claims are corrected the number of claims causing the stated threshold to be exceeded is reduced, eventually to the point where the threshold is no longer exceeded.

#### **Alert Email Identification**

Email address of alerts is *[VisionAlerts@emdeon.com](mailto:VisionAlerts@emdeon.com)*. Please be sure to add this address to your email "acceptable addresses" list so that your alerts do not arrive in your spam inbox.

**Note** Please do not send emails to this address, or reply to Alert emails.

#### *7.2.9 Use the Worked Claim Feature*

A claim can be marked "worked" at the Claim Detail level. This feature is used for claims that require edits or additional information prior to resubmission when the first-pass claim has been rejected by clearinghouse or the payer. The "Worked Claim" feature enables you to quickly identify those rejected claims that have been worked, and those unworked claims that require attention.

The term "Worked" may be used to signify any of the following claim conditions:

- The claim has been accessed for corrective action (edits or additional information), but has not been completely corrected for resubmission.
- Required corrective action (edits or additional required information) is complete, but the claim has not been resubmitted.
- **All required corrective action (edits or additional required information) has been** completed, and the claim has been resubmitted.
- **Note**: The definition of the terms "Worked" and "Un-Worked" as they relate to your practice's workflow should be understood by all Reporting & Analytics users within your practice/organization.

### *7.2.10 View Worked vs. Unworked Claims*

Work Queue search enables you to quickly identify worked and unworked claims. For more information about performing this search option, please see **[Rejection](#page-145-0) Since Last** Login [Search.](#page-145-0)

Access this search by selecting **Claims** > **[Rejection](#page-145-0) Since Last Login**. This search displays a [Claim](#page-145-0) [Summary](#page-145-0) report of all claims that have been rejected since you last accessed [Reporting](#page-145-0) & Analytics.

**Note**: There are [no search criteria](#page-145-0) associated with this report. Click **Submit** to run the [search.](#page-145-0)

### *7.2.11 Update Claim "Worked" Status*

The Claim Detail Report includes a "Worked" check box that is unchecked by default. To mark a claim as "Worked" simply click once in the check box (this will place a check in the box).

The "Worked/Unworked" status can be viewed in the Claim Summary Report. In the Claim Detail Report "Worked" status of the claim is shown by a check in the "Worked/Unworked" check box, see **[Descriptions](#page-150-0) and functions** of key user fields in the Claim Detail section are [presented](#page-150-0) below.

## *7.2.12 Reporting & Analytics Home Page*

#### **Change View with Date Range**

Use the date range buttons to change the displayed views. When you click on a date range, the view automatically updates.

Last 8 Weeks **Last 7 Days** Yesterday

### **Landing Page and Preferred Reports**

If you have set a Preferred Report in User Preferences, the Preferred Report displays when you access Reporting & Analytics instead of the Home Page charts and tiles. To view the Landing Page instead of a Preferred Report on login, cancel the selected Preferred Report by clicking **Preferences**, and then **Reset**.

### **Change Display in Home Page – Preferences**

Please see "Set User Preferences" on page [95.](#page-94-0)

#### **Access Service Enrollment Matrix**

Click the "More" link in the Home/My Alerts landing page.

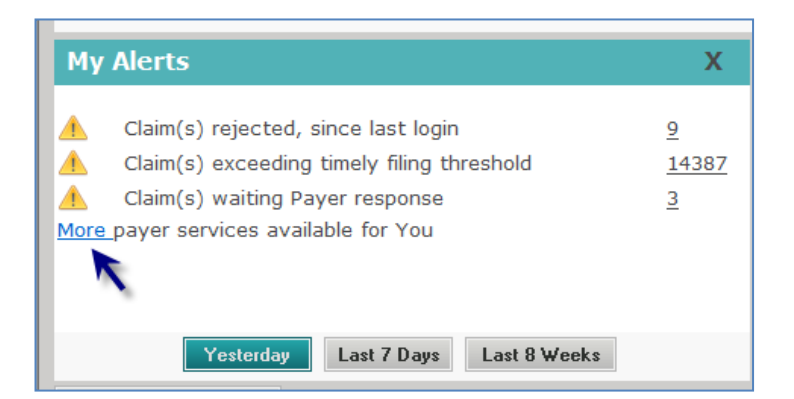

#### **Which Payer Services are Available?**

Reporting & Analytics includes numerous services that facilitate effective information/data exchanges between providers and payers. You can easily determine which functions a particular payer supports, and review the availability of features.

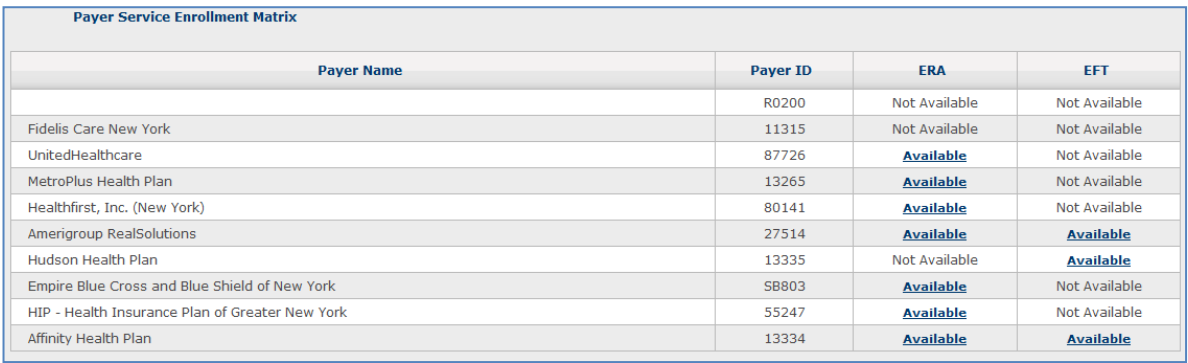

### **Review Payer Offerings**

The offerings of each payer are displayed in the payer row of the Service Enrollment table.

#### **Available**

If the payer offers this function but your account is not currently configured to use it, "Available" appears in the applicable box in the table. Click link to display instructions and a registration form in a separate window to setup your account for the EFT function.

**Note:** If you click on the *Available* link in the ERA or Claims columns an instructional message is displayed.

#### **Not Available**

If the payer does not offer this function "Not Available" appears in the applicable box in the table.

#### **Payer Functions**

The following payer offerings/functions are displayed as column headers in the Service Enrollment matrix table. Look on the row for a specific payer to determine if a particular function is available (for your account) from that payer.

- **Payer Name**
- Payer ID
- ERA
	- $\checkmark$  Possible values are Available, Not Available, and Yes.
	- $\checkmark$  ERA Electronic Remittance Advice; an electronic version of a payment explanation which provides details about providers' claim(s) payment, and if the claim(s) is denied. If claim was denied the ERA includes the required explanations. The industry standard for sending of ERA data is the HIPAA X12N 835 standard.
- **EFT** 
	- $\checkmark$  Possible values are Available, Not Available, and Yes.
	- $\checkmark$  EFT Electronic Funds Transfer; electronic receipt of funds from payers.

## 7.3 **Dashboard Overview**

The Reporting & Analytics Dashboard includes four views, all of which provide a clickable graphical representation of important claim data.

- Claim acceptance/rejection status percentages
- Highest dollar amounts for rejected claims by payer
- Monthly dollar sum totals for submitted claims
- Frequently occurring reasons for claim rejections

This information can be helpful in analyzing your practice's performance, and increase efficiencies by reducing rejections.

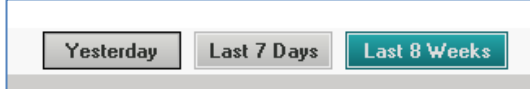

Use the **Select Date Range** drop-down list to set the date range. The optional **Provider Tax ID** field allows you to limit the displayed dashboard data to only those claim summaries for a specific provider or specialty area (or site) within your practice for which a Tax ID is set up. Click **Submit** to display dashboards.

**Note**: Tax ID must be a valid 9-digit numeric string.

#### *7.3.1 Dashboard Views*

The Reporting & Analytics Dashboard includes four views:

- **Claim Status Summary (pie chart)**
- Top Payers by Sum of Rejected Dollar Amounts (bar graph)
- **Claim Charge Amount (line graph)**
- Rejected Claims Work Status (pie chart)

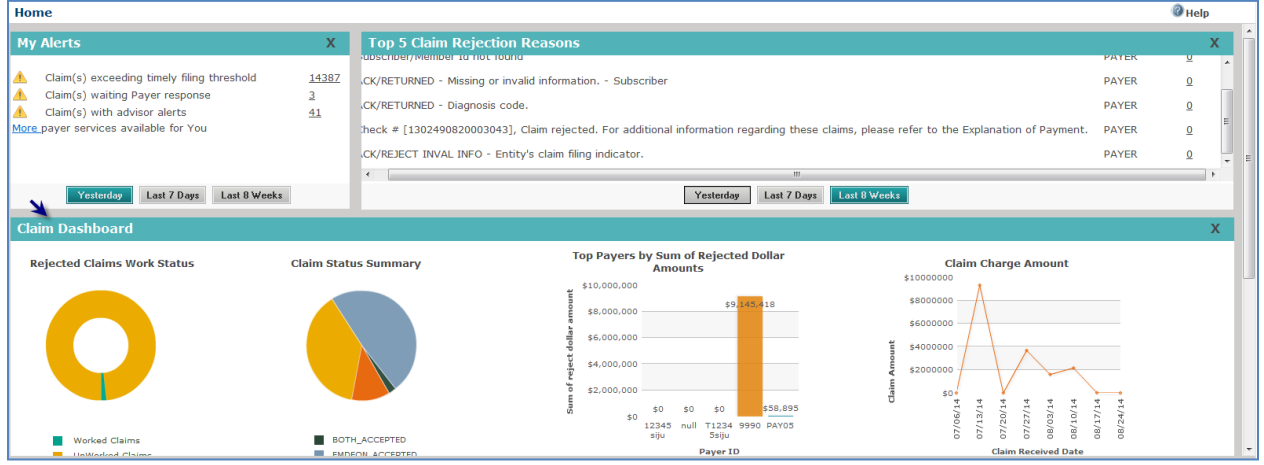

The table below describes the information that is provided in each of the four dashboard views.

## **REPORTING & ANALYTICS EMDEON OFFICE USER GUIDE - CLAIMS**

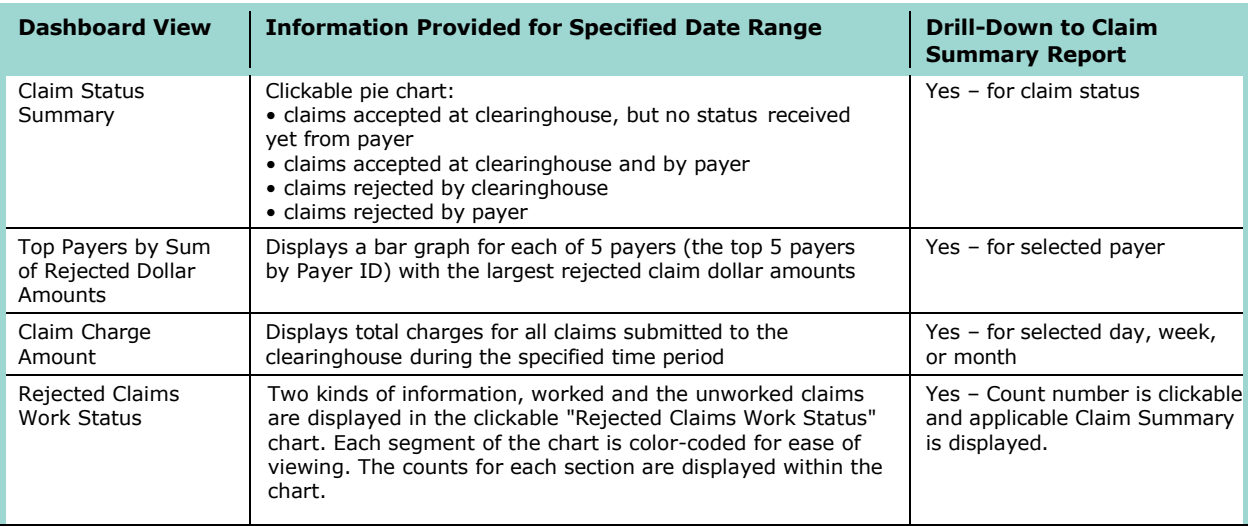

## *7.3.2 Claim Status Summary*

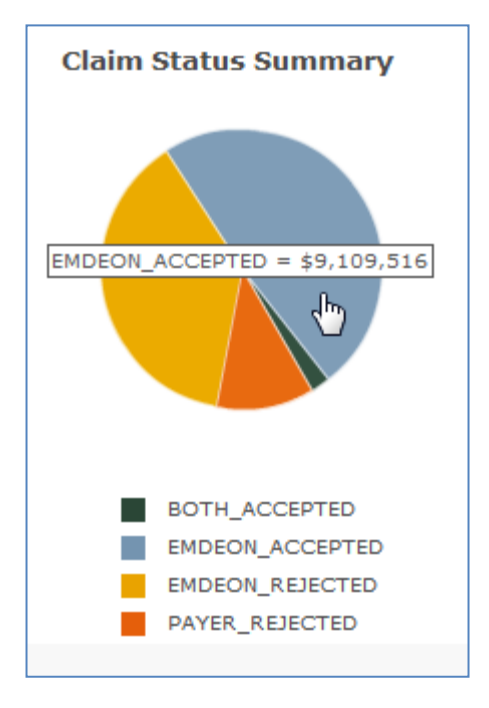

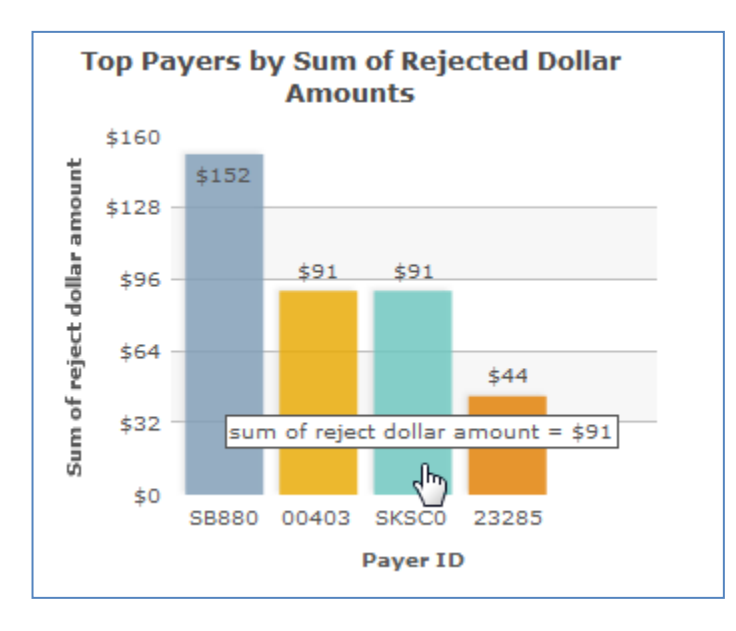

## *7.3.3 Top Payers by Sum of Rejected Dollar Amounts*

The dollar amount increments shown on the "y" (vertical) axis are determined according to the amounts calculated for the top five payers.

## *7.3.4 Claim Charge Amount*

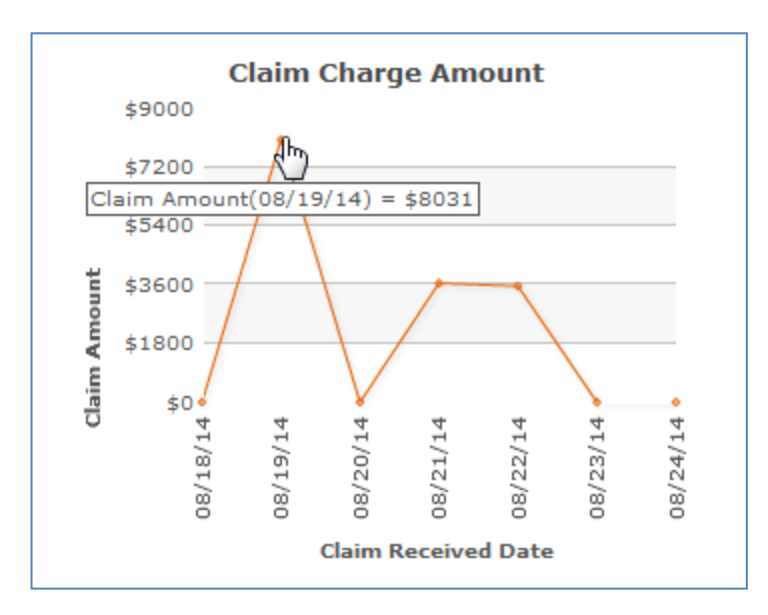

The dollar amount increments shown on the "y" (vertical) axis are determined according to the claim dollar amounts calculated for the specified day, week, or month.

## *7.3.5 Top 5 Claim Rejection Reasons*

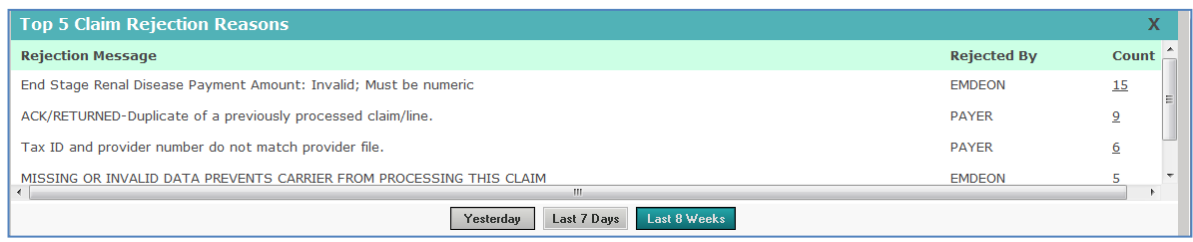

If you click the linked Count number the applicable Claim Summary is displayed.

# 7.4 **Claim Data Searches**

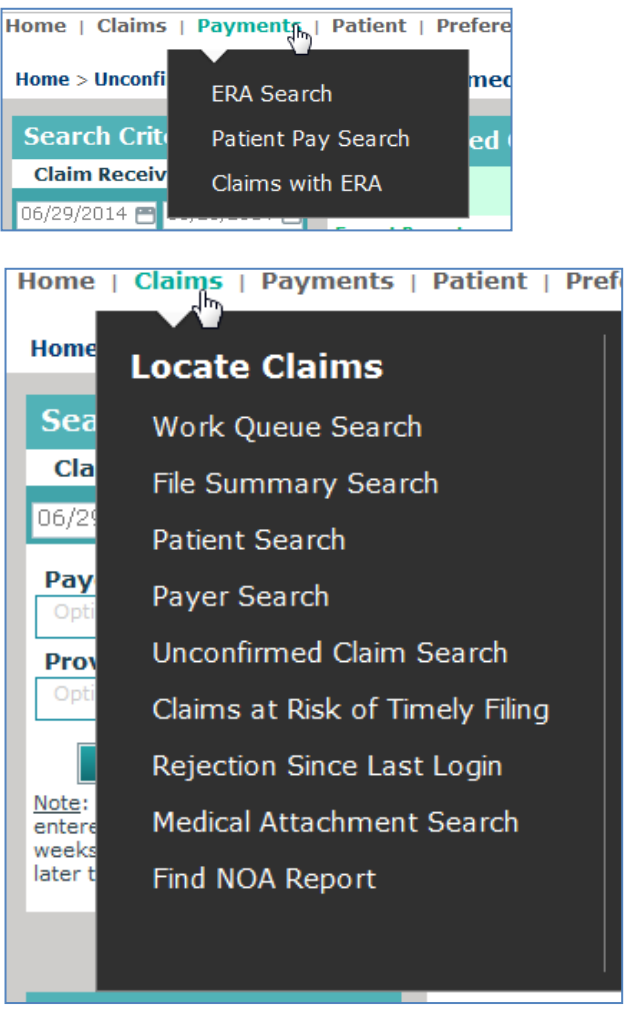
# *7.4.1 Options by Search Type*

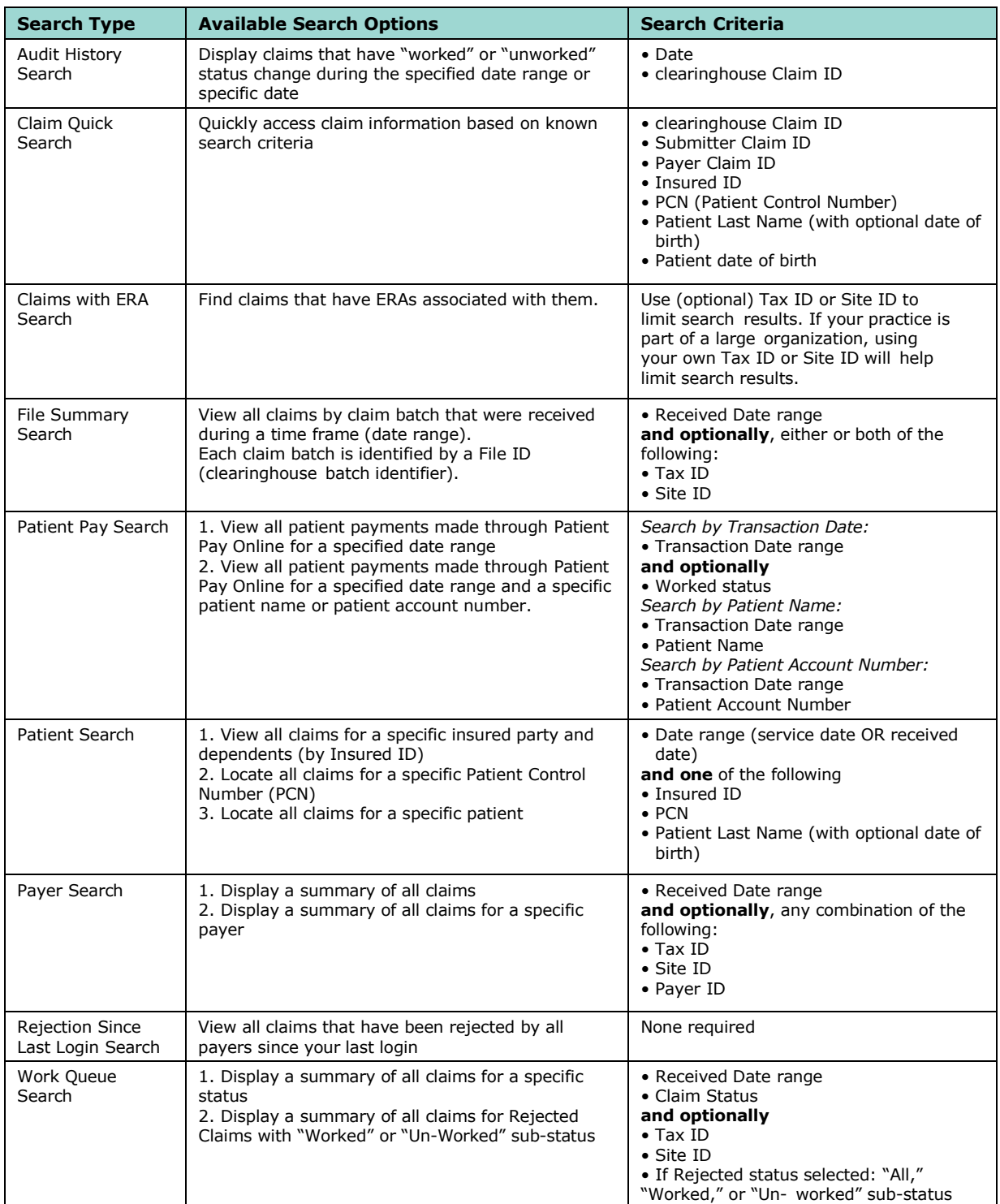

#### *7.4.2 Search Fundamentals*

- Required fields are indicated by a red asterisk  $(*)$ .
- **Enter a date range for your search. You can manually enter a date (mm/dd/yyyy)** format) or use the calendar tool. If no dates are selected the default date range (inclusive of the last seven days) is entered automatically.

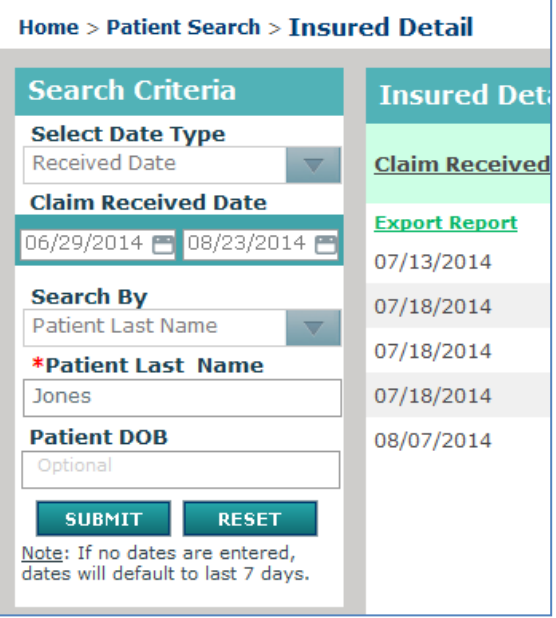

#### *7.4.3 Run a Search*

- **1.** Select a search type.
- **2.** Enter all required data.
- **3.** Enter any desired optional data.
- **4.** Select a date range (if applicable). If dates are not selected, Reporting & Analytics will enter the default date range automatically. (Default date range is the last seven days.)
- **5.** Click **Submit**. (Results can be searched and/or printed.)

**Note**: If no matches are found, change your search criteria, then rerun the search.

**6.** After the report displays click on any underlined hyperlink for further details.

### *7.4.4 Working with Dates*

#### **Date Criteria are Retained across Searches**

The date or date range used in your most recent search is retained across all searches during a session. When you select a different search type, the date or date range from the previous search is automatically entered in the date fields of the new search. The purpose of this date retention functionality is to save time and keystrokes as you navigate from search to search.

#### **Single Date Search**

If you enter a date in either the **Start Date** or **End Date** field only, when you click **Submit**, the remaining open field is filled with the same date. The resulting search will run on a single date only.

#### **Default Date Range**

If both date fields are left empty, the system will automatically enter a date range of the last 7 days (inclusive of today) when you click **Submit**.

#### **Date Format Options**

Basic syntax of manually entered dates: mm/dd/yyyy. Additional allowed date configurations:

 **Month** can be entered as either *mm* or *m*; **Day** can be entered as either *dd* or *d*; **Year** can be entered as either *yyyy* or *yy*.

#### **Date Entry Shortcut**

- Type the letter **t** to enter today's date in date field. Type the letter **t** in the date field to place today's date in that field. The letter **t** is displayed until you click **Submit**, after which **t** is replaced with today's date.
- Use **t-xx** to enter a past date in the date field.

For example, type **t-3** in the date field to enter the date that occurred three days before today. The shortcut that you typed, **t-3** in this case, is displayed in the date field until you click Submit, after which **t-3** is replaced with a format-compliant date.

**Note**: Claims data for the previous 15 months can be viewed in Reporting & Analytics.

### *7.4.5 Audit History Search*

Access this search by selecting **Support** > **Audit History**. Run a search to display an Audit History report of all applicable or matching claims whose "worked/unworked" status has changed. Search for updated claims by single date (or date range) or by clearinghouse Claim ID number.

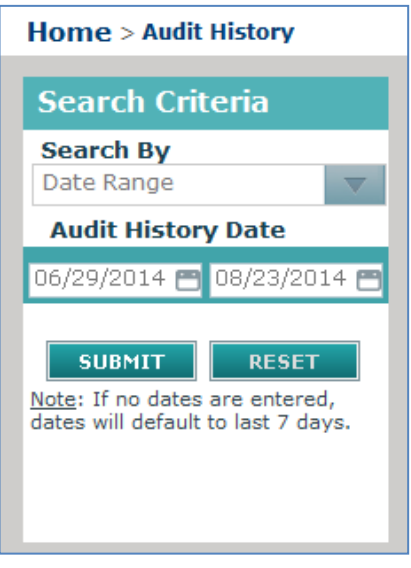

# *7.4.6 Claim Quick Search*

This search field is located in the upper right corner of the landing page. When searching with IDs or any allowable data element in Quick Search, only those claims that exactly match your search criteria are displayed. However, when searching by a patient first or last name, you can use a name segment (three consecutive letters must be used).

### **Allowed Search Criteria**

Only those claims that match all entered search criteria are displayed. Search criteria must match the format of at least one of the following searchable claim fields.

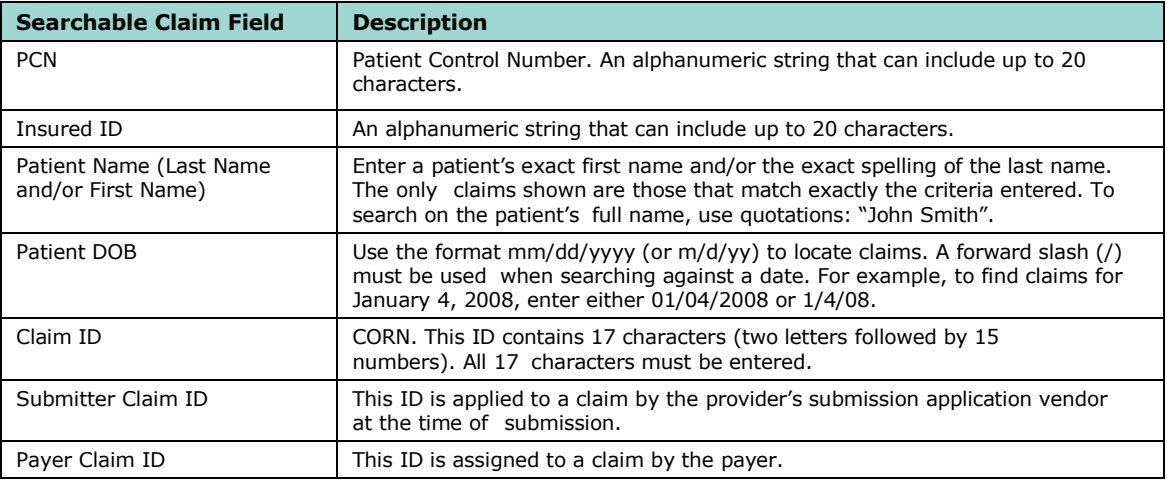

### **Combining Criteria**

You can combine search criteria by using a separator.

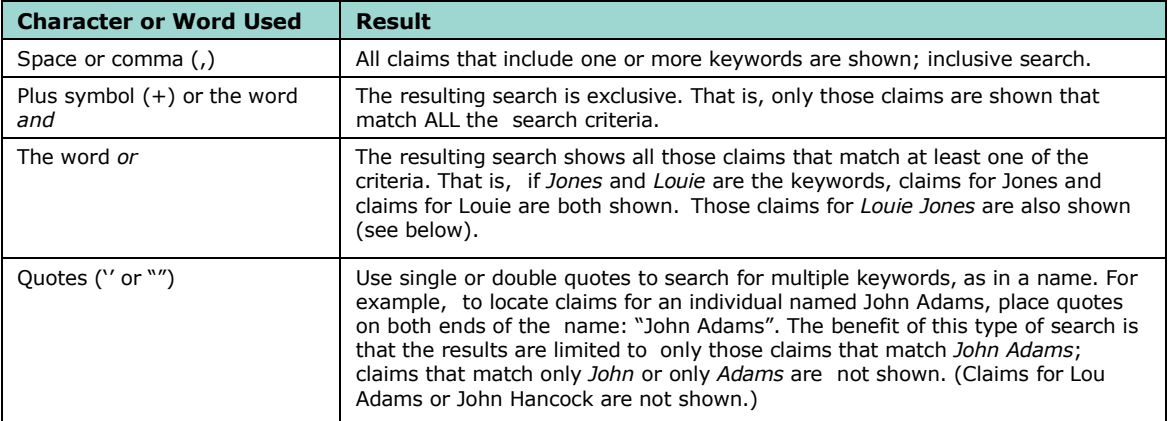

#### **Launch a Quick Search**

Enter one or more criteria in the search field, then click the search icon at the right of the field. At least one search criteria must be entered to run a search. (Search criteria are not case sensitive.) There are no date range selection options in "Quick Search." A 30-day date range is used by default.

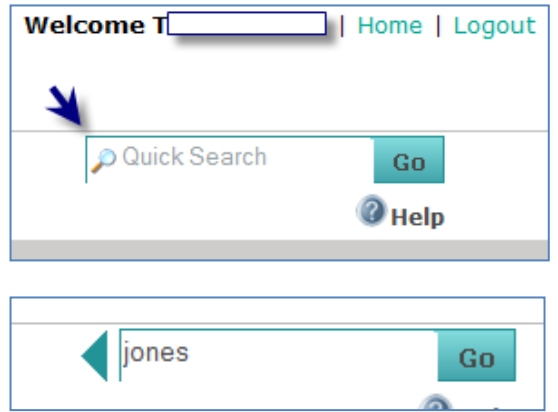

#### **Search Results**

If a search results in a single matching claim only, the Claim Detail for that claim is displayed. When more than one claim match the search criteria all matching claims for the previous 30 days are displayed in the Claim Summary report. Click "View More" to see claims older than 30 days.

**Note:** Reporting & Analytics can search up to 15 months of claims data.

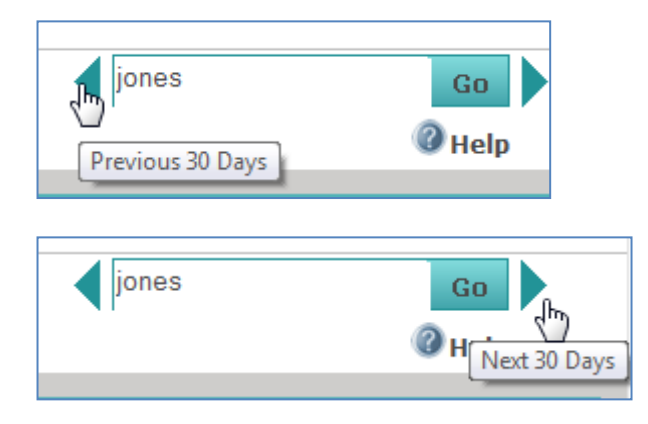

**Note**: If your search returns no results when the report is loaded, you can use the "Previous 30 days" button to search for results of your initial search for an earlier time period, and then scroll back with the "Next 30 Days" button.

### **Claim Quick Search Results**

Quick Search results are delivered in a Claim Summary Report (see **Claim [Summary](#page-160-0) [Report](#page-160-0)** on page [161\)](#page-160-0).

# *7.4.7 Claims with ERA Search*

Access this search by selecting **Payments** > **Claims with ERA**. Use this search to locate claims that have ERAs for a specified date or date range. Searches can also be performed on a specific tax ID or site ID, which are useful if you are part of a large organization.

Click the link in the Claim Received Date column to view the Claim Summary Report.

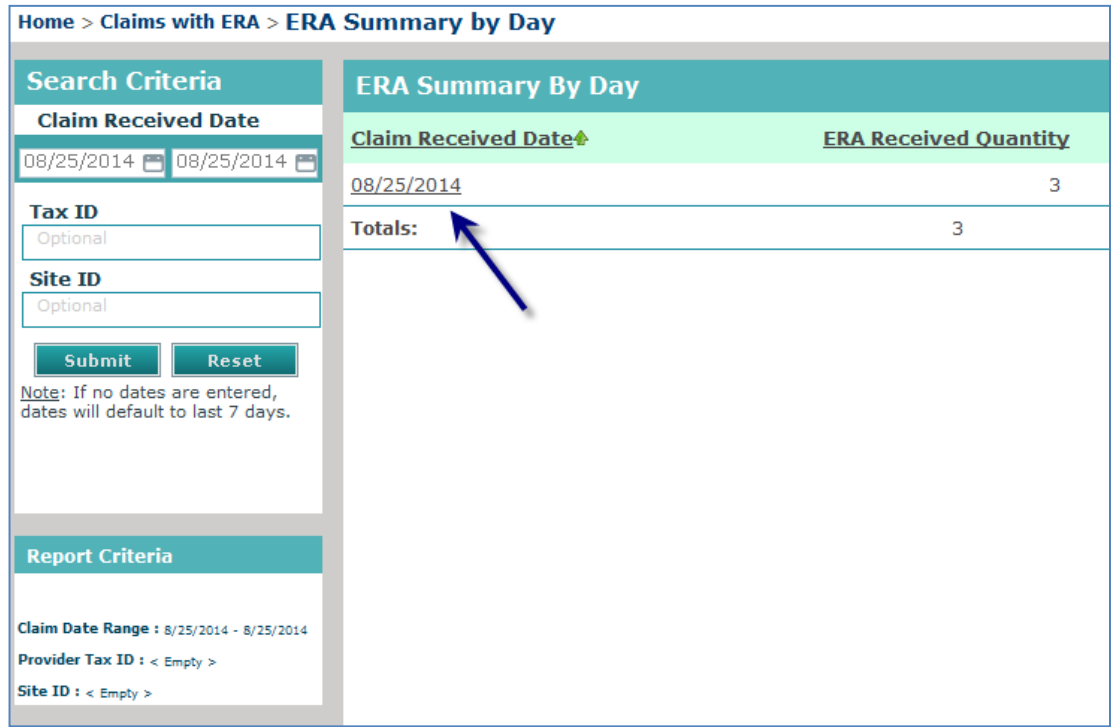

When viewing the Claim Detail of a claim that has ERA(s) associated to it, the Additional ID heading in the Payer Claim Status History section of the Claim Detail includes a check number link.

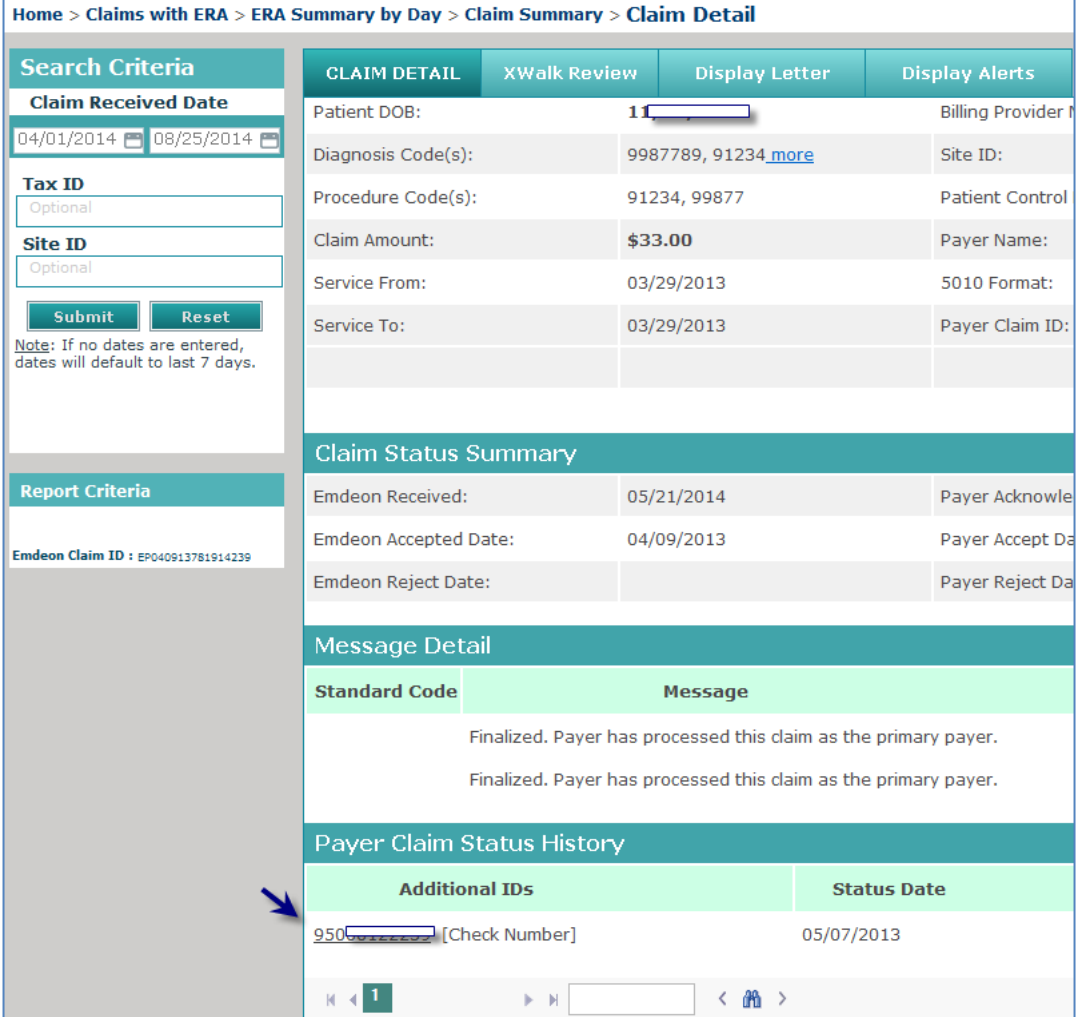

#### Click the Check Number link to view the Payment Detail for the selected check.

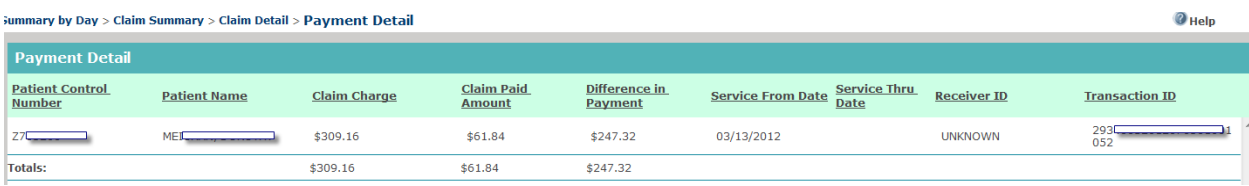

# *7.4.8 File Summary Search*

Access this search by selecting **Claims** > **File Summary Search**. A successful File Summary search displays a File Summary Report that provides details on all claim batches submitted to the clearinghouse during the specified (or default) date range. Each claim batch is identified by a File ID (clearinghouse batch identifier). For more information, see **ERA [Linking](#page-151-0) in** Claim Detail.

If your practice has ERA contracts with payers, ERA data is [displayed](#page-151-0) in the "Payer Claim Status [History"](#page-151-0) under certain [conditions.](#page-151-0)

- $\blacksquare$  The claim has [associated](#page-151-0) ERA(s).
- Your practice has ERA [contract](#page-151-0) with the payer on the claim.

If an ERA is [associated](#page-151-0) to the claim a generic message is displayed in the **Status [Description](#page-151-0)** field.

If the claim has been paid (and there is an ERA [associated](#page-151-0) to the claim), the check number is [displayed](#page-151-0) in the **[Additional](#page-151-0) ID's** column. Click the check number to display the Payment Detail [report.](#page-151-0)

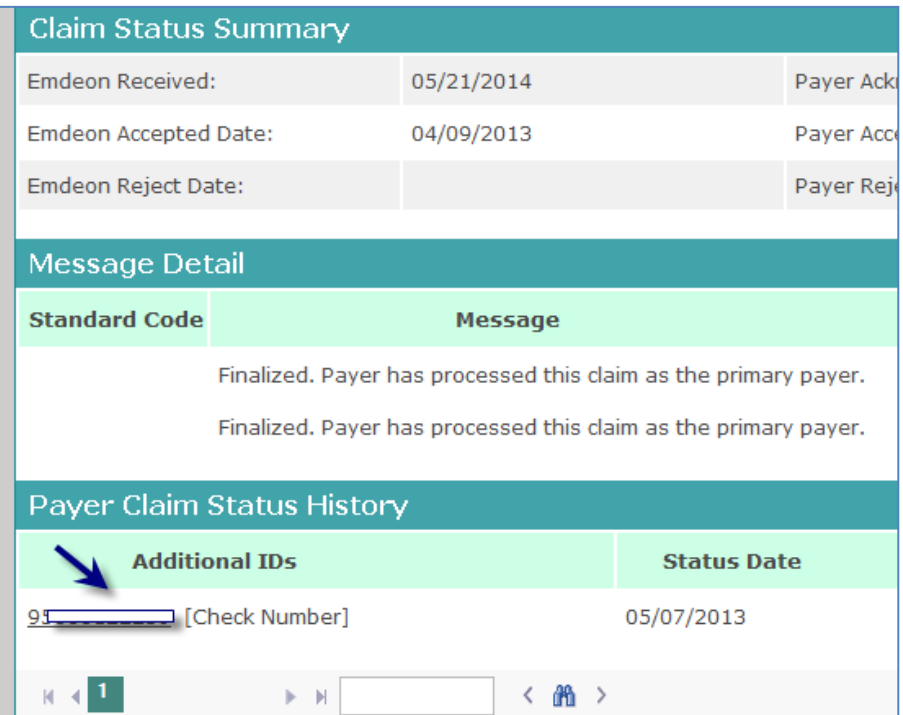

#### **Payment Detail Report**

If a linked check number is displayed in the Claim Detail Report you can access the Payment Detail report by clicking the check number.

The Payment Detail report provides key information on the claim (and the payment) including claim amount and the difference between paid amount and claim amount.

#### **Payer Claim ID in Claim Detail Report**

If the payer has received the claim *and* the payer issues claim IDs to clearinghouse, then the payer's claim ID appears in the **Payer Claim ID** field. However, a blank **Payer Claim ID**  field does not necessarily mean that the payer has not received the claim.

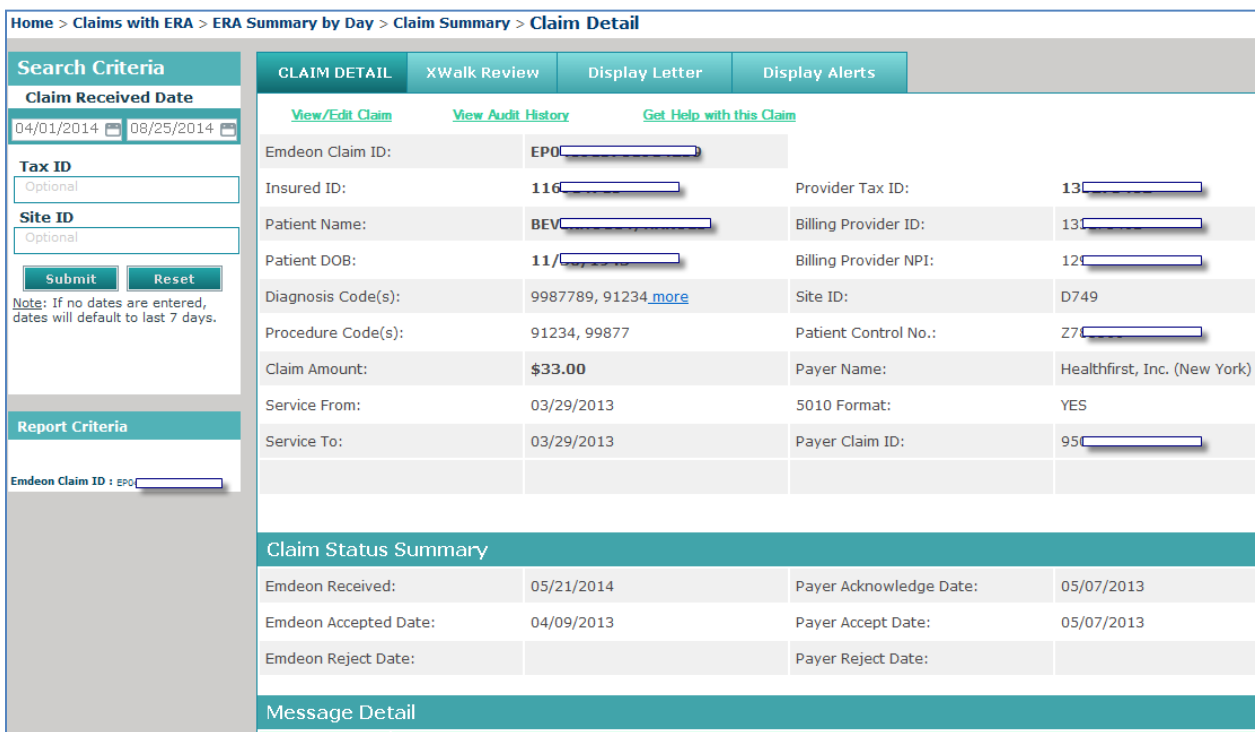

In the screen shot above, no payer claim ID appears in the Claim Detail report because the claim was rejected at clearinghouse.

**Note:** While most payers do issue claim IDs upon receipt of a claim (which appear in the Claim Detail report) some payers do not.

## **View Audit History**

This function, which allows you to view the audit history in a Claim Detail Report, is different from the Audit History Report which is generated by performing an Audit History search (see **Audit History Report** on p. [150\)](#page-149-0).

Click the "View Audit History" link to view the audit history of a claim.

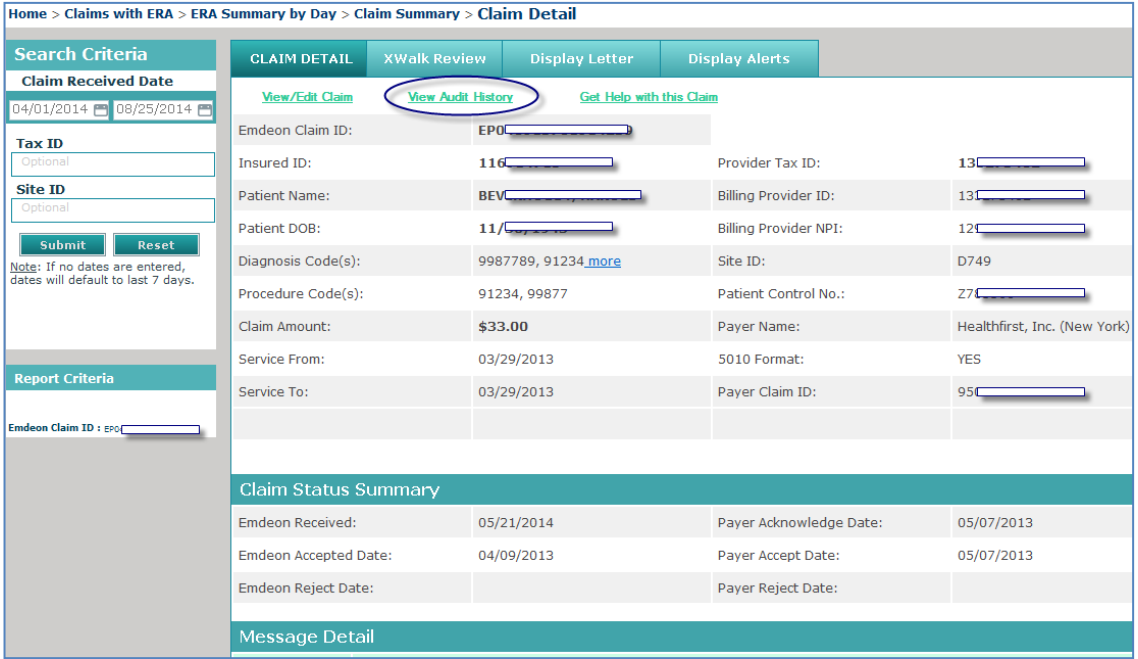

The following actions are tracked in Audit History:

- **Click View / Edit Claim.**
- Click on "Eligibility" link
- Click on "Claim Status" link
- **All "Worked/Unworked" status changes for the last 15 months on the claim are shown** with username and date/time stamp

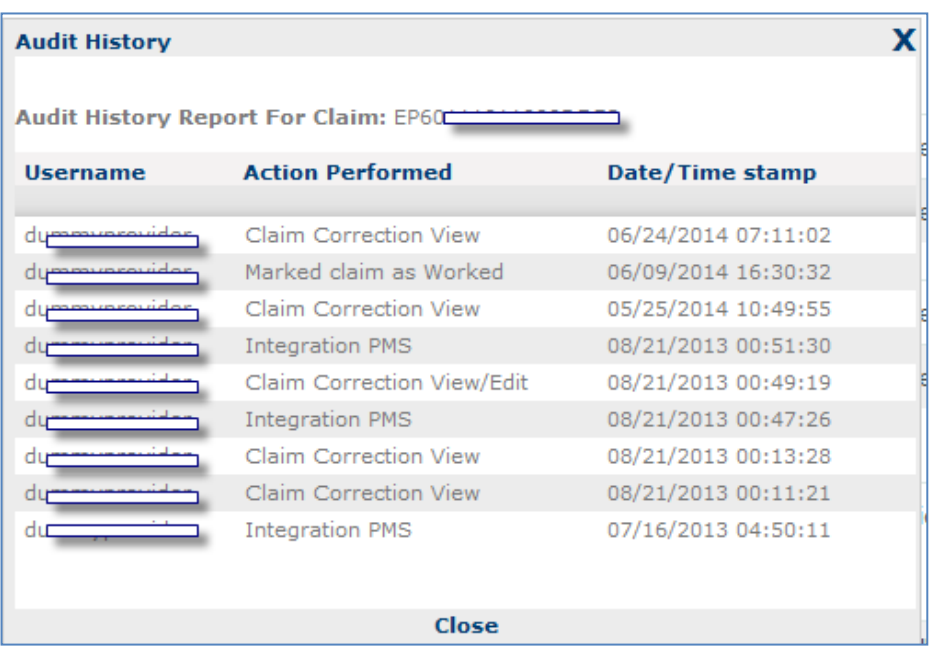

If the Audit History report is longer than 1,000, rows the report can be exported in Microsoft Excel format. The export will include all rows in the report including those rows that were not displayed due to the 1,000 row display limit.

When you click the "View Audit History" link, a new window appears. The Audit History window can be moved in the same manner that the Help window can be moved (click and drag the title bar of the window).

### *7.4.9 Workers' Compensation Attachments*

#### **Overview**

Reporting & Analytics provides you with a convenient and powerful way to manage workers' compensation claims.

Functionality includes both claim management and the ability to respond directly to payers with requested attachments. Workers' Compensation Attachments is available by subscription only from Reporting & Analytics.

If you have pending workers' compensation claims, you can easily find those claims and respond to payer requests for further documentation.

### **Locate Claims**

To locate claims in Reporting & Analytics that the payer requires additional information for, begin the search by selecting **Claims** > **Work Queue Search**.

In the **Search Type** drop-down list, select "Requires Attachment". Enter your Tax ID or Site ID for a more specific search (both fields are optional).

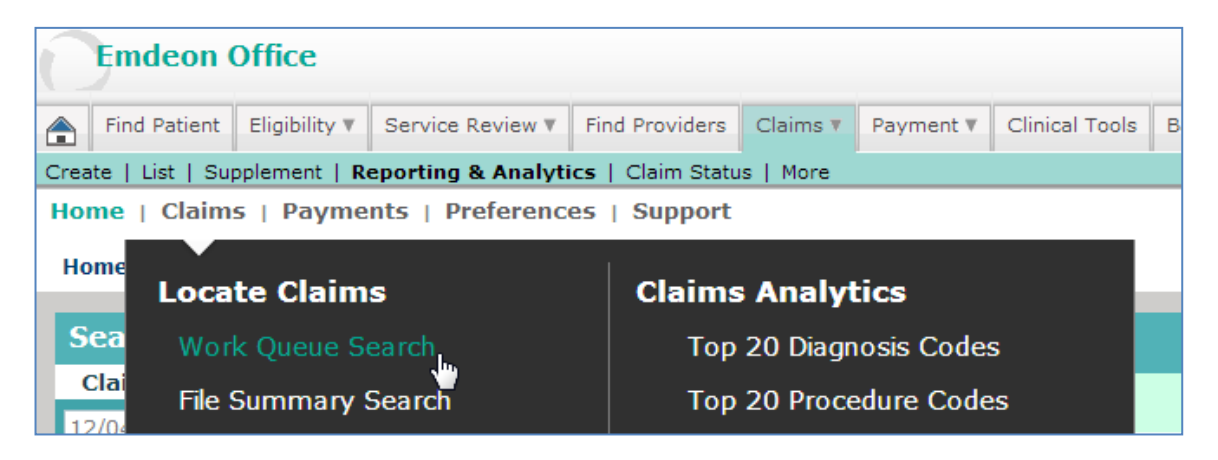

All claims that match the selected search criteria for which the payer on workers' compensation claim(s) has requested additional documentation are shown.

#### **Payer Allowed Response Period**

On workers' compensation claims that require attachments, payers provide a 15-day response period, during which time the provider can upload files and send them to the payer. If the provider does not respond within the 15-day response period, the claim is rejected and no longer appears in the **Work Queue Search** > "Requires Attachment" search results report.

### **Access Attachments Functionality**

In the Claim Summary report, click the highlighted **Claim ID** to show the Claim Detail report for the selected claim. In the far right column of the Claim Detail report, click the "Claim Attachment" link to show the workers' compensation attachments application window.

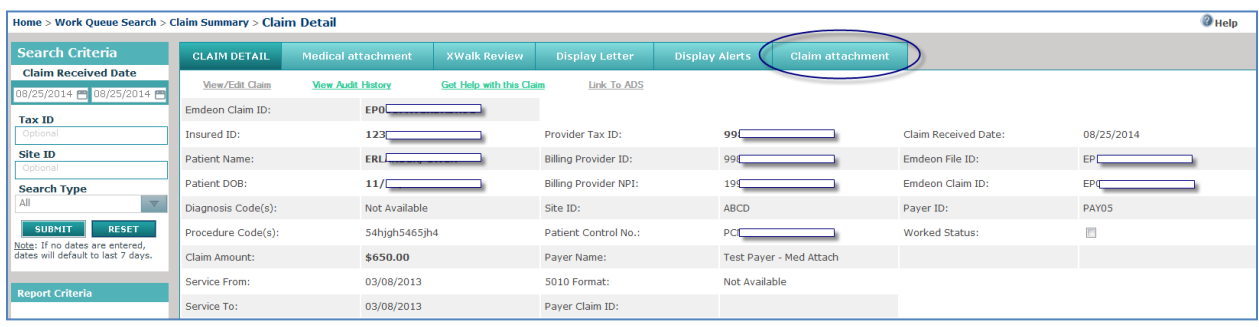

Workers' compensation attachments window within Reporting & Analytics:

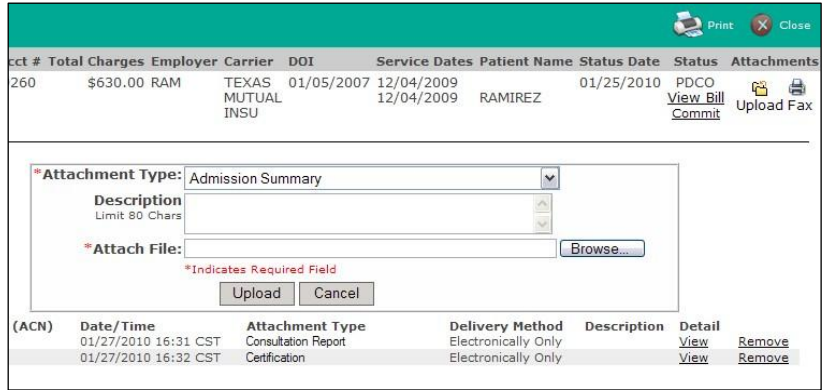

Click **Upload** at the upper right to show the Upload fields. Click the **Upload** button directly beneath the **Attach File** field for each attachment to add to the bill. After all files are uploaded, click the "Commit" link to send your bill and files to the payer for review.

#### **Workers' Compensation Attachments Interface**

- **1.** Click the "Claim Attachment" link in the Claim Detail report. The workers' compensation claim attachment window appears.
- **2.** To view an attachment, click the applicable "View" link. A graphic- or PDF-viewer appears (depending on what is set as the default viewer on your computer).
- **3.** Click **Print** to print a summary view. You can print uploaded files directly from the View window.
- **4.** Click **Upload** in the upper right corner to show the file upload window. Only PDF and TIFF format files can be uploaded.
	- Click **Browse** to locate the file to upload.
	- Select an attachment type from the **Attachment Type** drop-down list (required field).
- $\checkmark$  Enter a description of the file (optional field).
- $\checkmark$  Click the **Upload** button to upload the file. Repeat these four steps for each file to attach to the claim.
- **5.** Status conditions:

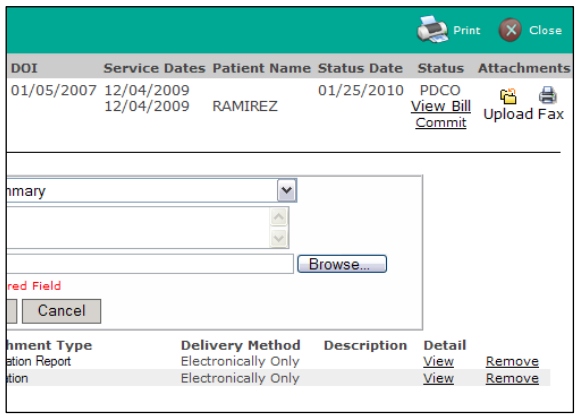

- $\checkmark$  PNDA Pending Attachments. Attachments are pending to be sent to the payer.
- $\checkmark$  PDCO Pending Commit. You can add files while bill is in this status. Click the "Commit" link to send the bill with attachments to the payer for review. Do not click "Commit" until all of your files are attached.
- $\checkmark$  PEND All attachments and bill documents are ready to be sent to payer. This status occurs after "Commit" is clicked. This status is the condition prior to **SENT**. No action can be taken in the workers' compensation claim attachment window while in this status.
- $\checkmark$  SENT Bill and attachments sent to payer.
- **Note**: After bill and attachments are sent, the **Upload** and **Fax** buttons are no longer available.
- **6.** Fax documents so that they are correctly received by the payer.
	- $\checkmark$  If you have paper documents that you want to scan and send to the payer, click **Fax**.
	- $\checkmark$  Print the fax cover sheet, and then fax all paper documents to the payer (at the fax number shown on the fax cover sheet) with fax cover sheet as the first document in the communication. Using the fax cover sheet ensures that your faxed documents are associated to the bill.
- **7.** You can view or remove uploaded files from the bill prior to clicking "Commit." Once committed, uploaded files cannot be removed.

**8.** Review the billing image created by clicking the "View Bill" link (located in the **Status** column in the upper right of the workers' compensation attachments window).

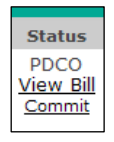

- **9.** Click "Commit" to send uploaded files to payer for review.
- **Note:** You must click "Commit" to complete the bill/claim submission process. If "Commit" is not clicked, attached files are not sent to the payer, and the claim will remain in **PDCO**/Pending Commitment status.

### *7.4.10 View and Edit Claim*

### **View and Edit Claims**

Viewing and editing claims is a feature you can access through the Claim Detail Report. For details on how to view and edit claims, see the **View and Edit Claims** section on page [168.](#page-167-0)

#### **"Get Help with this Claim" Link**

Using the "Get Help with this Claim" link enables you to access Customer Service Alerts (CSAs) and submit a support ticket for the claim you are viewing.

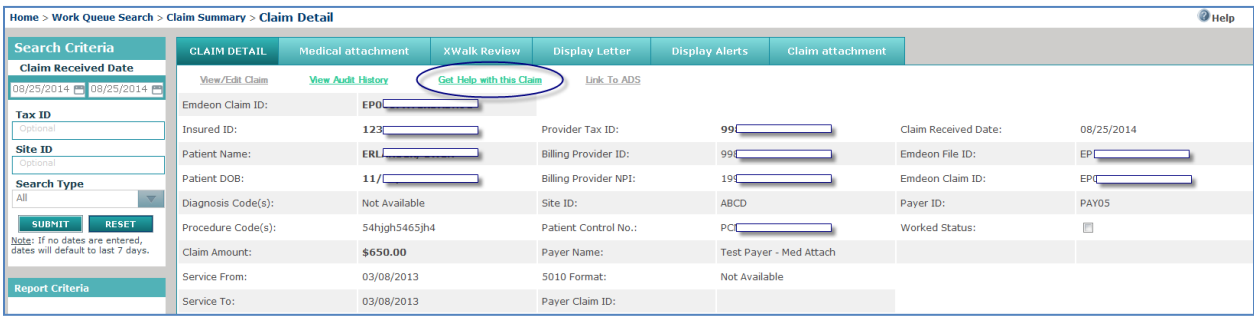

In a Claim Detail report, click the "Get Help with this Claim" link.

- **1.** The "Claim Support" message window appears. Two links may be available:
	- $\checkmark$  Customer Alerts link If there are recent (last 30 days) Customer Service Alerts (CSAs) on the claim from the payer, a link to the CSA will appear. Hover your cursor over the CSA to view a short description. Click the link to view the CSA.

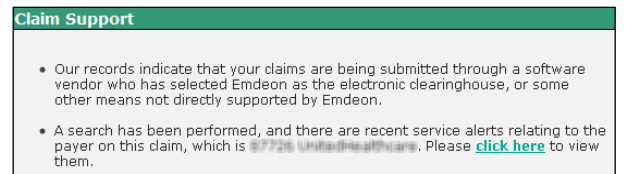

- . If the alert information does not resolve your issue, please contact your software vendor for further assistance with this claim
- $\checkmark$  Service Request link This link appears for all claims in Reporting & Analytics. Click the link to create a service request for the claim you are viewing.

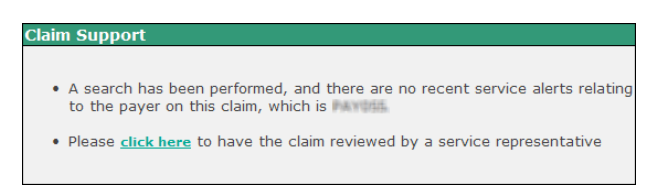

**2.** If you click the service request link, the Create Service Request form displays. The form is pre-populated with key details from the claim.

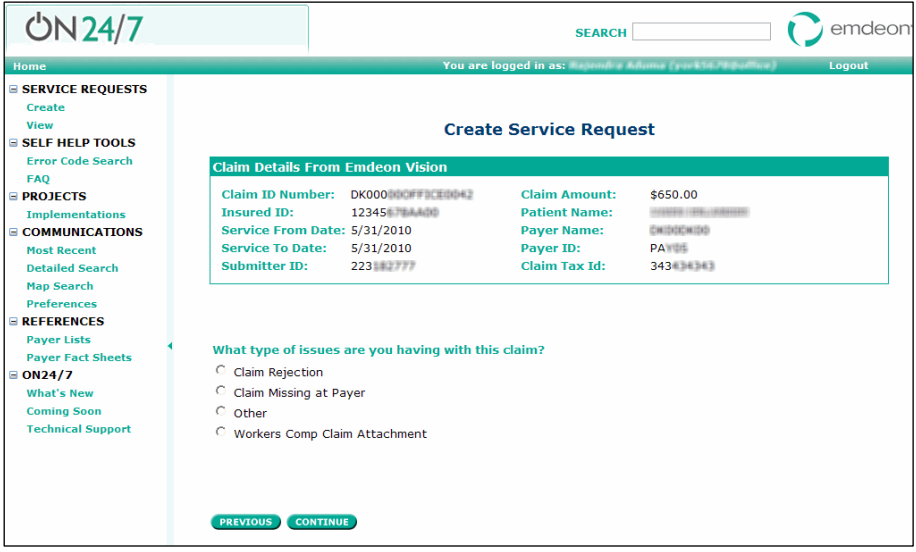

**3.** Click the option that describes the issue you are having with the claim, and then click **Continue**.

- **4.** Enter identifying information on the pages that follow, clicking **Continue** at the bottom of each page. You will be able to review the information you entered before you submit the service request.
- **5.** If you would like to change the information you entered, click **Start Over**.
- **Note:** Clicking **Start Over** does not erase the claim information that was present when you created the service request.
- **6.** Click **Submit**.
- **7.** The Confirmation window appears, where you can choose from several options or close the window by clicking **OK**.

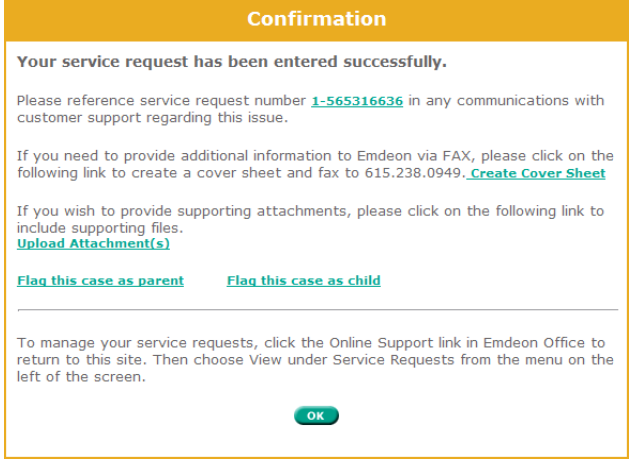

- **Service request reference number** Click to access details on the service request: view the request history, add a comment, add files, flag, etc.
- **Create Cover Sheet** If you need to fax documents to clearinghouse relating to the service request, click this link to open a fax cover sheet. The cover sheet is prepopulated with information that will associate the fax with the service request. Print the cover sheet and use it as the first page of the fax you send to clearinghouse regarding the service request.
- **Upload Attachments** Click to upload any standard file type up to 50 MB. You can upload only one file at a time.
- **Flag this case as parent**  If you need to link cases with related issues, click to set the service request as a parent in relation to one or more service requests. Use the search function to locate a service request, select the check box next to the service request, and then click **Save**. This will create a hierarchical linkage.
- **Flag this case as child**  If you need to link cases with related issues, click to set the service request as a child in relation to another service request. Use the search function to locate a service request, select the check box next to the service request, and then click **Save**. This will create a hierarchical linkage.

### *7.4.11 Claim Summary Report*

The Claim Summary Report can be generated from several areas within Reporting & Analytics:

- Run a Work Queue search for any claim status.
- Click a link in the **Claim Received Date** column on the Summary by Payer by Day report.
- Run a Rejection Since Last Login search.
- **Click a link in the File ID column of the File Summary report.**
- Run a Quick search.
- Click on a pie chart slice, graph bar, or graph data point in the Dashboard view.

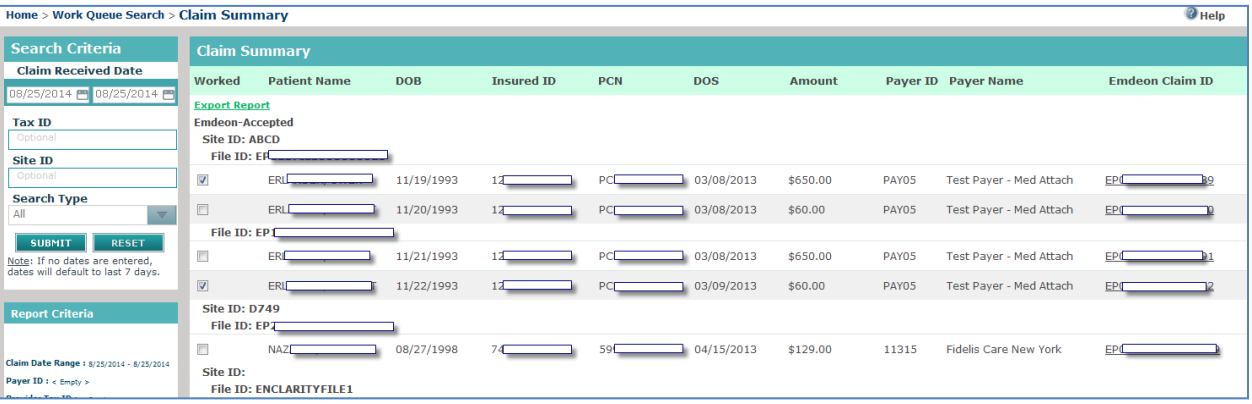

### **Claim Summary Column Headings**

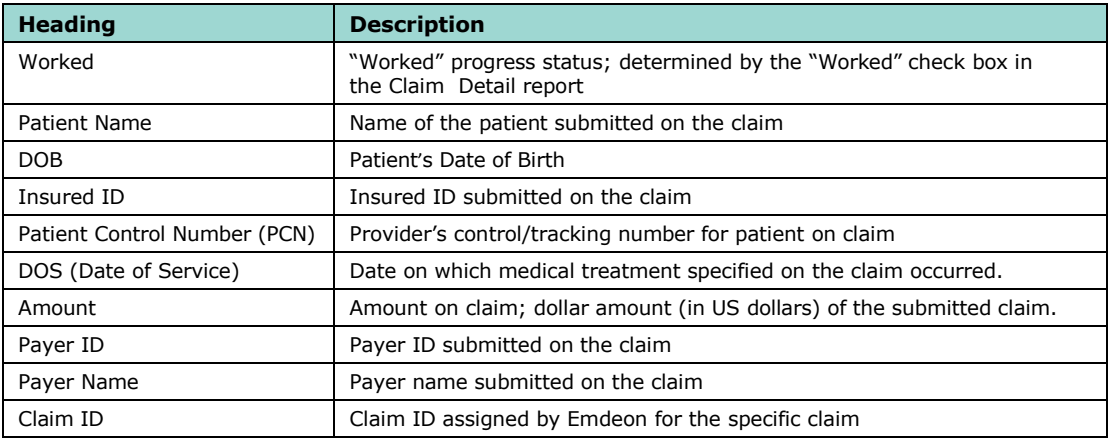

#### **Claim Summary Report List Order**

- Clearinghouse Rejected Claims rejected by clearinghouse.
- Payer Rejected Claims rejected by the payer.
- Clearinghouse Accepted Claims accepted by clearinghouse but no notification from the payer received.
- **Accepted Claims accepted by payer and the claim is pending adjudication.**
- **Note:** File ID is the second level of sorting That is, the first level is one of the four levels listed above, the second level sort is by File ID (File ID: includes both Site ID and clearinghouse Batch File number, where applicable.)

### *7.4.12 ERA Summary by Day Report*

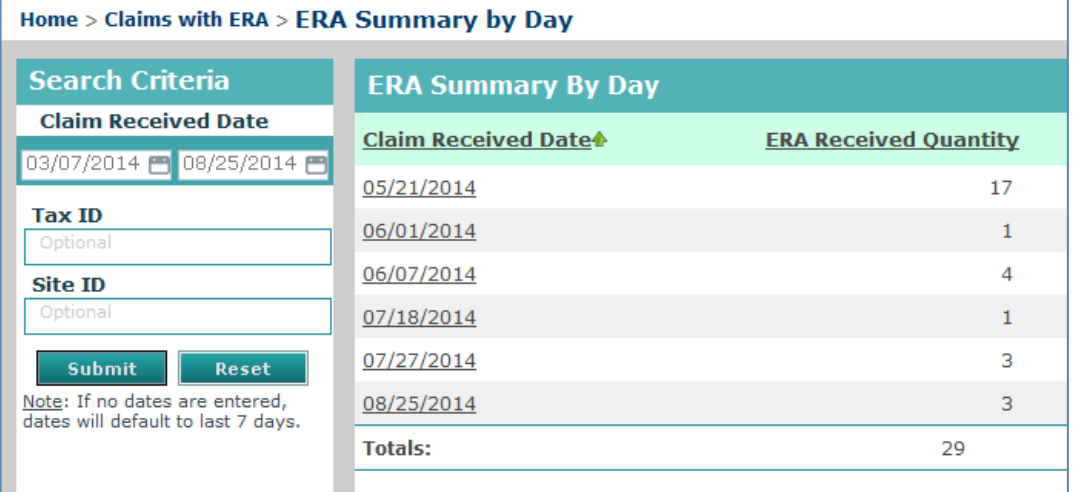

This report is generated from the Claims with ERA search.

Click a link in the Claim Received Date column to view the Claim Summary Report for all claims with ERAs for the date listed, and then click the clearinghouse Claim ID link to view the Claim Detail Report for that claim.

### *7.4.13 File Summary Report*

The File Summary Report provides details on all claim batches submitted to the clearinghouse during a specific date range. Each claim batch is identified by a File ID (clearinghouse batch identifier).

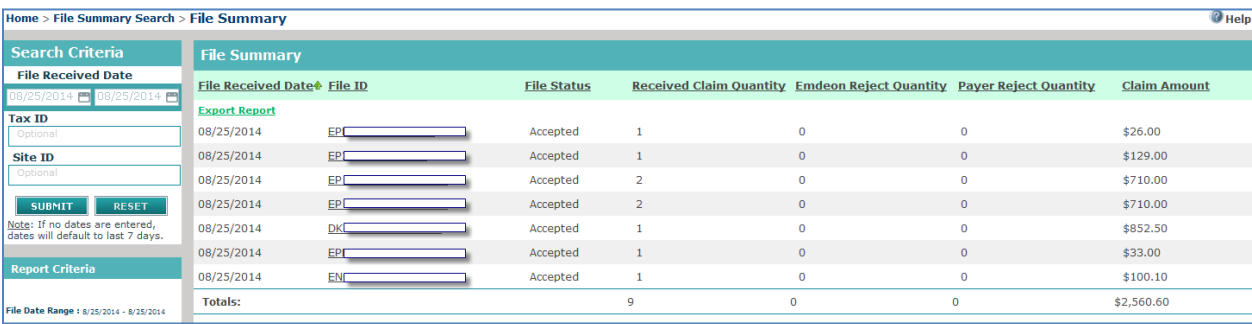

### **File Summary Column Headings**

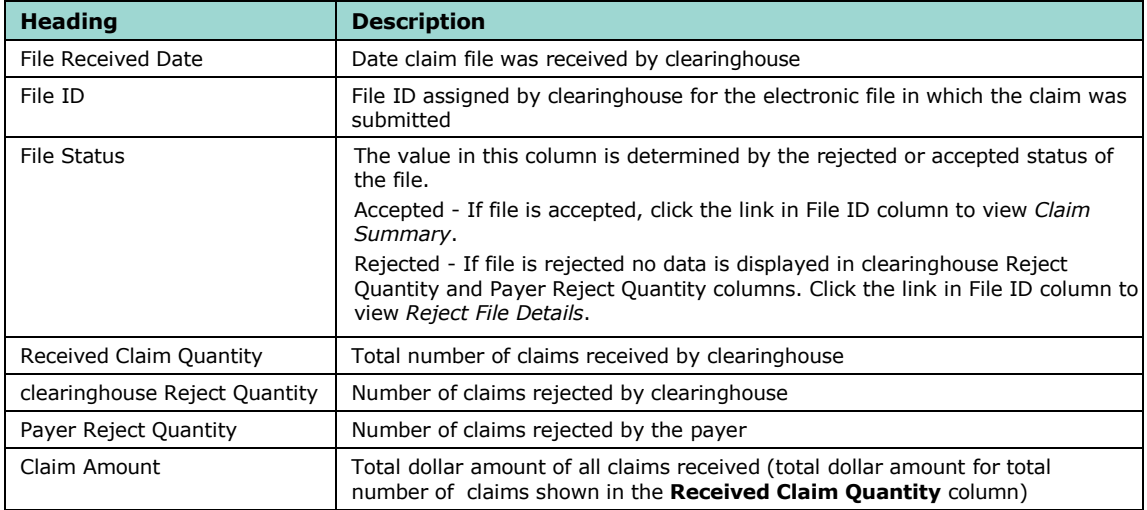

### *7.4.14 Insured Detail Report*

The Insured Detail Report is displayed when you run a Patient Search.

This report provides a list of all claims for the specified patient for the date range specified in the **Claim Date Range** field.

### **Run a Patient Search with Insured ID**

When you use Insured ID as search criteria in Patient Search the Insured Detail report displays a list of all claims for all patients (the insured party and their dependents) that are covered under the specified Insured ID (Subscriber ID) for the stated date range.

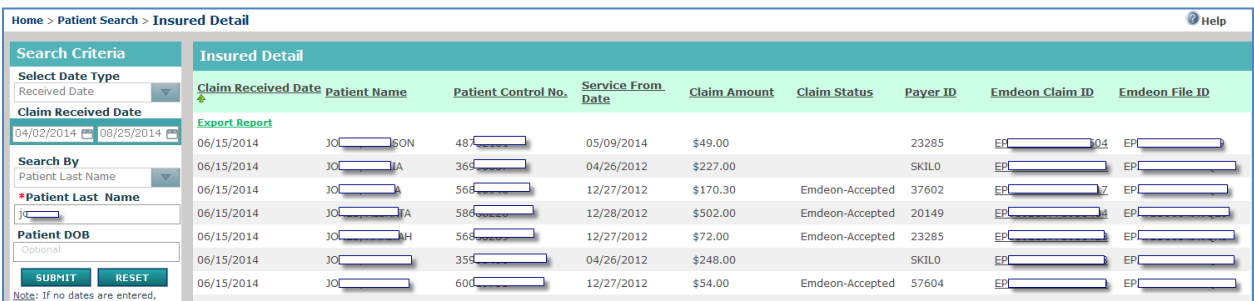

Click the highlighted "Claim ID" to view Claim Detail report for the selected claim.

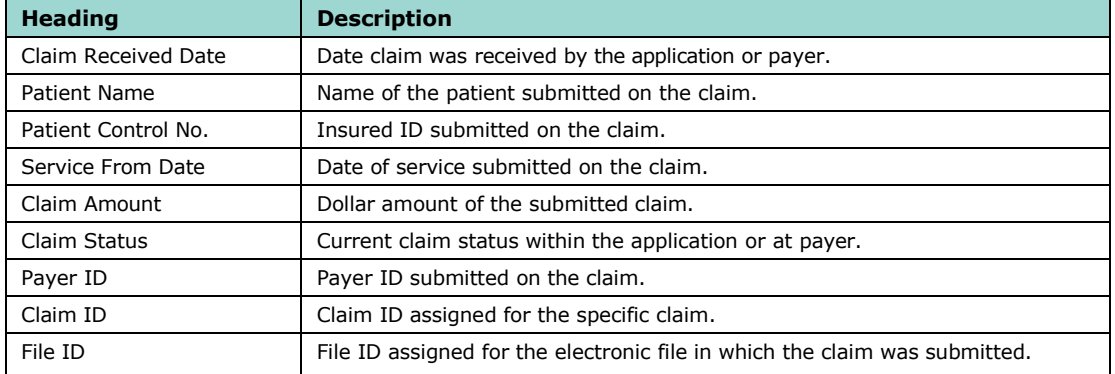

#### **Insured Detail Column Headings**

### *7.4.15 Payment Summary Report*

The Payment Summary Report displays when you perform a Patient Pay Search and search by transaction date. It shows patient payments made through Patient Pay Online for a specified date range and worked status. Click the date link in the Transaction Date column to display a Patient Payment Summary by Day Report for the date you selected.

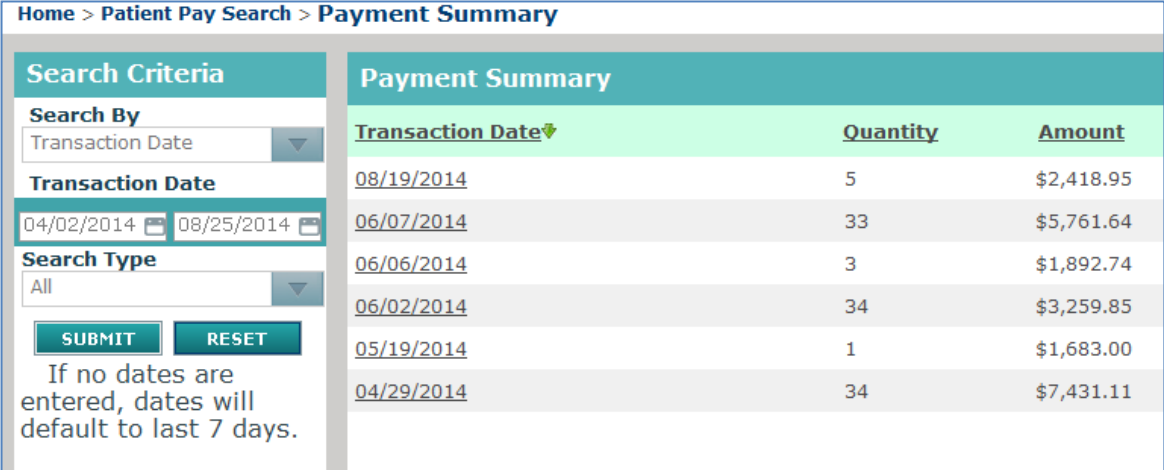

#### **Payment Summary Report Column Headings**

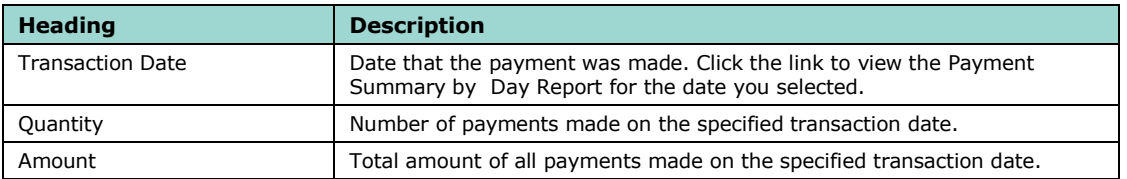

### *7.4.16 Patient Payment Summary by Day Report*

The Patient Payment Summary by Day Report displays when you perform a Patient Pay Search and search by patient name or patient account number as well as when you click a transaction date link on the Payment Summary Report.

### **Search by Patient Name or Patient Account Number**

When you perform a Patient Pay Search and search by patient name or patient account number, the report will show the same patient name or patient account number for the transaction date range you selected.

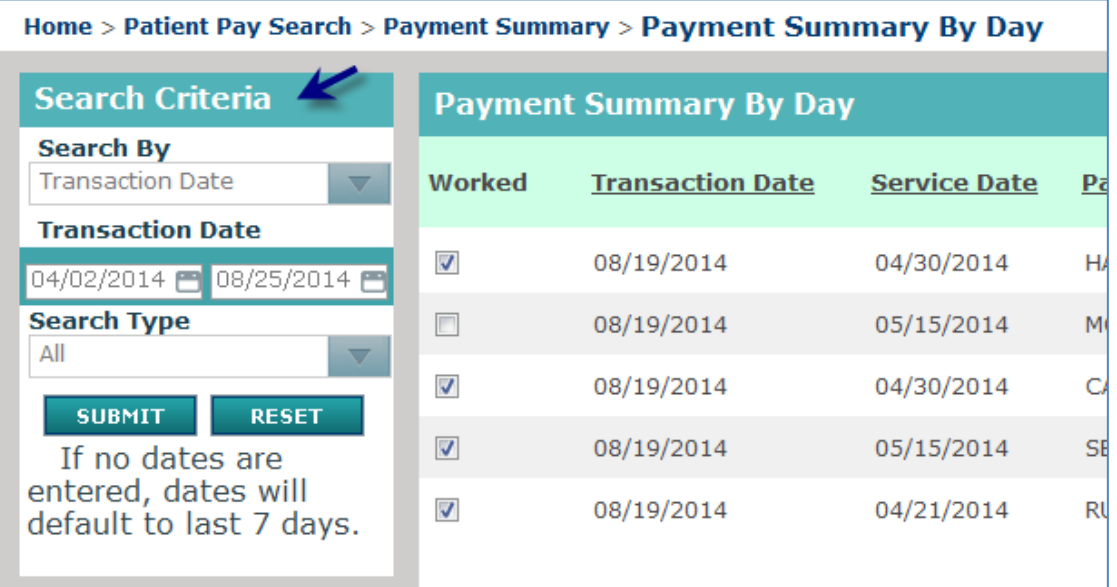

### **Click a Transaction Date Link**

When you click a transaction date link on the Payment Summary Report, the Patient Payment Summary by Day Report shows payments for all patient names and patient account numbers for the transaction date range you selected.

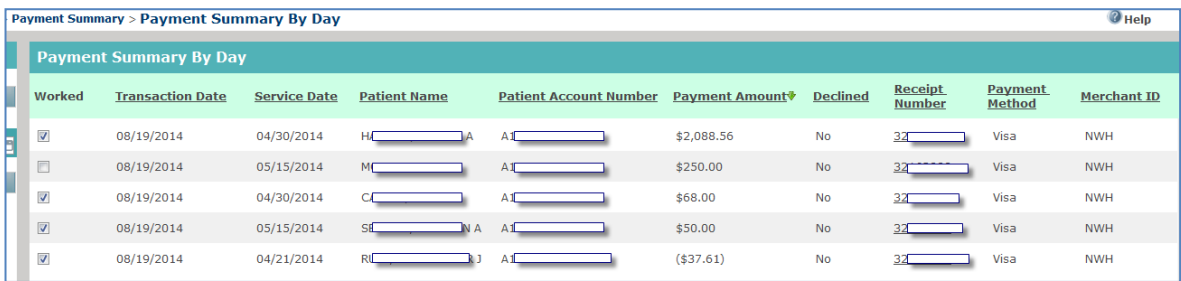

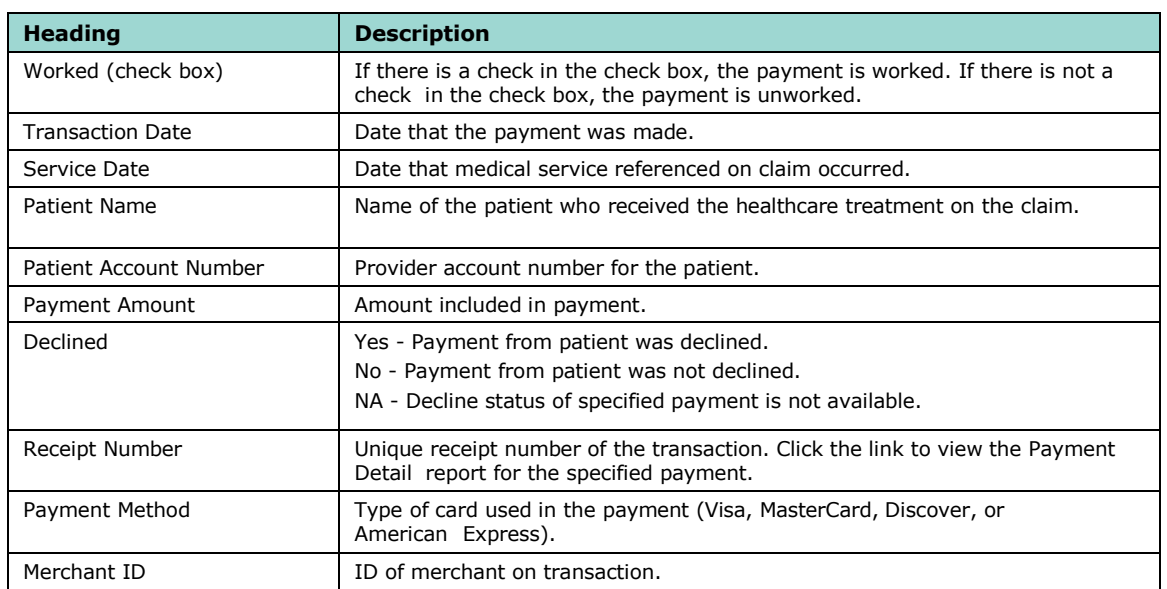

# **Patient Payment Summary by Day Report Column Headings**

# *7.4.17 Payment Detail Report*

The Payment Detail Report displays when you click a date link in the **Receipt Number** column on the Patient Payment Summary by Day Report. The report shows the payment and transaction details for the transaction you selected.

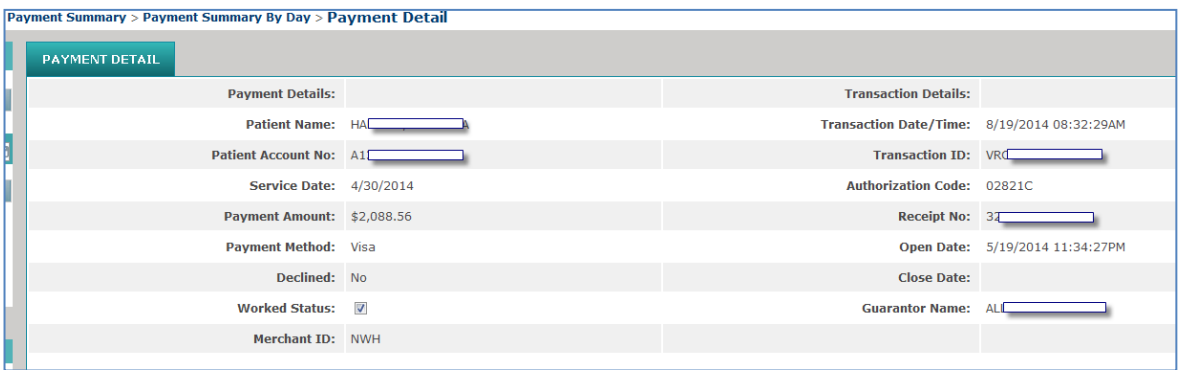

### **Payment Detail Report Rows**

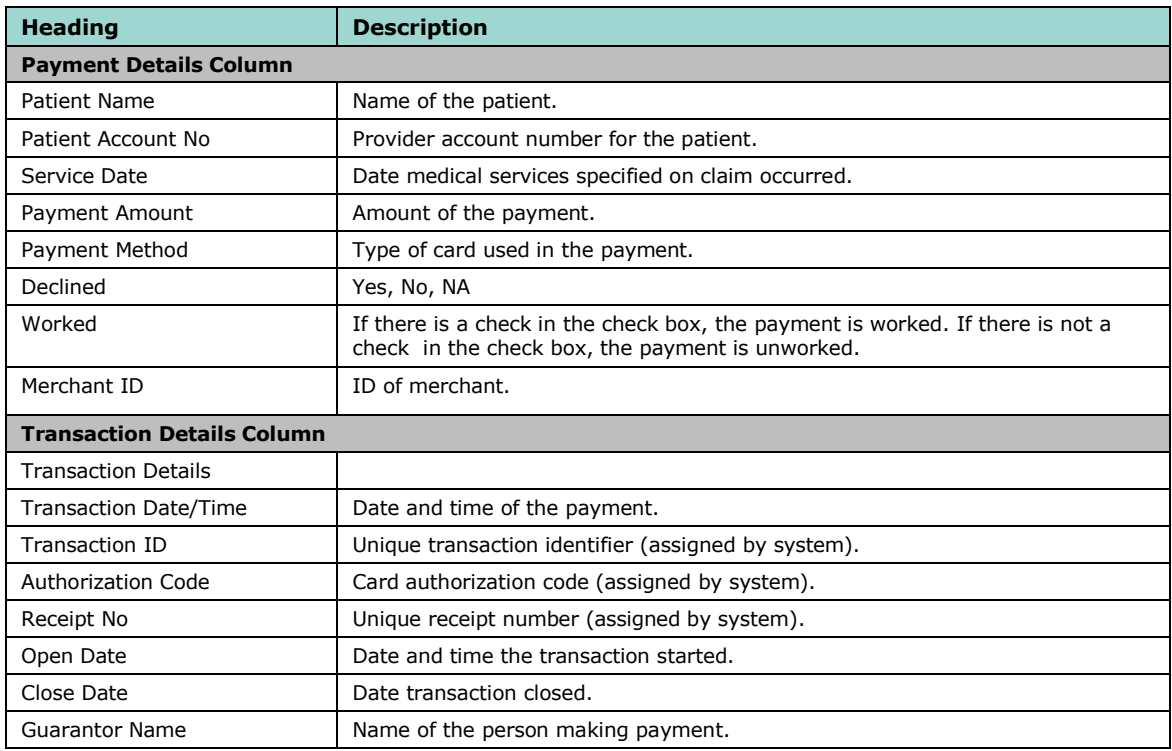

# *7.4.18 Summary by Payer Report*

The Summary by Payer Report is displayed when you perform a Payer Search without specifying a Payer ID. The report includes a claim summary for each payer (sorted by Payer ID).

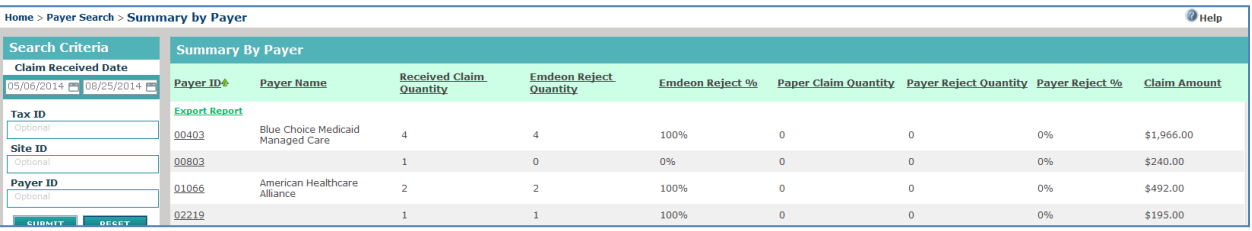

#### **Summary by Payer Column Headings**

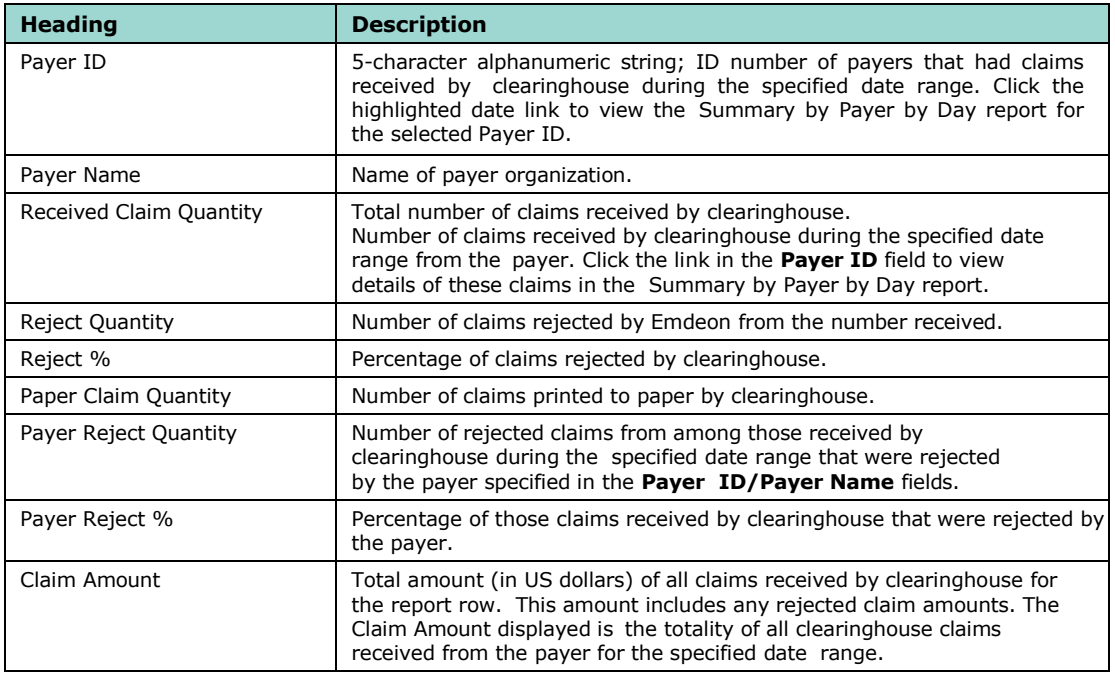

### *7.4.19 Summary by Payer by Day Report*

The Summary by Payer by Day report can be generated in two ways:

- **Perform a Payer Search with a specified Payer ID.**
- Click on a Payer ID link in a Summary by Payer report.

The Summary by Payer by Day report displays a summary of claims for the specified Payer ID. Each row in the report shows the total quantity of claims received by the payer for the displayed date for that row. The amount in the **Claim Amount** column is the total amount in US dollars of claims (including rejected amounts) received on the specified Claim Received Date for the specified payer ID.

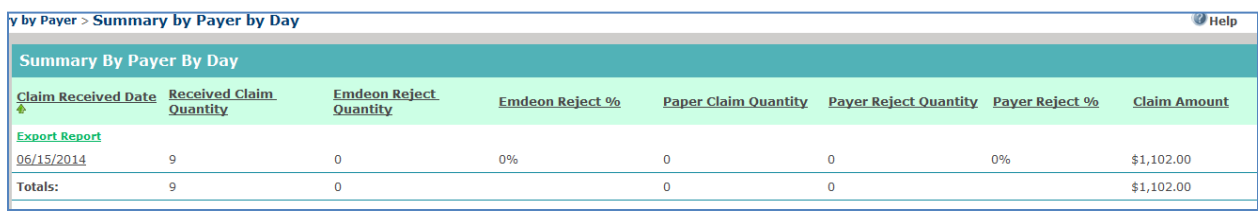

### **Summary by Payer by Day Column Headings**

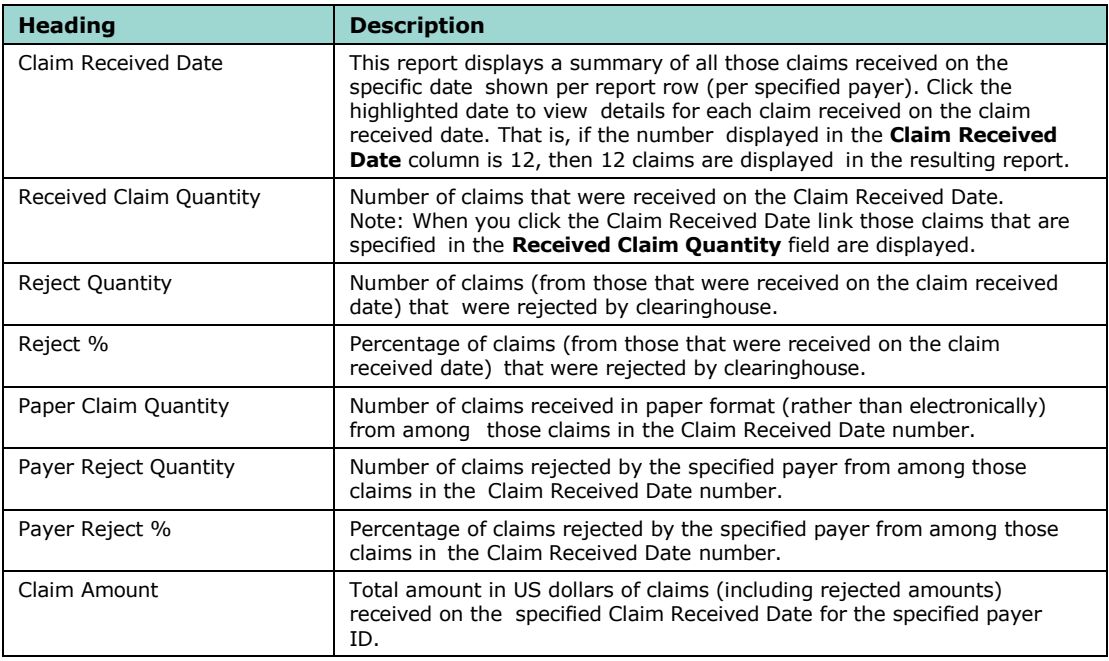

#### **File Summary Search Tips**

Use the (optional) "Tax ID" filter to refine your search so that only those claim batches that contain claims for the specified Tax ID are displayed. Tax ID format is 9-character numeric string.

Use the (optional) "Site ID" filter to refine your search so that only those claim batches that contain claims relating to the specified Site ID are displayed. Site ID must be a 4-character string (alpha and/or numeric).

**Note:** You can also enter both optional criteria.

### *7.4.20 Patient Pay Search*

Access this search by selecting **Payments** > **Patient Pay Search**. Use the Patient Pay Search to display a report that shows all patient payments made through Patient Pay Online for a specified date range.

**Note:** The Patient Pay Search is available to all Reporting & Analytics users, but the search will only yield results if your account is set up for the Patient Pay Online service.

## *7.4.21 Patient Pay Online*

Patient Pay Online is a self-service, patient-facing application that provides comprehensive and secure online billing and payment management for healthcare bills. If your practice is set up for this online payment portal, when patients receive a healthcare bill from your practice, they can go to the web address displayed on the bill and make a secure payment with the type of cards your practice accepts. If you want to collect patient payments online, contact your application representative, or enter an ON24/7 request.

### **Launch a Patient Pay Search**

You can search by transaction date, patient name, or patient account number.

#### **Search by Transaction Date**

If you want to search by transaction date, select "Transaction Date" in the **Search By** list, select a date range, and then select the search type. The search type choices are All, Un-Worked, and Worked. This search generates a Payment [Summary](#page-162-0) Report (see page [163\)](#page-162-0) for the date range you selected.

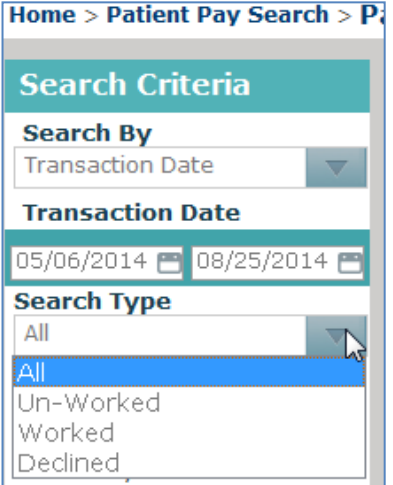

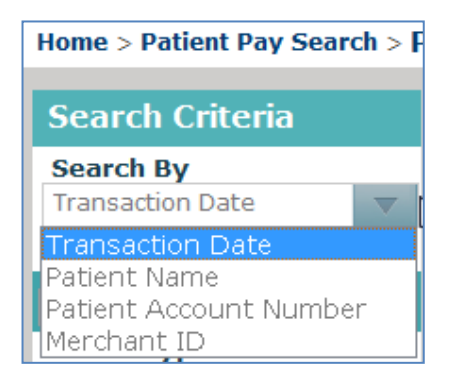

#### **Search by Patient Name**

To search by patient name, select "Patient Name" in the **Search By** list, select the date range, then enter part or all of the patient's name (at least three characters). This search generates a Patient Payment [Summary](#page-163-0) by Day Report (page [164\)](#page-163-0) for the patient name and date range you selected.

#### **Search by Patient Account Number**

If you want to search by patient account number, select "Patient Account Number" in the Search By list, select the date range, and then enter the patient's account number. This search generates a [Patient](#page-163-0) Payment [Summary](#page-163-0) by Day Report for the patient account number and date range you selected.

#### *7.4.22 Patient Search*

Access this search by selecting **Claims** > **Patient Search**. Use the following search criteria to generate a report that lists all patient claims for a specified (or default) date range.

Use the Search Date Type list:

- Received Date
- Date of Service

Use the **Search By** list:

- Insured ID
- **Patient Control Number (PCN)**
- **Patient Last Name with optional Patient DOB (Date of Birth).** 
	- $\checkmark$  Partial last name is allowed though at least 3 consecutive characters required. For example, "Smi" will return not only those patients with the last name of "Smith", but also "Smithson", "Smithfield", etc.
	- $\checkmark$  Patient DOB is optional and must be in mm/dd/yyyy format. The Patient DOB data field displays only when "Patient Last Name" is your selection in the **Search By** drop-down list.

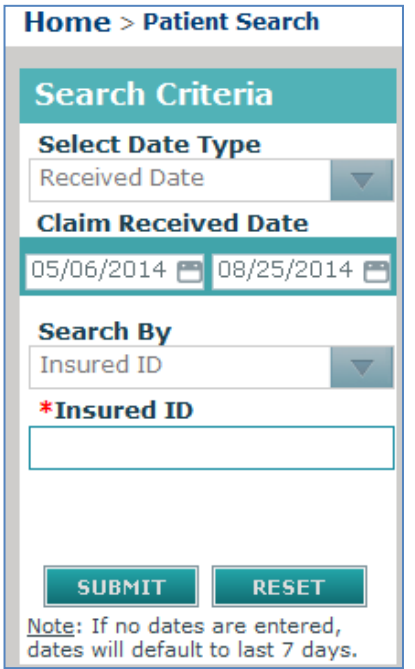

Note that optional **Patient DOB** field is not displayed in the above screen capture. Please see screen on following page.

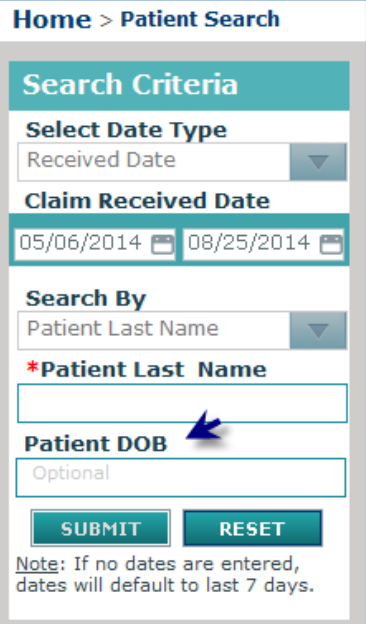

**Note: Patient DOB** (optional field) is displayed only when "Patient Last Name" is selected in the **Search By** drop-down list.

#### **Search Using Last Name Results**

A successful Patient Last Name search displays the Insured Detail Report and includes a list of all claims for the specified patient (PCN) or patients.

#### **Search Using Insured ID Results**

A successful Insured ID search displays the Insured Detail Report and includes a list of all claims for the primary insured party and all dependents under the Insured ID (subscriber ID) number.

The Claim Summary Report can be [generated](#page-160-0) from several areas within Reporting & [Analytics:](#page-160-0)

- Run a Work Queue search for any claim [status.](#page-160-0)
- Click a link in the **Claim [Received](#page-160-0) Date** column on the Summary by Payer by Day [report.](#page-160-0)
- Run a [Rejection](#page-160-0) Since Last Login search.
- Click a link in the **File ID** column of the File [Summary](#page-160-0) report.
- Run a Quick [search.](#page-160-0)
- **Click on a pie chart slice, graph bar, or graph data point in the [Dashboard](#page-160-0) view.**

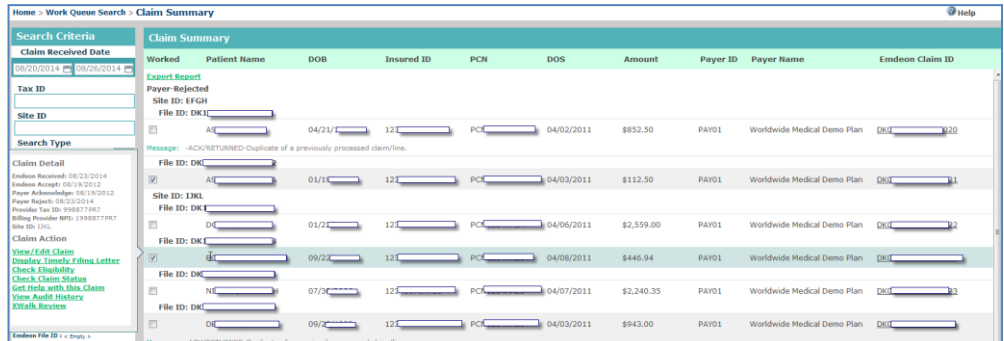

### **Claim [Summary Column](#page-160-0) Headings**

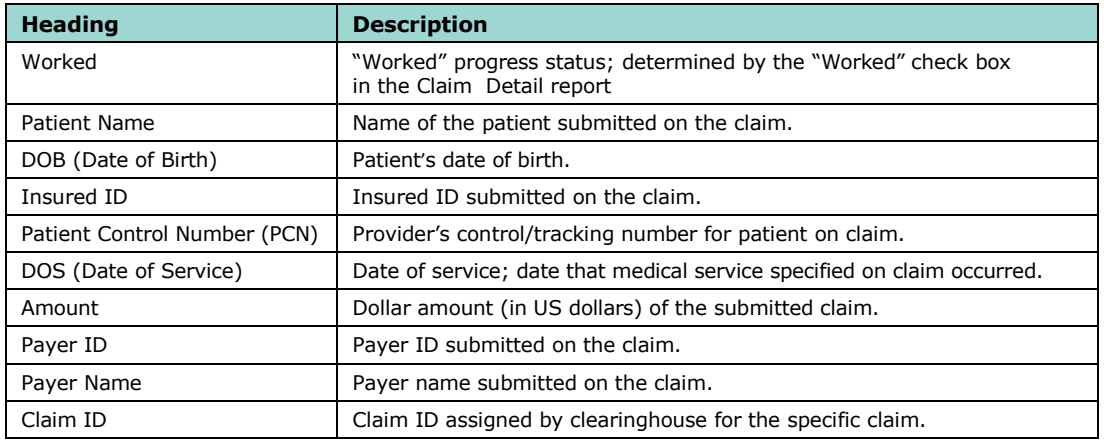

#### **Claim Summary Report List Order**

- **1.** Rejected Claims rejected by clearinghouse.
- **2.** Payer Rejected Claims rejected by the payer.
- **3.** Accepted Claims accepted by clearinghouse but no notification from the payer received.
- **4.** Accepted Claims accepted by payer and the claim is pending adjudication.
- **Note:** File ID is the second level of sorting That is, the first level is one of the four levels listed above, the second level sort is by File ID. (File ID: includes both Site ID and clearinghouse Batch File number, where applicable.)

# *7.4.23 ERA Summary by Day Report*

This report is generated from the Claims with ERA search.

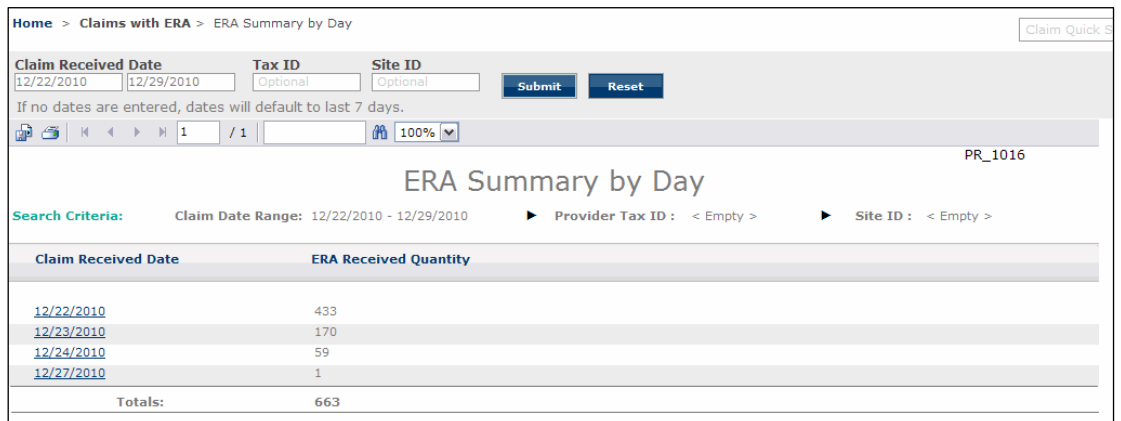

Click a link in the Claim Received Date column to view the Claim Summary Report for all claims with ERAs for the date listed, and then click the Claim ID link to view the Claim Detail Report for that claim.

# *7.4.24 File Summary Report*

The File Summary Report provides details on all claim batches submitted to the clearinghouse during a specific date range. Each claim batch is identified by a File ID (clearinghouse batch identifier).

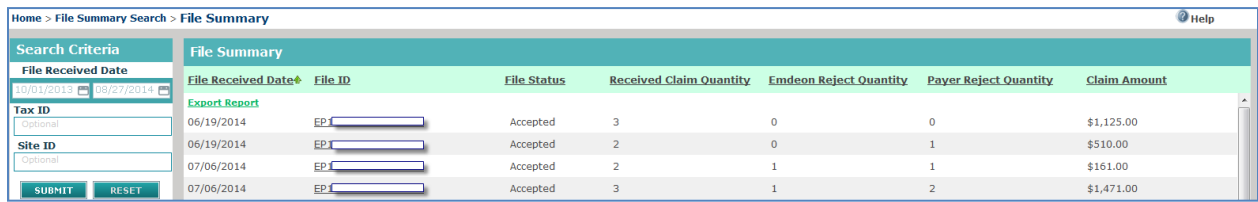

### **File Summary Column Headings**

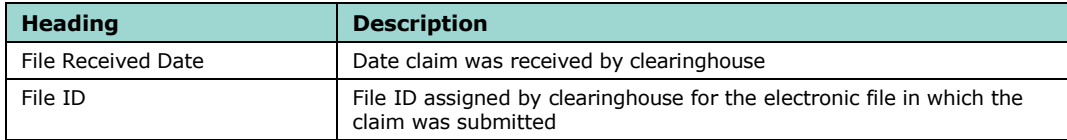

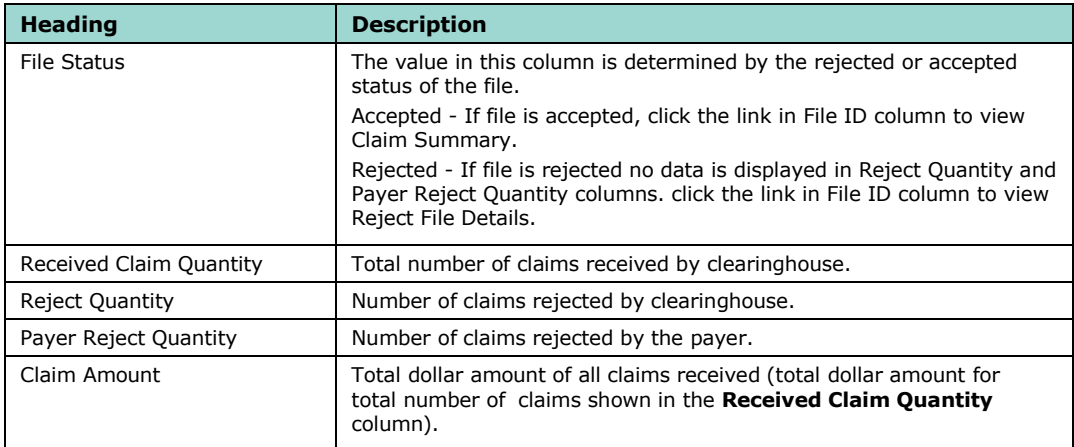

# *7.4.25 Payer Search*

Access this search by selecting **Claims** > **Payer Search**. Use the Payer Search to display a report that includes all claims for a specified (or default) date range.

**Note**: The Payer ID must be a 5-character alphanumeric string.

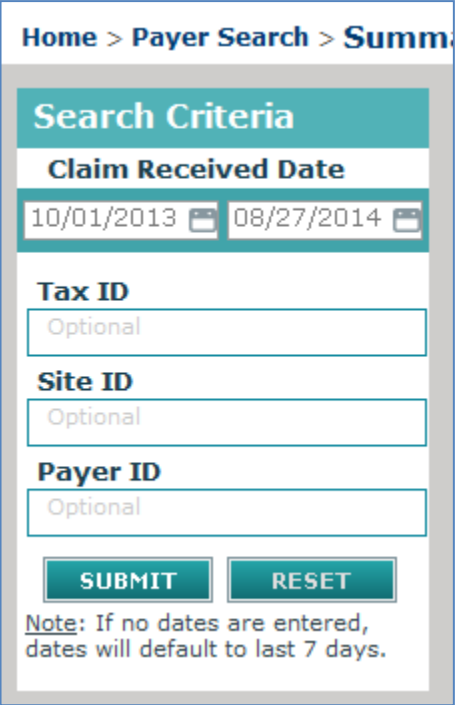

#### **Search Without a Payer ID Results**

A successful Payer Search without a Payer ID results in the Summary by Payer Report. For more information, see **Export and Print [Reports](#page-149-0)** (page [150\)](#page-149-0).

**Export** allows you to export a report; several file formats are available [including](#page-149-0) Excel. **Print** [allows](#page-149-0) you to print a report by [opening](#page-149-0) the report in Adobe Viewer.

**Note**: [Your browser must](#page-149-0) allow pop-up windows in order to use the Print or Export features.

#### **Export [a Report](#page-149-0) to Excel**

**Export** enables you to export a report from [Reporting](#page-149-0) & Analytics to Excel.

**1.** Click the Export icon.

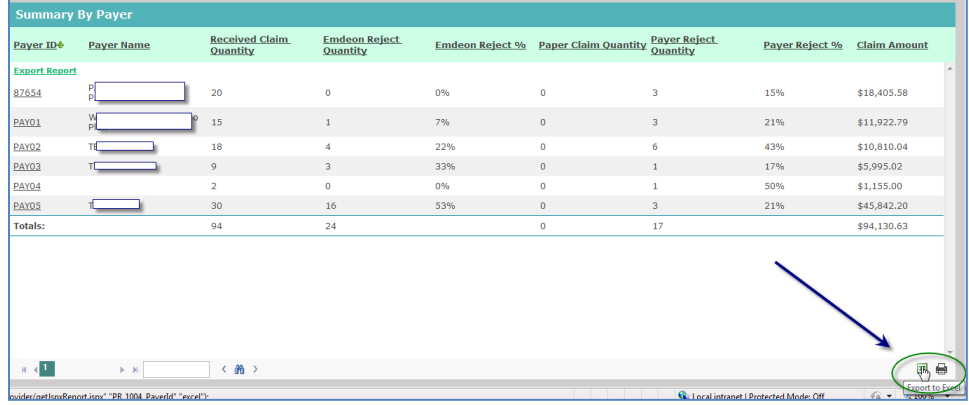

**2.** Click **Save** [to save the Excel export.](#page-149-0)

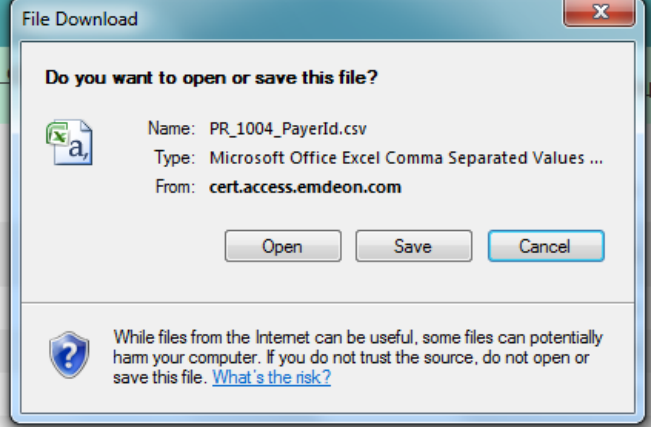
- **3.** Select the target location for the file, and change the name to a more descriptive filename.
- **4.** Click **Save**.

### **Print a Report**

The **Print Report** function allows you to select print options prior to printing a report.

**1.** Click the **Print** icon located in the lower right corner of the report.

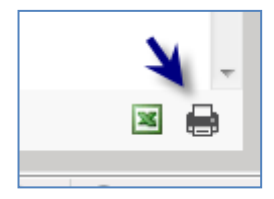

- **2.** The report opens in Adobe Reader (or the PDF reader that is set as the default viewer on your computer).
- **3.** Click the Print icon from the Adobe Reader window, or select File > Print.

### *7.4.26 Audit History Report*

**Note**: This report, generated by performing an Audit History search, is different from viewing the audit history in a Claim Detail Report (see **View Audit History** on page [119\)](#page-118-0).

Data displayed in the Audit History report is sorted by Date/Time Stamp in descending order, with the most recent event at the top of the table.

### **Username**

User ID of the person who made the change described in the table row.

#### **Action Performed**

One of two possible actions is displayed in this field.

- Marked claim as Worked: Specified user changed claim status to Worked.
- **Marked claim as Unworked: Specified user changed claim status to Unworked.**

# **Date/Time Stamp**

Date and time of action.

# **Claim ID**

Specific clearinghouse Claim ID (Claim Original Reference Number) of claim.

**Note**: This column is not displayed if a specific clearinghouse Claim ID was used in search criteria.

### **Search with a Payer ID Results**

A successful Payer Search with a Payer ID results in the Summary by Payer by Day Report. For more information, see **[Summary](#page-166-0) by Payer by Day Report** on page [167.](#page-166-0)

# *7.4.27 Rejection Since Last Login Search*

Access this search by selecting **Claims** > **Rejection Since Last Login**. This search displays a Claim Summary report of all claims that have been rejected since you last accessed Reporting & Analytics.

**Note**: There are no search criteria associated with this report. Click **Submit** to run the search.

# *7.4.28 Work Queue Search*

Access this search by selecting **Claims** > **Work Queue Search**. Use this search to locate claims based on their "Worked" status. Use the **Search Type** list to select the claim status to be searched.

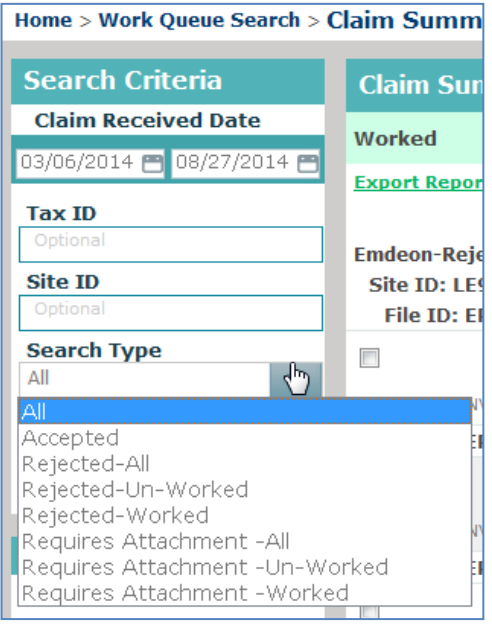

# **Search Types – Accepted, Rejected, Requires Attachment**

Select one only:

- **All**
- **Accepted**
- Rejected All
- Rejected Un-Worked
- Rejected Worked
- Requires Attachment All
- Requires Attachment Un-Worked
- Requires Attachment Worked

#### **Search Criteria Formats**

- **Tax ID"** 9-digit numeric string
- "Site ID" 4-digit string (alpha and/or numeric)

#### **"Requires Attachment" Search**

All claims with status "Requires Attachment" that match all other entered search criteria for the specified date range are displayed. Claims that "require attachments" are those claims to which the payer has requested supporting documents be added.

### **Work Queue Search Results**

"Accepted"

Displays only claims with an "Accepted" status.

 $\blacksquare$  "All"

Displays all claims regardless of accepted/rejected status.

- "Rejected" ("Worked" or "Unworked") Displays all claims that are currently identified with the selected status condition.
- **Note**: For more information on how to change the status of a claim from "Un-Worked" to "Worked" please see **[Descriptions](#page-150-0) and functions** of key user fields in the Claim [Detail section](#page-150-0) are [presented](#page-150-0) below.

# *7.4.29 Claim Summary Report*

The Claim Summary Report can be generated from several areas within Reporting & [Analytics:](#page-160-0)

- Run a Work Queue search for any claim [status.](#page-160-0)
- Click a link in the **Claim Received Date** column on the Summary by Payer by [Day](#page-160-0) [report.](#page-160-0)
- Run a [Rejection](#page-160-0) Since Last Login search.
- Click a link in the File **ID** column of the File Summary report.
- Run a Quick [search.](#page-160-0)
- **Click on a pie chart slice, graph bar, or graph data point in the [Dashboard](#page-160-0) view.**

# **REPORTING & ANALYTICS EMDEON OFFICE USER GUIDE - CLAIMS**

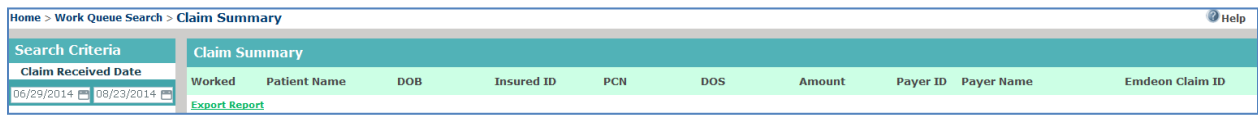

### **Claim [Summary Column](#page-160-0) Headings**

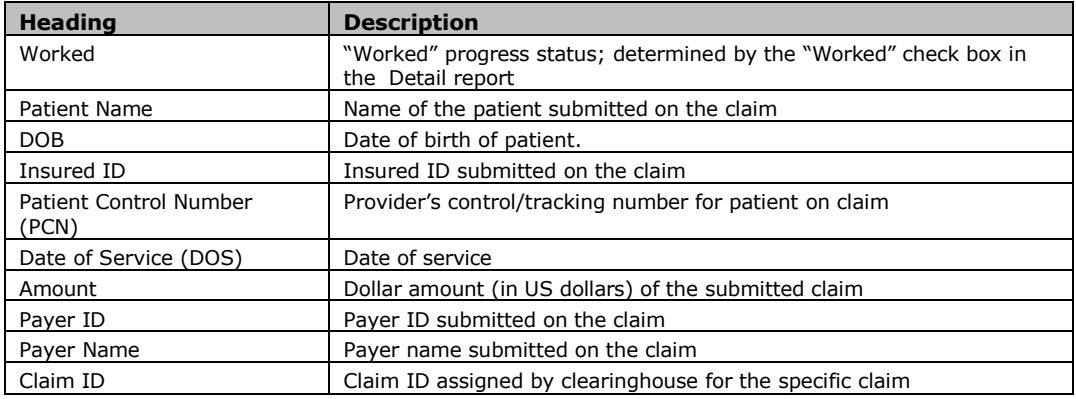

#### **Claim [Summary](#page-160-0) Report List Order**

- Rejected Claims rejected by [clearinghouse](#page-160-0)
- Payer [Rejected](#page-160-0) Claims rejected by the payer
- **Accepted Claims accepted by [clearinghouse](#page-160-0) but no notification from the payer [received](#page-160-0)**
- Accepted Claims accepted by payer and the claim is pending [adjudication](#page-160-0)
- **Note:** File ID is the [second](#page-160-0) level of sorting That is, the first level is one of the four levels listed above, the second level sort is by File ID (File ID: includes [both](#page-160-0) Site ID and [clearinghouse](#page-160-0) Batch File number, where applicable.)

#### **Payment [Summary](#page-162-0) Report Column Headings**

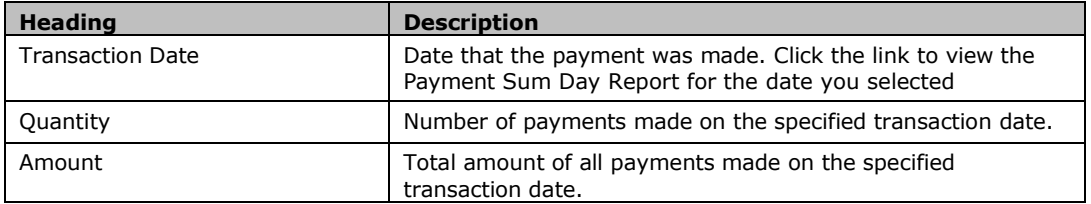

### **Patient Payment Summary by Day Report**

The Patient Payment Summary by Day Report displays when you perform a Patient [Pay](#page-162-0) Search and search by patient name or patient account [number](#page-162-0) as well as when you [click](#page-162-0) a [transaction](#page-162-0) date link on the Payment Summary Report.

### **Search by Patient Name or Patient Account Number**

When you [perform](#page-162-0) a Patient Pay Search and search by patient name or patient [account](#page-162-0) [number,](#page-162-0) the report will show the same patient name or patient account [number](#page-162-0) for the [transaction](#page-162-0) date range you selected.

### *7.4.30 Audit History Report*

**Note**: This report, generated by performing an Audit History search, is different from viewing the audit history in a Claim Detail Report (see **View Audit History** on page [119\)](#page-118-0).

Data displayed in the Audit History report is sorted by Date/Time Stamp in descending order, with the most recent event at the top of the table.

#### **Username**

User ID of the user who made the change described in the table row.

### **Action Performed**

One of two possible actions is displayed in this field.

- **Marked claim as Worked: Specified user changed claim status to Worked.**
- **Marked claim as Unworked: Specified user changed claim status to Unworked.**

#### **Date/Time Stamp**

Date and time of action.

#### **Claim ID**

Specific clearinghouse Claim ID (Claim Original Reference Number) of claim.

**Note**: This column is not displayed if a specific clearinghouse Claim ID was used in search criteria.

# *7.4.31 Claim Detail Report*

You can access a Claim Detail Report in two ways.

- In an Insured Detail Report, click a link in the Claim Received Date column.
- **III** In a Claim Summary Report, click a link in the clearinghouse Claim ID column.

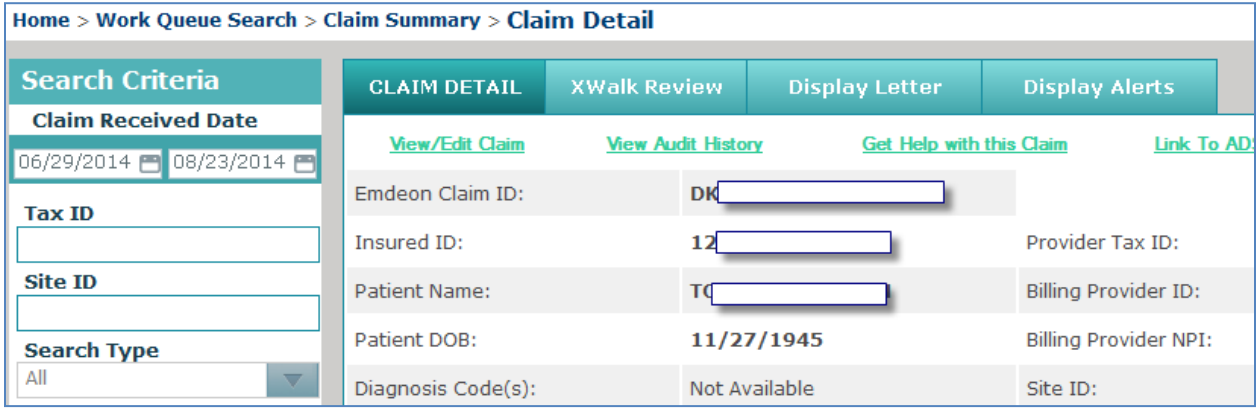

<span id="page-150-0"></span>Descriptions and functions of key activity fields in the Claim Detail section are presented below.

# **Worked Status Indicator**

Use the "Worked Status" check box to mark a claim as "worked."

When the "Worked" check box is checked the claim is shown as "worked" on the Claim Summary Report. To search for "worked" claims, use the "All" or "Rejected/All" criteria in "Work Queue" search.

**Note:** The definition of "worked" is practice (or site) specific. Please be sure that all Reporting & Analytics users in your organization have a clear understanding of how your practice/site uses the "worked" feature.

#### **Timely Filing Letter**

Click "Display Letter" to view the Request for Claim Review Letter. The resulting screen is a printable letter that a provider can send to a payer to support assertions of proper and

timely claim filing by the provider. If you are a provider you can print this letter, enter the appropriate information, attach any pertinent supporting documentation then send the letter (with attachments) to the payer.

### **ERA Linking in Claim Detail**

If your practice has ERA contracts with payers, ERA data is displayed in the "Payer Claim Status History" under certain conditions.

- $\blacksquare$  The claim has associated ERA(s).
- Your practice has ERA contract with the payer on the claim.
- **If an ERA is associated to the claim a generic message is displayed in the Status Description** field.

If the claim has been paid (and there is an ERA associated to the claim), the check number is displayed in the **Additional ID's** column. Click the check number to display the Payment Detail report.

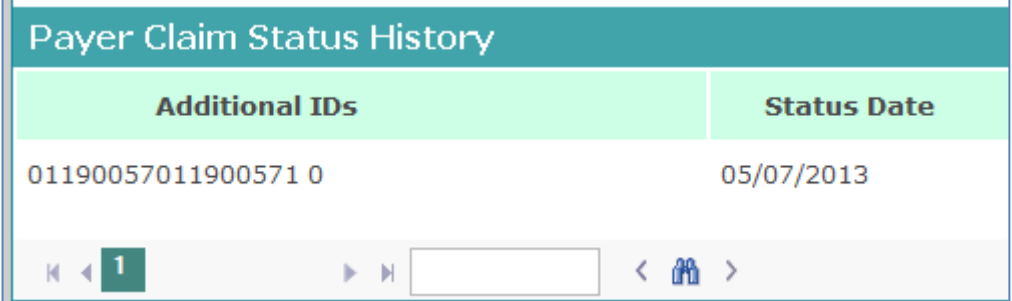

#### **Payment Detail Report**

If a linked check number is displayed in the Claim Detail Report you can access the Payment Detail report by clicking the check number.

The Payment Detail report provides key information on the claim (and the payment) including claim amount and the difference between paid amount and claim amount.

### **Payer Claim ID in Claim Detail Report**

If the payer received the claim *and* the payer issues claim IDs to clearinghouse, then the payer's claim ID appears in the **Payer Claim ID** field. **However, a blank Payer Claim ID field does not necessarily mean that the payer has not received the claim**.

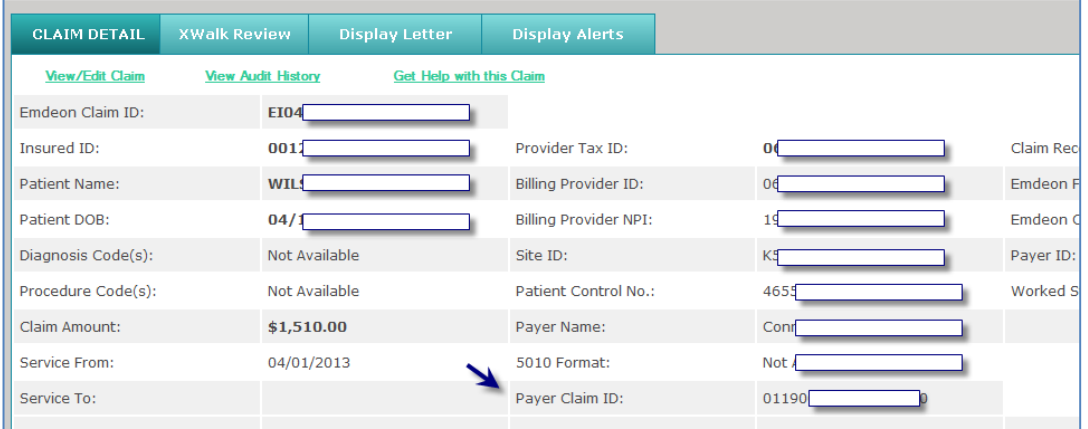

**Note:** While most payers do issue Claim IDs upon receipt of a claim (which appear in the Claim Detail report) some payers do not.

### **View Audit History**

**Note**: This function, which allows you to view the audit history in a Claim Detail Report, is different from the Audit History Report which is generated by performing an Audit History search.

Click the "View Audit History" link to view the audit history of a claim.

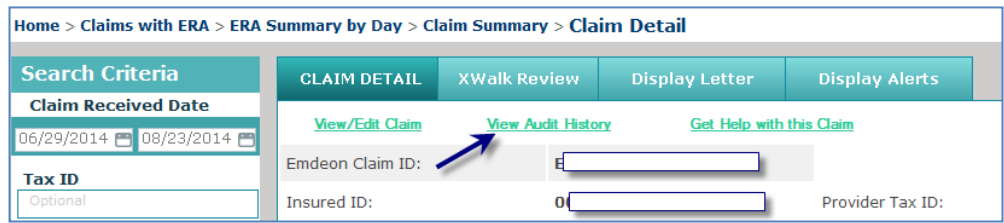

The following actions are tracked in Audit History:

- Click **View Claim**.
- Click on "Eligibility" link.
- Click on "Claim Status" link.

**All "Worked/Unworked" status changes for the last 15 months on the claim are shown** with username and date/time stamp

If the Audit History report is longer than 1,000, rows the report can be exported in Microsoft Excel format. The export will include all rows including those rows that were not displayed due to the 1,000 row display limit.

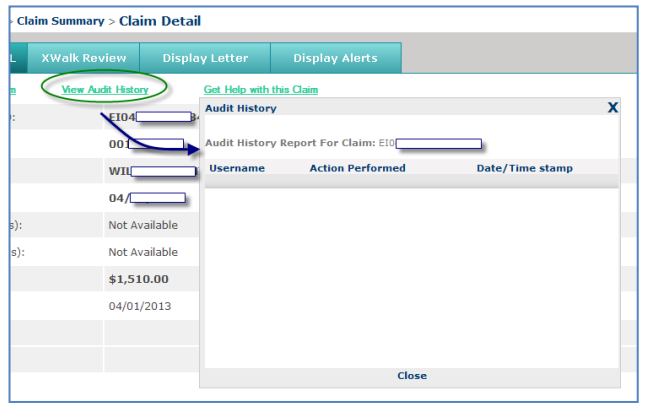

When you click the "View Audit History" link, a new window appears. The Audit History window can be moved in the same manner that the Help window can be moved (click and drag the title bar of the window).

# *7.4.32 Workers' Compensation Attachments*

#### **Overview**

Reporting & Analytics provides you with a convenient and powerful way to manage workers' compensation claims.

Functionality includes both claim management and the ability to respond directly to payers with requested attachments. Workers' Compensation Attachments is available by subscription only from Reporting & Analytics.

If you have pending workers' compensation claims, you can easily find those claims and respond to payer requests for further documentation.

### **Locate Claims**

To locate claims in Reporting & Analytics that the payer requires additional information for, begin the search by selecting Claims > Work Queue Search.

In the Search Type drop-down list, select "Requires Attachment". Enter your Tax ID or Site ID for a more specific search (both fields are optional).

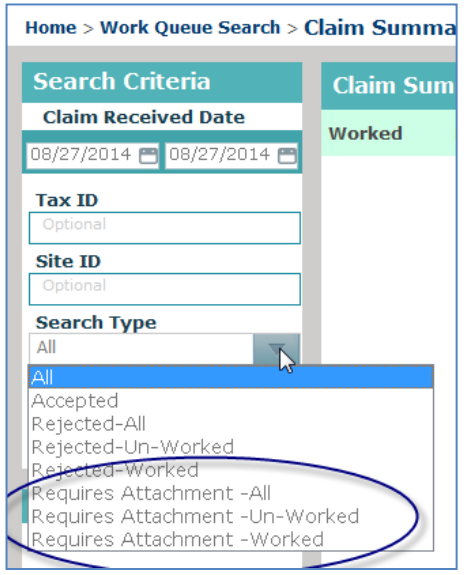

All claims that match the selected search criteria for which the payer on workers' compensation claim(s) has requested additional documentation are shown.

#### **Payer Allowed Response Period**

On workers' compensation claims that require attachments, payers provide a 15-day response period, during which time the provider can upload files and send them to the payer. If the provider does not respond within the 15-day response period, the claim is rejected and no longer appears in the **Work Queue Search** > "Requires Attachment" search results report.

### **Access Attachments Functionality**

In the Claim Summary report, click the highlighted **Claim ID** to show the Claim Detail report for the selected claim. Click **Claim Attachment** link to show the workers' compensation attachments application window.

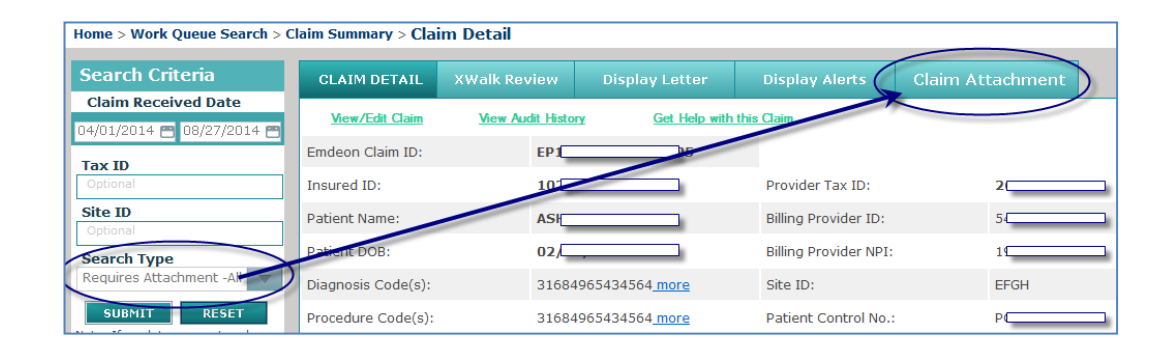

# *7.4.33 Workers' Compensation Attachments Window*

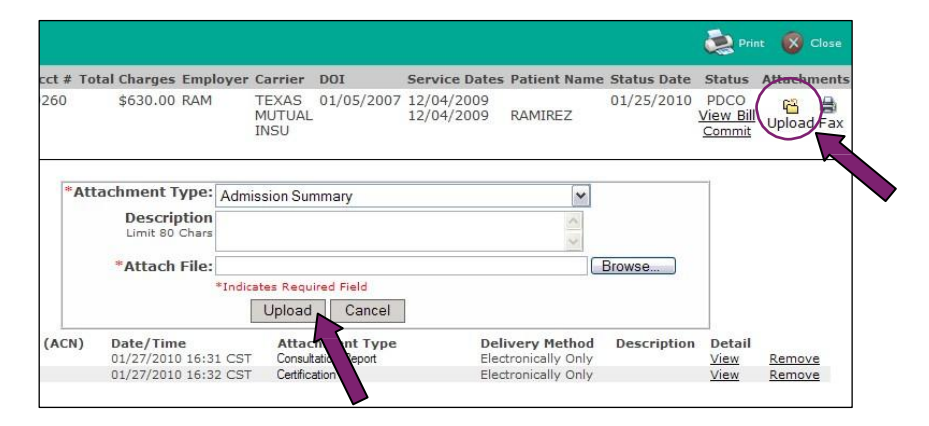

Click **Upload** at the upper right to show the Upload fields. Click the **Upload** button directly beneath the **Attach File** field for each attachment to add to the bill. After all files are uploaded, click the "Commit" link to send your bill and files to the payer for review.

#### **Use the Workers' Compensation Attachments Interface**

- **EXECL** Click the "Claim Attachment" link in the Claim Detail report. The workers' compensation claim attachment window appears.
- To view an attachment, click the applicable "View" link. A graphic or PDF viewer appears.
- **EXT** Click **Print** to print a summary view. You can print uploaded files directly from the View window.
- **Click Upload** in the upper right corner to show the file upload window. Only PDF and TIFF format files can be uploaded.
	- $\checkmark$  Click **Browse** to locate the file to upload.
- Select an attachment type from the **Attachment Type** drop-down list (required field).
- $\checkmark$  Enter a description of the file (optional field).
- $\checkmark$  Click **Upload** to upload the file. Repeat these four steps for each file to attach to the claim.
- Status conditions:

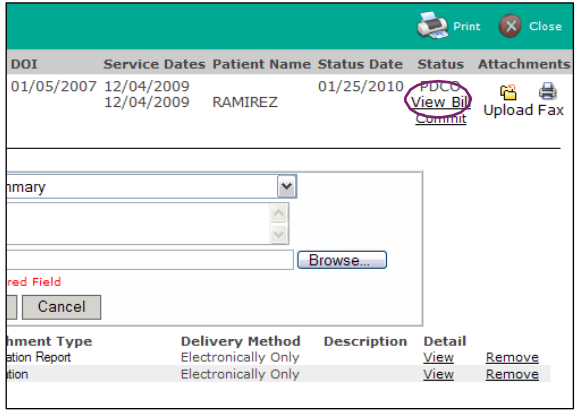

- $\checkmark$  PNDA Pending Attachments. Attachments are pending to be sent to the payer.
- $\checkmark$  PDCO Pending Commit. You can add files while bill is in this status. Click the "Commit" link to send the bill with attachments to the payer for review. Do not click "Commit" until all of your files are attached.
- $\checkmark$  PEND All attachments and bill documents are ready to be sent to payer. This status occurs after "Commit" is clicked. This status is the condition prior to **SENT**. No action can be taken in the workers' compensation claim attachment window while in this status.
- $\checkmark$  SENT Bill and attachments sent to payer.
- **Note**: After bill and attachments are sent, the **Upload** and **Fax** buttons are no longer available.
- $\blacksquare$  Fax documents so that they are correctly received by the payer.
	- $\checkmark$  If you have paper documents that you want to scan and send to the payer, click **Fax**.
	- $\checkmark$  Print the fax cover sheet, and then fax all paper documents to the payer (at the fax number shown on the fax cover sheet) with fax cover sheet as the first document in the communication. Using the fax cover sheet ensures that your faxed documents are associated to the bill.
- You can view or remove uploaded files from the bill prior to clicking "Commit." Once committed, uploaded files cannot be removed.

**Review the billing image created by clicking the "View Bill" link (located in the Status** column in the upper right of the workers' compensation attachments window).

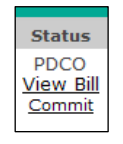

- Click "Commit" to send uploaded files to payer for review.
- **Note:** You must click "Commit" to complete the bill/claim submission process. If "Commit" is not clicked, attached files are not sent to the payer, and the claim will remain in **PDCO**/Pending Commitment status.

# *7.4.34 View and Edit Claim*

#### **View and Edit Claims**

Viewing and editing claims is a feature you can access through the Claim Detail Report. For details on how to view and edit claims, see the **View and Edit [Claims](#page-167-0)** section on page [168.](#page-167-0)

#### **"Get Help with this Claim" Link**

Using the "Get Help with this Claim" link enables you to access Customer Service Alerts (CSAs) and submit a support ticket for the claim you are viewing.

**1.** In a Claim Detail report, click the "Get Help with this Claim" link.

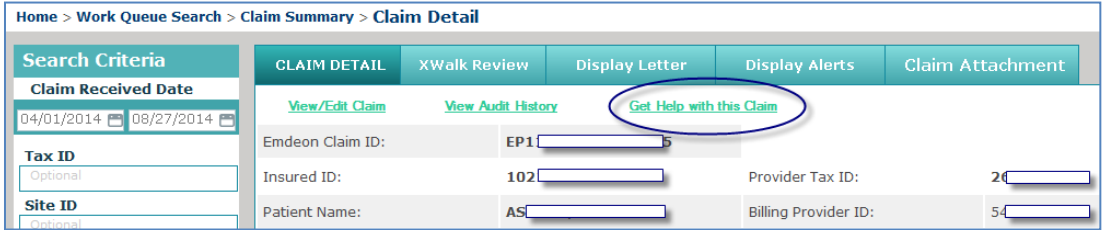

- **2.** The "Claim Support" message window appears. Two links may be available:
	- **Customer Alerts** link If there are recent (last 30 days) Customer Service Alerts (CSAs) on the claim from the payer, a link to the CSA will appear. Hover your cursor over the CSA to view a short description. Click the link to view the CSA.

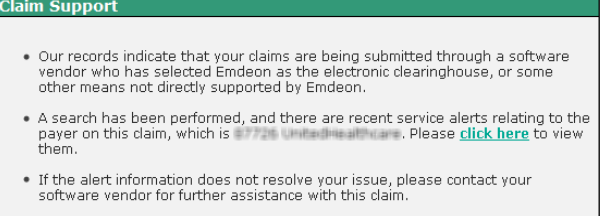

 **Service Request** link – This link appears for all claims in Reporting & Analytics. Click the link to create a service request for the claim you are viewing.

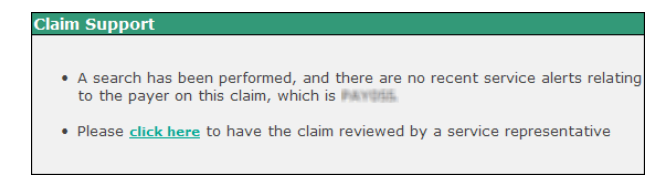

**3.** If you click the service request link, the Create Service Request form appears. The form is pre-populated with key details from the claim.

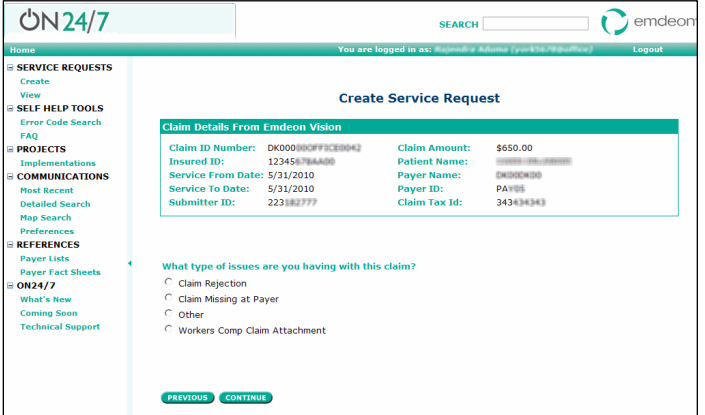

- **4.** Click the option that describes the issue you are having with the claim, and then click **Continue**.
- **5.** Enter identifying information on the pages that follow, clicking **Continue** at the bottom of each page. You will be able to review the information you entered before you submit the service request.
- **6.** If you would like to change the information you entered, click **Start Over**.
- **Note**: Clicking **Start Over** does not erase the claim information that was present when you created the service request.
- **7.** Click **Submit**.
- **8.** The Confirmation window displays. From this window you can choose from several options or close the window by clicking **OK**.

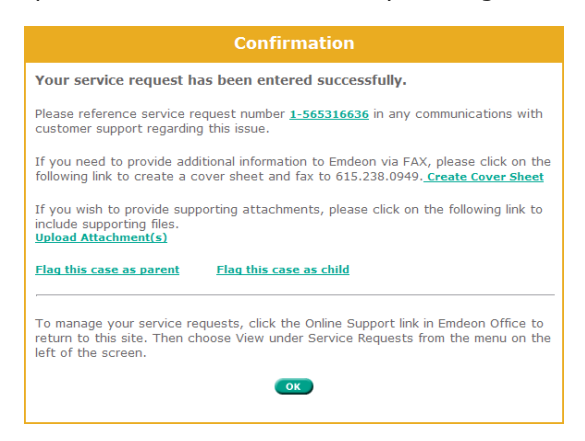

- **Service request reference number** Click to access details on the service request: view the request history, add a comment, add files, flag, etc.
- **Create Cover Sheet** If you need to fax documents to clearinghouse relating to the service request, click this link to open a fax cover sheet. The cover sheet is prepopulated with information that will associate the fax with the service request. Print the cover sheet and use it as the first page of the fax you send to clearinghouse regarding the service request.
- **Upload Attachments** Click to upload any standard file type up to 50 MB. You can upload only one file at a time.
- **Flag this case as parent**  If you need to link cases with related issues, click to set the service request as a parent in relation to one or more service requests. Use the search function to locate a service request, select the check box next to the service request, and then click **Save**. This will create a hierarchical linkage.
- **Flag this case as child**  If you need to link cases with related issues, click to set the service request as a child in relation to another service request. Use the search function to locate a service request, select the check box next to the service request, and then click **Save**. A hierarchical linkage is created.

# <span id="page-160-0"></span>*7.4.35 ERA Summary by Day Report*

This report is generated from the Claims with ERA search.

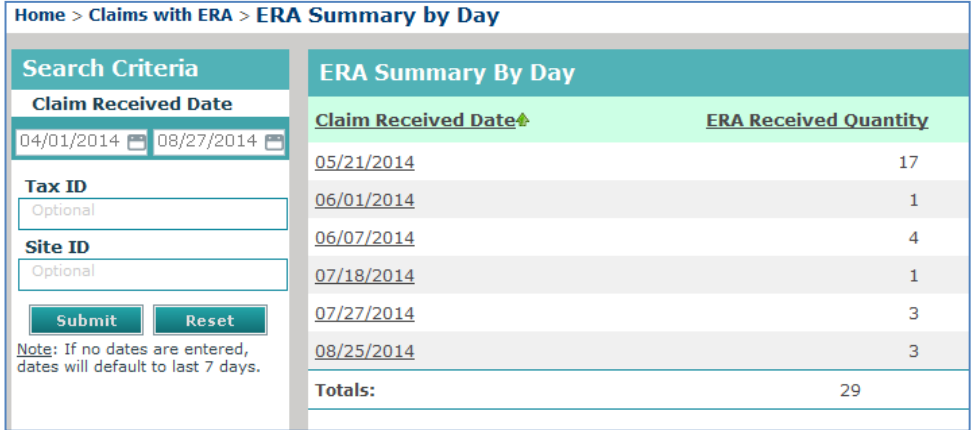

Click a link in the Claim Received Date column to view the Claim Summary Report for all claims with ERAs for the date listed, and then click the Claim ID link to view the Claim Detail Report for that claim.

# *7.4.36 File Summary Report*

The File Summary Report provides details on all claim batches submitted to the clearinghouse during a specific date range. Each claim batch is identified by a File ID (clearinghouse batch identifier).

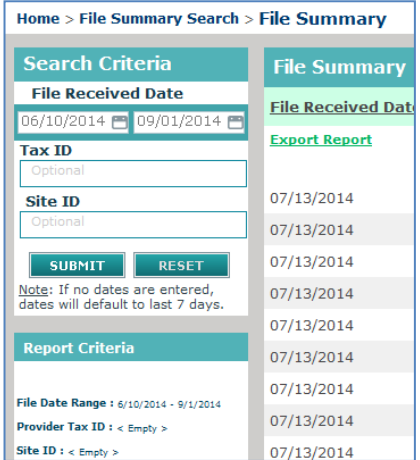

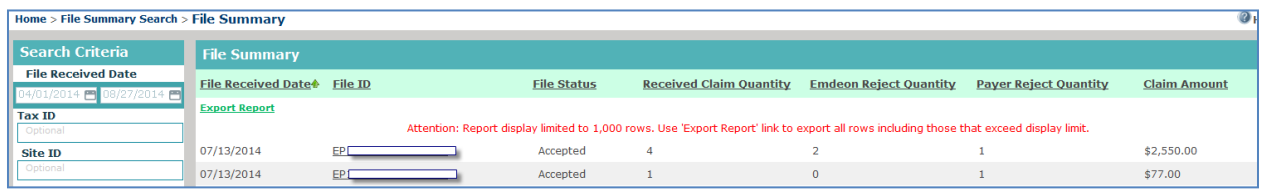

# **File Summary Column Headings**

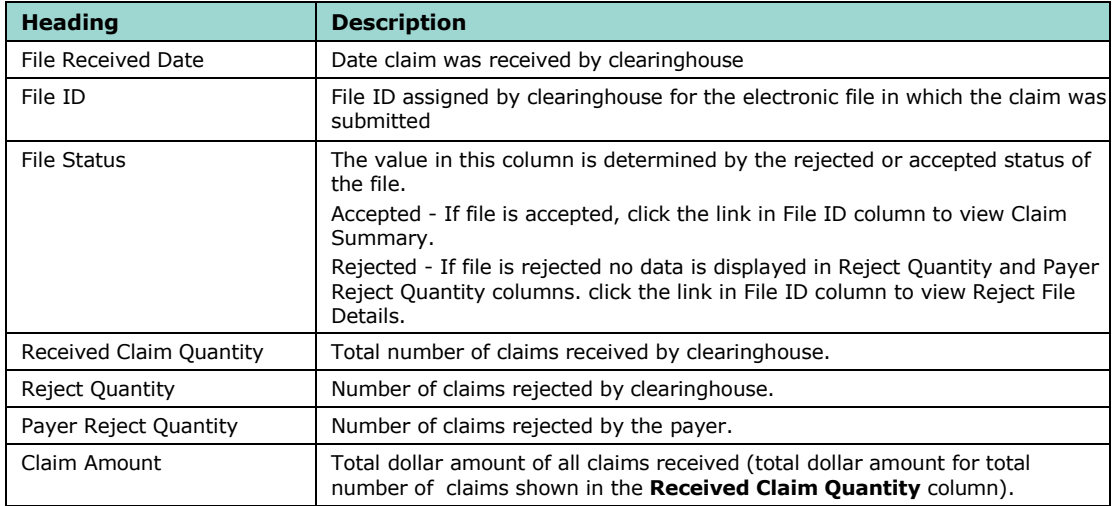

# *7.4.37 Insured Detail Report*

The Insured Detail Report is displayed when you run a Patient Search. This report provides a list of all claims for the specified patient for the date range specified in the **Claim Date Range** field.

# **Run a Patient Search with Insured ID**

When you use Insured ID as search criteria in Patient Search the Insured Detail report displays a list of all claims for all patients (the insured party and their dependents) that are covered under the specified Insured ID (Subscriber ID) for the stated date range.

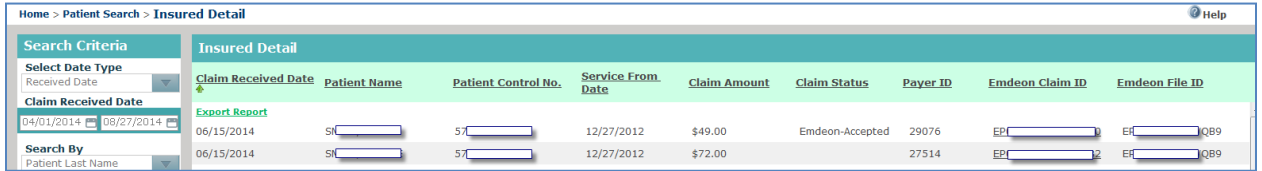

Click "Claim ID" (second column from the right) to view Claim Detail report for the claim.

# **REPORTING & ANALYTICS EMDEON OFFICE USER GUIDE - CLAIMS**

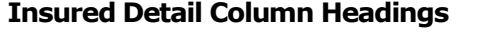

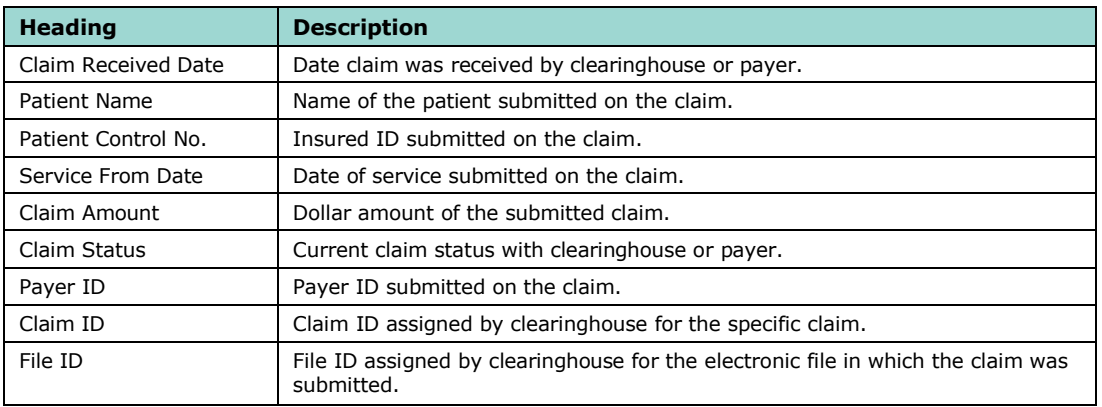

### <span id="page-162-0"></span>**Payment Summary Report**

The Payment Summary Report displays when you perform a Patient Pay Search and search by transaction date. It shows patient payments made through Patient Pay Online for a specified date range and worked status. Click the date link in the Transaction Date column to display a Patient Payment Summary by Day Report for the date you selected.

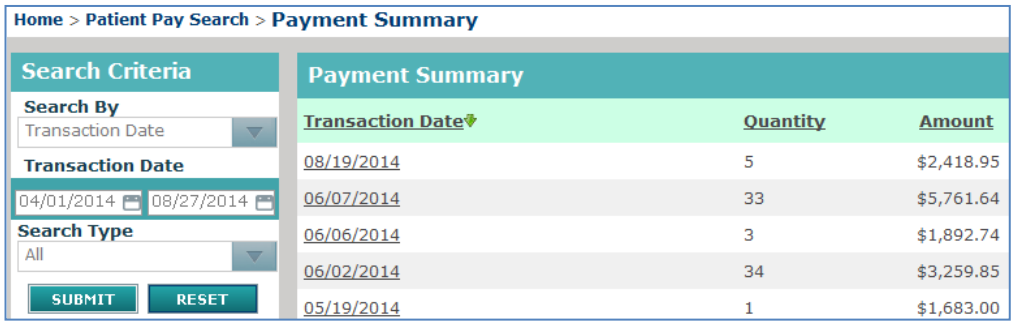

### **Payment Summary Report Column Headings**

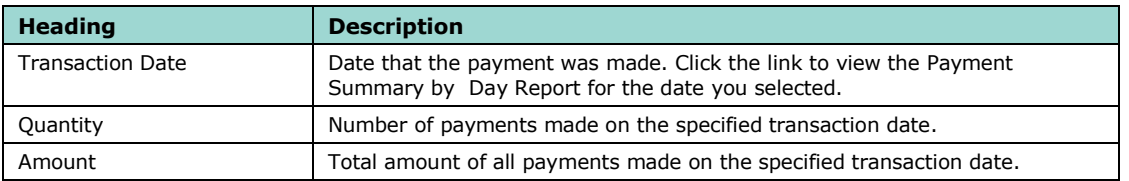

# *7.4.38 Patient Payment Summary by Day Report*

The Patient Payment Summary by Day Report displays when you perform a Patient Pay Search and search by patient name or patient account number as well as when you click a transaction date link on the Payment Summary Report.

#### **Search by Patient Name or Patient Account Number**

When you perform a Patient Pay Search and search by patient name or patient account number, the report will show the same patient name or patient account number for the transaction date range you selected.

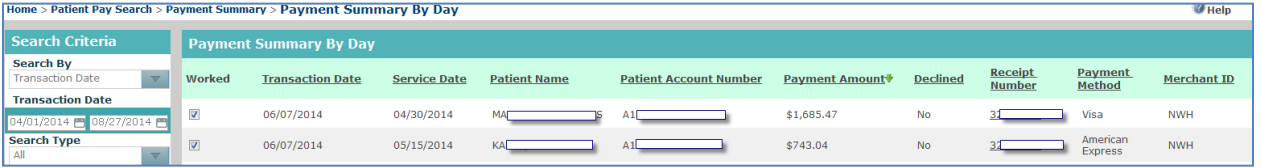

# **Click a Transaction Date Link**

When you click a transaction date link on the Payment Summary Report, the Patient Payment Summary by Day Report shows payments for all patient names and patient account numbers for the transaction date range you selected.

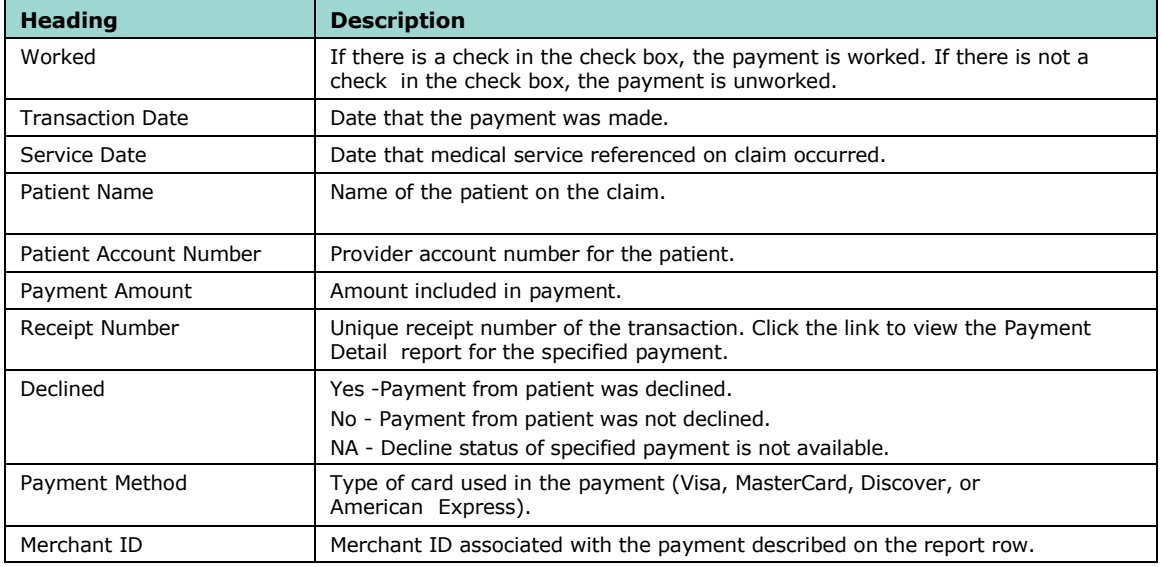

#### **Patient Payment Summary by Day Report Column Headings**

# *7.4.39 Payment Detail Report*

The Payment Detail Report displays when you click a date link in the **Receipt Number** column on the Patient Payment Summary by Day Report. The report shows the payment and transaction details for the transaction you selected.

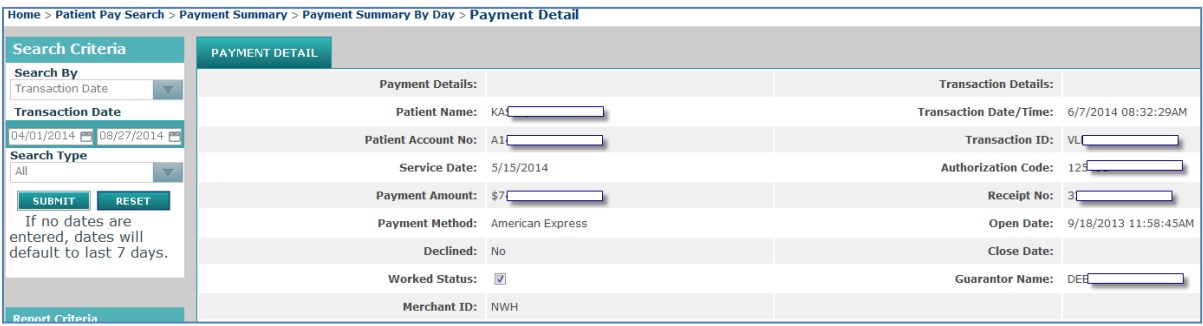

### **Payment Detail Report Rows**

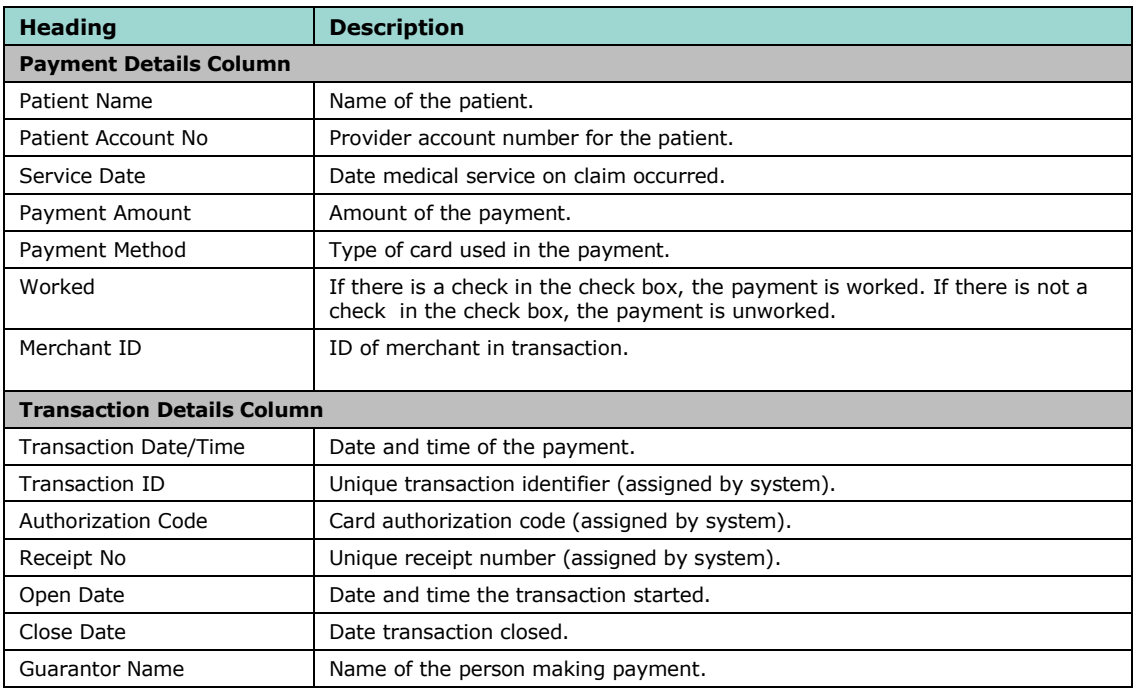

# *7.4.40 Summary by Payer Report*

The Summary by Payer Report is displayed when you perform a Payer Search without specifying a Payer ID. The report includes a claim summary for each payer (sorted by Payer ID).

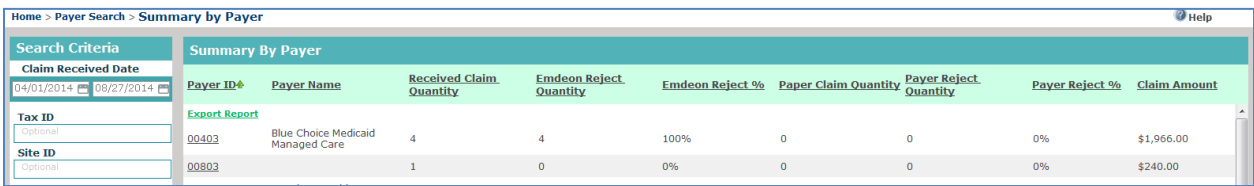

# **Summary by Payer Column Headings**

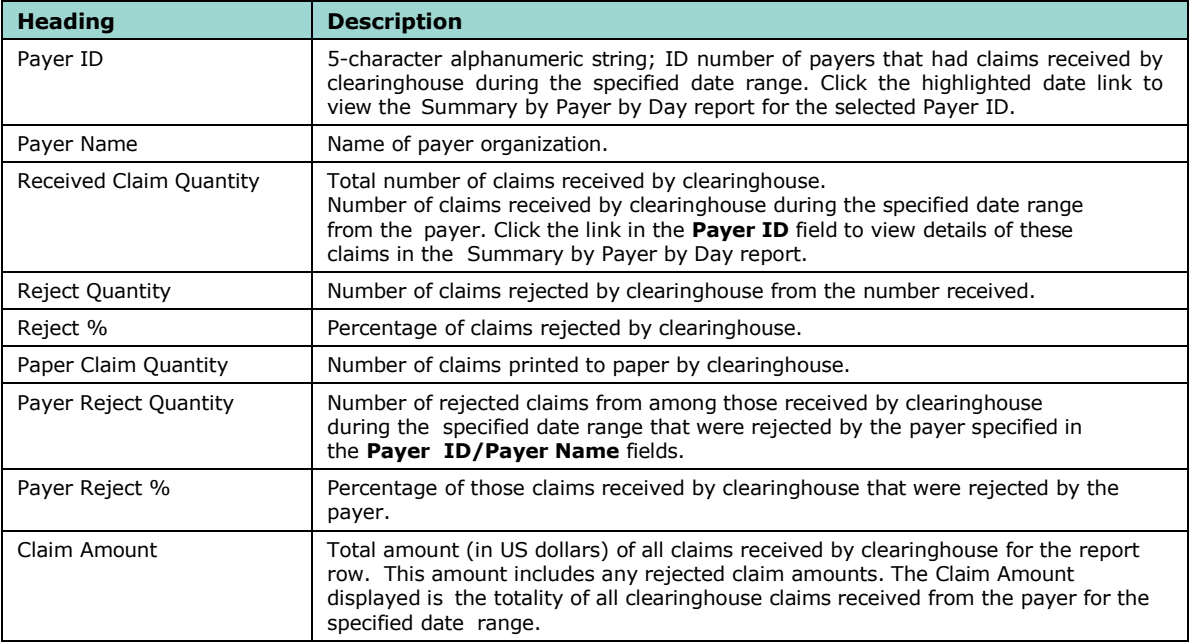

# <span id="page-166-0"></span>*7.4.41 Summary by Payer by Day Report*

The Summary by Payer by Day report can be generated in two ways:

- **Perform a Payer Search with a specified Payer ID.**
- Click on a Payer ID link in a Summary by Payer report.

The Summary by Payer by Day report displays a summary of claims for the specified Payer ID. Each row in the report shows the total quantity of claims received by the payer for the displayed date for that row. The amount in the **Claim Amount** column is the total amount in US dollars of claims (including rejected amounts) received on the specified Claim Received Date for the specified payer ID.

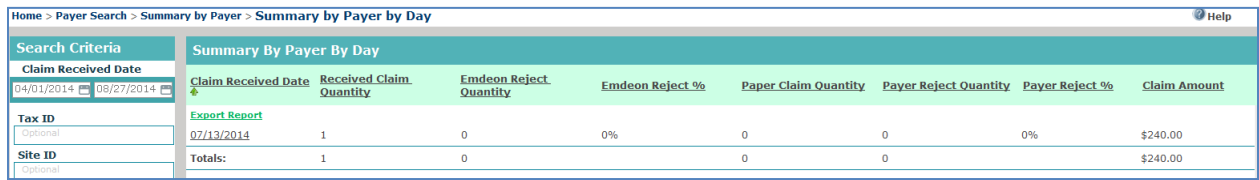

# **Summary by Payer by Day Column Headings**

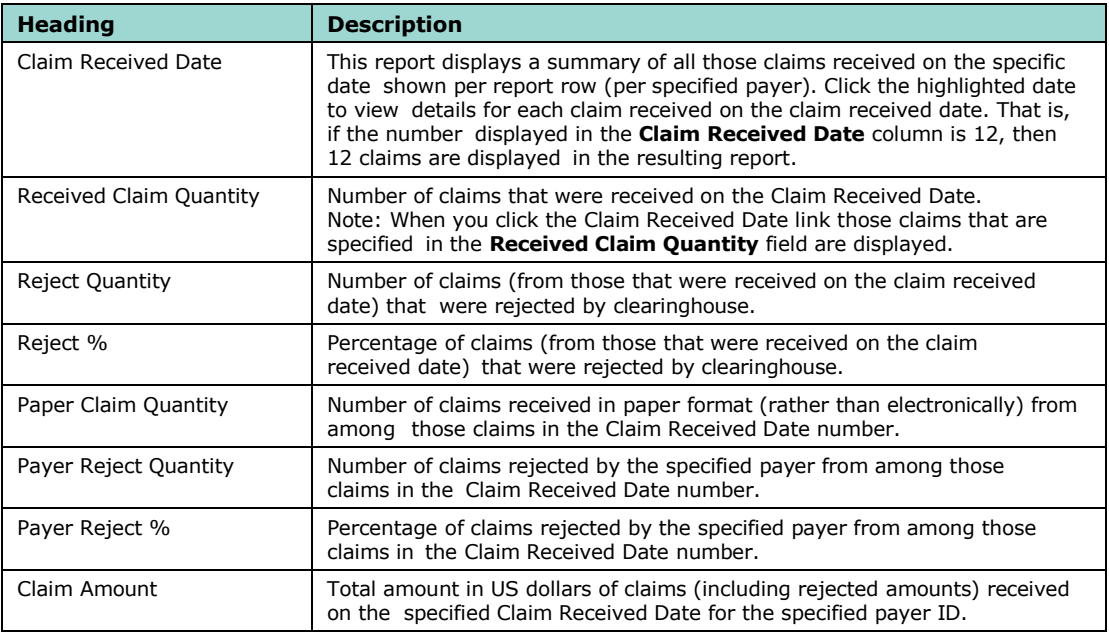

# <span id="page-167-0"></span>**7.5 View and Edit Claims**

# *7.5.1 Overview*

You can correct and refile claims from within Reporting & Analytics. You can review all the fields of a primary or secondary claim, correct errors that may have caused the claim to be rejected, and re-submit the updated claim to the payer.

You can also create secondary claims when the primary claim has been partially paid and you want to obtain payment from an additional payer for unpaid amounts. You can only create a secondary claim from a primary claim.

Information displayed in the claim editor is always specific to the claim you access in Reporting & Analytics.

**Note:** Claim viewing and editing may not be available to your account. If these services are not available to you please contact customer service for information about how to upgrade your account.

# *7.5.2 View/Edit Permissions*

If you can see **View/Edit Claim**, you can view, correct, and refile claims.

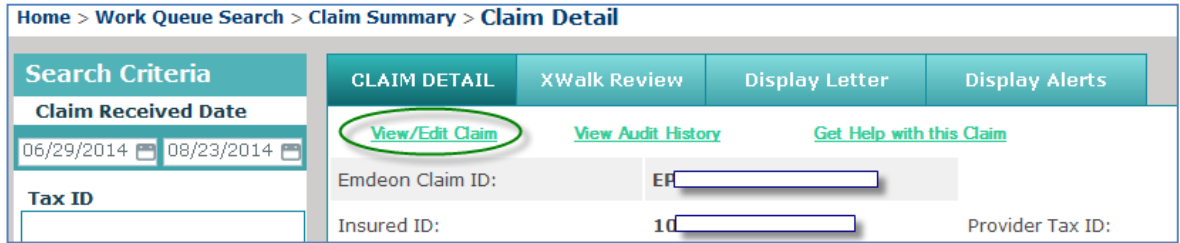

**Note:** If you can see the **View Claim** link (but *not* the View/Edit link) this means that you can only *view* claims, and that your account is not setup for correcting or refiling claims. Please upgrade your account to be able to correct and refile claims.

# *7.5.3 Primary, Secondary, and Tertiary Claims*

#### **Primary Claims**

You can correct and refile primary claims, and you can create a secondary claim from a primary claim.

#### **Secondary Claims**

You can correct and refile secondary claims, and you can create a secondary claim from a primary claim. A claim is considered a secondary claim when the following conditions are true:

**The claim has Claim Adjudication and Claim Line Adjudication tabs (see the [Secondary](#page-175-0)** and [Tertiary](#page-175-0) Claim Tabs section page [176\)](#page-175-1).

#### **and**

**The Sequence field is populated with "Secondary" on the Payer/Billing Provider tab in** the Payer Information section.

#### **Tertiary Claims**

Currently, you can only correct and refile tertiary claims; you cannot create tertiary claims from secondary claims. If you click **Create Secondary Claim** on a secondary claim, this message appears:

Secondary claims can only be created from primary claims. To make changes on secondary or tertiary claims, please click View/Edit. View/Edit Cancel

There is an additional limitation to tertiary claims: there is no indicator that shows whether the payer information in the **Other Insurance** tab and the claim adjudication information are from the primary or secondary claim. You can effectively view and edit only the current destination payer information.

A claim is considered a tertiary claim when the following conditions are true:

 The claim has **Claim Adjudication** and **Claim Line Adjudication** tabs (see the **[Secondary](#page-175-0) and Tertiary Claim** Tabs section on page [176\)](#page-175-1) *and*

The **Sequence** field is populated with "Tertiary" on the **Payer/Billing Provider** tab in the Payer Information section.

# *7.5.4 System Time Out*

### **Non-UseTime Out**

If you have Reporting & Analytics open but do not perform any actions for 15 minutes, your session will time out and you will lose your changes.

# *7.5.5 Access Claim Viewing and Editing*

Follow these steps to access claim viewing and editing:

- **1.** Select **Claims** > **Reporting & Analytics** from the main menu.
- **2.** Search for and open the Claim Detail Report of the claim you want to use. (See the **[Claim](#page-107-0) Data [Searches](#page-107-0)** section on page [108](#page-107-0) for details on search types.)
- **3.** Click the **View/Edit Claim** link.

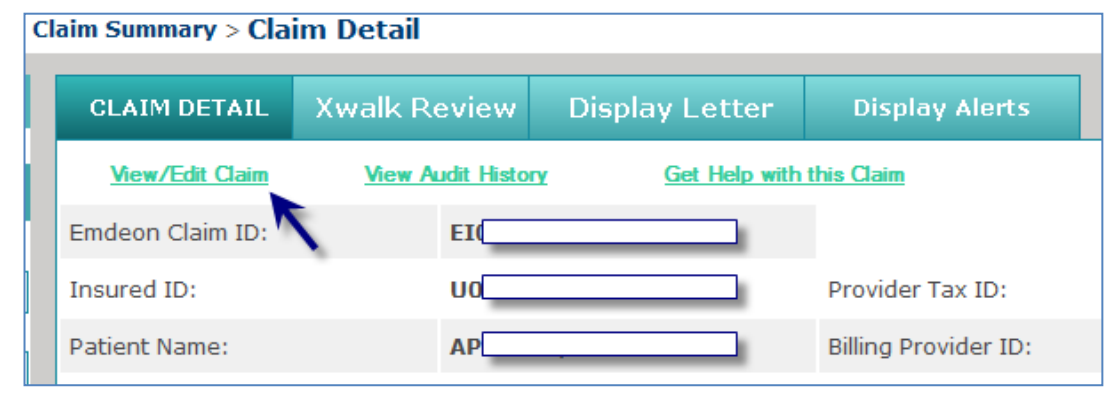

**4.** The claim opens in a new window, with the **Errors** tab selected.

# **REPORTING & ANALYTICS EMDEON OFFICE USER GUIDE - CLAIMS**

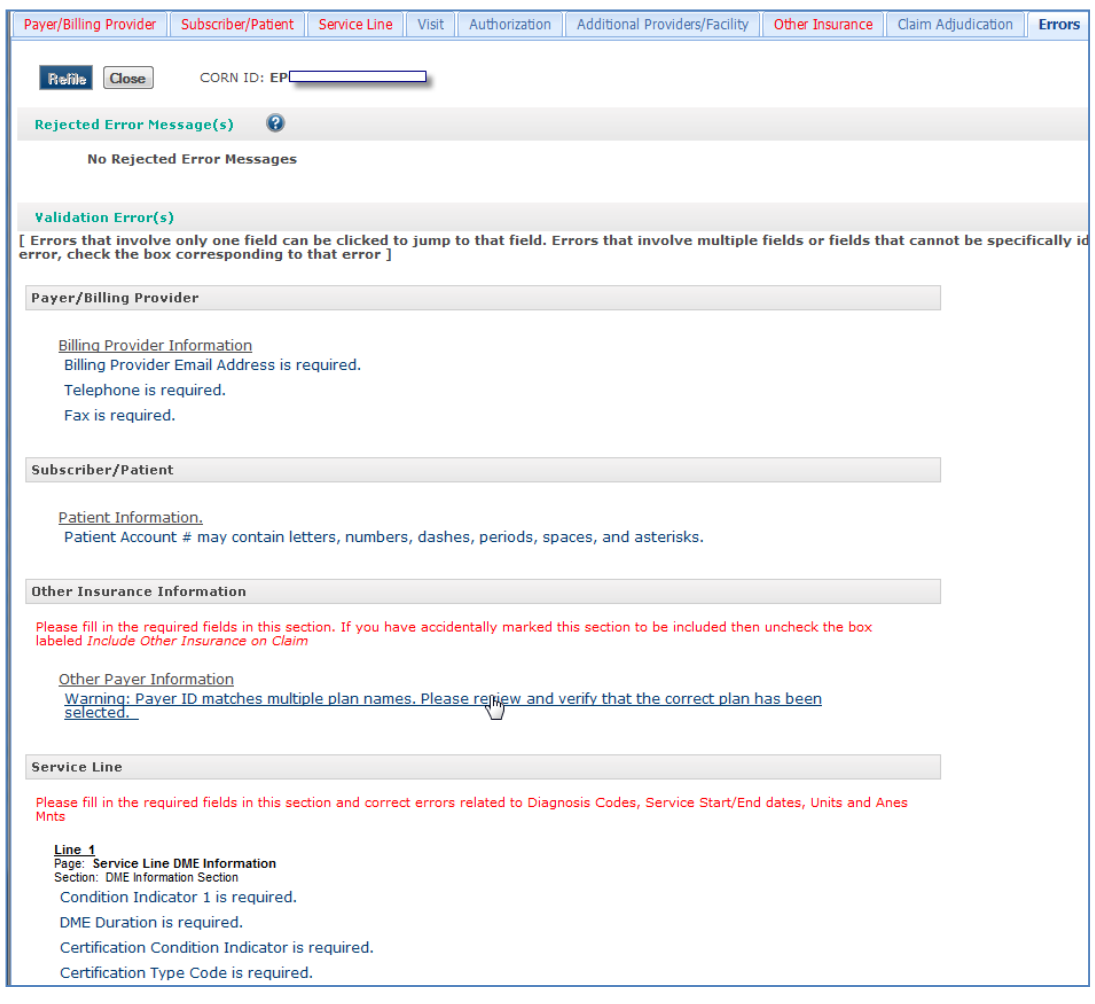

# *7.5.6 Navigation*

# **Main Tabs**

There are eight main tabs. Each tab is a component of the claim. Tabs are organized into sections, and some tabs have sub-windows with additional tabs. You can view a new tab at any time by clicking the tab at the top of the window.

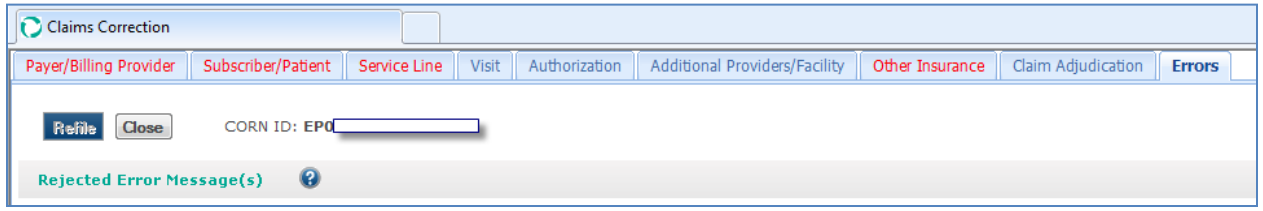

Before you submit a claim, you must make all of the required changes on every tab. The changes you make on one tab will be retained when you click another tab, but there is no way to save the claim as a work in progress if you close the claim editor window or allow your session to time out.

**Note**: If you close the main window without clicking **Refile** or **Submit**, all of your changes will be lost.

The following is a list of the main tabs and their sections:

### **Payer/Billing Provider**

- **Submitter Information**
- **Payer Information**
- **Billing Provider Information**
- **Pay-To Provider**

#### **Subscriber/Patient**

- **Subscriber Information** 
	- $\checkmark$  More Fields Subscriber Information
- **Patient Information** 
	- $\checkmark$  More Fields Patient Information

#### **Service Line**

- **Diagnosis Codes**
- **Claim Line Information**
- More see **[Service](#page-173-0) Line Tab's Claim Line More** Button section on page [174.](#page-173-1)

# **Visit**

- Occurrence Date and Details
- **Ambulance Information**
- **Spinal Manipulation Services**

**Vision Services** 

#### **Authorization**

- **Release Information**
- Reference Information
- **Claim Supplemental Information** 
	- $\checkmark$  Place a check in the check box to enable this section, unless already enabled.
	- $\checkmark$  The section is automatically checked if the inbound claim contains claim level attachment information.
	- $\checkmark$  "Attachment Record Type Code" and "Attachment Transmission Code" are both required fields.
	- $\checkmark$  "Attachment Control  $\#$ " field is always required except when "Attachment" Transmission Code" = *AA – Available on Request at Provider Site*.

#### **Additional Providers/Facility**

- **Facility/Location Information**
- **Rendering Provider**
- **Referring Provider**
- **Supervising Provider**
- **Purchased Service Provider**

#### **Other Insurance**

- **DECORDER Subscriber**
- **Durier Payer Release**
- **D** Other Payer

#### **Claim Adjudication**

**Note**: This tab displayed for Secondary claim only.

- **Claim Line Adjudication**
- **Claim Line Adjustment**

### **Errors**

- Rejected Error Message(s)
- <span id="page-173-1"></span><span id="page-173-0"></span>**Validation Errors**

### **Service Line > More**

The **Service Line** tab includes a **More** button for each claim line.

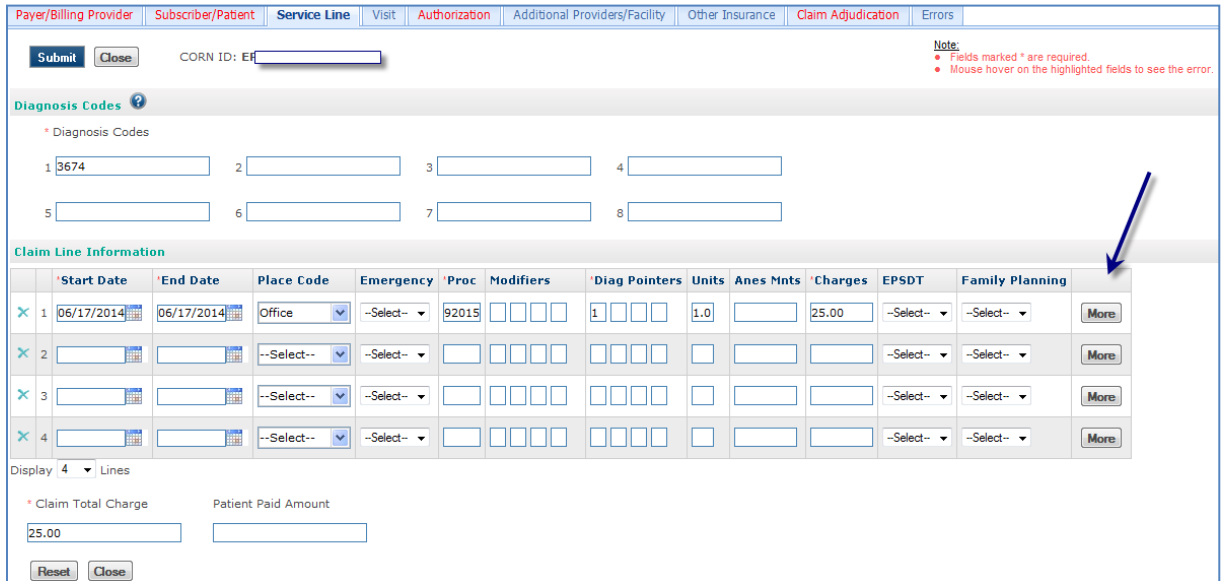

Click the **More** on each claim line that requires additional information. A separate subwindow with additional tabs opens.

# **REPORTING & ANALYTICS EMDEON OFFICE USER GUIDE - CLAIMS**

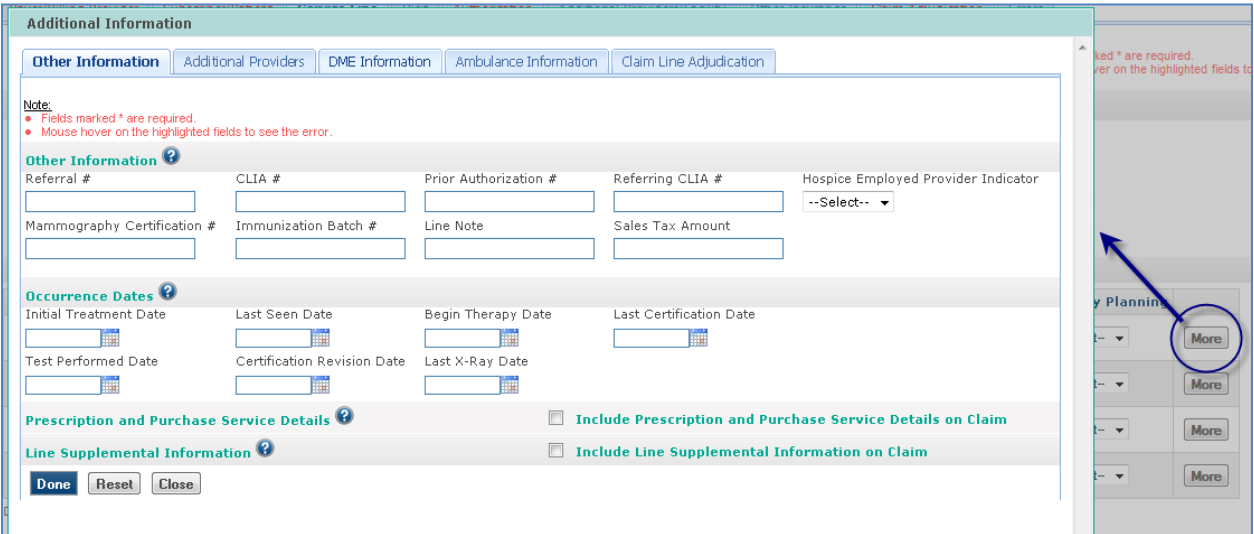

The information entered in this sub-window refers only to the specific claim line from which the **More** button was clicked.

The following is a list of the **More** Claim Line Information sub-window tabs and sections:

# **Other Information (Claim Line)**

- **DECORDITE:** Other Information
- Occurrence Dates
- **Prescription and Purchase Service Details**
- **Line Supplemental Information**

### **Additional Providers (Claim Line)**

- **Facility Information**
- **Referring Provider**
- **Rendering Provider**
- **Supervising Provider**
- **Drdering Provider**
- **Purchased Service Provider**

### **DME Information (Claim Line)**

**DME** Information

### **Ambulance Information (Claim Line)**

<span id="page-175-0"></span>**Ambulance Information** 

#### **Claim Line Adjudication**

**Note:** Please a check in the check box to enable data entry for these sections.

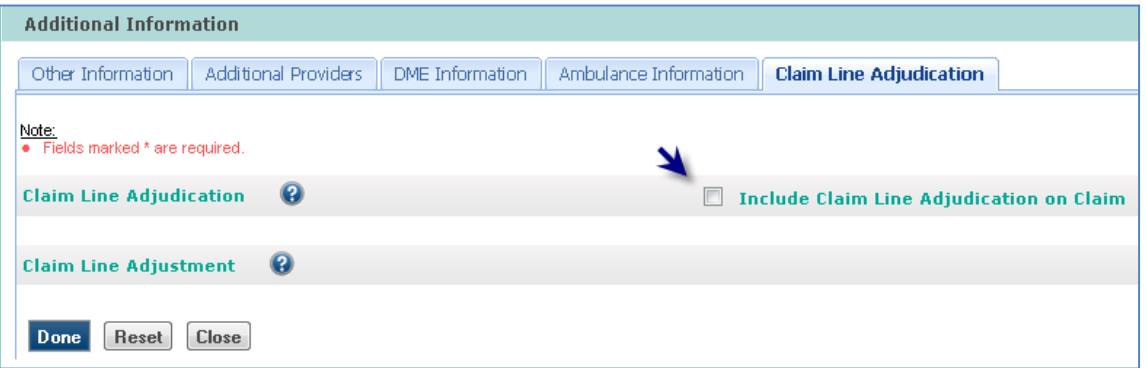

- **Claim Line Adjudication**
- <span id="page-175-1"></span>**Claim Line Adjustment**

# *7.5.7 Secondary and Tertiary Claim Tabs*

A secondary or tertiary claim contains all the tabs (and data) from the primary claim, with the addition of two tabs:

# **Claim Adjudication**

- **Claim Adjudication**
- **Claim Adjustment**
- **Medicare Outpatient Adjudication**
- **Prior Payer Authorization**
- **Prior Payer Provider Identifiers**
- $\checkmark$  Facility
- $\checkmark$  Rendering Provider
- $\checkmark$  Referring Provider
- $\checkmark$  Supervising Provider
- $\checkmark$  Billing Provider

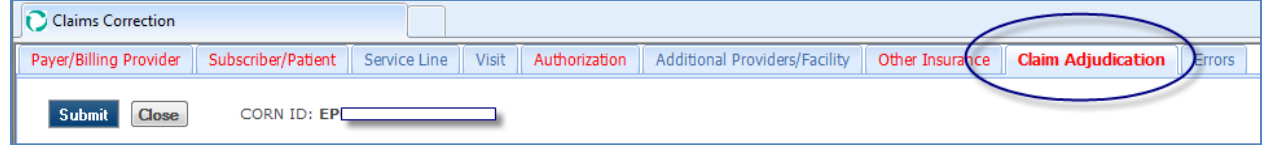

### **Claim Line Adjudication**

This tab is within the **Service Line** tab. To view this tab, select the **Service Line** tab, click **More**, then select the **Claim Line Adjudication** tab.

- **Claim Line Adjudication**
- **Claim Line Adjustment**

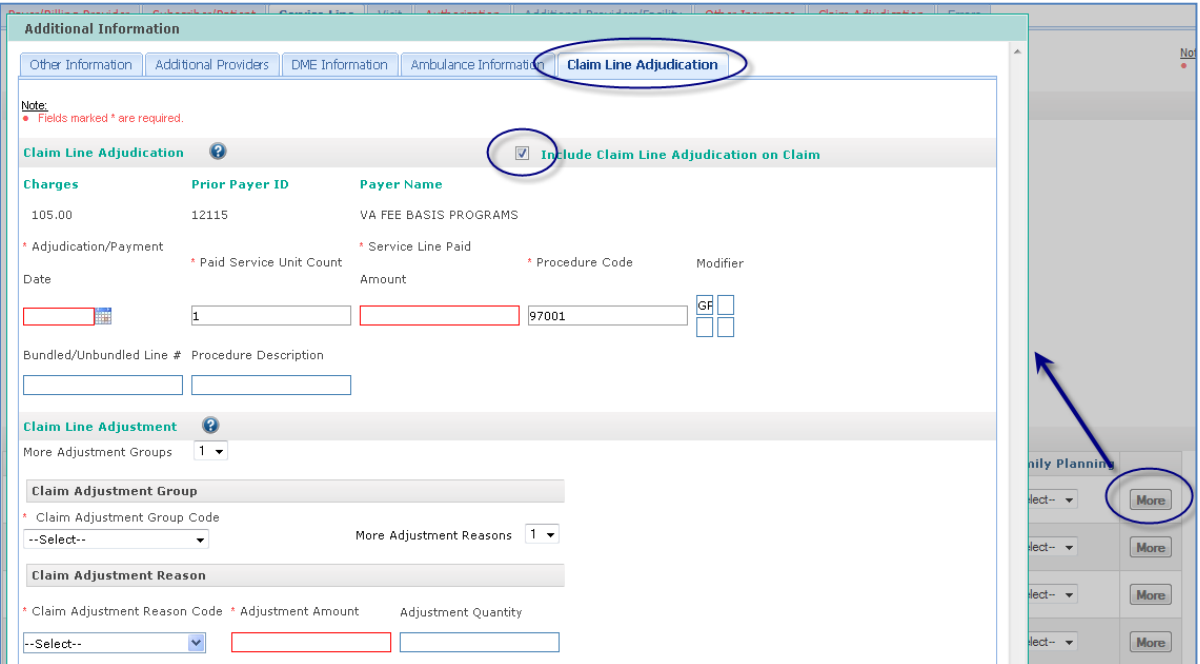

### *7.5.8 Buttons*

#### **Done**

Click **Done** in a sub-window to save any changes made in the sub-window.

#### **Close**

In a sub-window, click **Close** to close the sub-window without saving any changes. In a main tab, click **Close** to close the claim editor.

#### **More / More Fields**

Click **More (**or **More Fields)** to open a sub-window that contains additional tabs specific to a section or claim line. If you make changes in the sub-window, click **Done** to save your work.

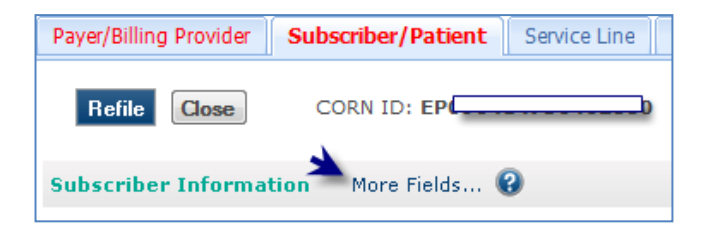

#### **Reset**

Click **Reset** to remove any changes that you have made in a tab or sub-window. The fields are returned to the condition they were prior to your changes. Fields that you did not change will not be affected.

**Reset** does not remove any data that was in the claim when you opened the claim. **Reset** affects only the edited data in the tab or sub-window in which you click **Reset**.

#### **Refile**

Click **Refile** only after you correct as many errors as possible. Once you click **Refile**, the payer will receive the claim in one business day (if the claim is not rejected at the clearinghouse). For information on how to correct errors before refiling, see the **[Correct](#page-178-0) a [Claim](#page-178-0)** section on page [179.](#page-178-1)

#### **Submit**

If you create a secondary claim from a primary claim, **Submit** appears instead of **Refile**. Click **Submit** only after you have supplied all the necessary information and corrected any errors that may exist. Once you click **Submit**, the payer will receive the claim in one business day (if the claim is not rejected at the clearinghouse). For information on how to correct errors before submitting, see the **[Correct](#page-178-0) a Claim** section below.

#### **Save Changes in a Sub-Window**

<span id="page-178-1"></span><span id="page-178-0"></span>Because changes in sub-windows are not automatically saved, click **Done** to save any changes that you make in a sub-window. If you close a sub-window without clicking **Done**, all of your changes will be lost.

# *7.5.9 Correct a Claim*

Review and correct all errors (or as many as possible) before you refile or submit a claim. If you refile or submit a claim without correcting errors, the claim may be rejected by the payer. However, you may refile or submit a claim even if all errors have not been corrected. (Refiling or submitting a claim with errors is permitted because payers have different data requirements; some payers may disregard certain errors.)

**Note:** If you have the claim editor open but do not perform any actions for 15 minutes, your session will time out and you will lose your changes.

# **Validation and Rejection**

There are three distinct levels of validation that occur at different stages in the claim submission process:

- **1.** In real time, claim fields are validated based on standard industry guidelines. For each error detected, an error is displayed in the Validation Error(s) section of the **Errors** tab. You can refile or submit a claim even if the claim has validation errors.
- **2.** After you refile or submit a claim, the clearinghouse validates the claim based on known payer submission requirements. The clearinghouse can either reject the claim due to errors or pass the claim on to the payer. Errors generated by the clearinghouse are known as rejections, and they are listed in the Rejected Error Message(s) section of the **Errors** tab. You can refile or submit a claim even if the claim has rejection errors.

**3.** If a claim successfully passes through the clearinghouse to the payer, the payer processes the claim. Based on its criteria and business rules, the payer can pay a claim in full, pay a claim in part, or reject a claim. Errors generated by the payer are also known as rejections, and they are listed in the Rejection Error Message(s) section of the **Errors** tab. You can refile or submit a claim even if the claim has rejection errors from the payer. (See Rejected Error Messages, page [181.](#page-180-0))

# **Error Indicators**

These indicators help you locate errors in a claim:

- If a tab contains errors, the tab name is in red text. If a tab does not contain errors, the tab name is in blue text.
- **If a field contains an error or is required but blank, a red border appears in the field, and** the error appears in a tooltip when you hold your cursor over the field.
- **The Errors** tab lists errors in two categories:
	- $\checkmark$  Errors detected by clearinghouse or the payer when the claim was rejected.
	- $\checkmark$  Validation errors based on standard industry guidelines for each field included in the claim.

# **Use the Errors Tab**

When you click **View/Edit Claim** or **Create Secondary Claim** in a Claim Detail Report, the claim opens in a new window with the **Errors** tab selected.

**Note:** If the claim is accepted and the claim amount paid in full, no rejection errors will appear in the **Errors** tab. In general, there will also be no validation errors in this case, but where there are validation errors for an accepted or paid claim, you can safely disregard those errors.

There is an upper section and a lower section in the **Errors** tab, and the sections display different types of errors.
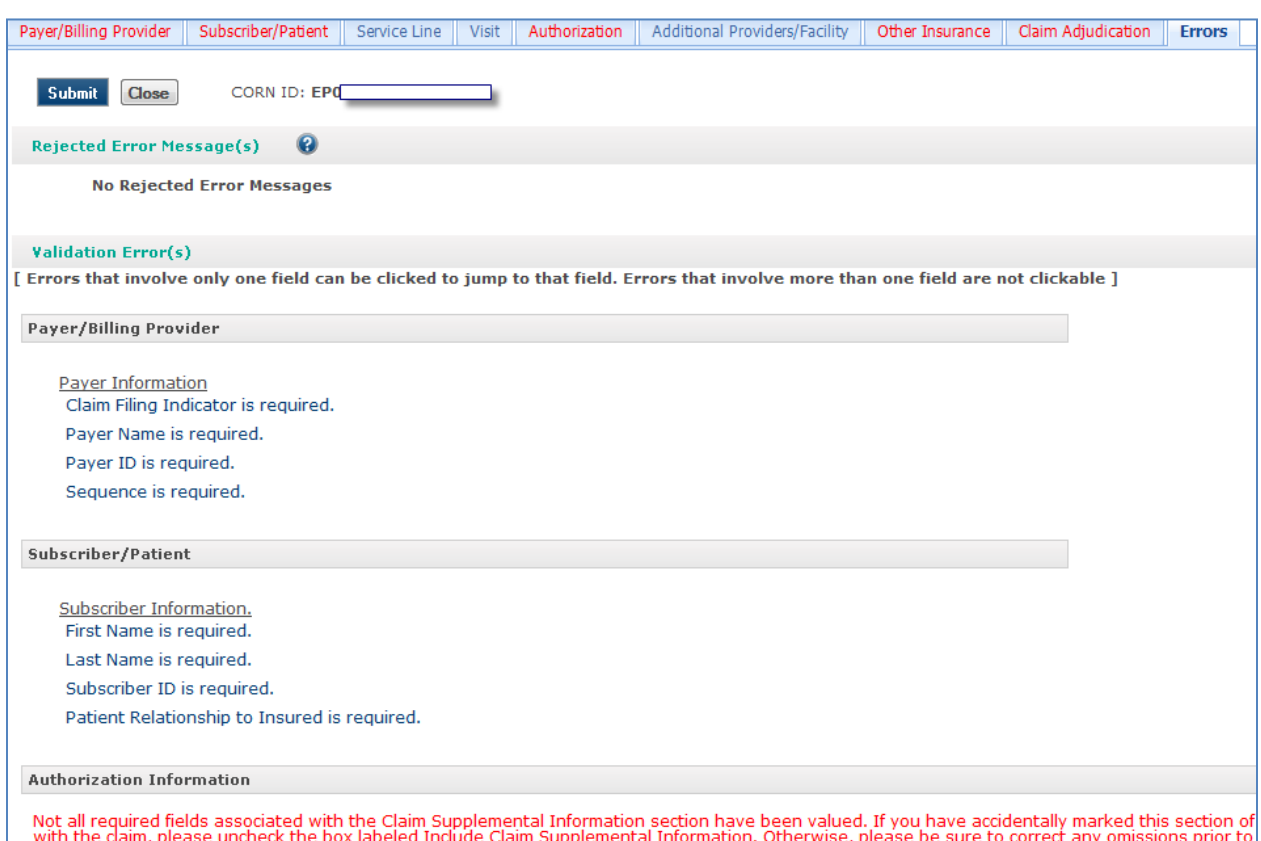

# *7.5.10 Rejected Error Message(s)*

The upper section, Rejected Error Message(s), displays errors that were generated if the claim was rejected at the clearinghouse or the payer. Typically, these errors are generated regarding the payer's specific requirements.

These errors are not re-evaluated as you make changes to the claim; the application will not automatically detect that you have corrected the reason for the rejection or that you have made a change that might result in a new rejection reason that was not previously in the claim. Instead, each error message in this section has a check box beside the error code. As you correct errors in the claim, you can select the corresponding check box to track your correction of the error. The check boxes will remain selected until you refile or submit the claim or close the window.

**Note**: Using the check boxes in the **Errors** tab is optional. However, if you have not selected all the check boxes when you click **Refile** or **Submit**, a confirmation window will appear that advises you to make all required changes. You can click **Cancel** to return to the claim and correct the remaining errors or click **OK** to refile or submit the claim.

# *7.5.11 Validation Error(s)*

The lower section, Validation Error(s), displays errors generated in real time by comparing the data in every field on every tab to standard industry guidelines. These errors are warnings that a field's value is not valid or that a required field is blank. Some errors in this section may be duplicates of errors displayed in the upper section.

When you correct errors in the lower section, the error message is removed from the lower section automatically.

#### **Linked Error Messages**

Validation and Rejection error messages that are displayed in red text are linked to the field that contains the error. Click an error message in red text to go directly to the error on the tab that it appears. The field the error appears in is highlighted yellow, and the related error message appears as a tooltip when you hold your cursor over the field.

In the example below, the errors displayed are direct links to the field in which the error appears. Clicking the error opens the **Payer/Billing Provider** tab, and the cursor is automatically placed in the **NPI** field, which is highlighted yellow.

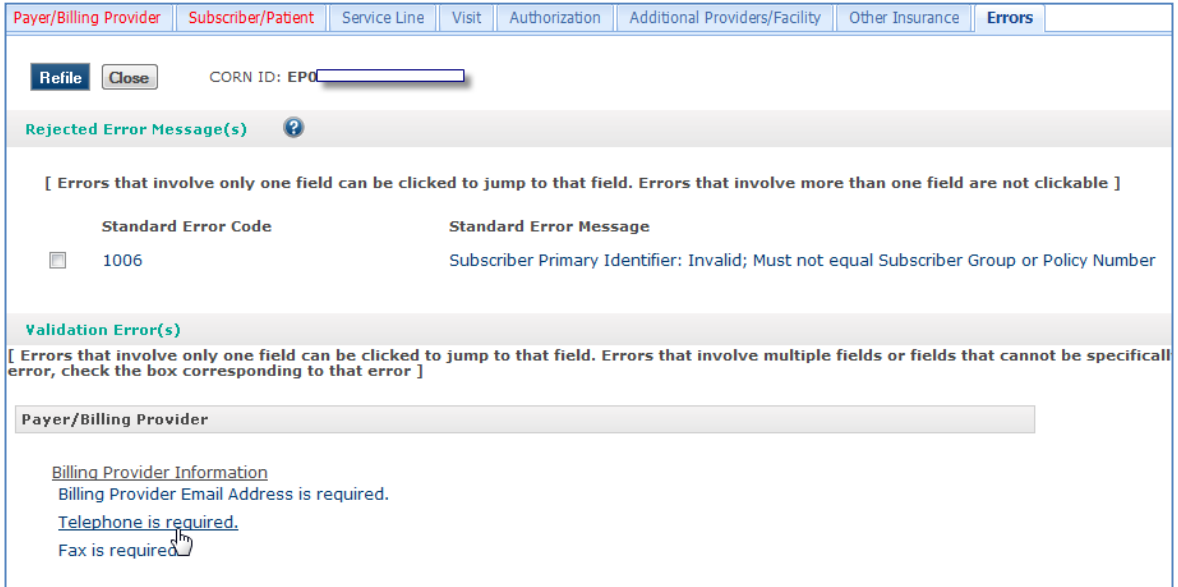

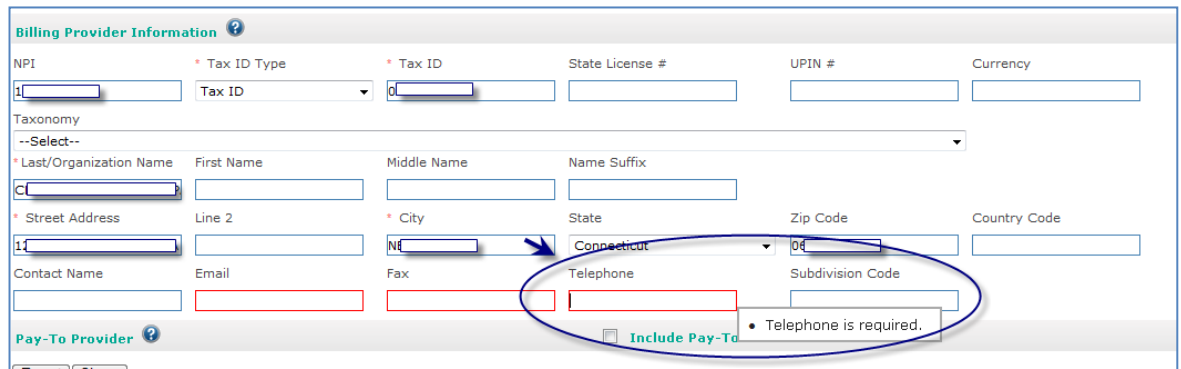

#### **Unlinked Error Messages**

Error messages that are displayed in black text are not linked. These errors may not correspond to a particular field, or the errors may relate to a field with multiple instances and the application is unable to determine which instance of the field contains the error. For example, a rejection error message caused by an error on a claim line is likely to be shown in black text, not linked, because the rejection errors do not identify the claim line that contained the error. You will need to use your own expertise and judgment to correct these types of errors.

### <span id="page-182-1"></span><span id="page-182-0"></span>**Enable Sections**

Some sections are grayed out by default. No changes can be made to a grayed-out section. Each grayed-out section has a check box in the section header. This may happen when the original claim contained no information relevant to that section.

To be able to edit a grayed-out section, select the check box in that section's header. Make changes to that section if necessary. Selecting the check box indicates that you are choosing to include the section's information on the claim even though it is not included by default. Once you enable the section by selecting the check box, field requirements will apply. As shown below, the Other Subscriber/Patient section is not required, but if you select the "Include Other Insurance on Claim" check box, the **Individual Relationship**, **Other Insured ID**, **Last Name**, and **First Name** fields become required.

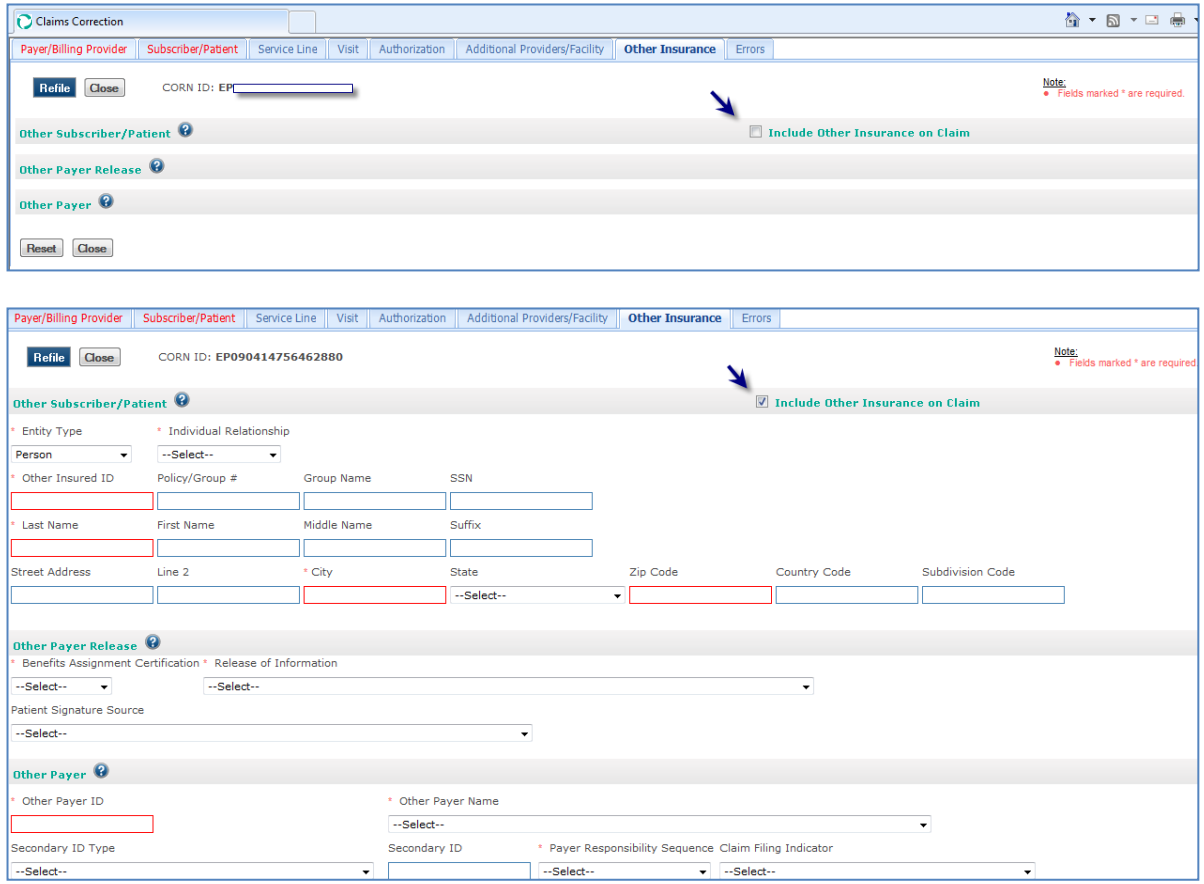

### **Exception**

There is one section that does not follow the pattern described above. On the **Additional Providers/Facility** tab, the Rendering Provider section is grayed out by default, but the section header check box is selected.

To be able to edit this section, remove the check from the check box in the section header.

As shown below, clearing the check box indicates that the rendering provider is not the same as the billing provider, so the rendering provider information should be changed.

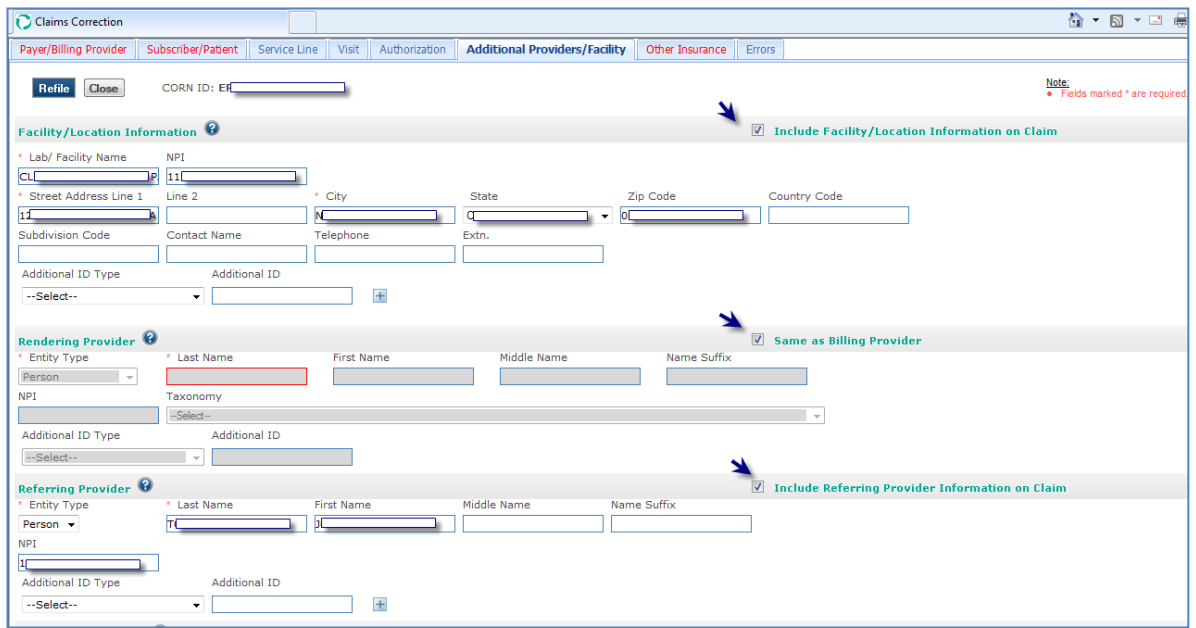

## *7.5.12 Refile a Claim*

The application allows you to refile a claim whether or not all errors have been corrected. If you refile a claim that contains errors, the claim is still sent to the payer; however, the payer may reject the claim.

**Note:** It is recommended that you correct all errors if possible before you refile a claim.

Follow these steps to refile a claim:

- **1.** Correct as many errors as possible.
- **2.** Click **Refile**.
- **3.** If there are one or more uncorrected errors, a confirmation window appears. Click **Cancel** to return to the claim and correct the remaining error(s), or click **OK** to submit the claim with errors.

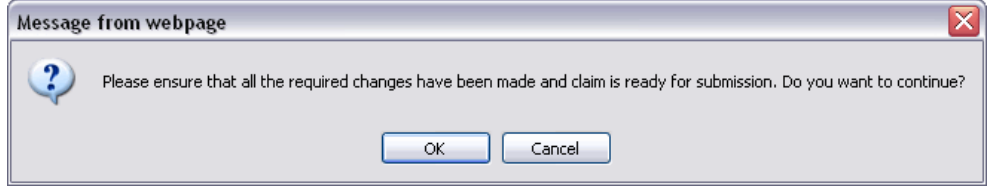

**4.** *If there are no errors*, the claim is submitted to the clearinghouse. A confirmation window appears with the message, "The claim has been successfully refiled."

*If the claim is not rejected by the clearinghouse*, it is sent to the payer. The next business day, you should receive a claim confirmation report indicating whether the claim was rejected at the clearinghouse or sent to the payer. (You will see this report in either Reporting & Analytics or your application email depending on how your account is set up.)

#### **Service Line Requirement**

At least one Claim Line must be present with a start and end date (date of service), procedure code, diagnosis pointer and line charge in order for the claim to be refilled.

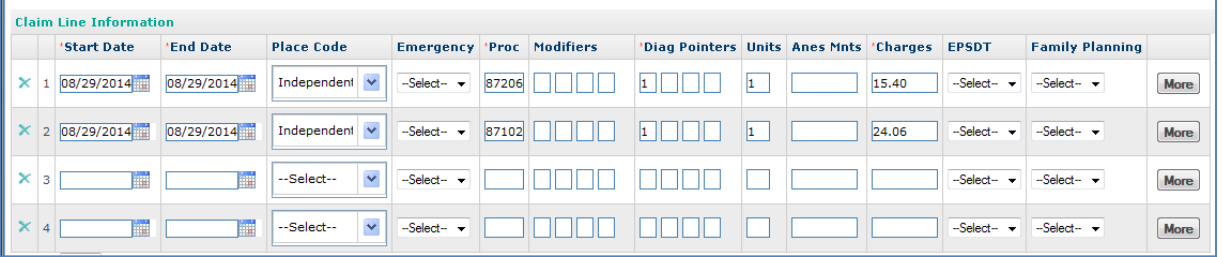

### *7.5.13 Secondary Claims*

When a claim is not paid in full by the payer, you can create a secondary claim from the primary claim. You can then send the secondary claim to another payer for payment of all or part of the remaining claim amount.

**Note**: The insured person on the claim must be enrolled and eligible with the payer specified on the secondary claim.

When you create the secondary claim, the application automatically populates most of the fields in the secondary claim with data from the primary claim. For example, if the primary claim included information in the **Other Insurance** tab, it will be moved to the **Payer/Billing Provider** and **Subscriber/Patient** tabs as applicable in the secondary claim. For a list of the minimum required information you need to submit a secondary claim that you created from a primary claim, see the **[Minimum](#page-190-0) Required Data** section on page [191.](#page-190-1)

You can create a secondary claim from a primary claim that contains errors, but you should correct as many errors as possible before you submit the secondary claim. See the **[Correct](#page-178-0) a [Claim](#page-178-0)** section on page [179](#page-178-1) for more information.

### **Secondary Claims**

Currently, there are two ways to create secondary claims: through Reporting & Analytics and through Supplement Claims (see the **[Supplement](#page-47-0) Claims** section on page [48\)](#page-47-0). This section describes how to create secondary claims through Reporting & Analytics, but there are some fundamental differences between the two methods.

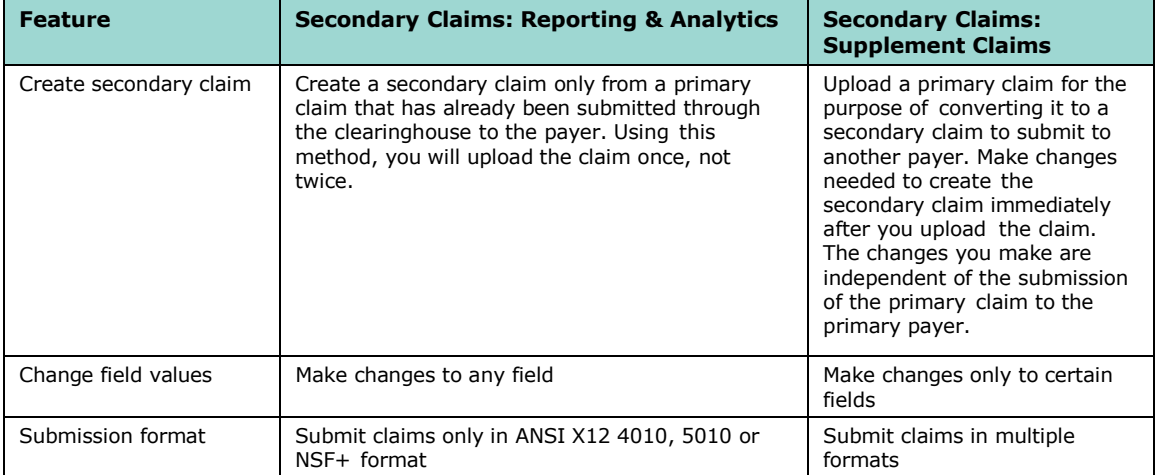

#### **Validate Claim Charges**

Because secondary claim amounts are based on the primary claim, the application validates all claim amounts at both the claim level and the service line level on secondary claims. If these amounts do not calculate correctly according to the primary claim, it will be treated as a validation error.

### <span id="page-186-0"></span>**Claim Amount Level Validation**

This level of validation ensures that the claim level payer paid amount plus all adjustment amounts entered at the claim level and line level equals the primary claim charge. If claim level payments and adjustments do not equal the primary claim charge, this error will appear on the **Errors** tab: "Claim does not balance. Adjustments and payments must equal claim total charges."

Validation logic for claim amount field validation involves the following calculation:

Payer paid amount (claim adjudication tab) + all the claim line adjustment amounts (claim line adjudication tab) + all the claim adjustment amounts (claim adjudication amount) = Total claim charge

### <span id="page-187-0"></span>**Service Line Amount Level Validation**

This level of validation ensures that the service line level payments and adjustments equal the primary service line charge. If service line level payments and adjustments do not equal the primary line charge, this error will appear on the **Errors** tab: "Service line <#> does not balance. Service line payment amount and adjustment amounts must equal original line charge."

Service line level validation logic involves the following calculation: Service line payer paid amount

+

All claim line adjustment amounts

=

Total line charge

### **Create a Secondary Claim from a Primary Claim**

- **1.** Select Claims > Reporting & Analytics from the main menu.
- **2.** Search for and open the Claim Detail Report of the primary claim on which you will be creating a secondary claim. (See the Claim Data [Searches](#page-107-0) section on page [108](#page-107-0) for details on search types.)
- **3.** Click **Create Secondary Claim**.

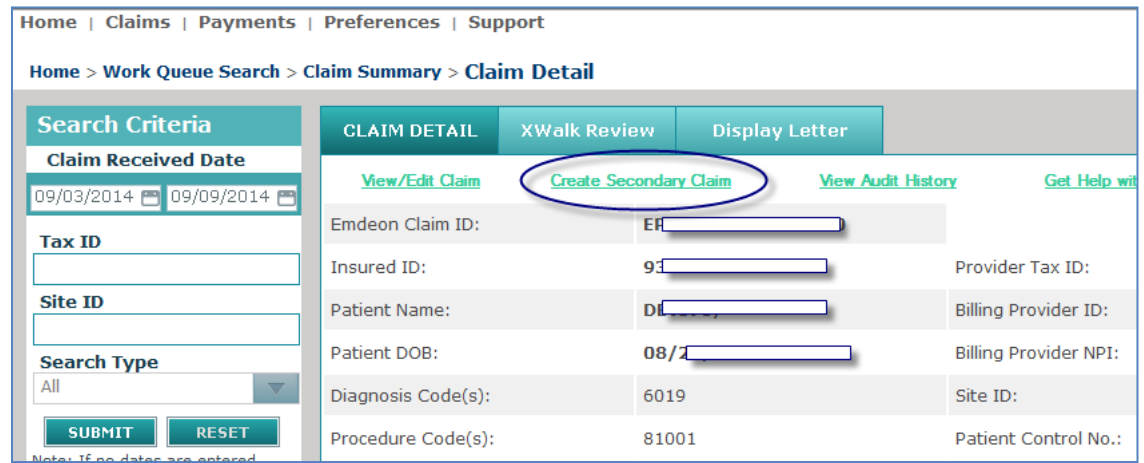

**4.** On the **Payer/Billing Provider** tab, enter the **Payer ID** and **Name**, and for the **Sequence** field, select "Secondary".

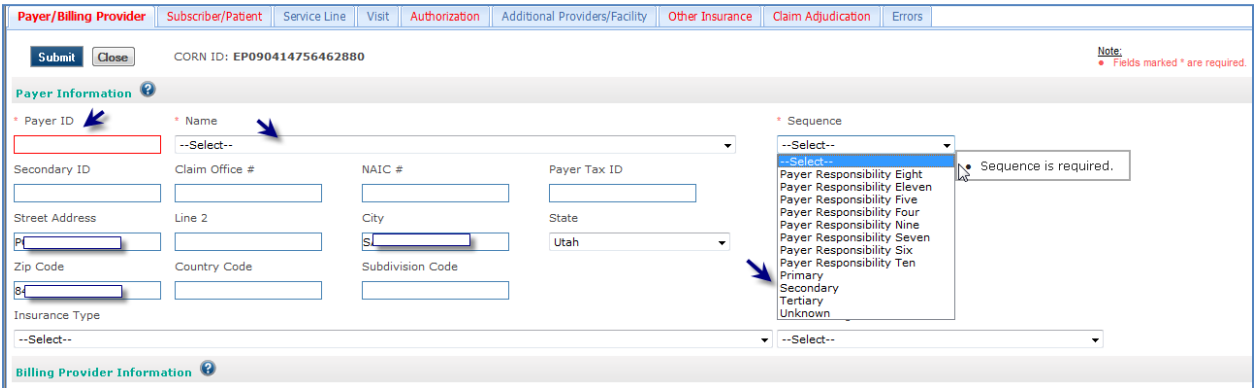

- **Note**: Some fields may already be pre-populated with data from the primary claim. See the **[Minimum](#page-190-0) Required Data** section on page [191](#page-190-1) for more information.
- **5.** On the **Subscriber/Patient** tab, enter information about the subscriber/patient.
- **6.** On the **Authorization** tab, select the correct values in the **Release Information** section.
- **7.** On the **Other Insurance** tab, enter required information in the **Other Payer** section.
- **8.** On the **Claim Adjudication** tab, enter the **Adjudication/Payment Date** and **Payer Paid Amount** concerning the payment made on the primary claim.
	- If you want to include line level information on the claim, select the **Service Line** tab, click **More**, select the **Claim Line Adjudication** tab, then enter additional information relating to a specific line. (If the section you want to edit is grayed out, select the check box in the section header to enable the section for editing. See the **Enable [Sections](#page-182-0)** section on page [183](#page-182-1) for more information.)

**9.** On the **Errors** tab, review the information and correct as many errors as possible. (See the **[Correct](#page-178-0) a [Claim](#page-178-0)** section on page [179](#page-178-1) for more information.)

#### **10.** Click **Submit**.

**11.** If there are one or more uncorrected errors, a confirmation window appears. Click **Cancel** to return to the claim and correct the remaining error(s), or click **OK** to submit the claim with errors.

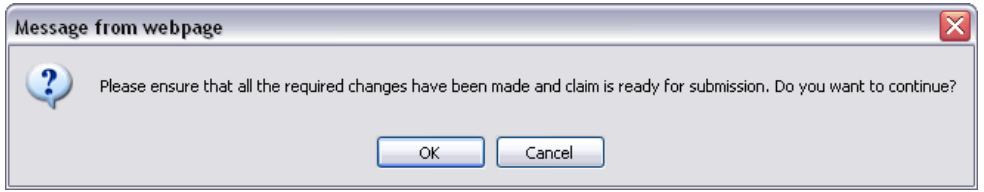

**12.** If there are no errors, the claim is submitted to the clearinghouse. A confirmation window appears with the message, "The claim has been successfully submitted."

If the claim is not rejected by the clearinghouse, it is sent to the payer. The next business day, you should receive a claim confirmation report indicating whether the claim was rejected at the clearinghouse or sent to the payer. (You will see this report in either Reporting & Analytics or your application email depending on how your account is set up.)

## <span id="page-190-1"></span><span id="page-190-0"></span>**Minimum Required Data**

The table below lists the minimum required data you will need to enter to submit a secondary claim. Other required data will automatically appear on the secondary claim because it will have been pre- populated from the primary claim.

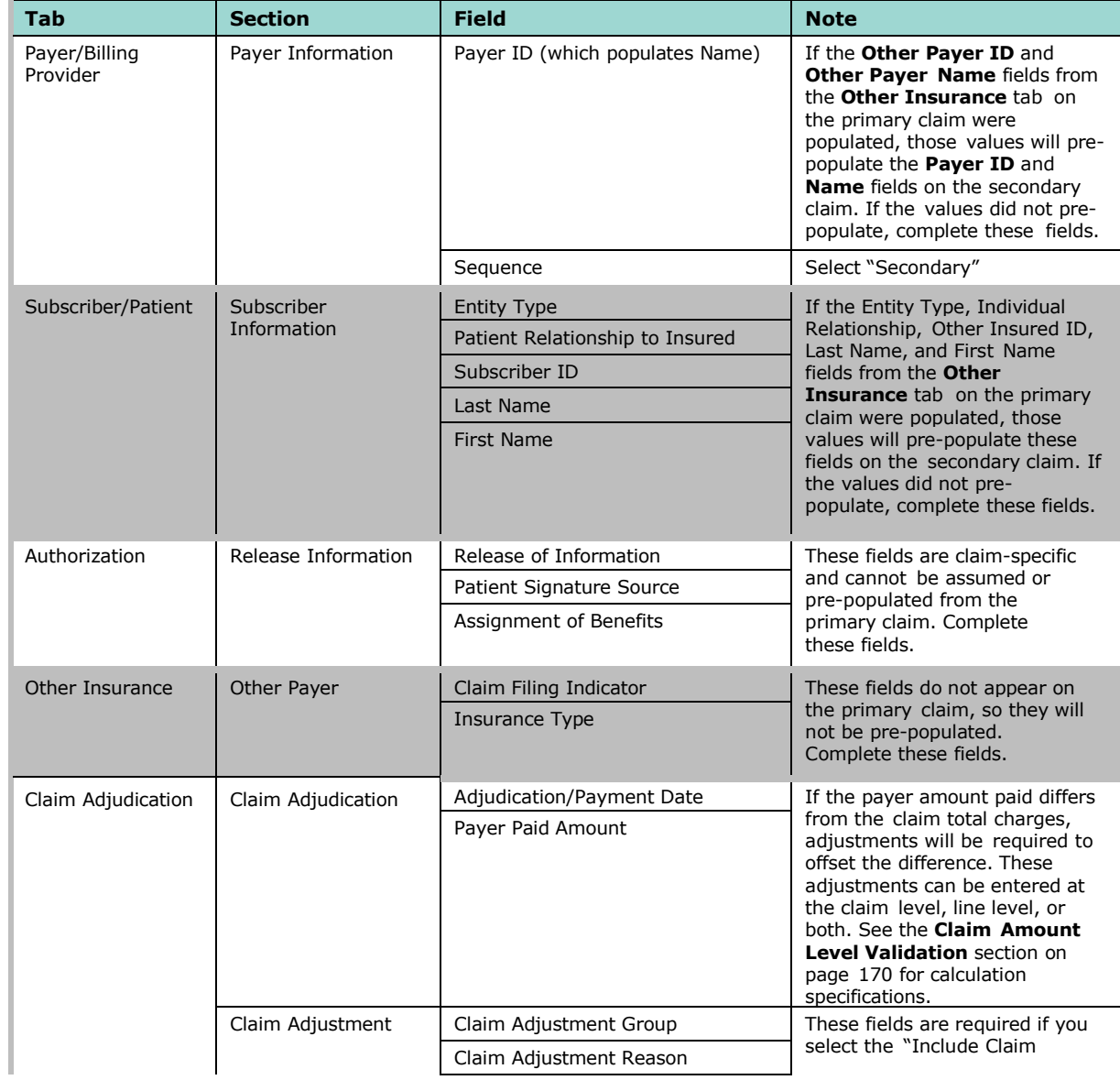

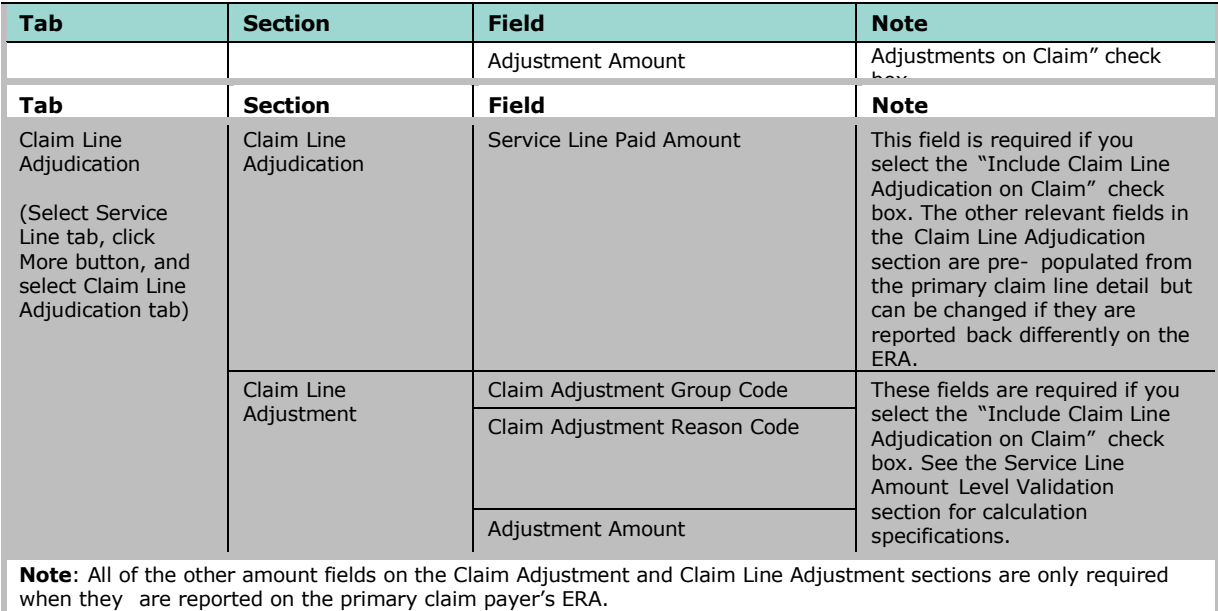

#### **Emdeon Office User Guide - Claims**

**September, 2014**